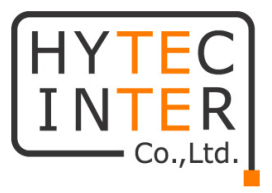

# EWG-72404XM

# ギガビットイーサネットスイッチ

# 取扱説明書

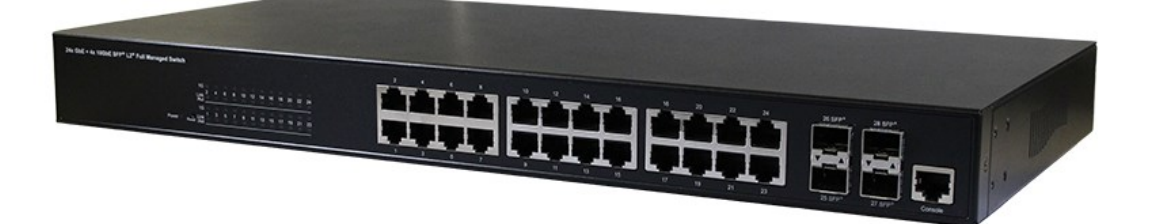

# HYTEC INTER Co., Ltd.

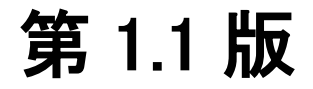

管理番号:TEC-21MA0038-01.1

- ➢ 本書の中に含まれる情報は、弊社(ハイテクインター株式会社)の所有するものであり、弊社 の同意なしに、全体または一部を複写または転載することは禁止されています。
- ➢ 本書の内容については、将来予告なしに変更することがあります。
- ➢ 本書の内容については万全を期して作成いたしましたが、万一、ご不審な点や誤り、記載漏 れなどのお気づきの点がありましたらご連絡ください。

## 電波障害自主規制について

この装置は、クラスA情報技術装置です。この装置を家庭環境で使用す ると電波妨害を引き起こすことがあります。この場合には使用者が適切な 対策を講ずるよう要求されることがあります。  $VCCI-A$ 

# 改版履歴

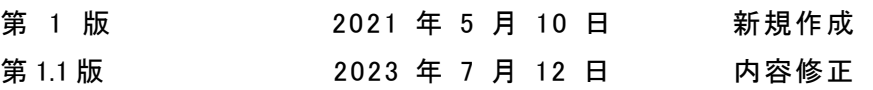

# ご使用上の注意事項

- ➢ 本製品及び付属品をご使用の際は、取扱説明書に従って正しい取り扱いをしてください。
- ➢ 本製品及び付属品を分解したり改造したりすることは絶対に行わないでください。
- ➢ 本製品及び付属品を直射日光の当たる場所や、温度の高い場所で使用しないでください。 本体内部の温度が上がり、故障や火災の原因になることがあります。
- ➢ 本製品及び付属品を暖房器具などのそばに置かないでください。ケーブルの被覆が溶けて 感電や故障、火災の原因になることがあります。
- ➢ 本製品及び付属品をほこりや湿気の多い場所、油煙や湯気のあたる場所で使用しないでく ださい。故障や火災の原因になることがあります。
- ➢ 本製品及び付属品を重ねて使用しないでください。故障や火災の原因になることがありま す。
- ➢ 通気口をふさがないでください。本体内部に熱がこもり、火災の原因になることがあります。
- ➢ 通気口の隙間などから液体、金属などの異物を入れないでください。感電や故障の原因に なることがあります。
- ➢ 本製品及び付属品の故障、誤動作、不具合、あるいは天災、停電等の外部要因によって、 通信などの機会を逸したために生じた損害等の純粋経済損害につきましては、弊社は一切 その責任を負いかねますので、あらかじめご了承ください。
- ➢ 本製品及び付属品は、改良のため予告なしに仕様が変更される可能性があります。あらか じめご了承ください。

# 且次

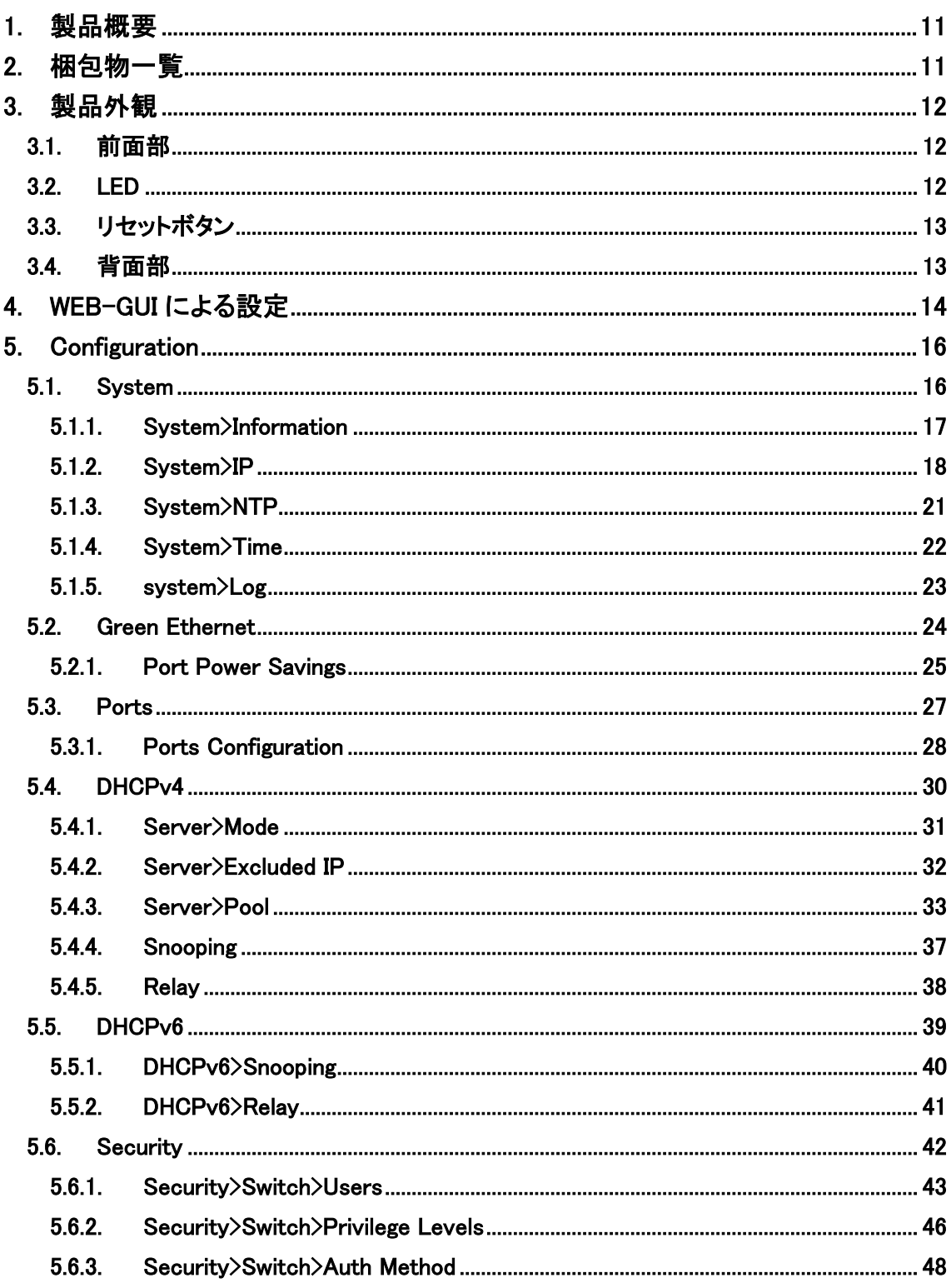

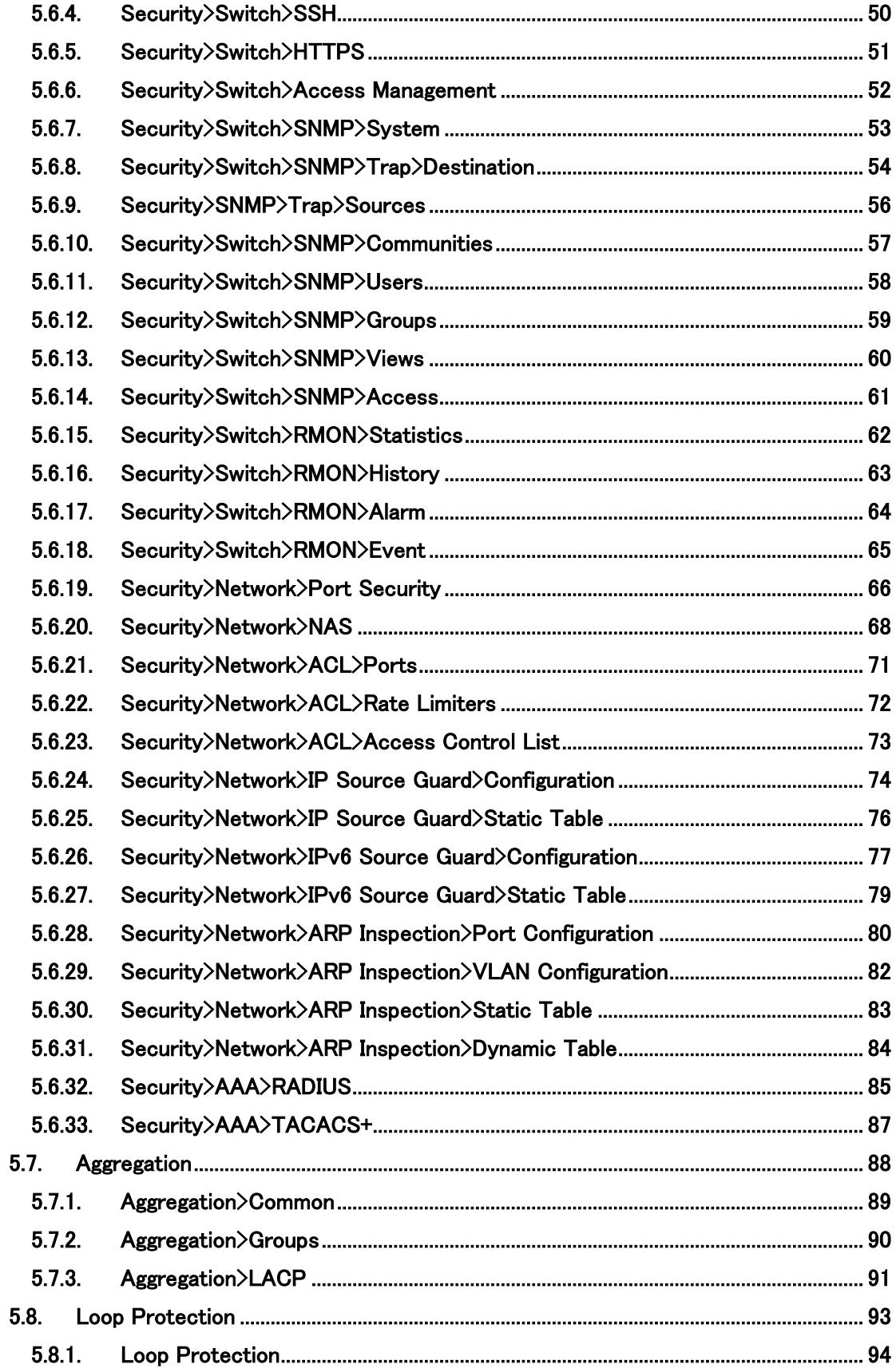

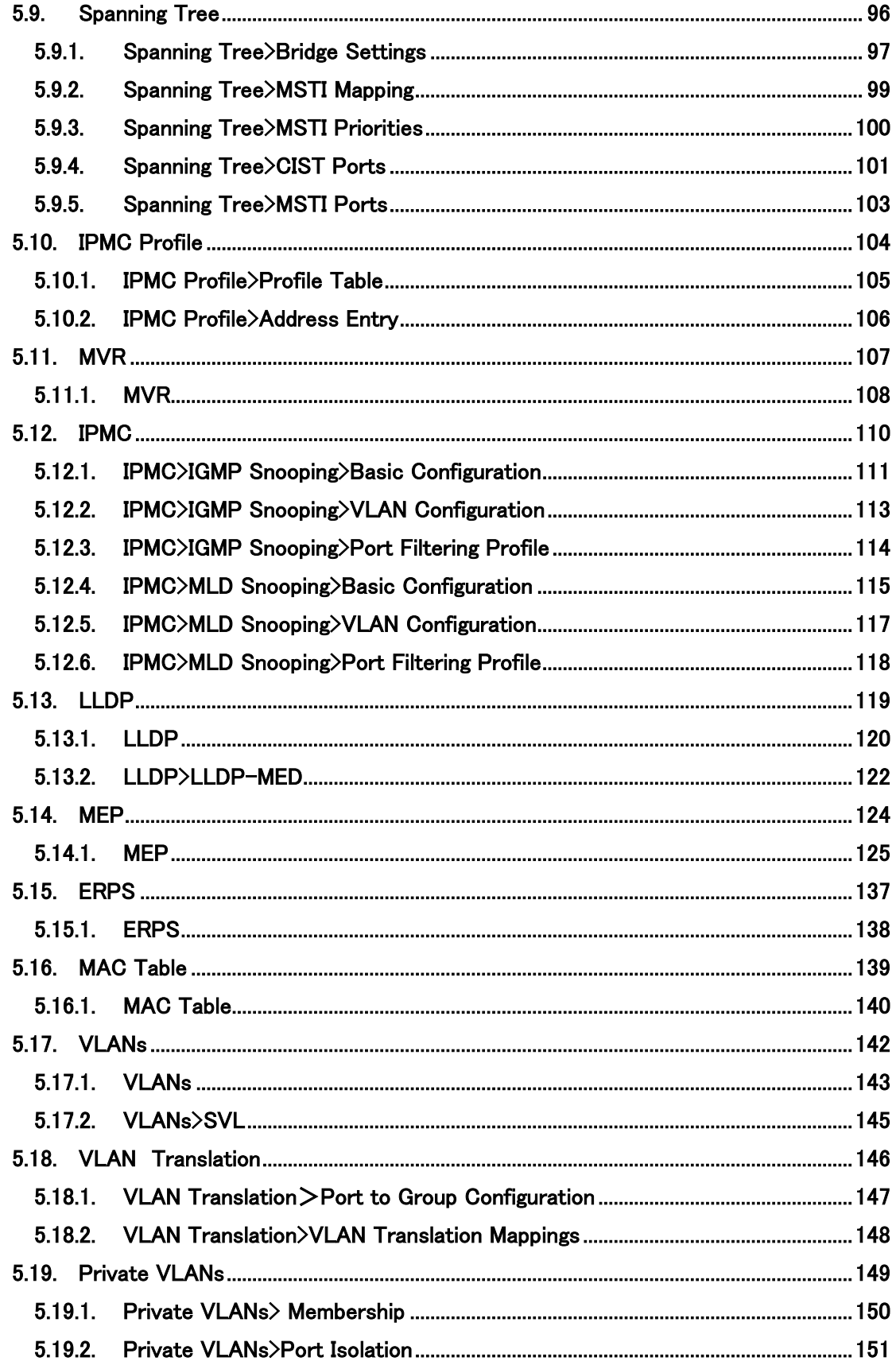

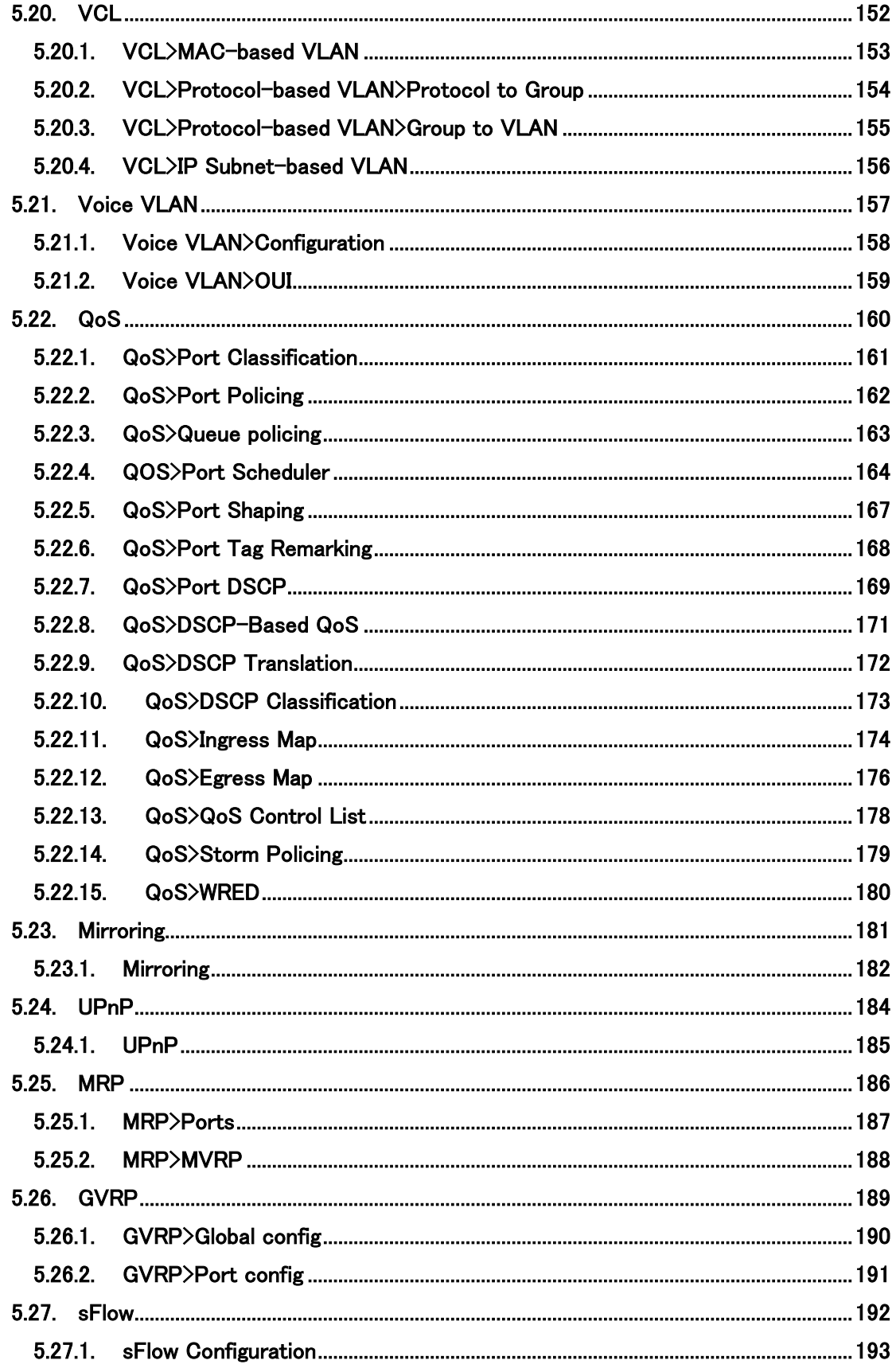

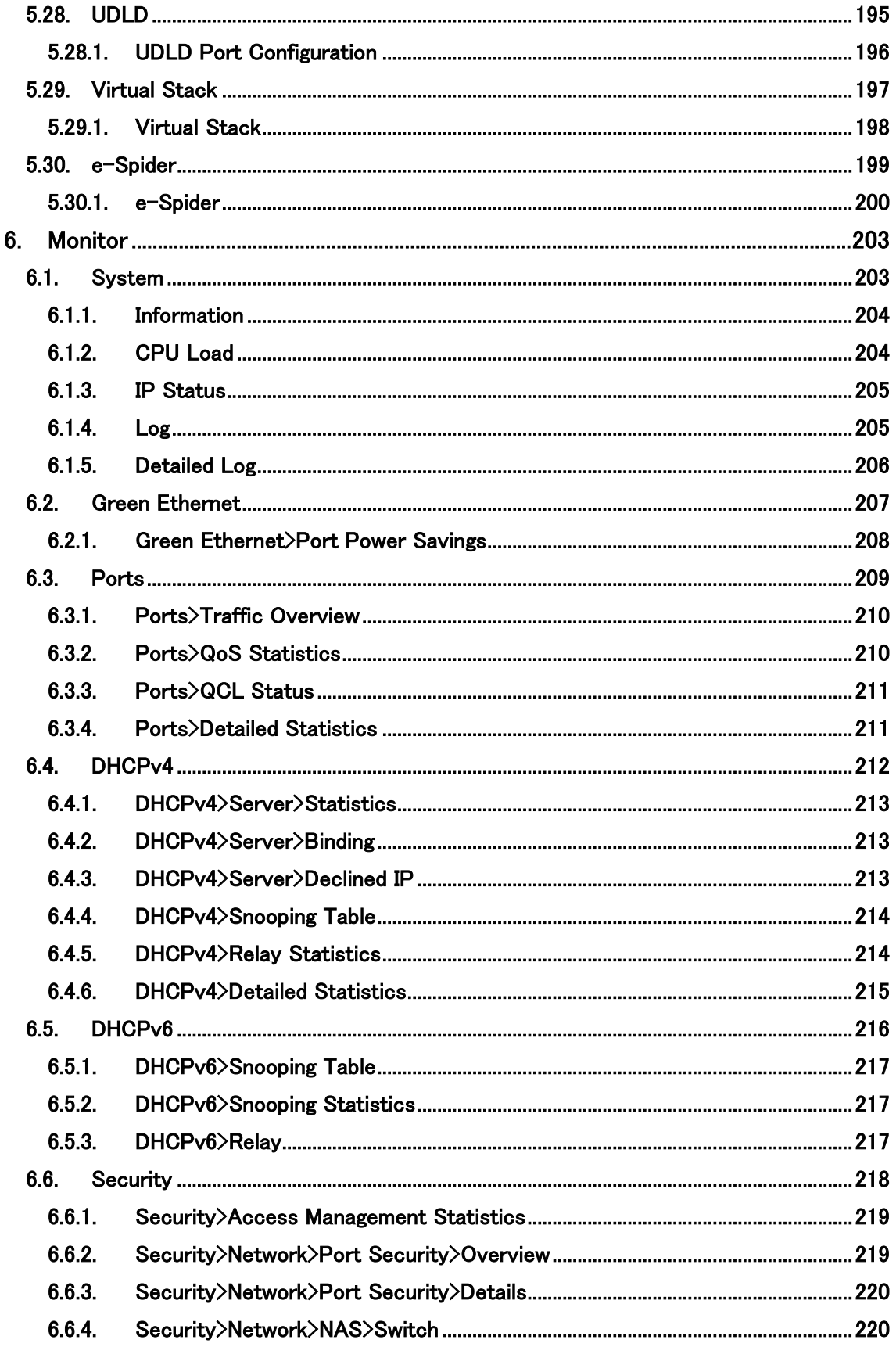

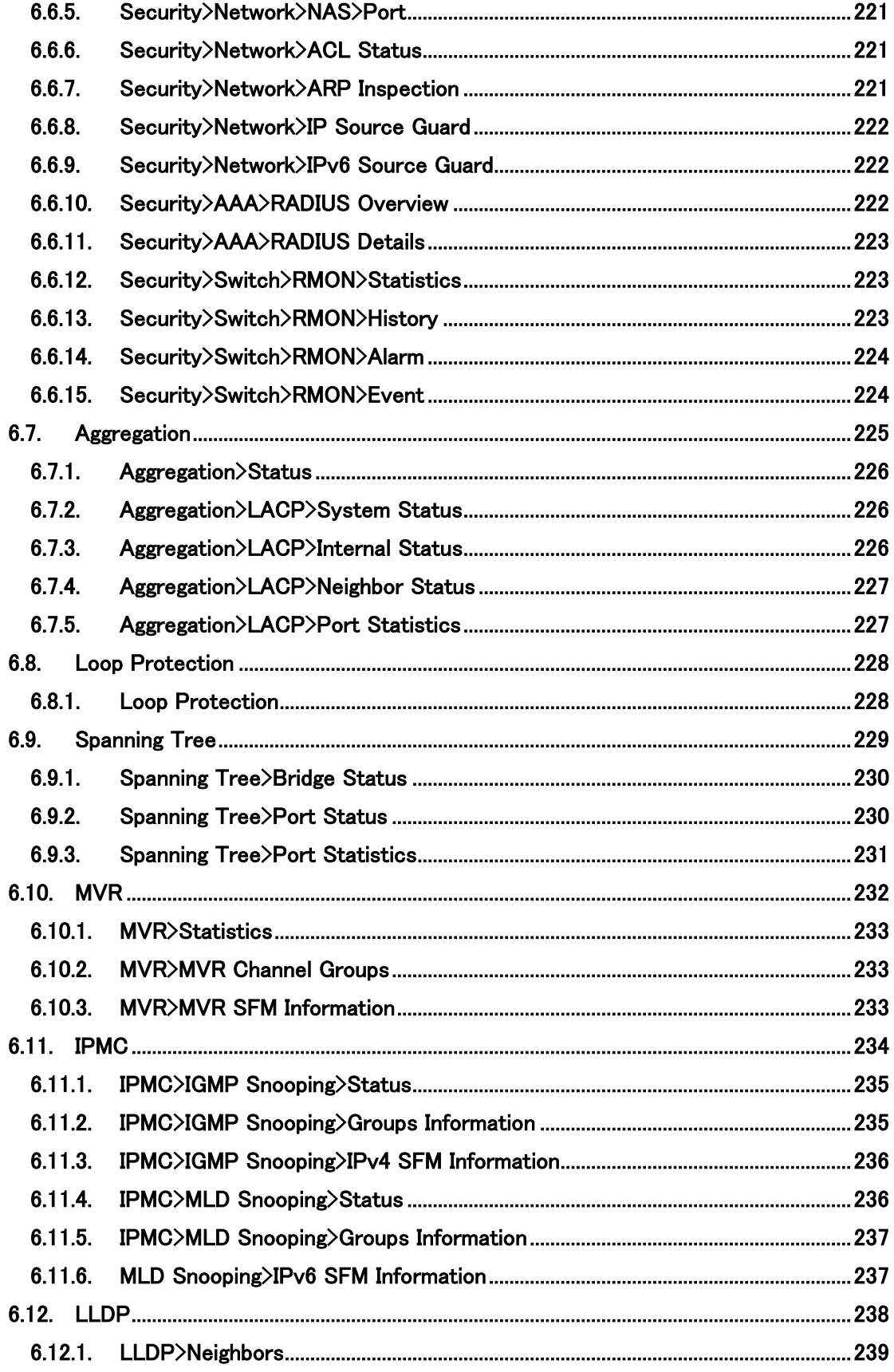

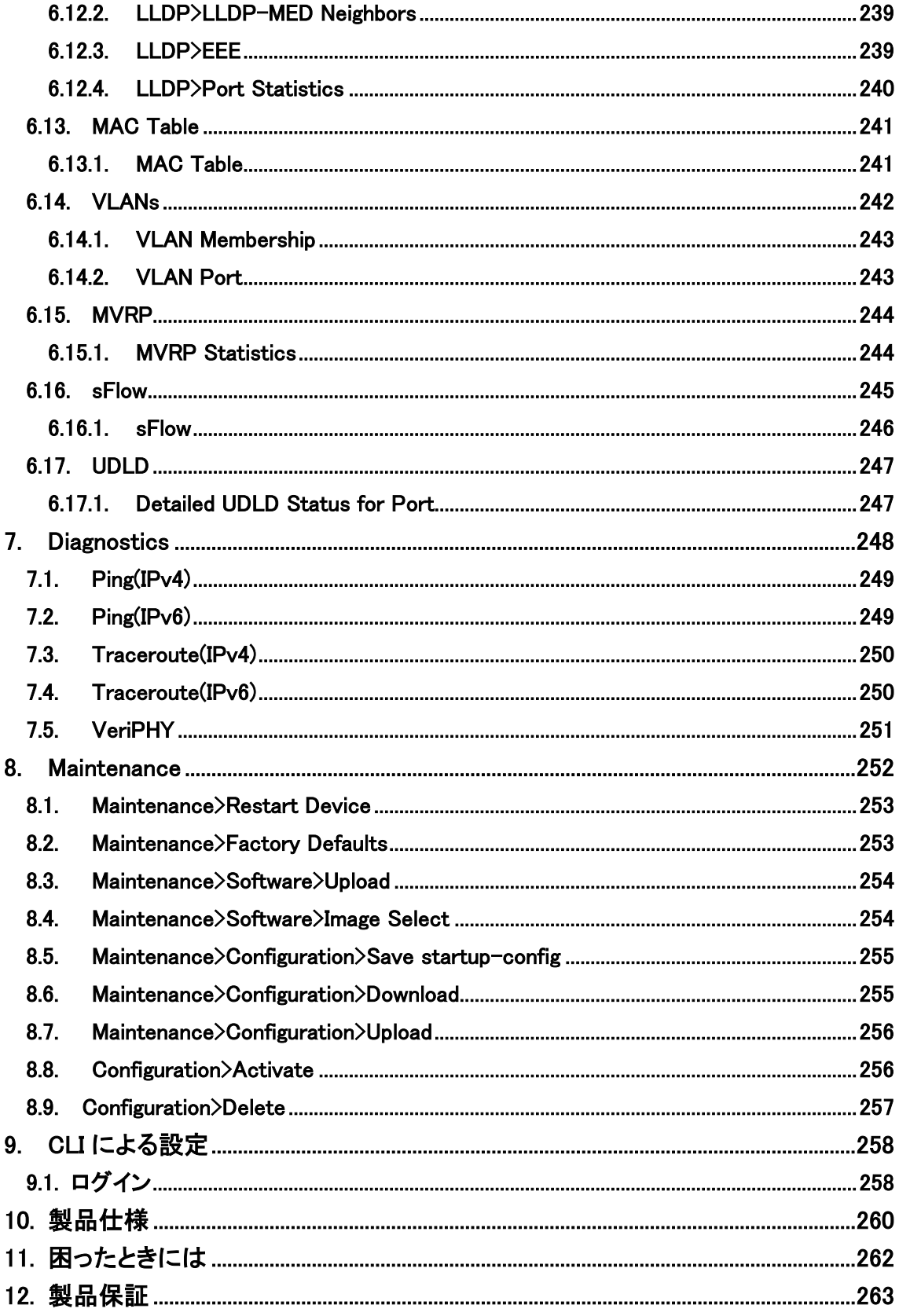

## <span id="page-10-0"></span>1. 製品概要

EWG-72404XM は、RJ-45 ポート(10/100/1000BASE-T)を 24 ポート、 SFP ポート(100BASE-FX/1000BASE-X, 10GBASE-SR/LR)を 4 ポート持ったギガビットイーサ ネットスイッチです。

SFP ポートは、全機種 DDM (Digital Diagnostic Monitoring)に対応し、リアルタイムで SFP ポートの動作状態を監視することができます。

## <span id="page-10-1"></span>2. 梱包物一覧

ご使用いただく前に本体と付属品を確認してください。万一、不足の品がありましたら、お手数 ですがお買い上げの販売店までご連絡ください。

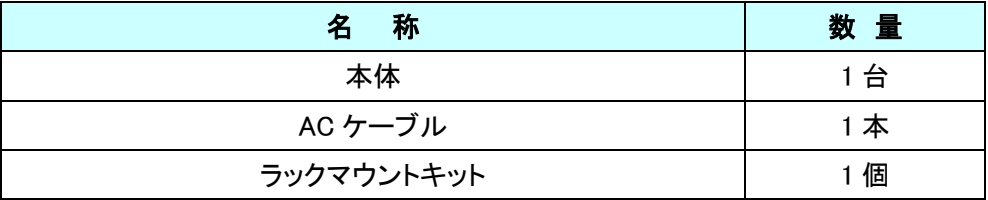

# <span id="page-11-0"></span>3. 製品外観

## <span id="page-11-1"></span>3.1. 前面部

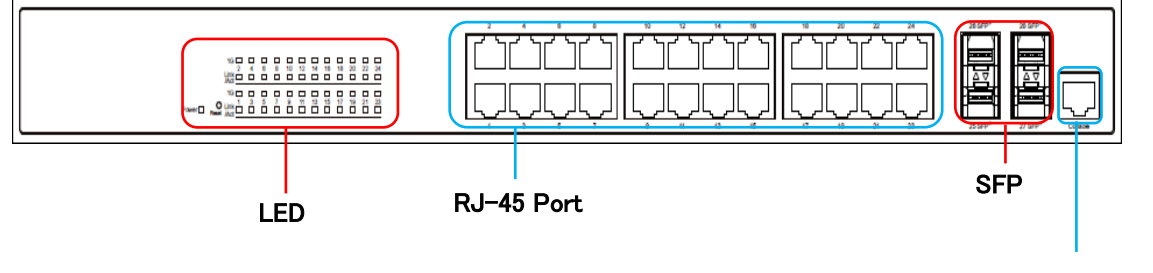

コンソールポート

#### <span id="page-11-2"></span>3.2. LED

本体前面部には、状態を確認できる LED があり、以下のようになっています。

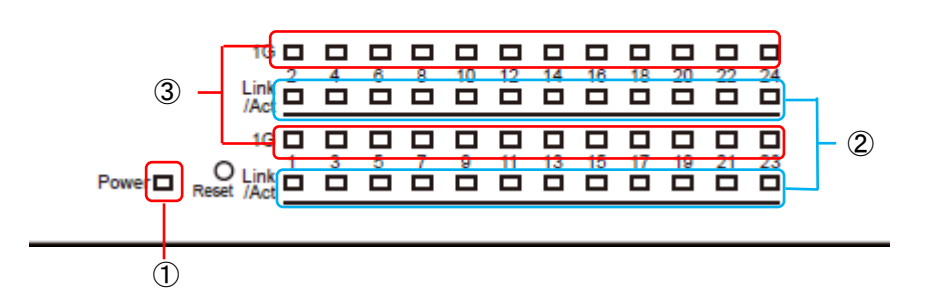

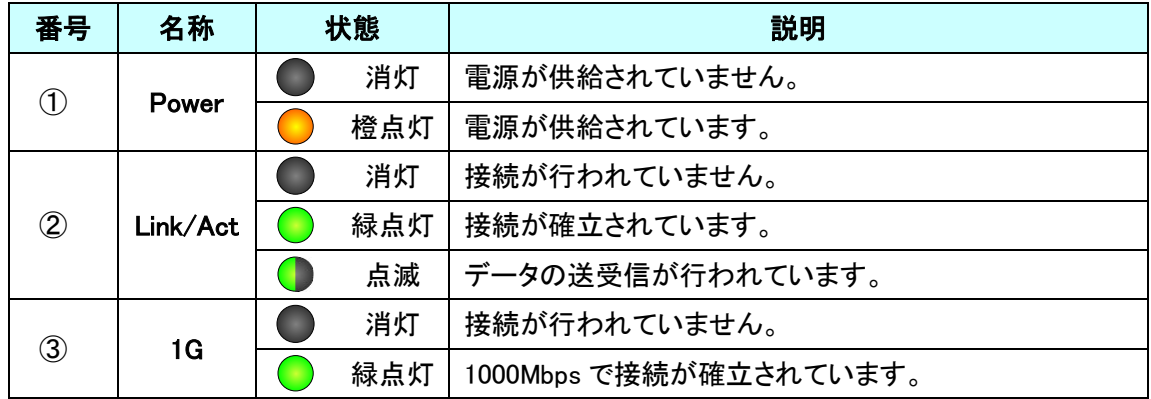

## <span id="page-12-0"></span>3.3. リセットボタン

スイッチ前面部にはリセットボタンがあり、本体起動中にリセットボタンを 5 秒間押すと、 すべての設定が工場出荷時設定に戻ります。

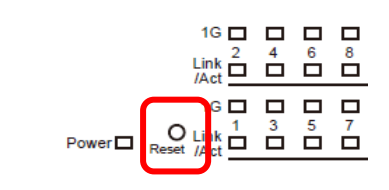

### <span id="page-12-1"></span>3.4. 背面部

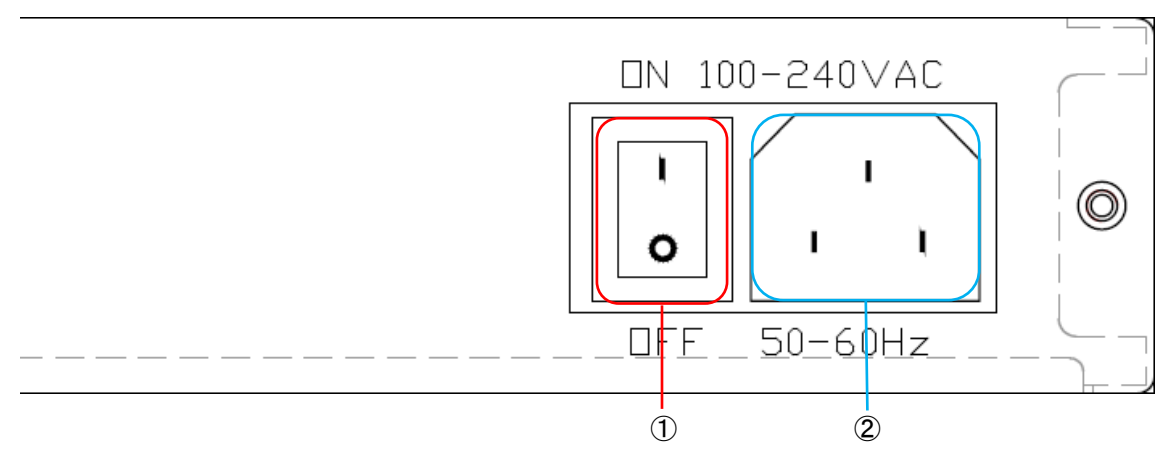

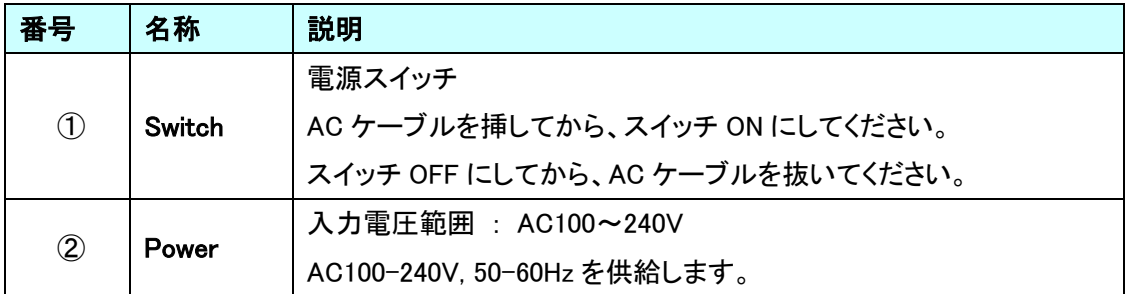

# <span id="page-13-0"></span>4. WEB-GUI による設定

WEB ブラウザを使用してスイッチの設定を行います。

WEB-GUI へのログイン

### 【推奨 WEB ブラウザ】

Google Chrome、 Microsoft Edge

### 【ログイン初期設定】

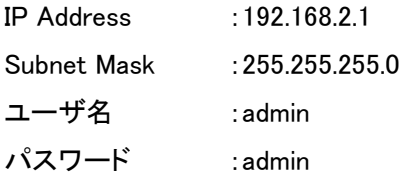

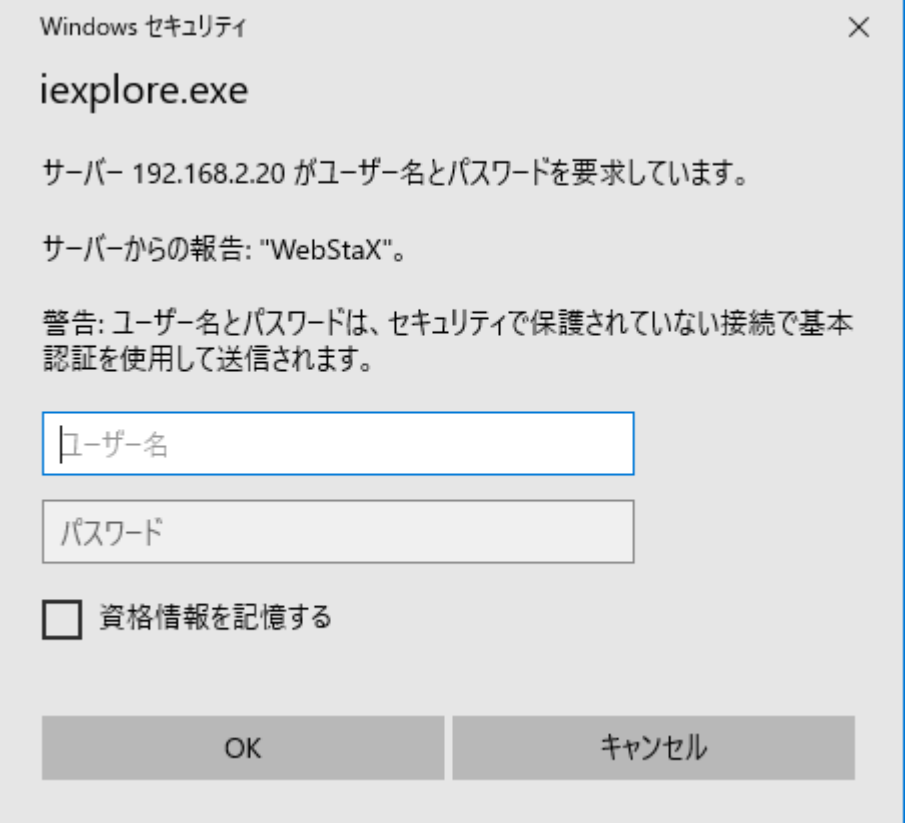

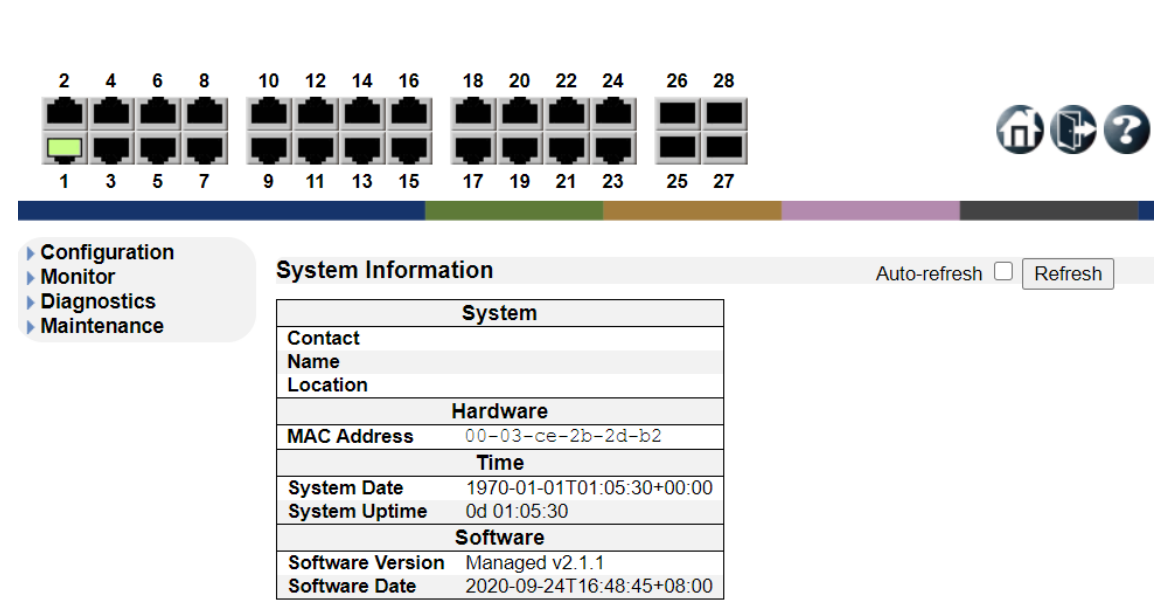

ログインに成功すると System Information が表示されます。

# <span id="page-15-0"></span>5. Configuration

この章では、Configuration の項目を説明します。

#### <span id="page-15-1"></span>5.1. System

システムの設定を行います。

左のメニューから System を選択します。

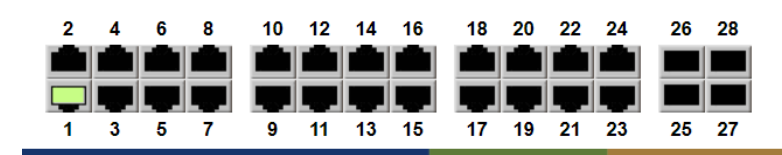

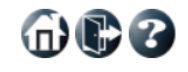

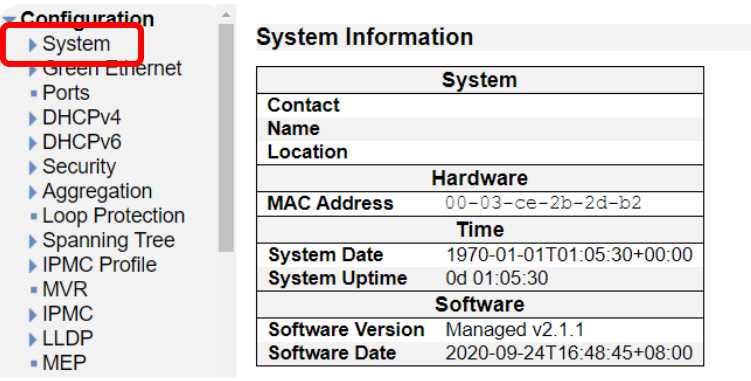

Auto-refresh Refresh

#### <span id="page-16-0"></span>5.1.1. System>Information

システムの基本情報について設定します。

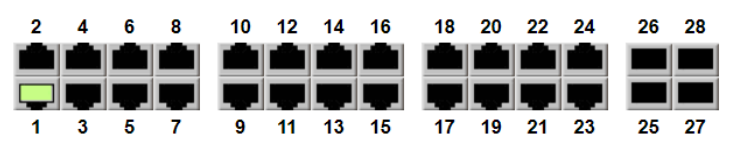

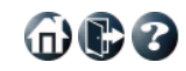

and the state of the

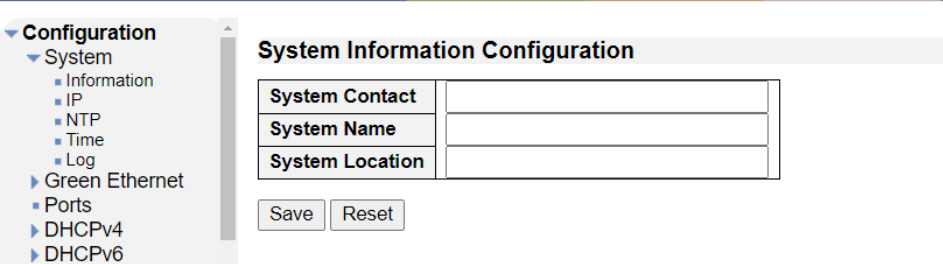

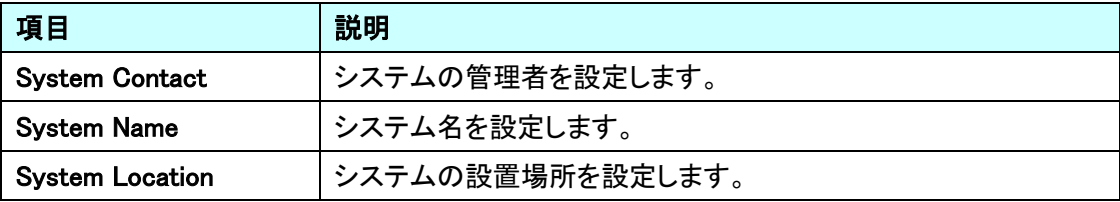

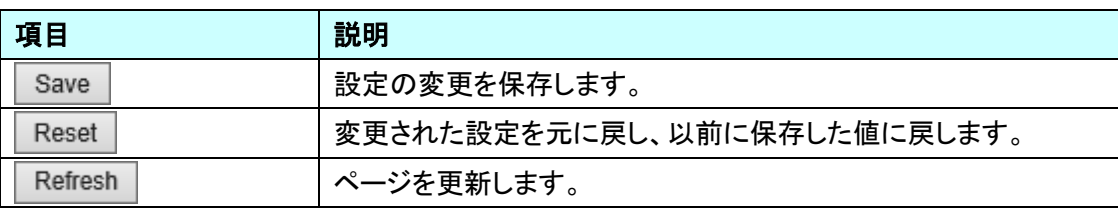

### <span id="page-17-0"></span>5.1.2. System>IP

IP アドレスの設定を行います。

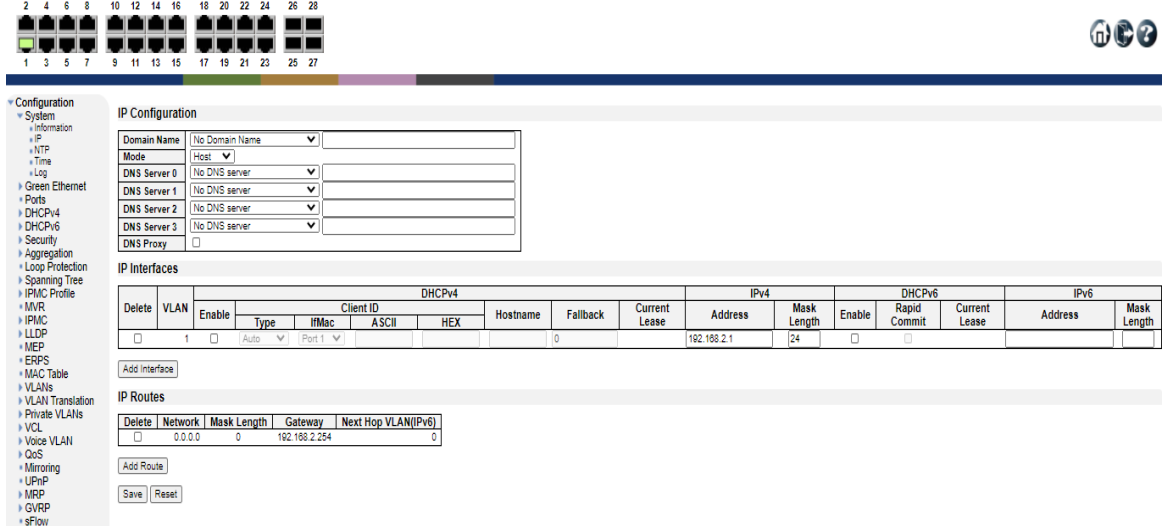

## IP Configuration

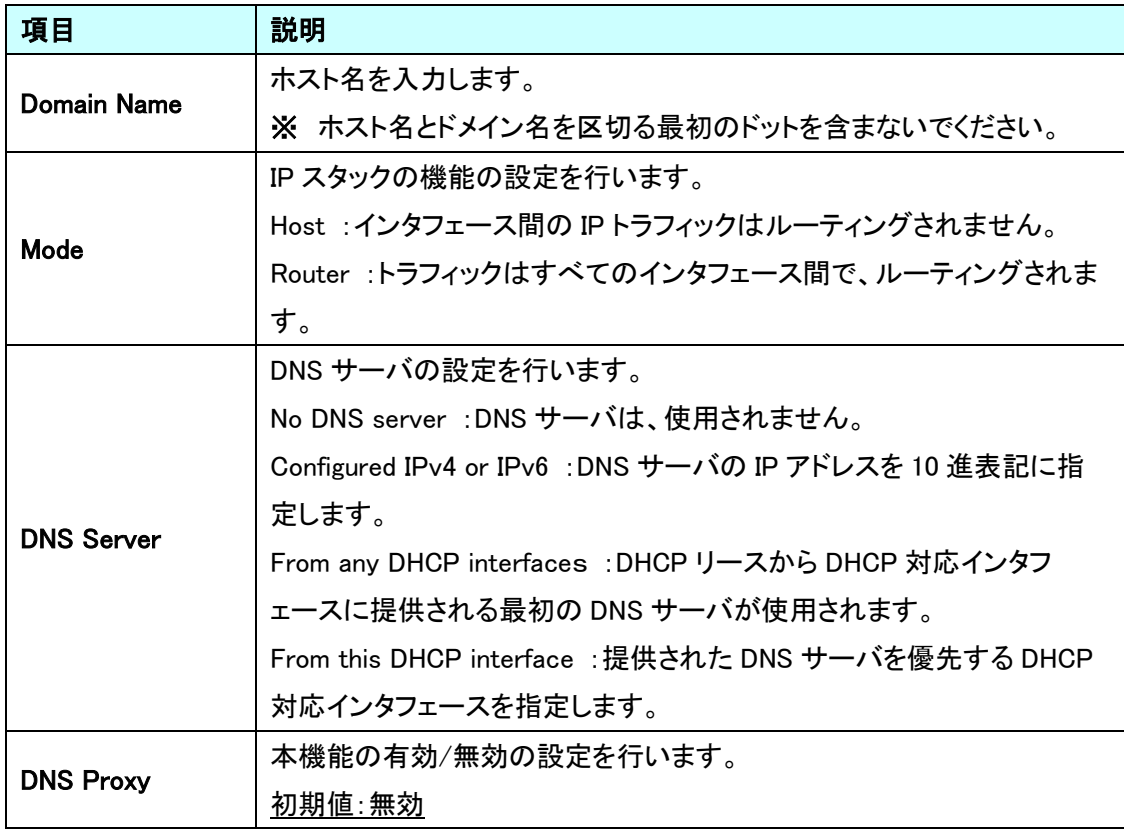

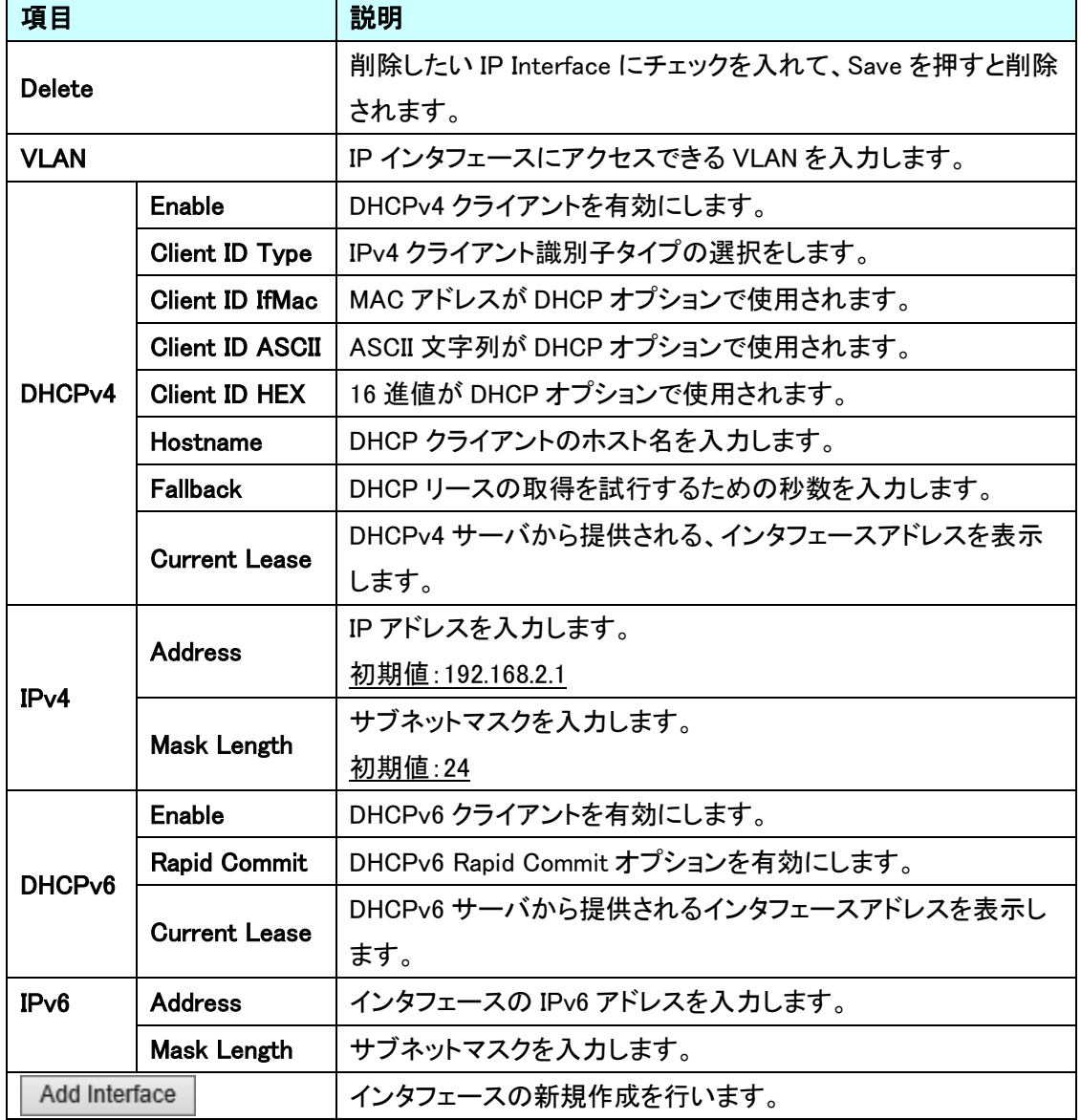

IP Interfaces

IP Routes

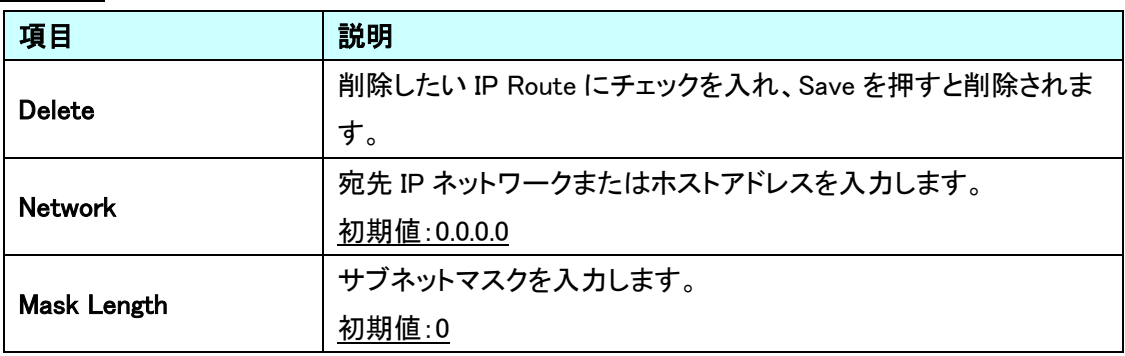

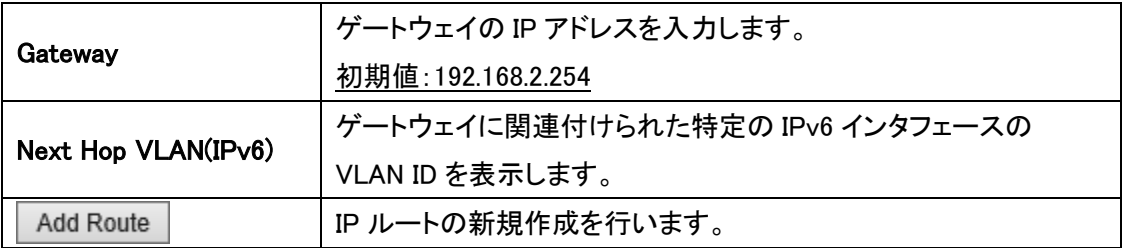

#### <span id="page-20-0"></span>5.1.3. System>NTP

NTP での時刻同期の設定を行います。

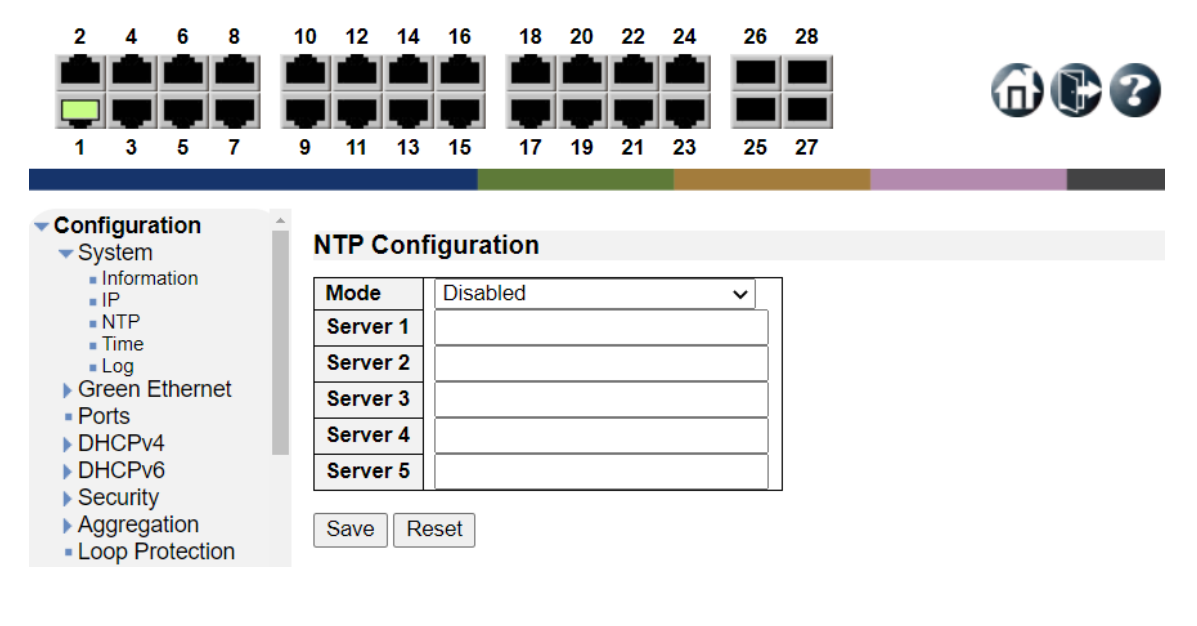

#### **NTP Configuration**

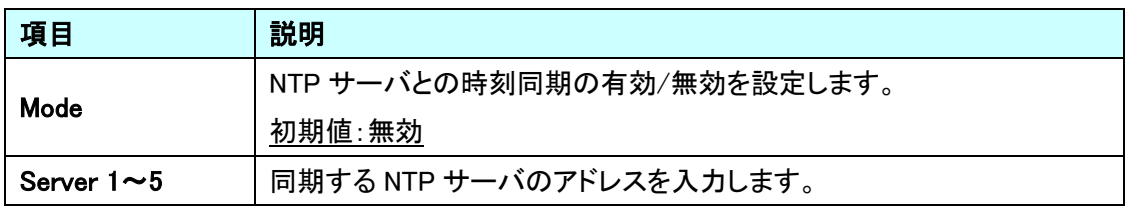

#### <span id="page-21-0"></span>5.1.4. System>Time

タイムゾーンの設定を行います。

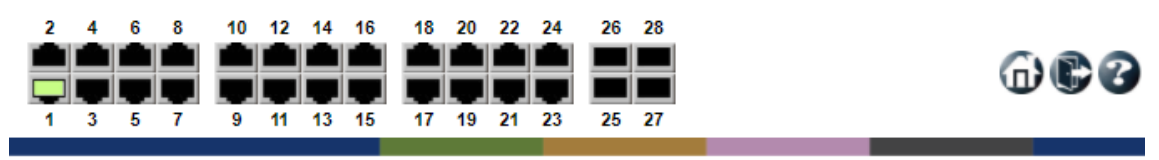

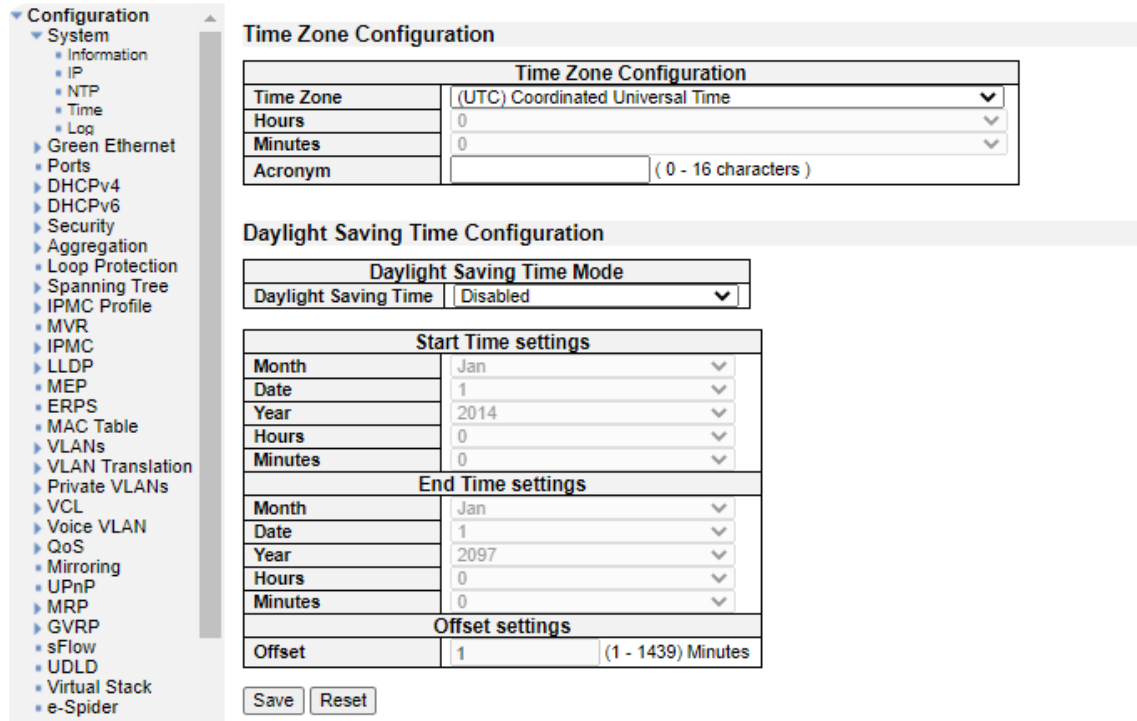

#### Time Zone Configuration

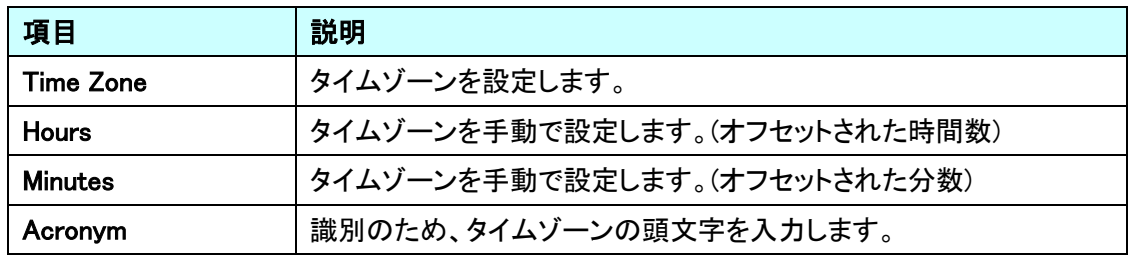

Day Light Saving Time Configuration

本機能は未サポートのためご使用になれません。

#### <span id="page-22-0"></span>5.1.5. system>Log

シスログサーバの登録を行います。

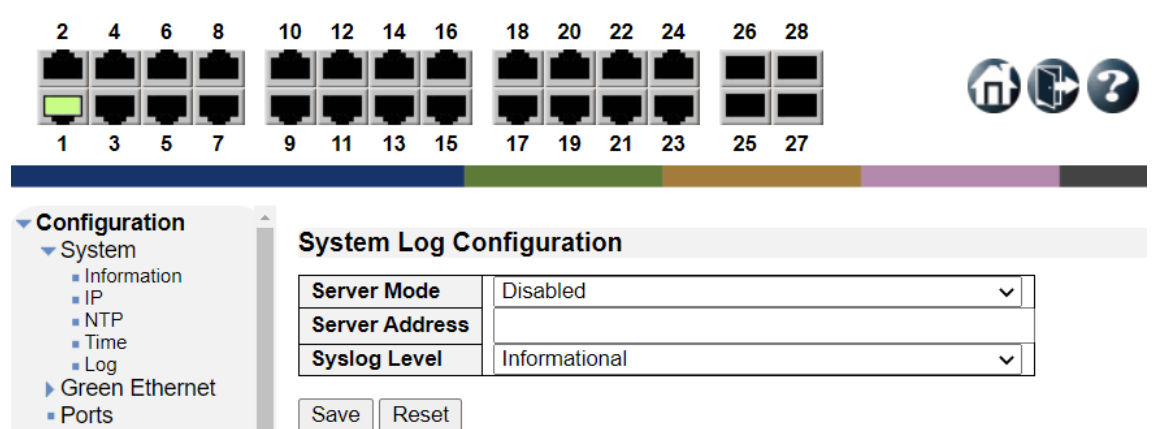

DHCPv4

#### System Log Configuration

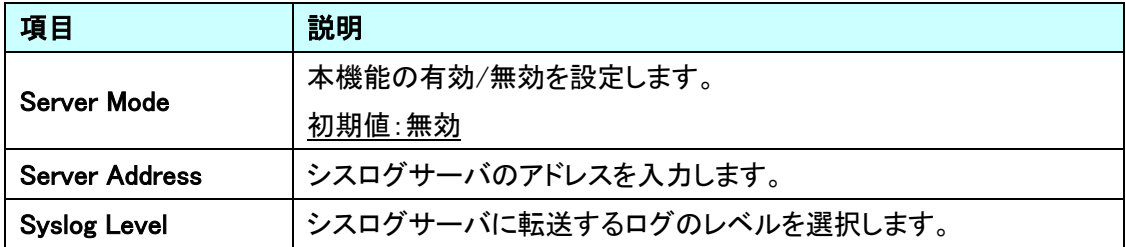

#### <span id="page-23-0"></span>5.2. Green Ethernet

省電力に関する設定を行います。

左のメニューから Green Ethernet を選択します。

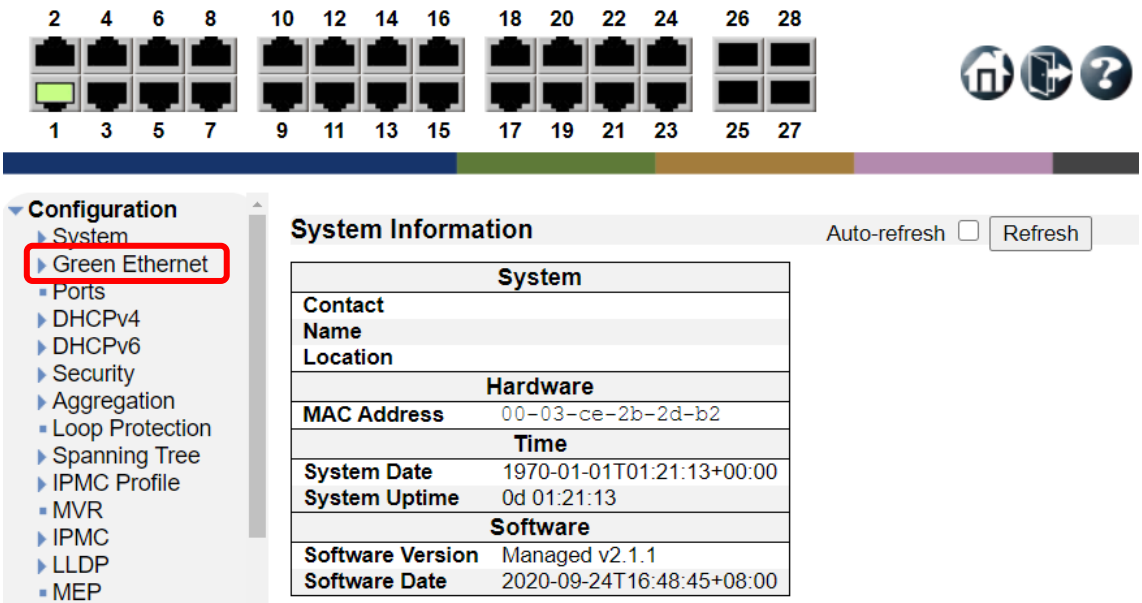

⊪ERPS

 $\oplus$ co

#### <span id="page-24-0"></span>5.2.1. Port Power Savings

Port Power Savings の設定を行います。

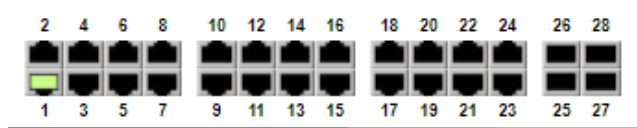

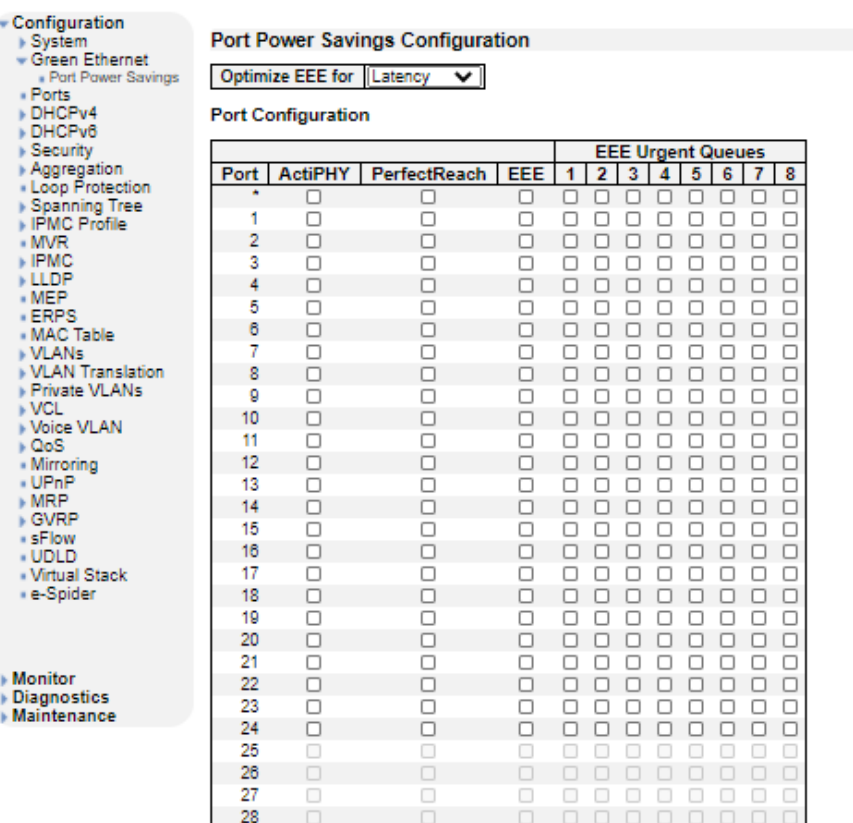

Save Reset

#### Port Power Savings Configuration

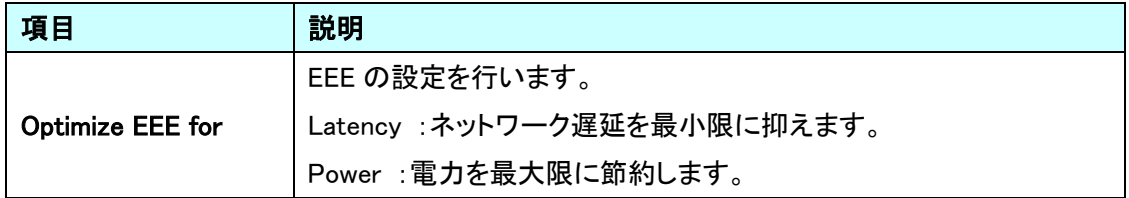

#### Port Configuration

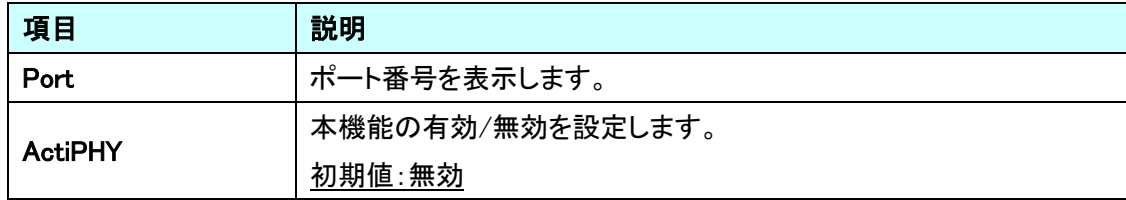

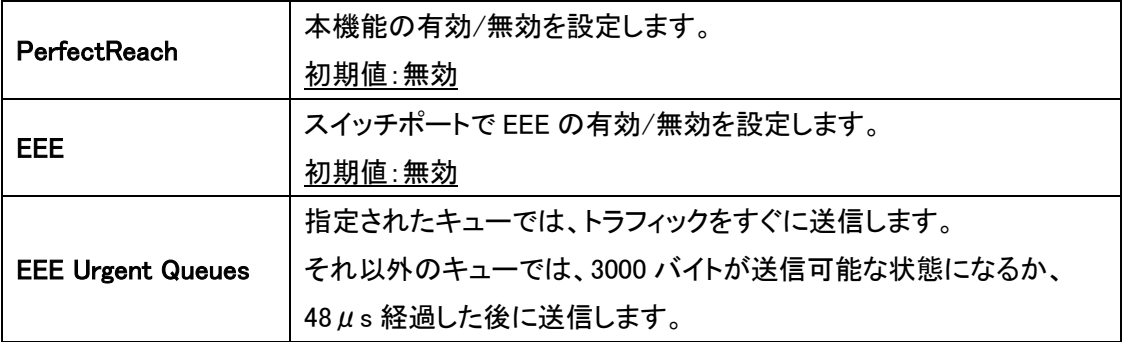

#### <span id="page-26-0"></span>5.3. Ports

ポートに関する設定を行います。

左のメニューから Ports を選択します。

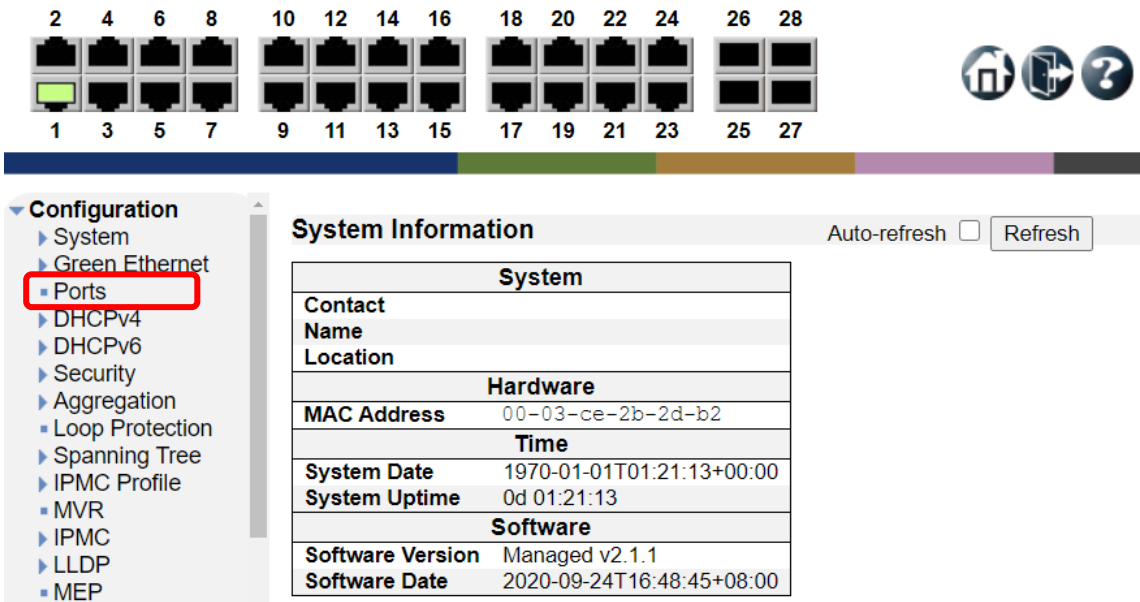

⊪ERPS

<span id="page-27-0"></span>5.3.1. Ports Configuration

ポートの設定を行います。

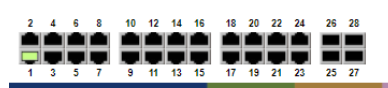

#### $000$

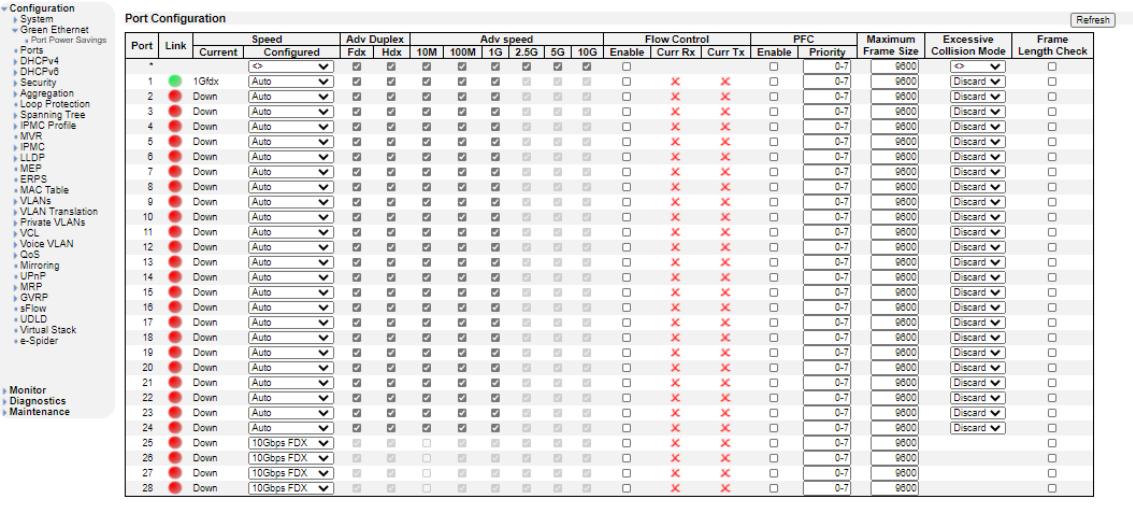

Save Reset

# Port Configuration

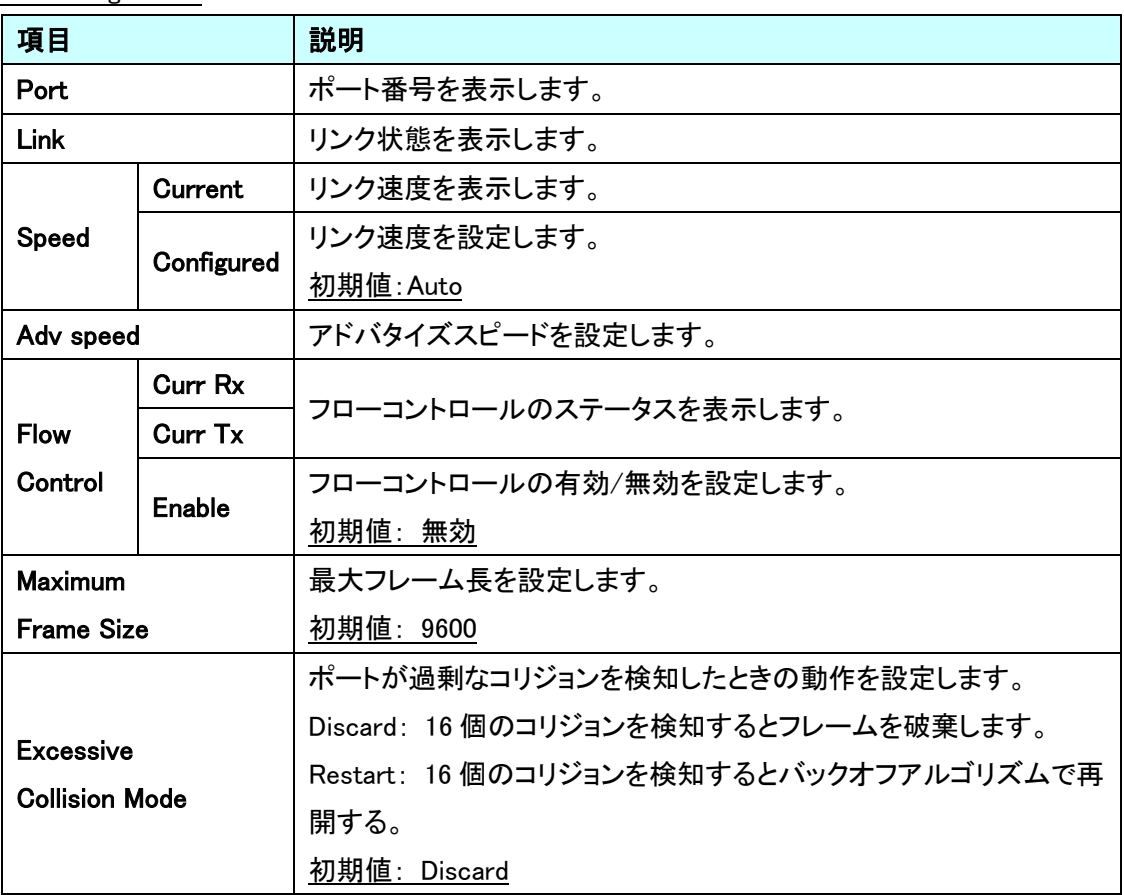

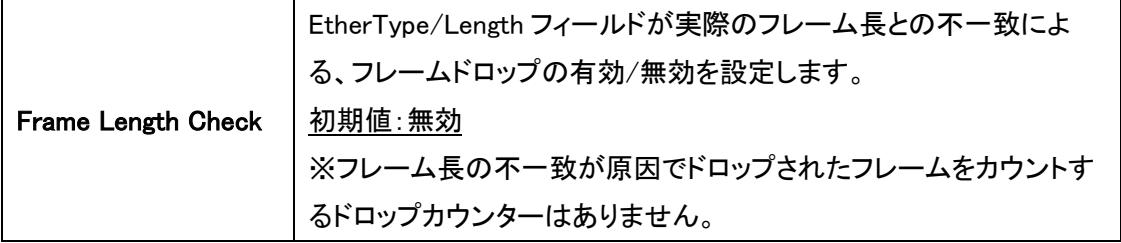

#### <span id="page-29-0"></span>5.4. DHCPv4

DHCPv4 に関する設定を行います。 左のメニューから DHCPv4 を選択します。

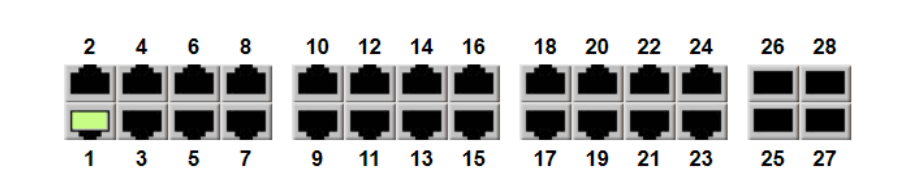

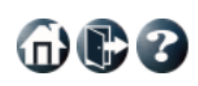

Auto-refresh <sup>1</sup>Refresh

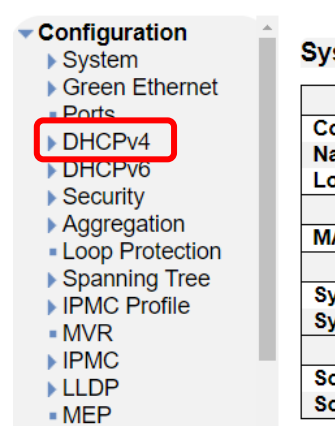

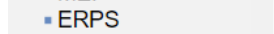

#### stem Information

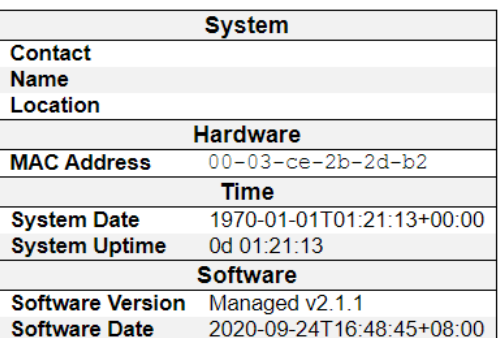

#### <span id="page-30-0"></span>5.4.1. Server>Mode

システムごとに DHCPv4 サーバの設定を行います。

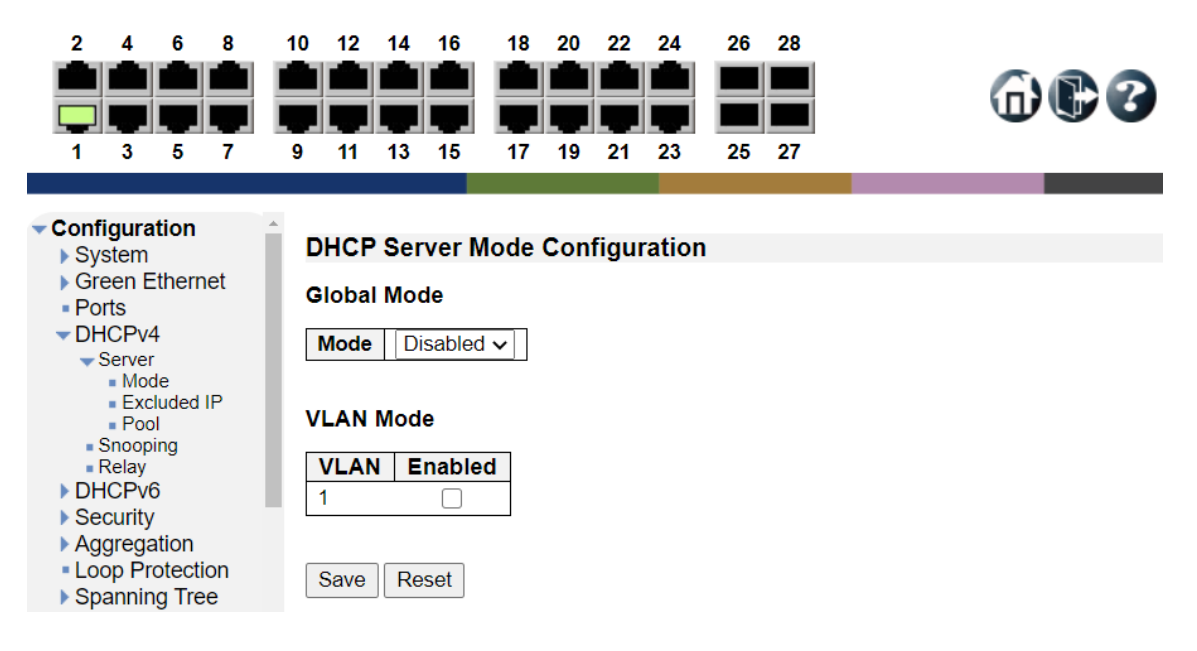

#### DHCP Server Mode Configuration

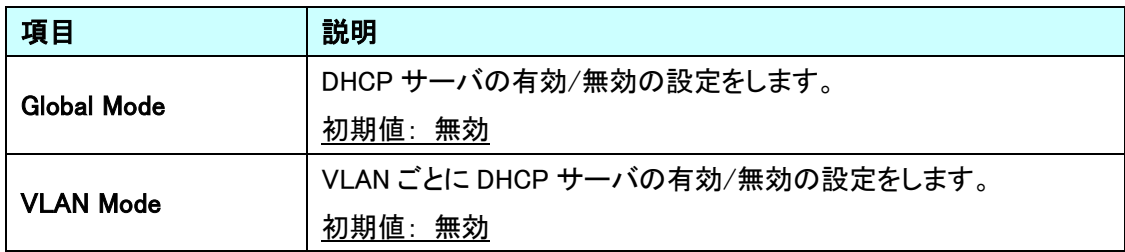

#### <span id="page-31-0"></span>5.4.2. Server>Excluded IP

DHCPv4 サーバの割り当て対象から除外する IP アドレスの範囲設定を行います。

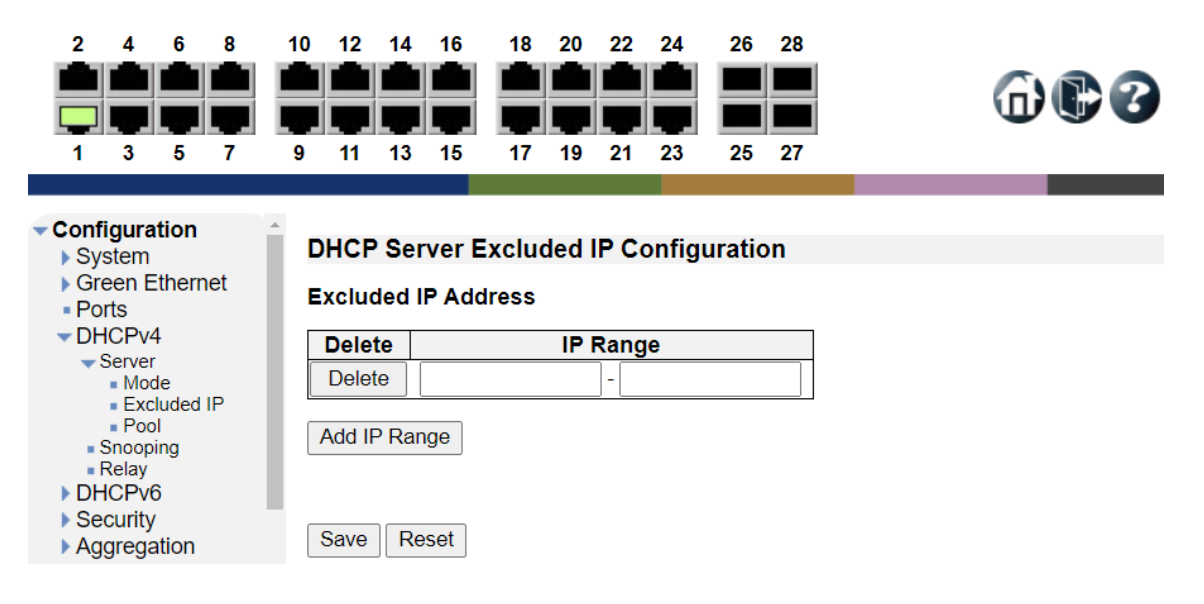

#### DHCP Server Excluded IP Configuration

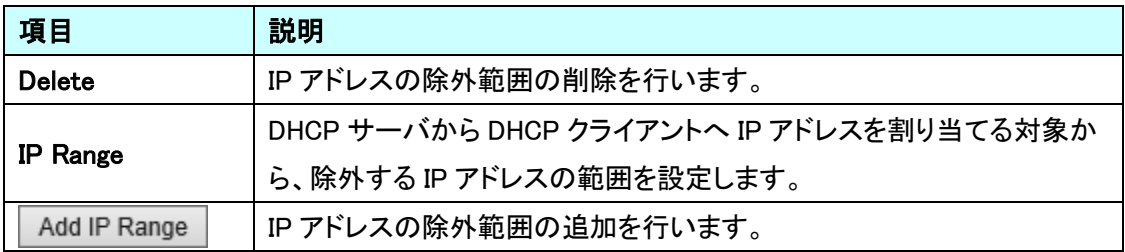

 $@@@$ 

#### <span id="page-32-0"></span>5.4.3. Server>Pool

DHCPv4 プールの管理を行います。

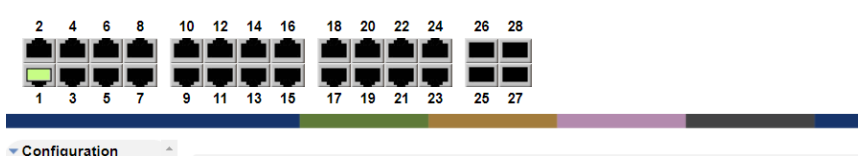

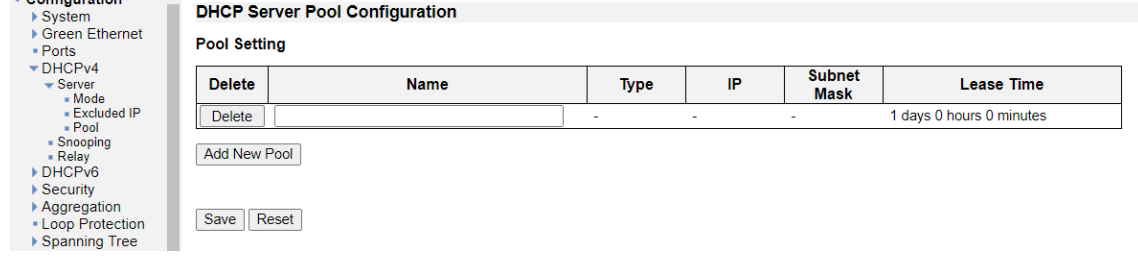

#### DHCP Server Pool Configuration

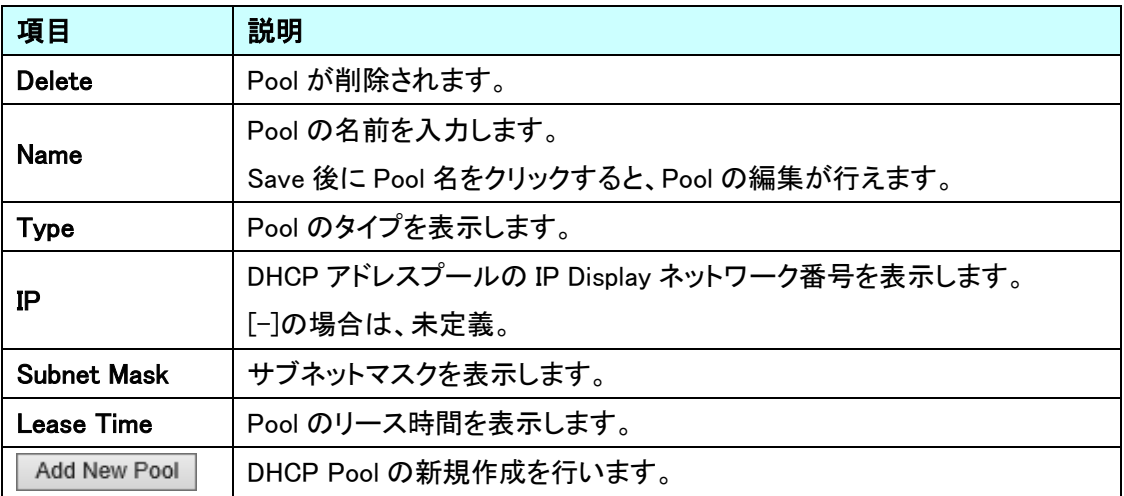

 $\oplus$ ee

#### DHCP Pool Configuration

DHCP pool のすべての設定を行います。

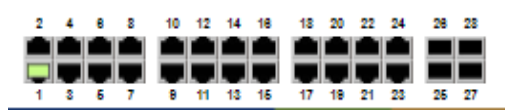

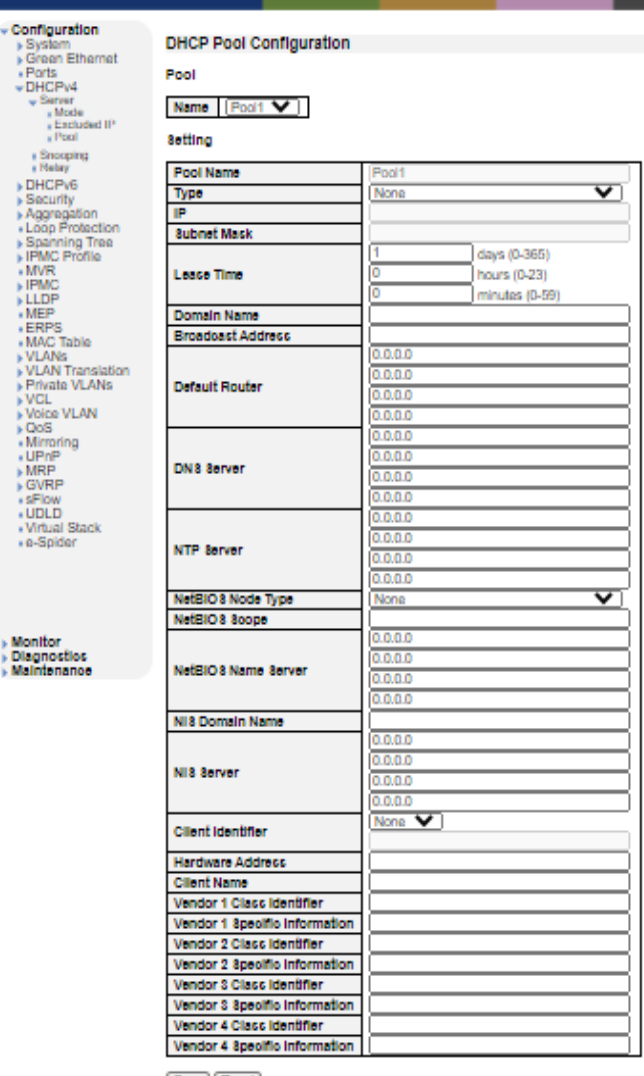

Save Reset

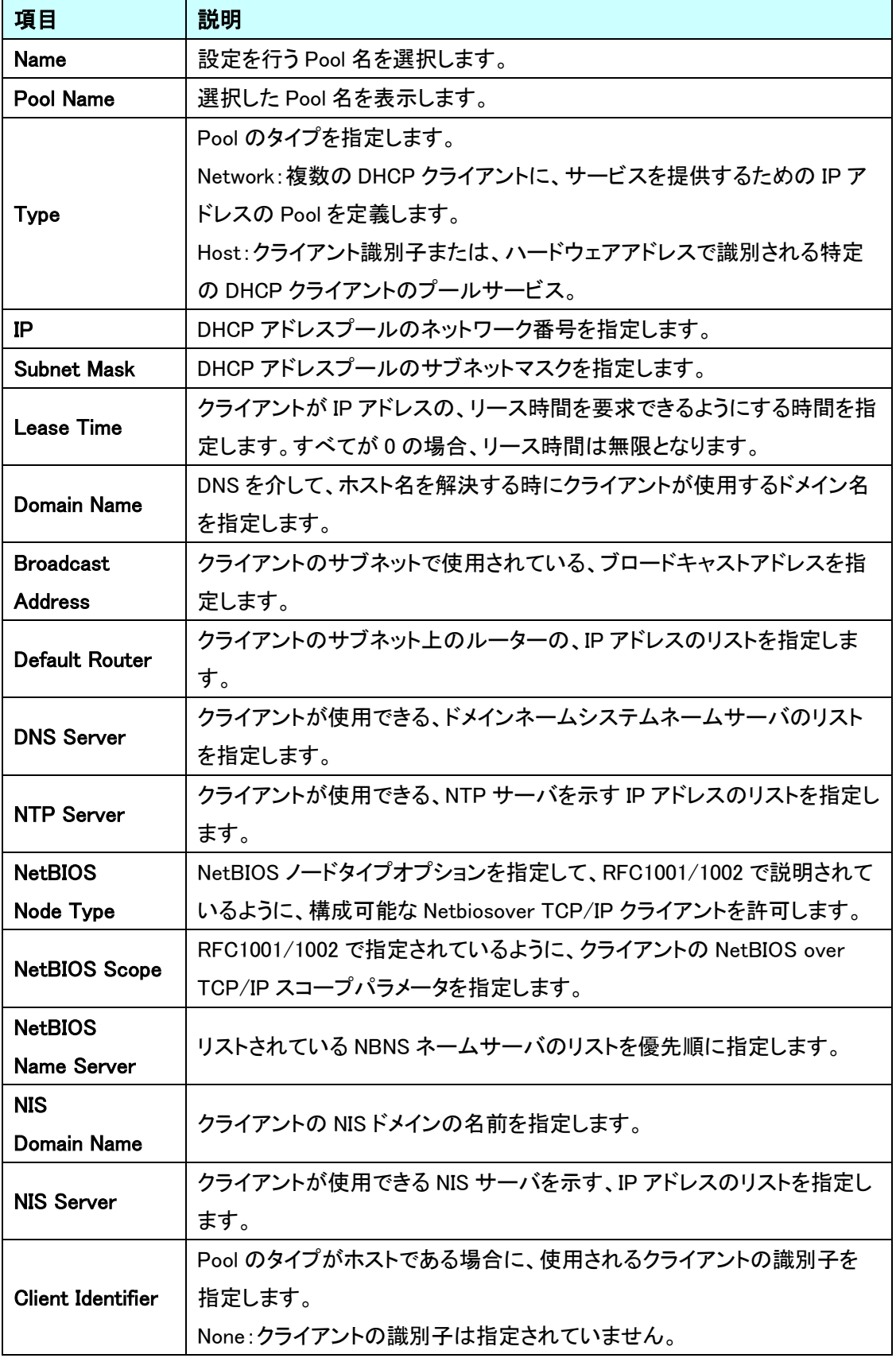

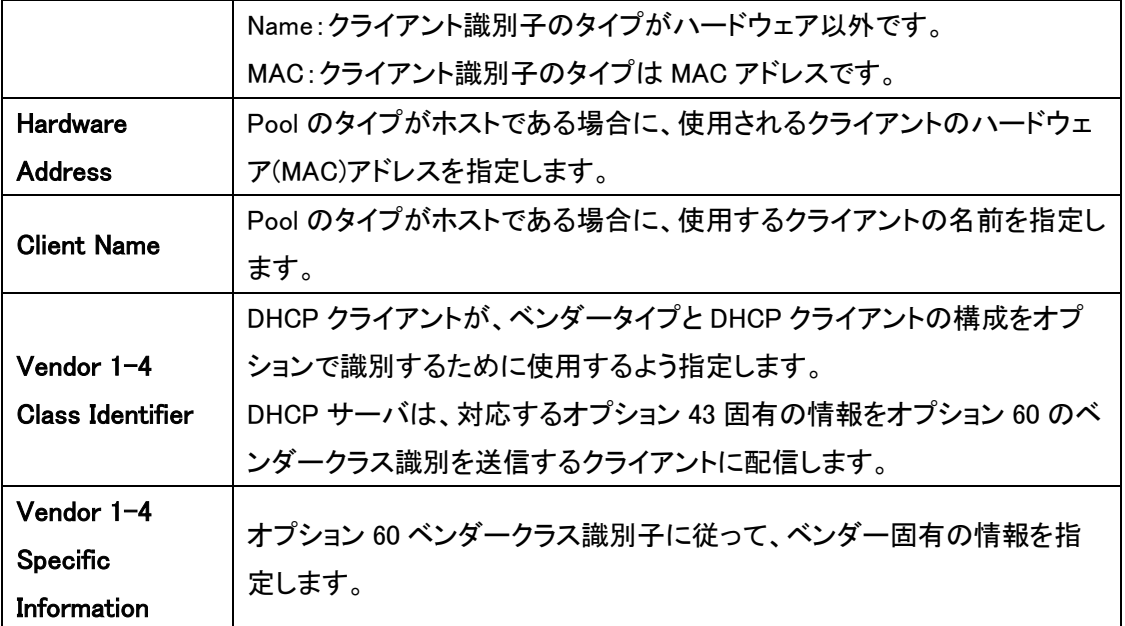
#### 5.4.4. Snooping

DHCPv4 Snooping の設定を行います。

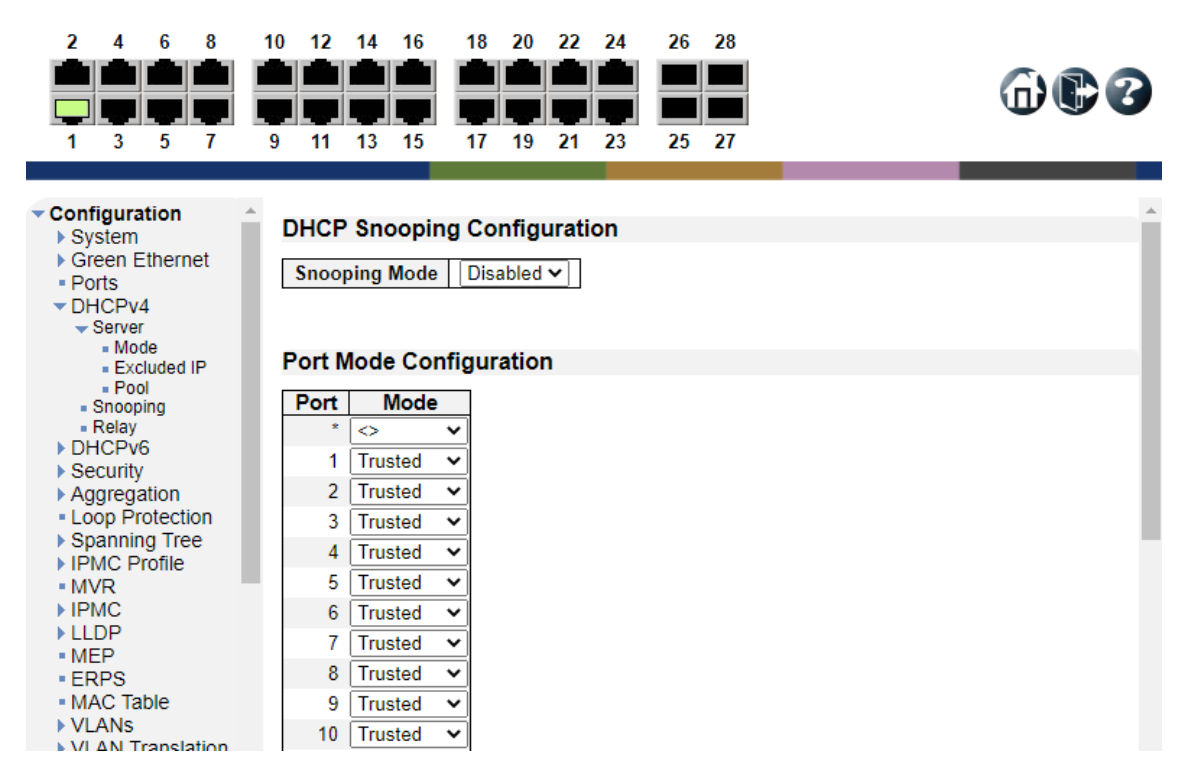

#### DHCP Snooping Configuration

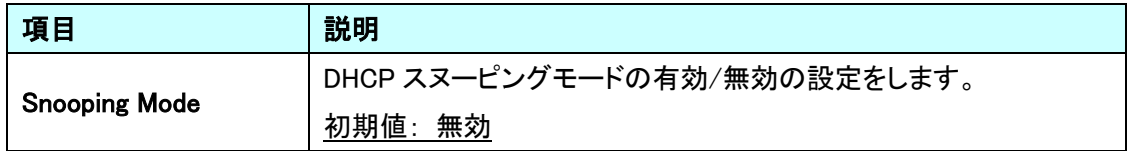

#### Port Mode Configuration

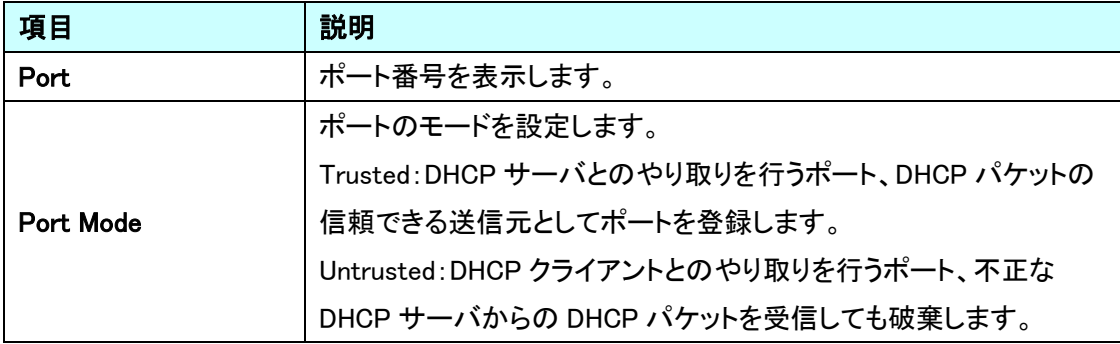

# 5.4.5. Relay

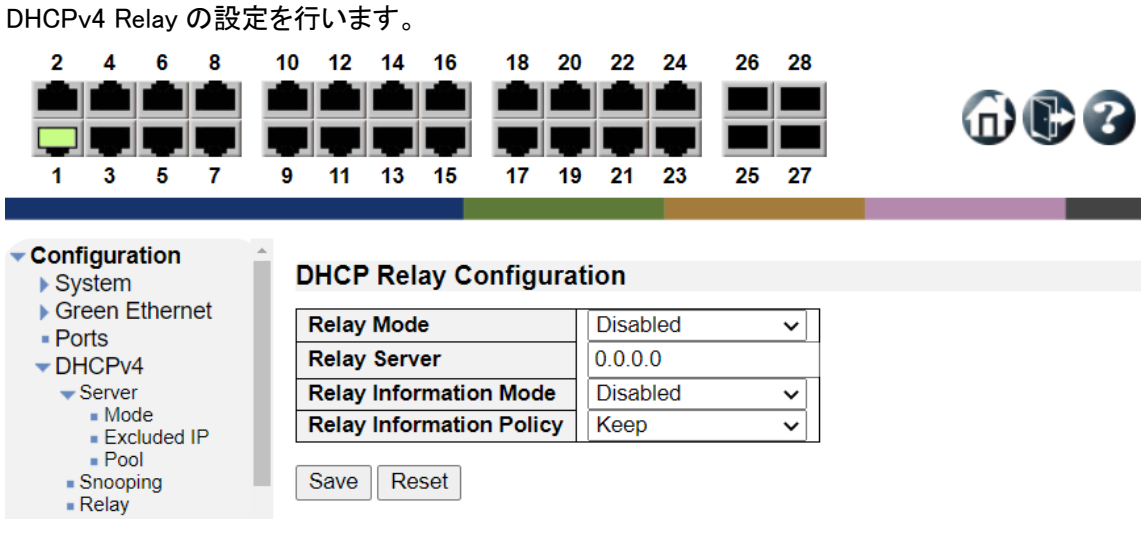

# DHCP Relay Configuration

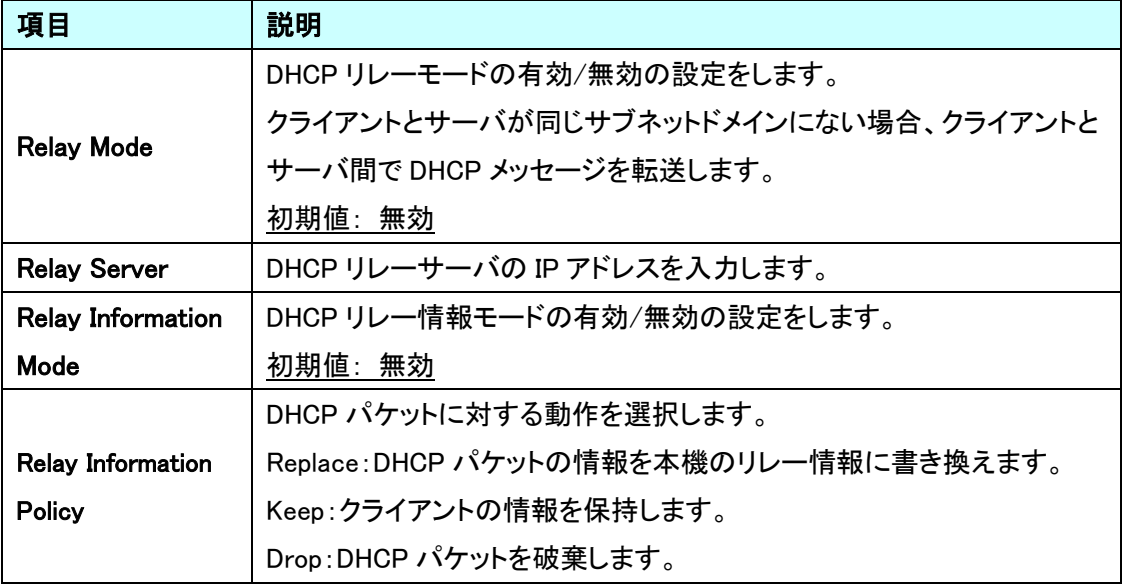

# 5.5. DHCPv6

DHCPv6 に関する設定を行います。 左のメニューから DHCPv6 を選択します。

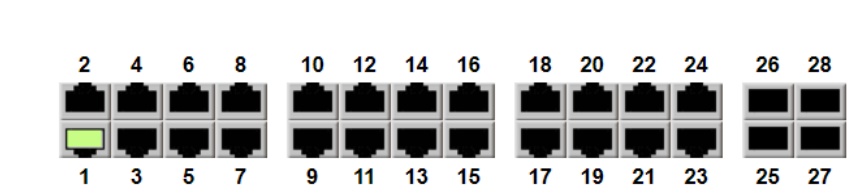

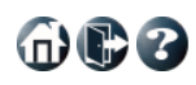

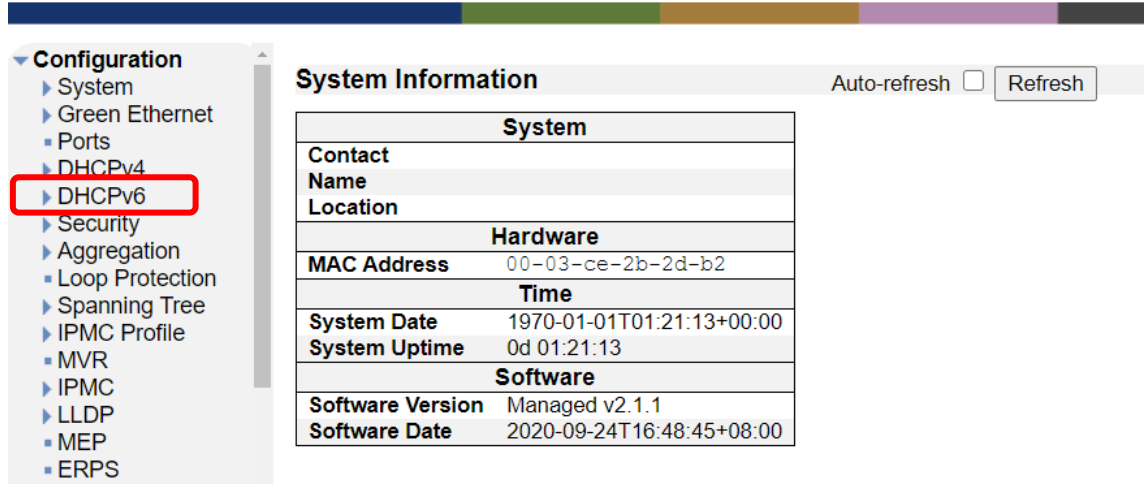

39

## 5.5.1. DHCPv6>Snooping

DHCPv6 Snooping の設定を行います。

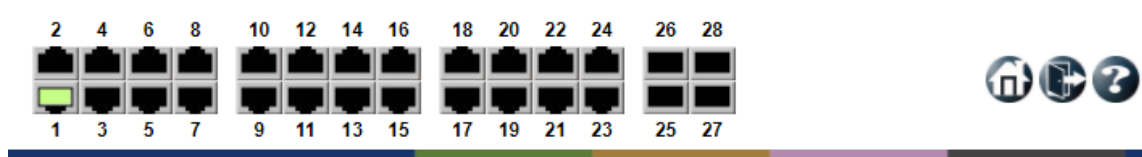

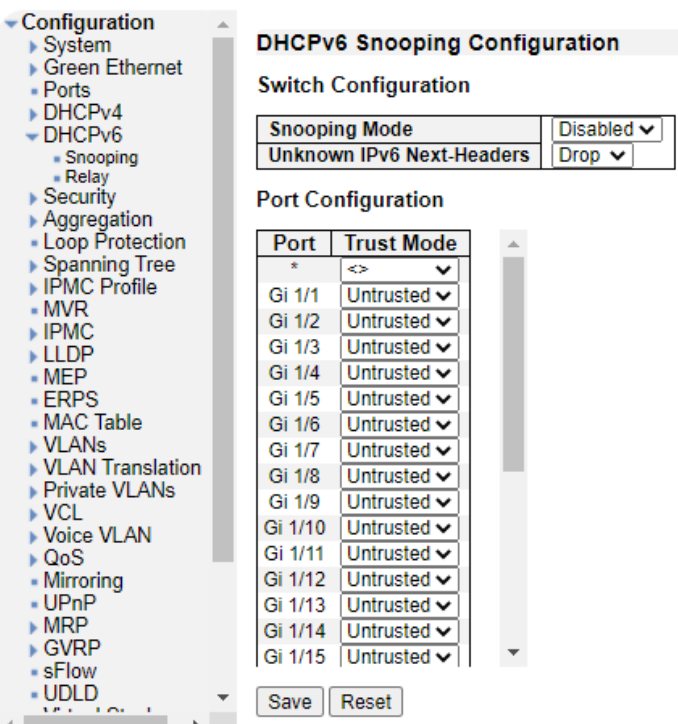

Switch Configuration

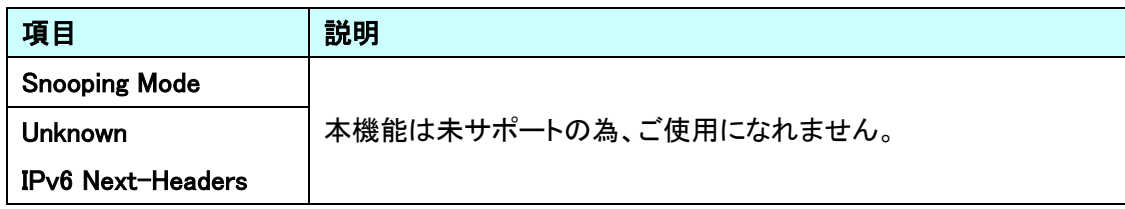

## Port Configuration

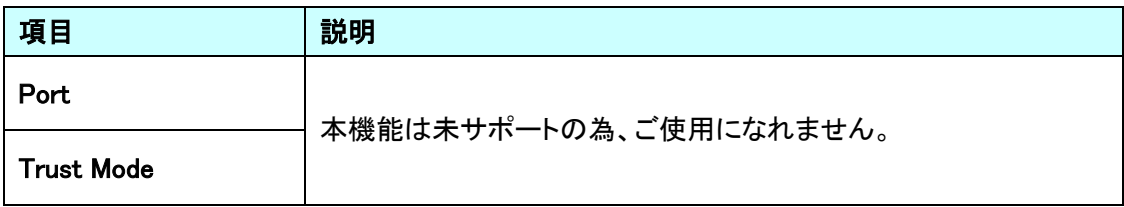

#### 5.5.2. DHCPv6>Relay

DHCPv6 Relay の設定を行います。

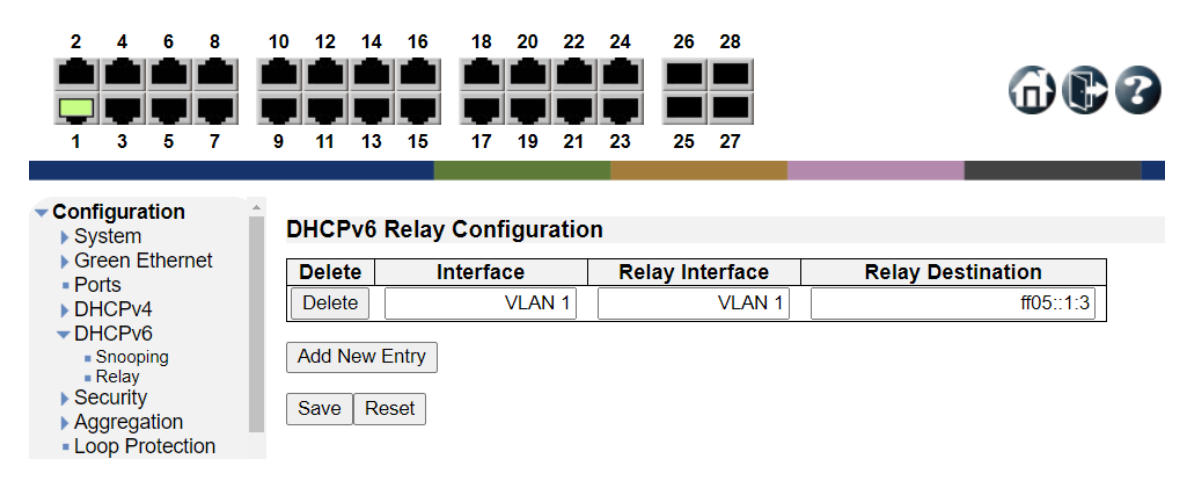

#### DHCPv6 Relay Configuration

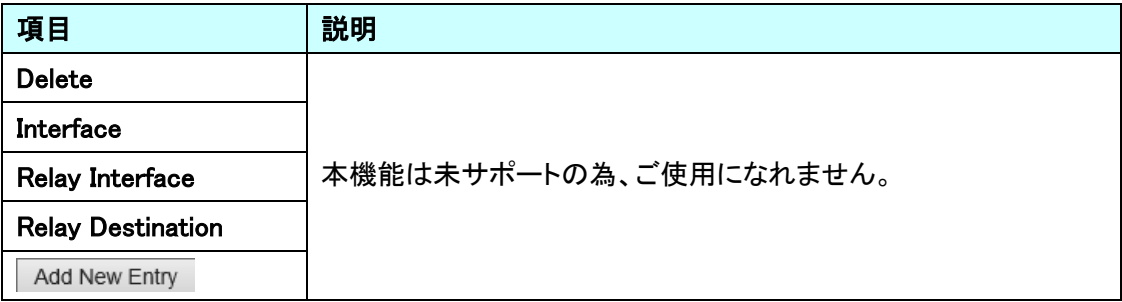

## 5.6. Security

ポートに関する設定を行います。

左のメニューから Security を選択します。

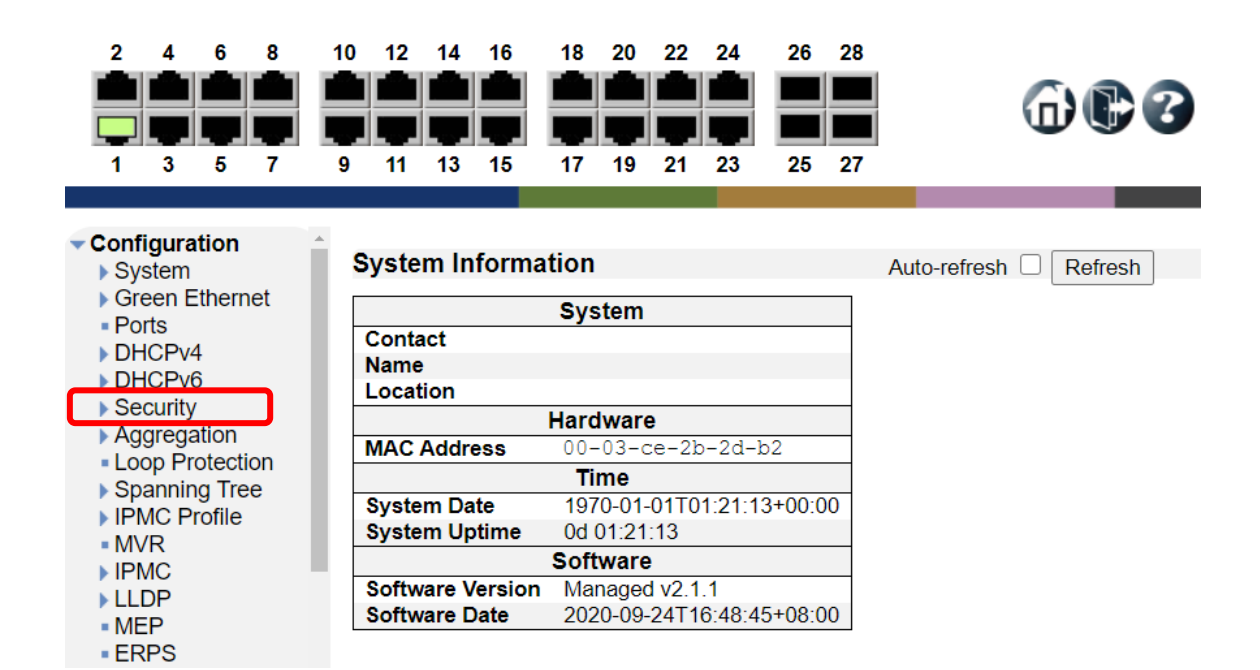

42

## 5.6.1. Security>Switch>Users

ログインユーザの設定を行います。

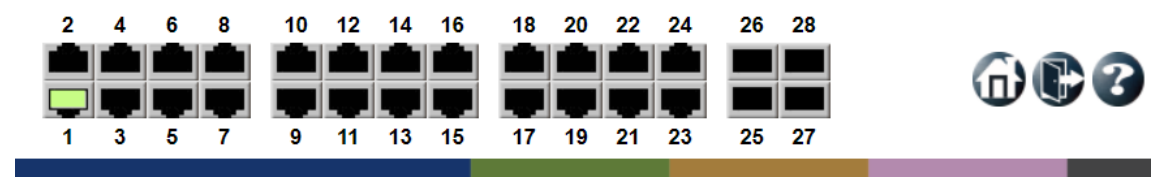

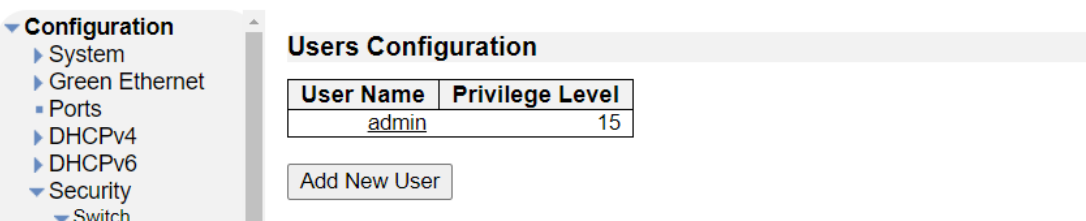

Users Configuration

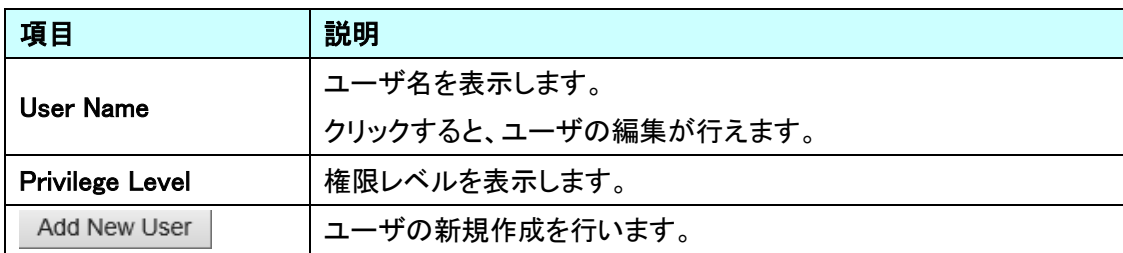

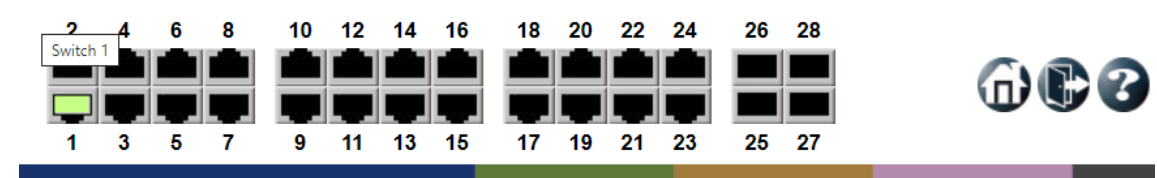

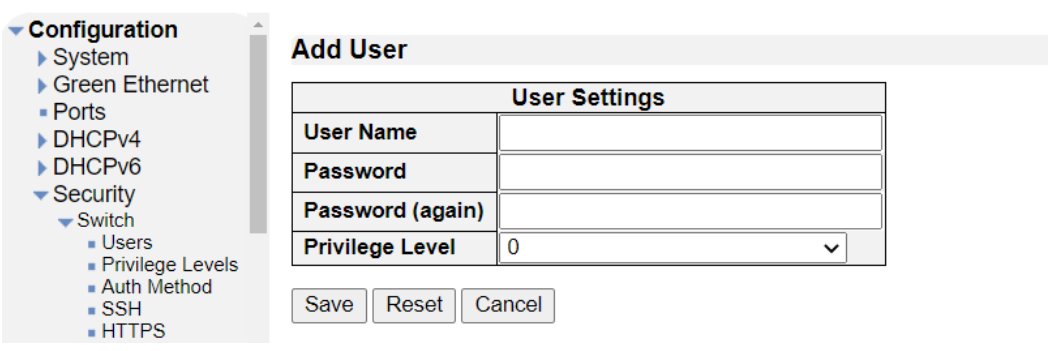

## Add User

Add New User ボタンをクリックして、ユーザの追加を行います。

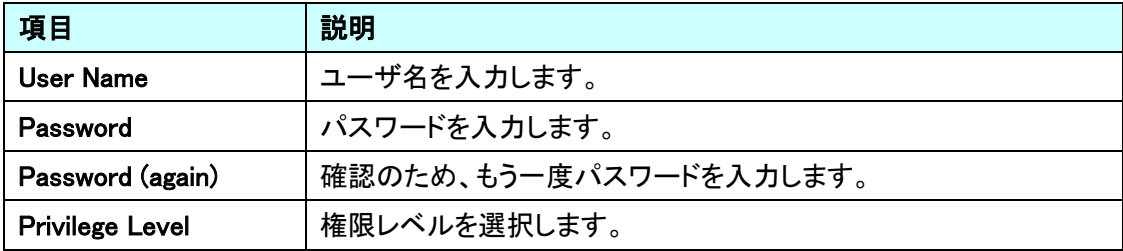

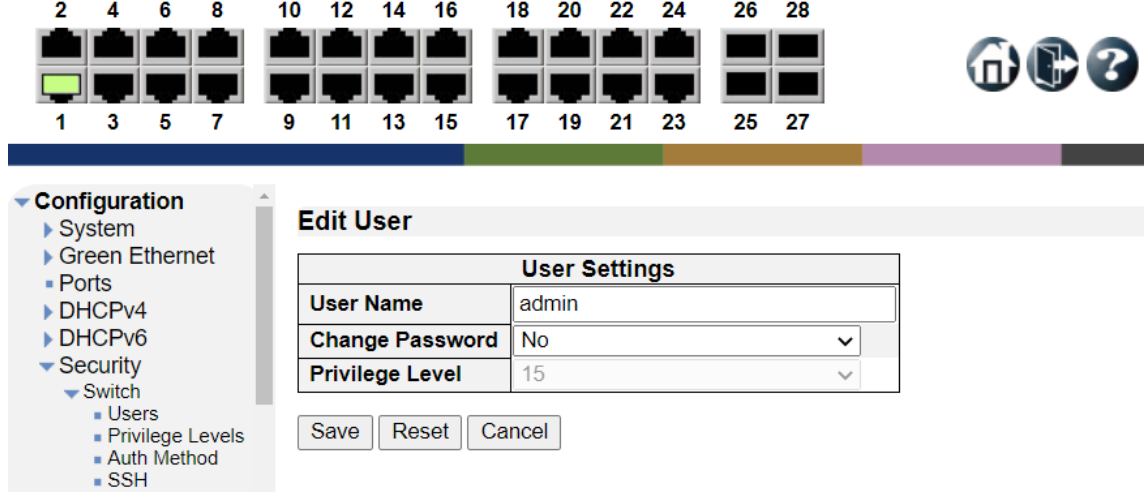

# Edit User

既に登録しているユーザの名前をクリックして、ユーザの編集を行います。

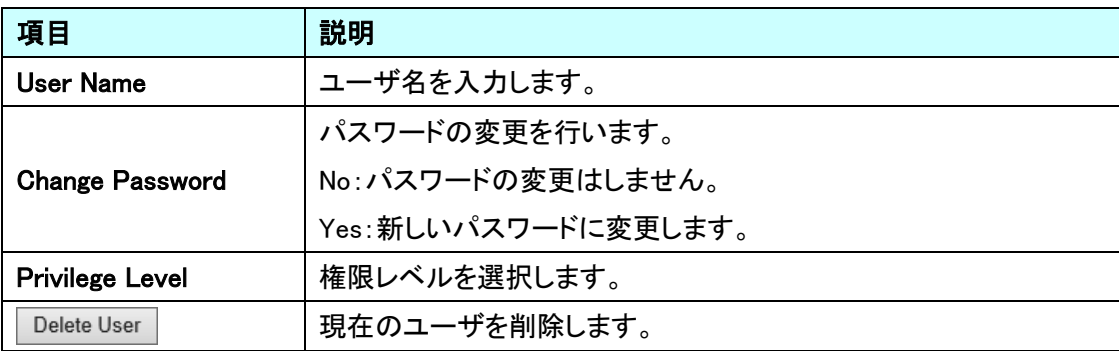

## 5.6.2. Security>Switch>Privilege Levels

権限レベルの設定を行います。

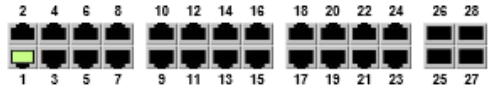

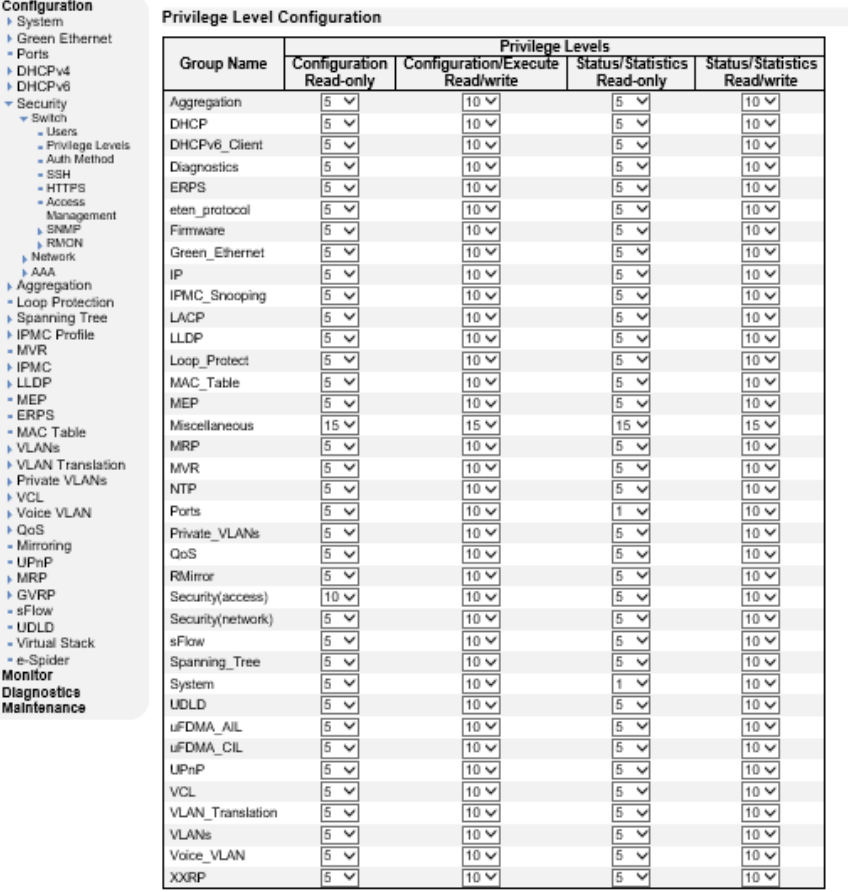

Save Reset

# Privilege Level Configuration

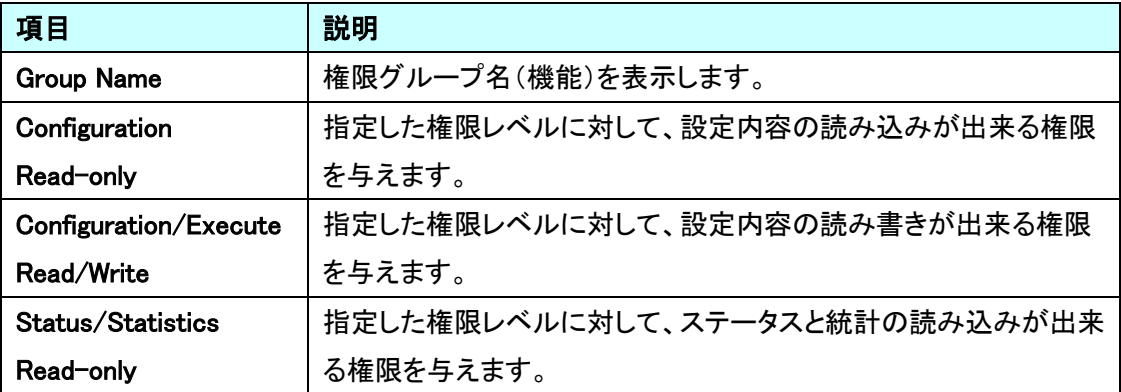

 $000$ 

İ,

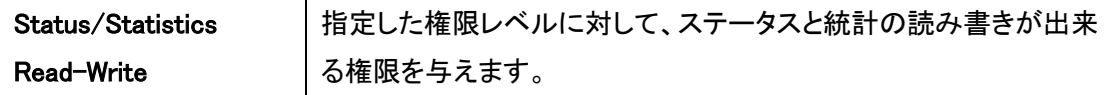

# 5.6.3. Security>Switch>Auth Method

アクセス認証の設定を行います。

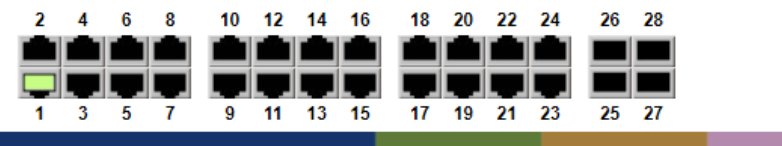

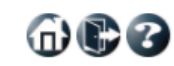

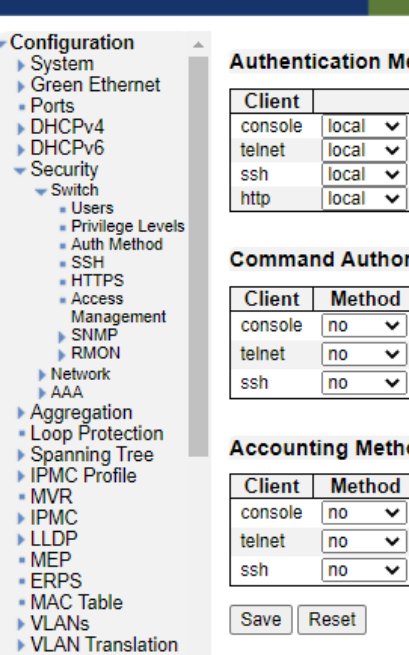

#### ethod Configuration

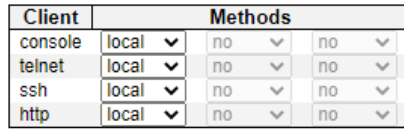

rization Method Configuration

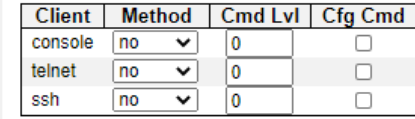

#### od Configuration

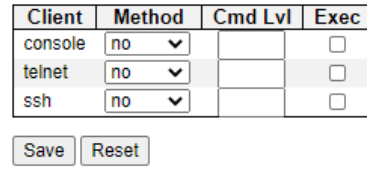

## Method Configuration

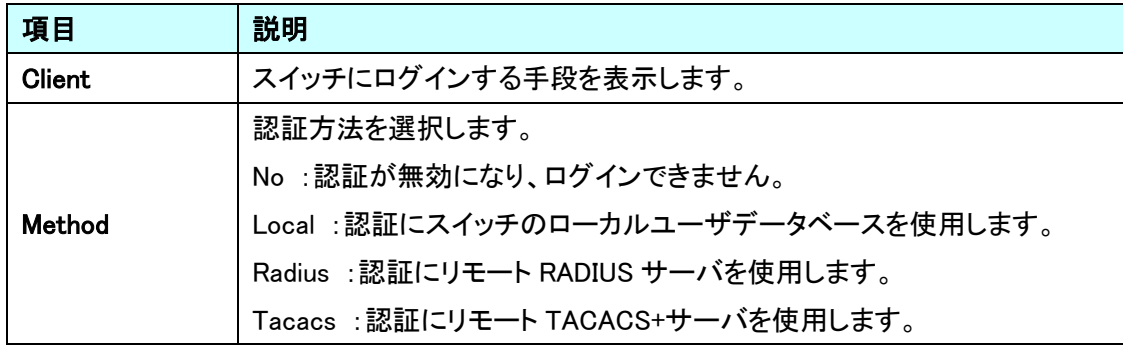

Command Authorization Method Configuration

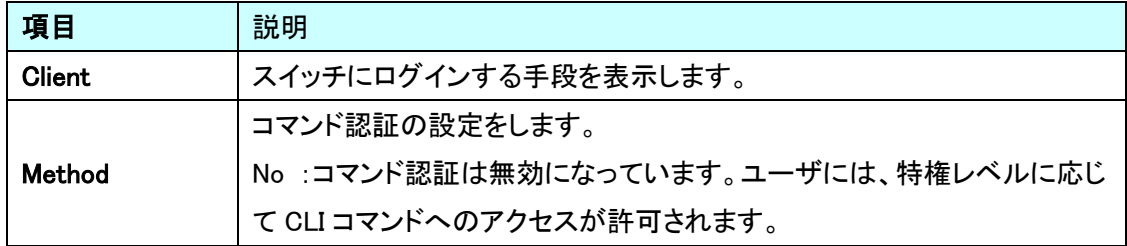

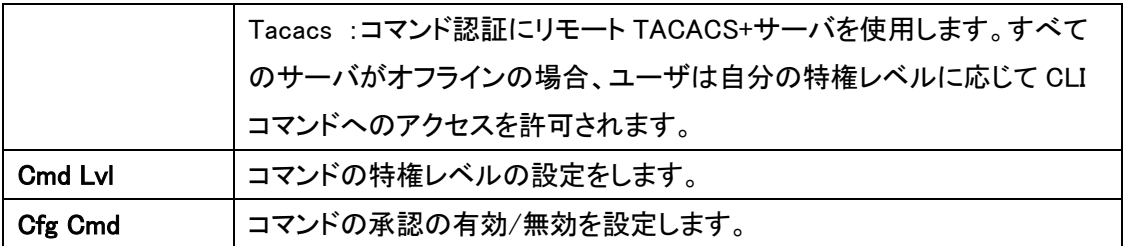

Accounting Method Configuration

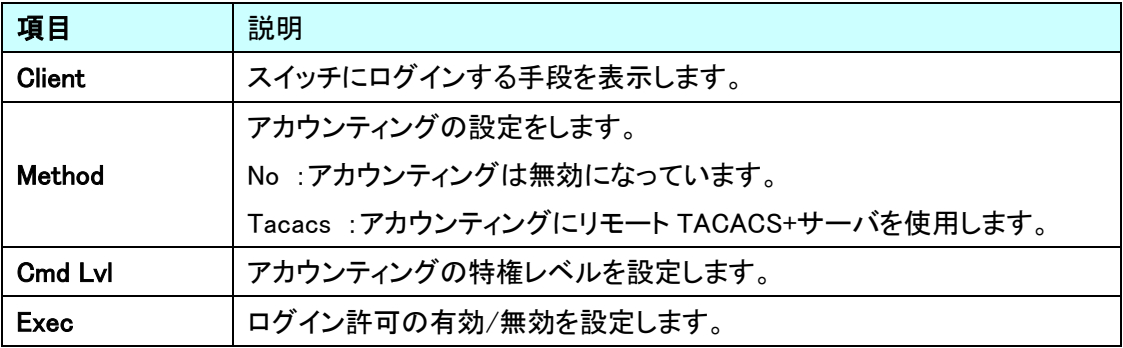

#### 5.6.4. Security>Switch>SSH

SSH の有効/無効の設定を行います。

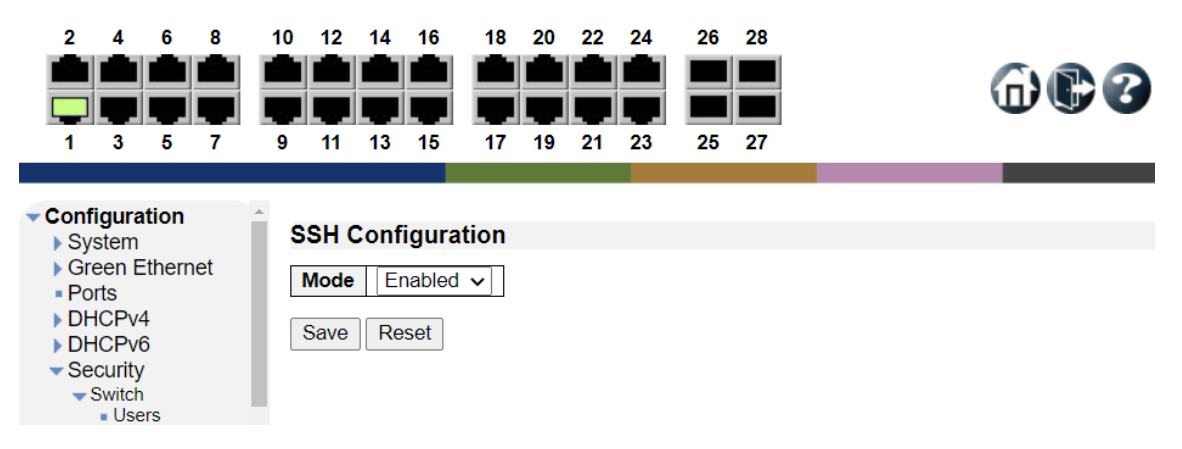

#### **SSH Configuration**

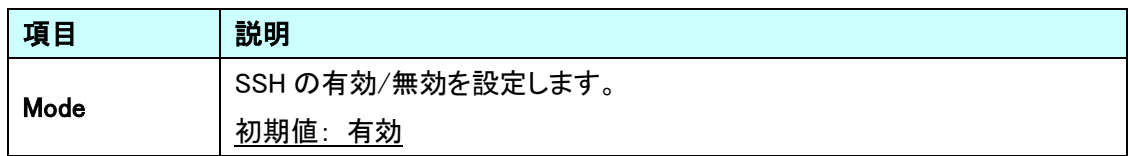

#### $\overline{2}$  $4\quad 6\quad 8$ 10 12 14 16 18 20 22 24 26 28 命心了 ш . . .  $\boldsymbol{9}$ 25 27  $\overline{1}$  $\bf{3}$  $\boldsymbol{5}$  $\mathbf{7}$  $11$  $13$ 15 17 19 21 23 Configuration **HTTPS Configuration** Refresh  $\triangleright$  System ▶ Green Ethernet **Mode Disabled**  $\checkmark$ ■ Ports **Automatic Redirect** Disabled  $\overline{\mathbf{v}}$ DHCPv4 **Certificate Maintain None**  $\overline{\mathbf{v}}$ DHCPv6 Switch secure HTTP certificate is presented **Certificate Status**  $\blacktriangleright$  Security  $\overline{\phantom{a}}$ Switch ∍witen<br>∎Users Save Reset - Privilege Levels - Frivilege Leve<br>- Auth Method<br>- SSH

#### **SSH Configuration**

5.6.5. Security>Switch>HTTPS

HTTPS の有効/無効の設定を行います。

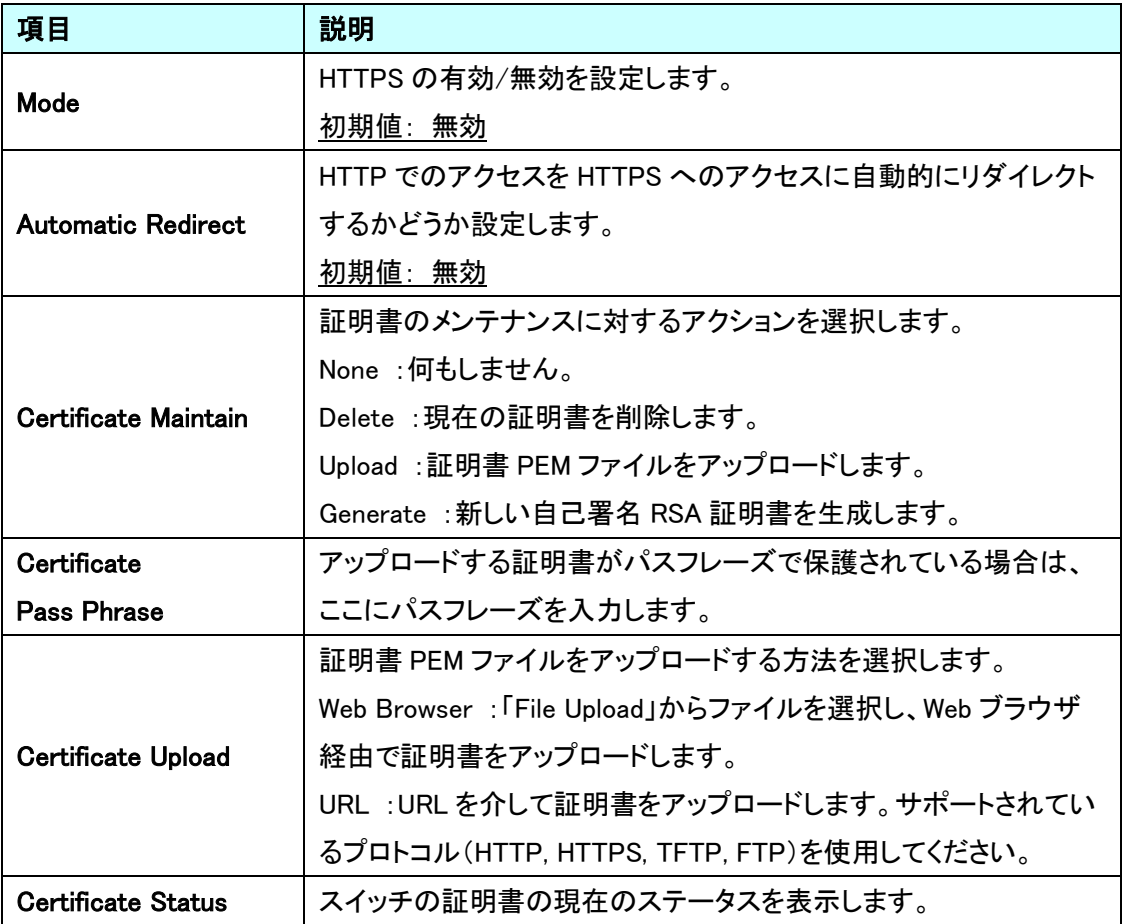

命务多

#### 5.6.6. Security>Switch>Access Management

アクセスマネジメントの設定を行います。

この機能を有効にすると、設定した範囲の IP アドレスからのログインのみを許可します。

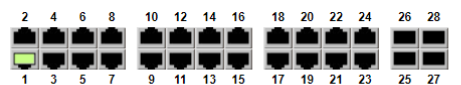

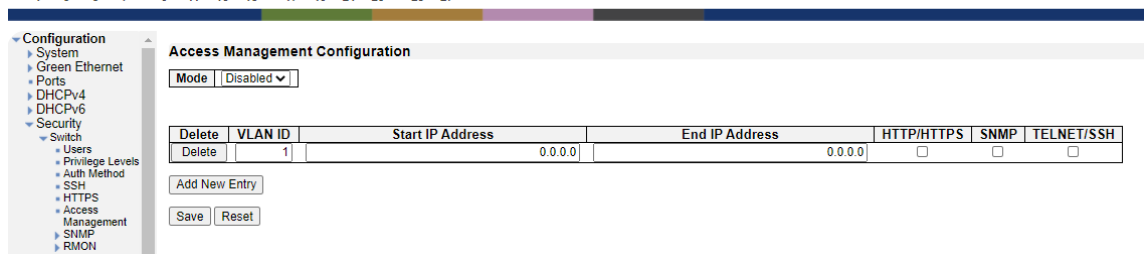

Access Management Configuration

| 項目                      | 説明                                |
|-------------------------|-----------------------------------|
| Mode                    | アクセスマネジメント機能の有効/無効を設定します。         |
|                         | 初期値:無効                            |
| <b>Delete</b>           | 選択したリストの削除を行います。                  |
| <b>VLAN ID</b>          | VLAN ID を入力します。                   |
| <b>Start IP Address</b> | ログインを許可する IP アドレス範囲の開始アドレスを入力します。 |
| <b>End IP Address</b>   | ログインを許可する IP アドレス範囲の終了アドレスを入力します。 |
| <b>HTTP/HTTPS</b>       | HTTP/HTTPS でのログイン許可の有効/無効を設定します。  |
| <b>SNMP</b>             | SNMP へのログイン許可の有効/無効を設定します。        |
| <b>TELNET/SSH</b>       | TELNET/SSH へのログイン許可の有効/無効を設定します。  |
| Add New Entry           | アクセス管理エントリの新規作成を行います。             |

※ Mode を Enable に変更する前に、ログイン許可のリストを作成してください。

## 5.6.7. Security>Switch>SNMP>System

SNMP の基本設定を行います。

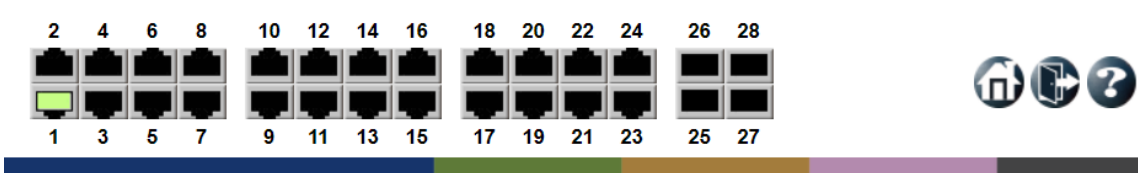

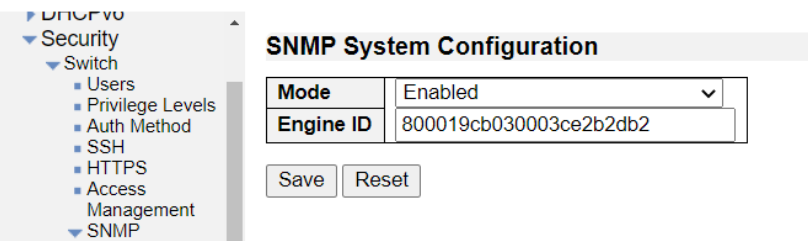

## SNMP System Configuration

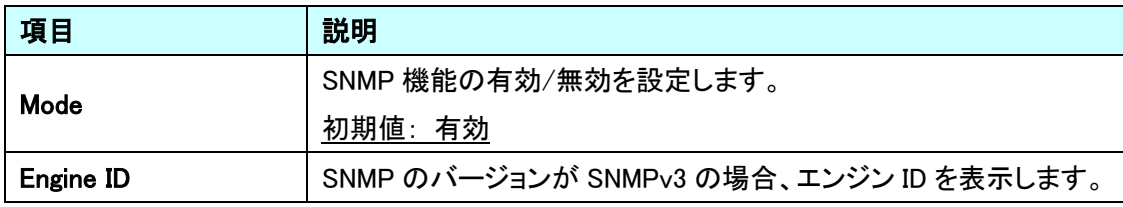

#### 5.6.8. Security>Switch>SNMP>Trap>Destination

SNMP Trap の基本設定を行います。

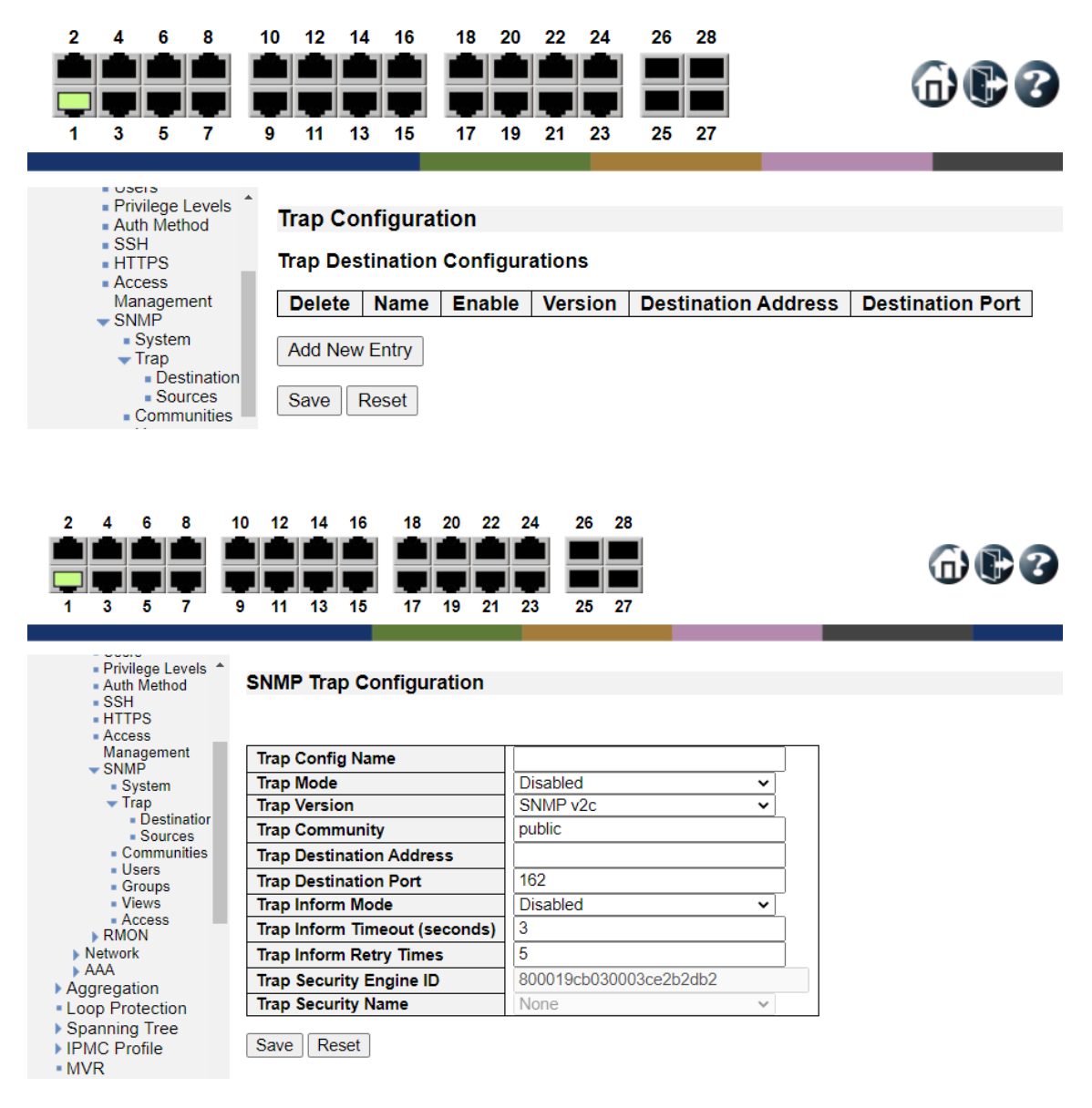

SNMP Trap Configuration

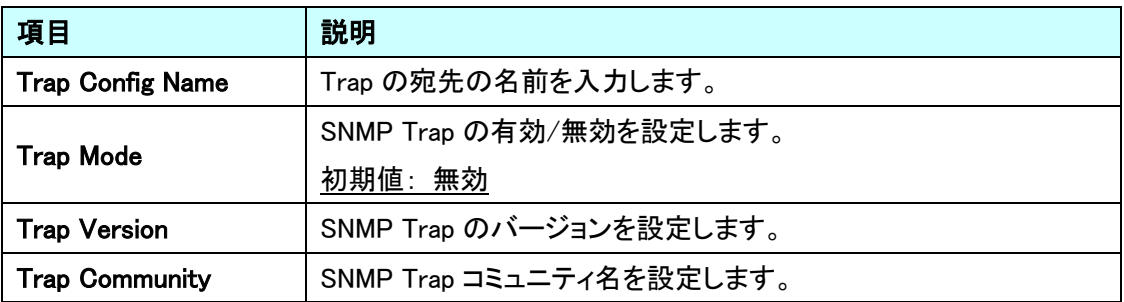

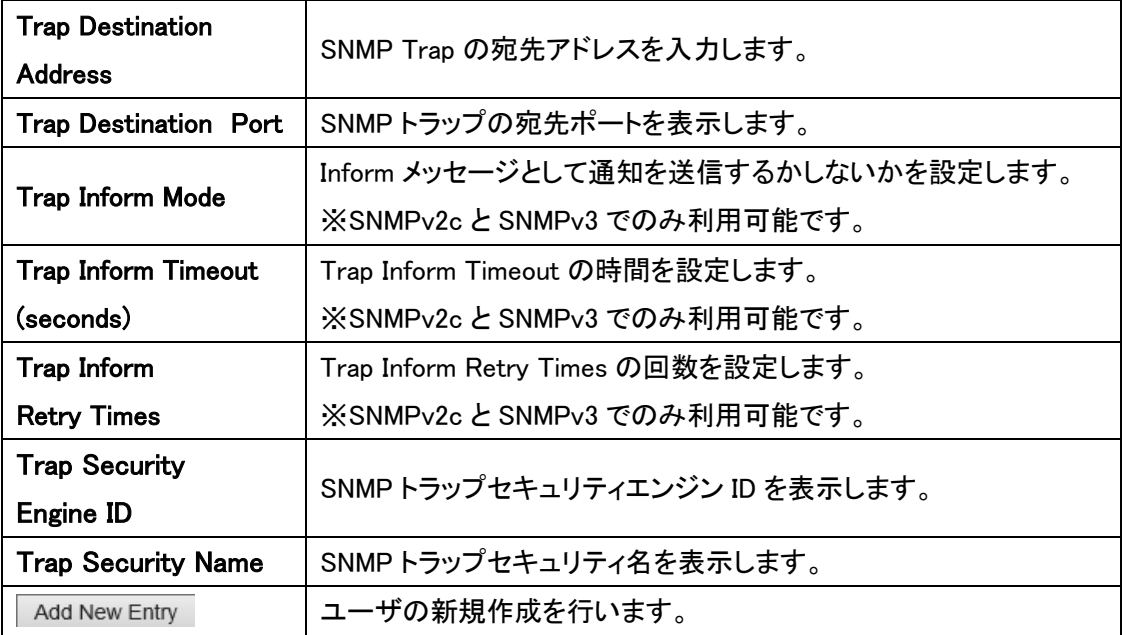

#### 5.6.9. Security>SNMP>Trap>Sources

SNMP Trap ソースの設定を行います。

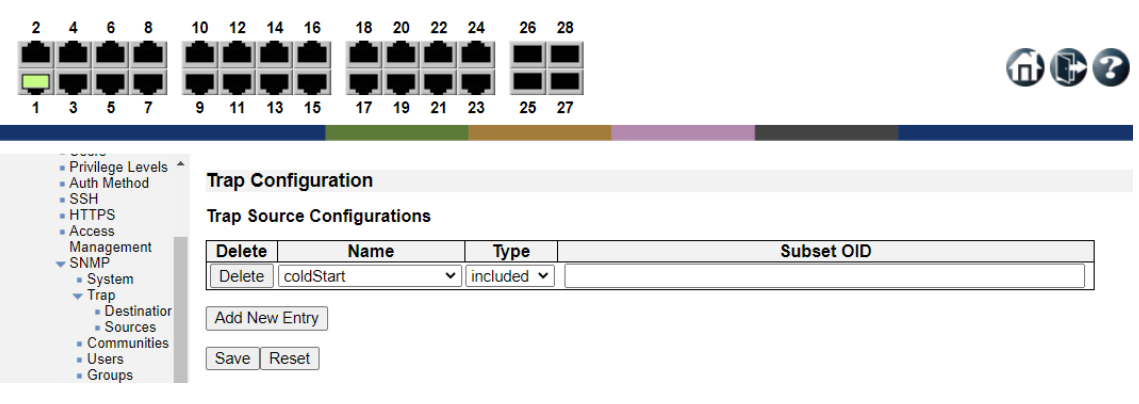

## Trap Source Configurations

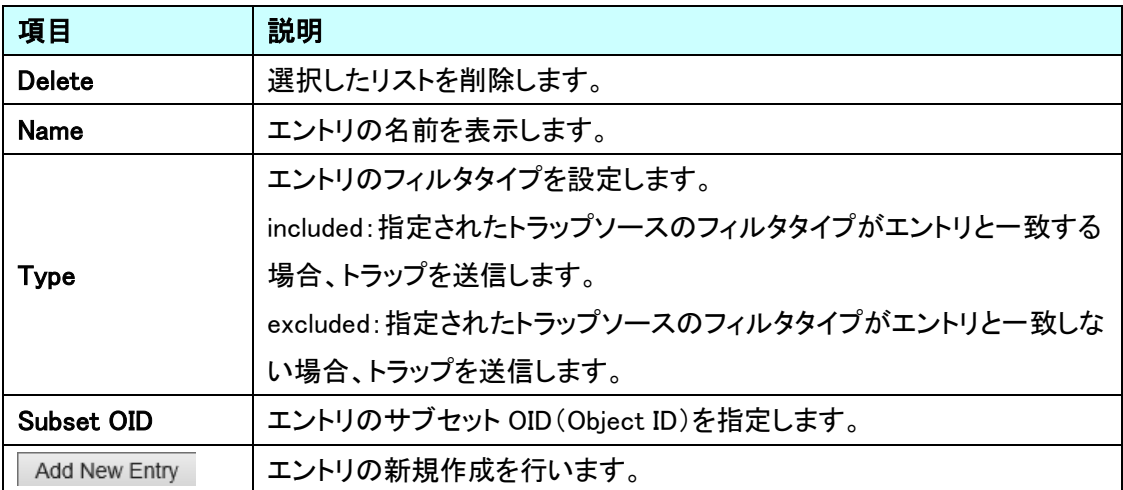

#### 5.6.10. Security>Switch>SNMP>Communities

SNMPv3 コミュニティの設定を行います。

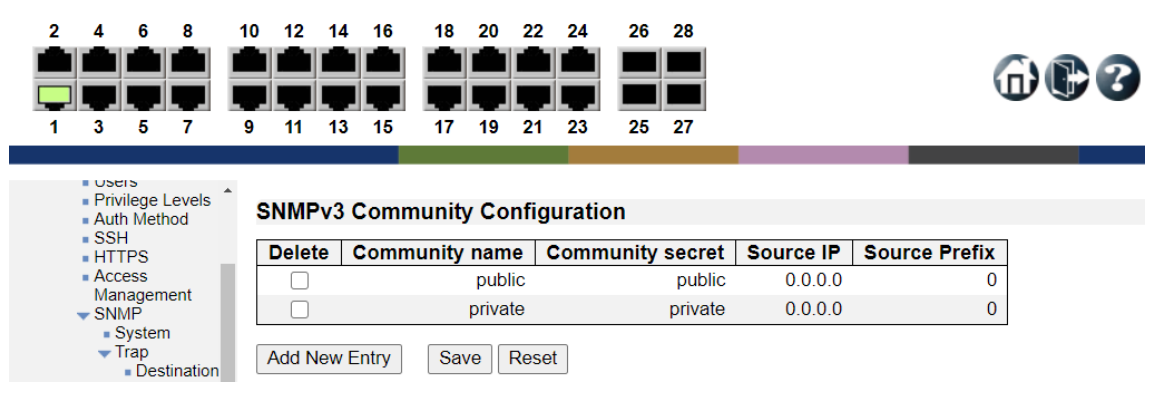

SNMPv3 Community Configuration

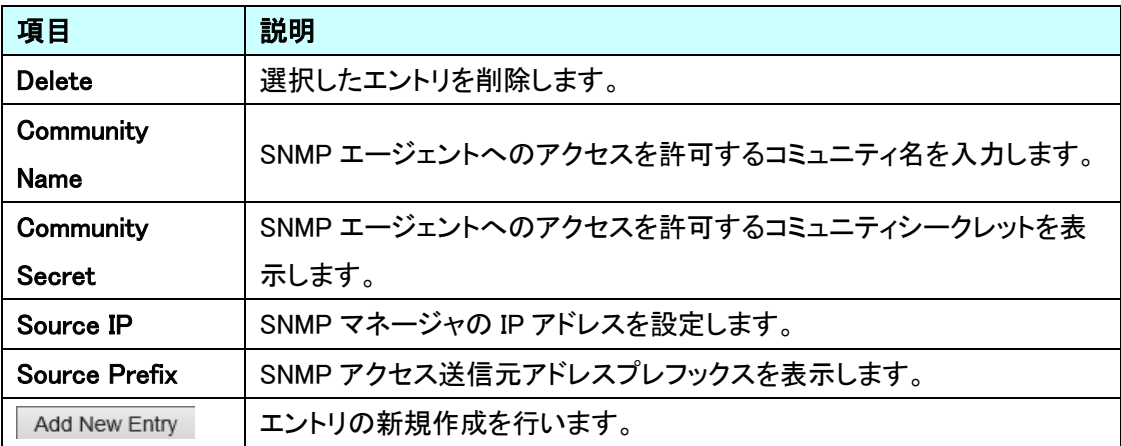

## 5.6.11. Security>Switch>SNMP>Users

# SNMPv3 ユーザの設定を行います。

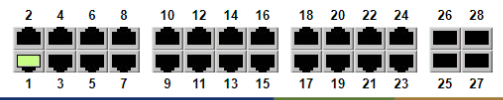

$$
\oplus \bullet \circ
$$

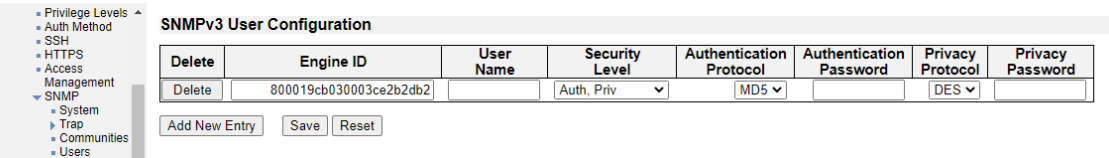

# SNMPv3 User Configuration

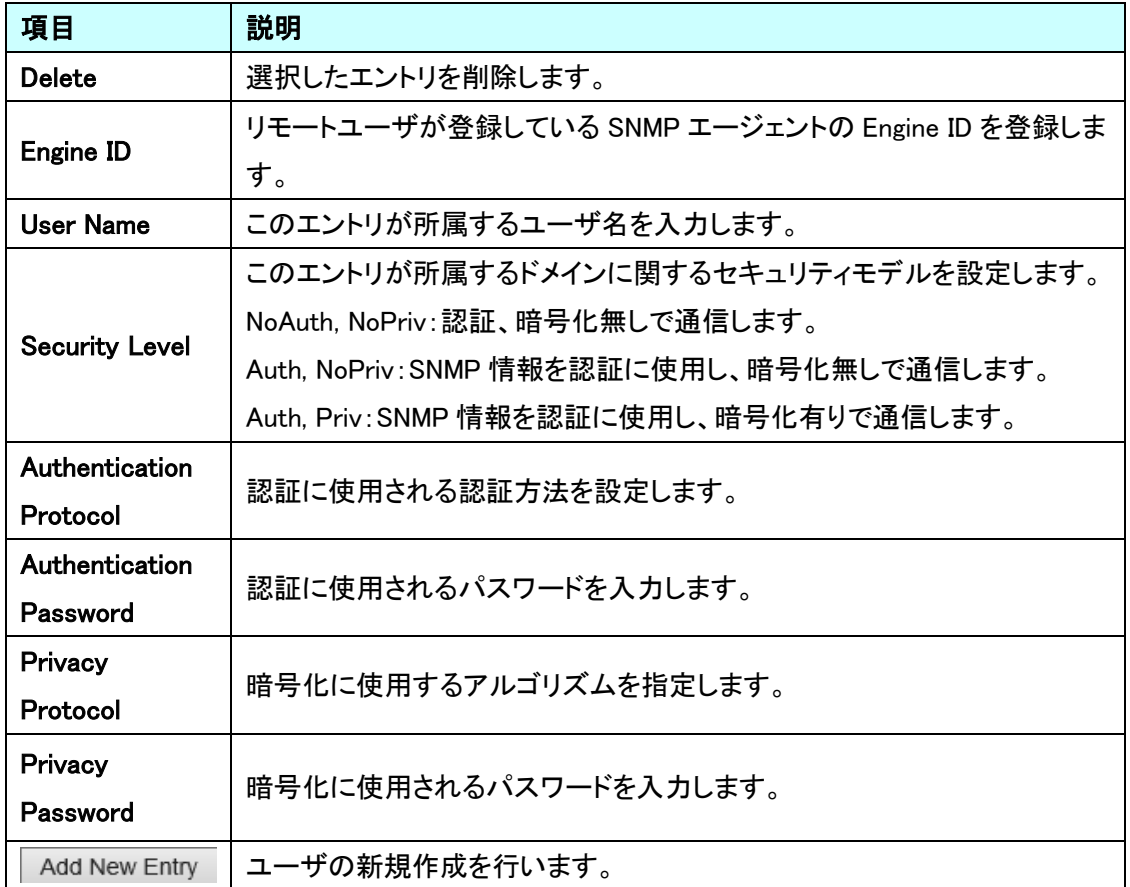

#### 5.6.12. Security>Switch>SNMP>Groups

SNMPv3 グループの設定を行います。

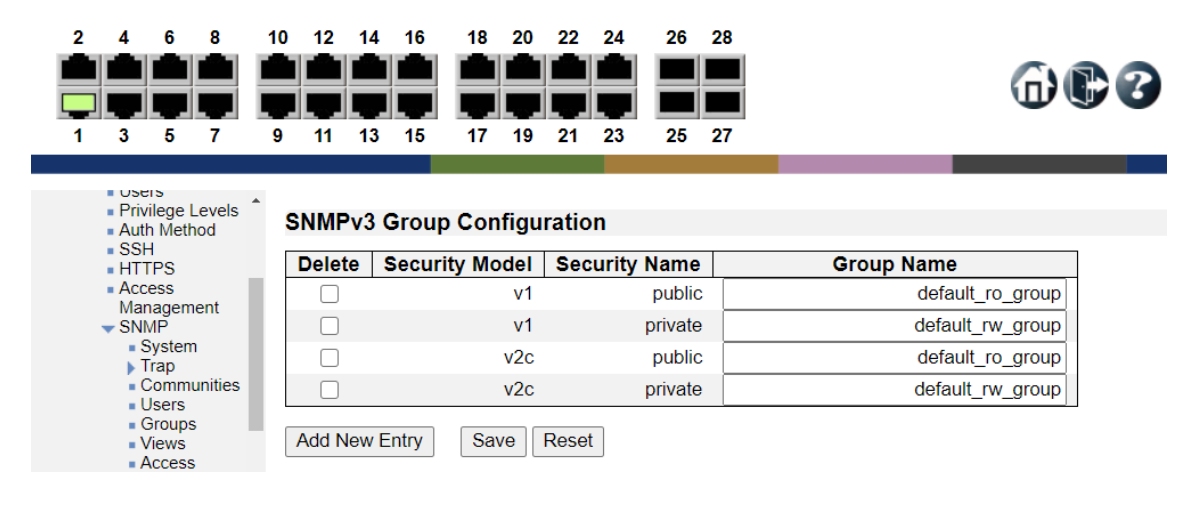

#### SNMPv3 Group Configuration

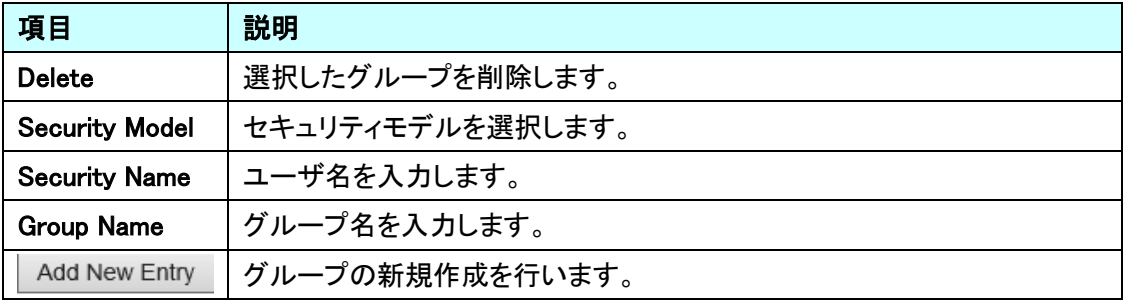

#### 5.6.13. Security>Switch>SNMP>Views

SNMPv3 ビューの定義を行います。

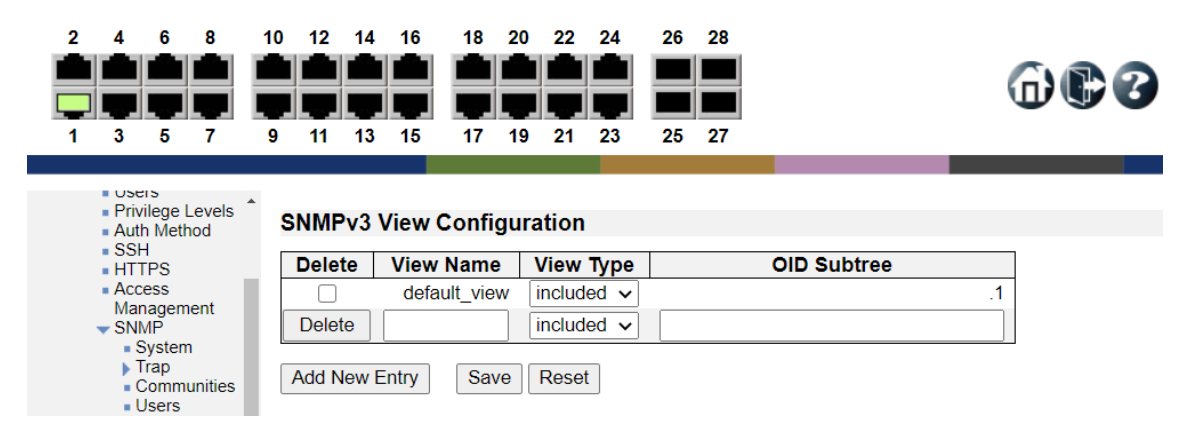

#### SNMPv3 View Configuration

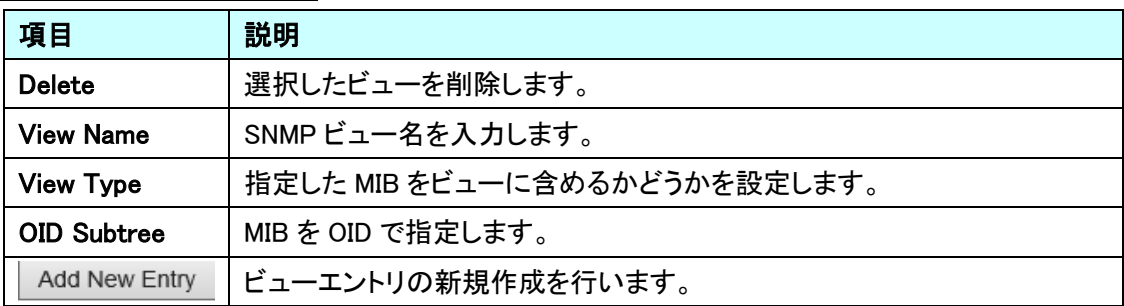

#### 5.6.14. Security>Switch>SNMP>Access

グループ毎にアクセスを認められた MIB 情報の設定を行います。

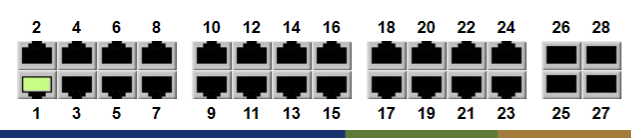

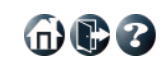

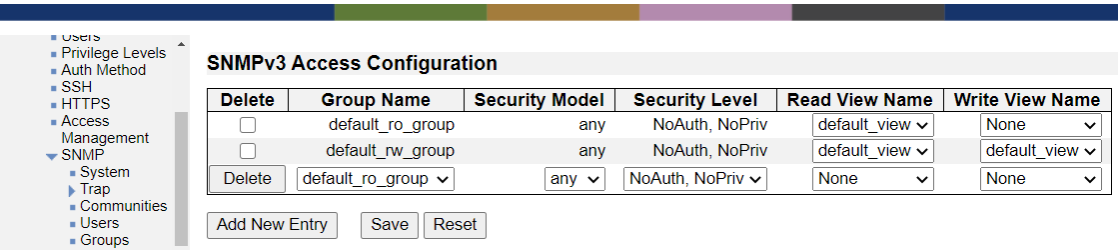

## SNMPv3 Access Configuration

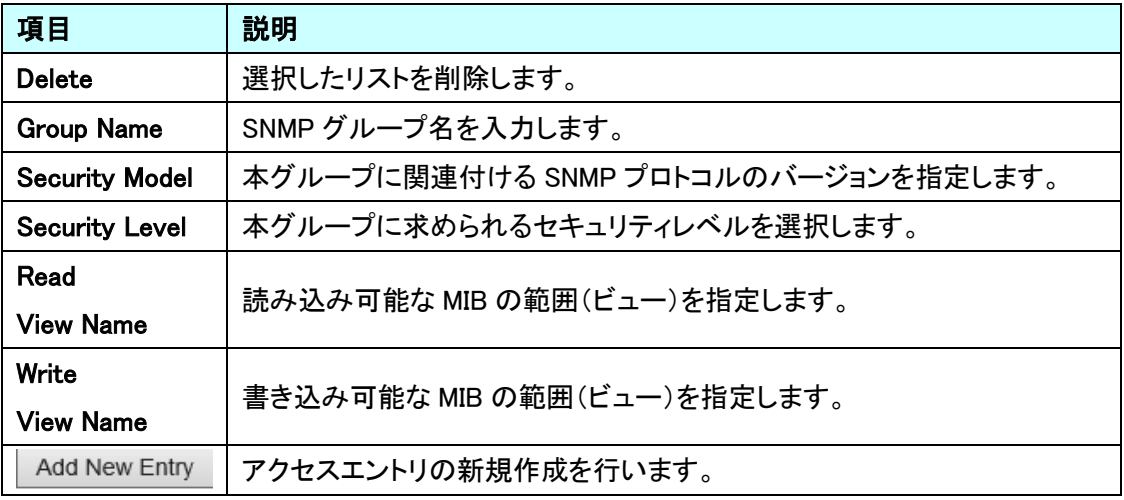

#### 5.6.15. Security>Switch>RMON>Statistics

**Add New Entry** 

RMON の基本設定を行います。

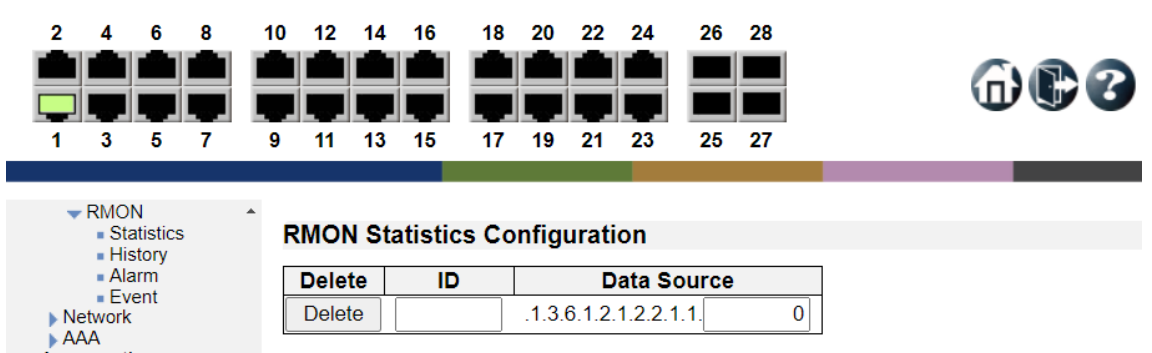

Save Reset

RMON Statistics Configuration

 $\blacktriangleright$  Aggregation

- Loop Protection ▶ Spanning Tree

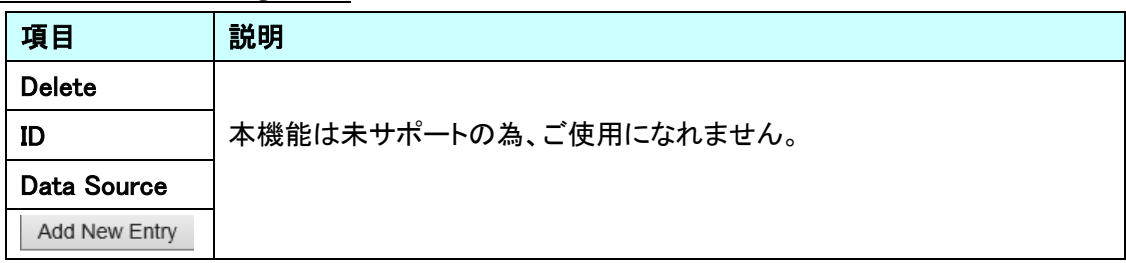

#### 5.6.16. Security>Switch>RMON>History

RMON ヒストリー情報を収集するための設定を行います。

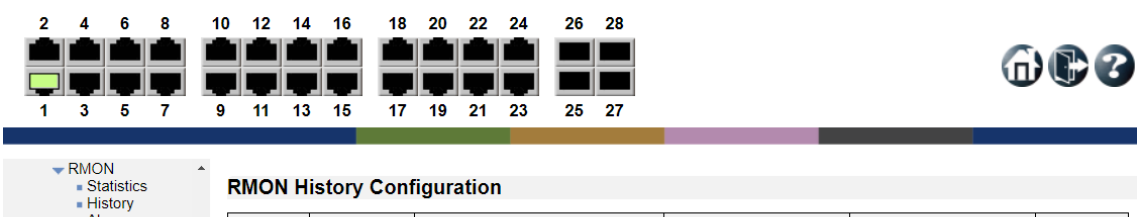

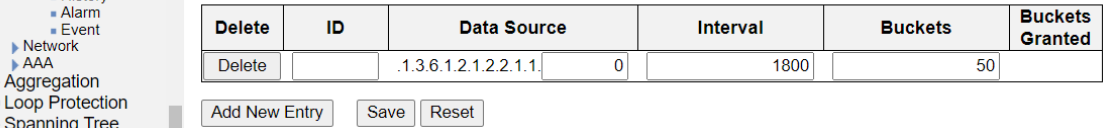

## RMON History Configuration

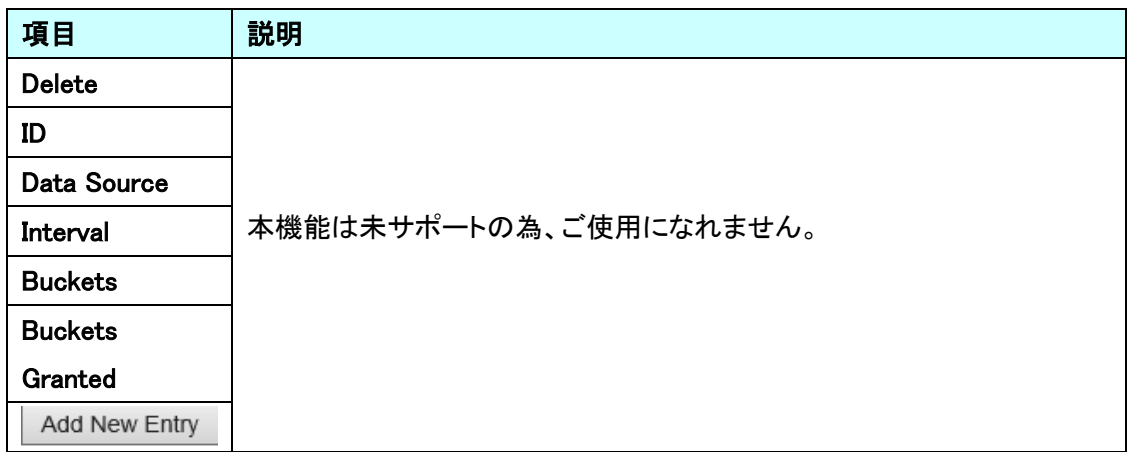

## 5.6.17. Security>Switch>RMON>Alarm

RMON アラームの設定を行います。

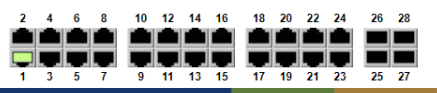

 $\oplus$ co

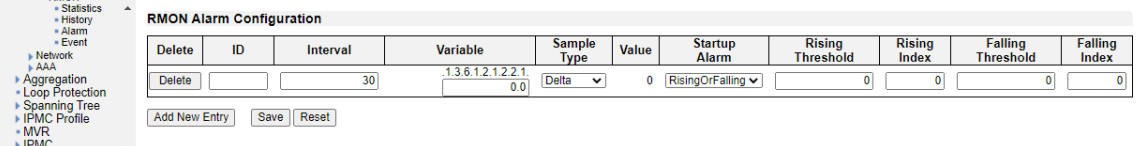

# RMON Alarm Configuration

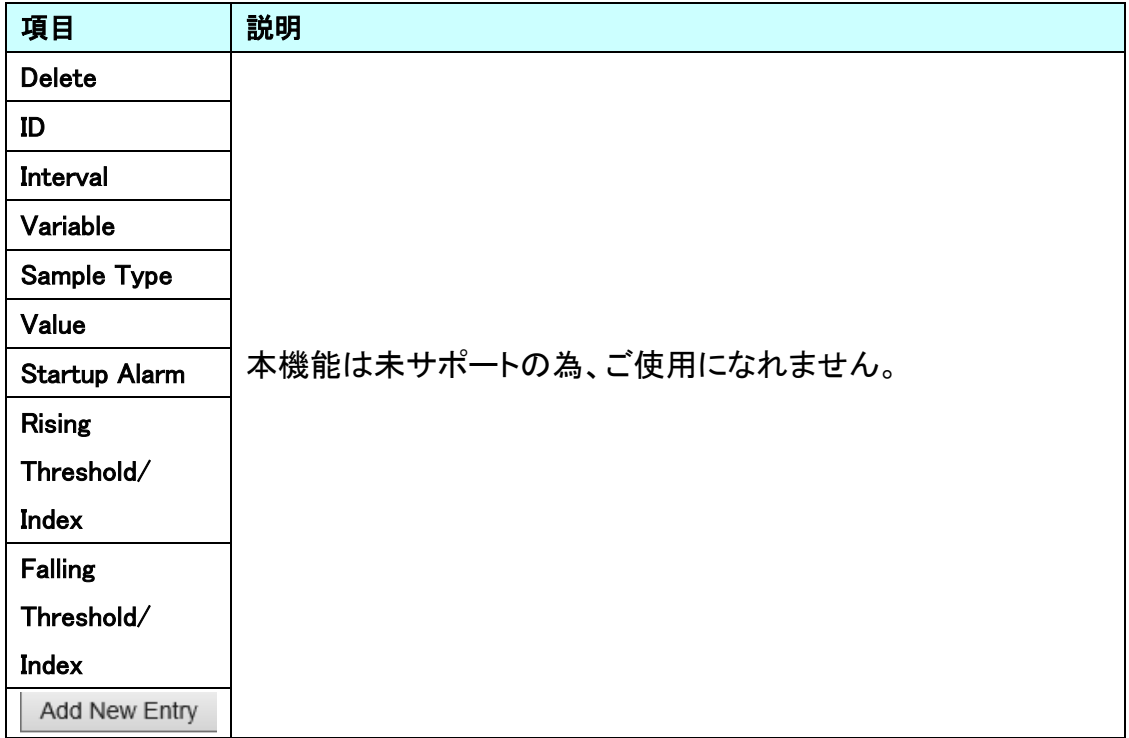

## 5.6.18. Security>Switch>RMON>Event

# RMON イベントの設定を行います。

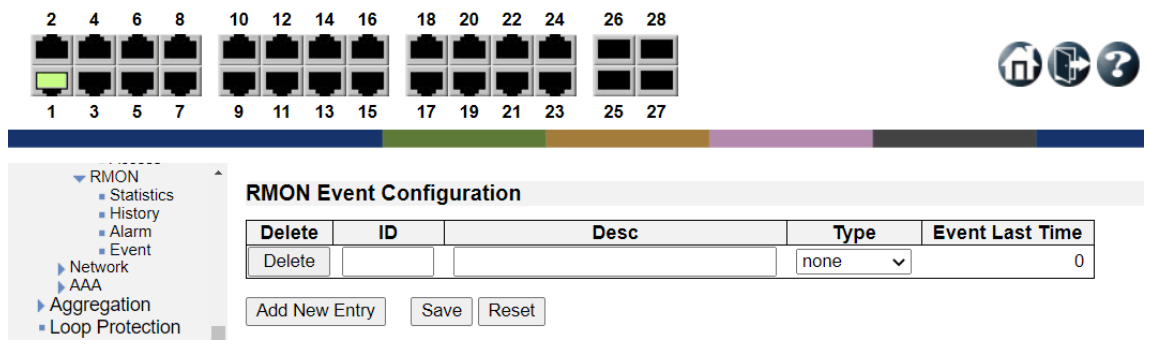

## RMON Event Configuration

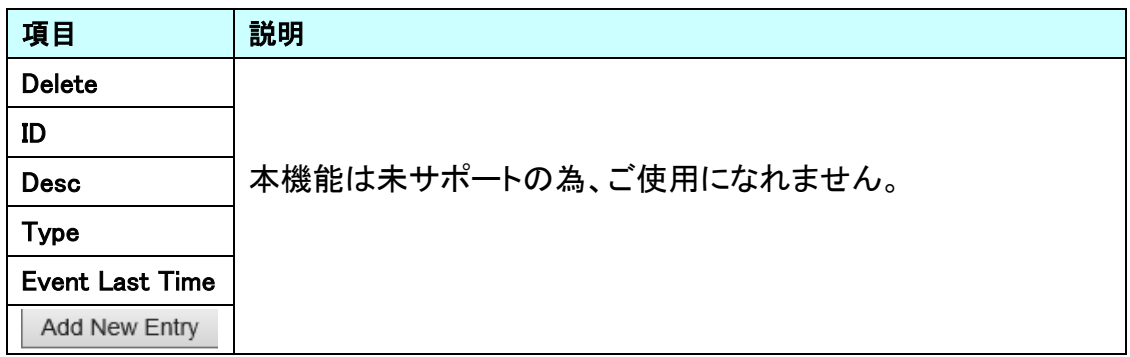

## 5.6.19. Security>Network>Port Security

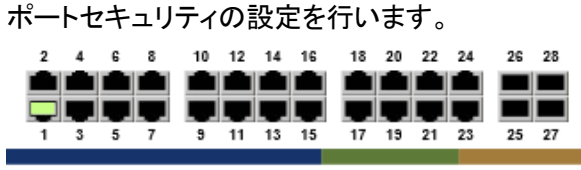

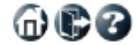

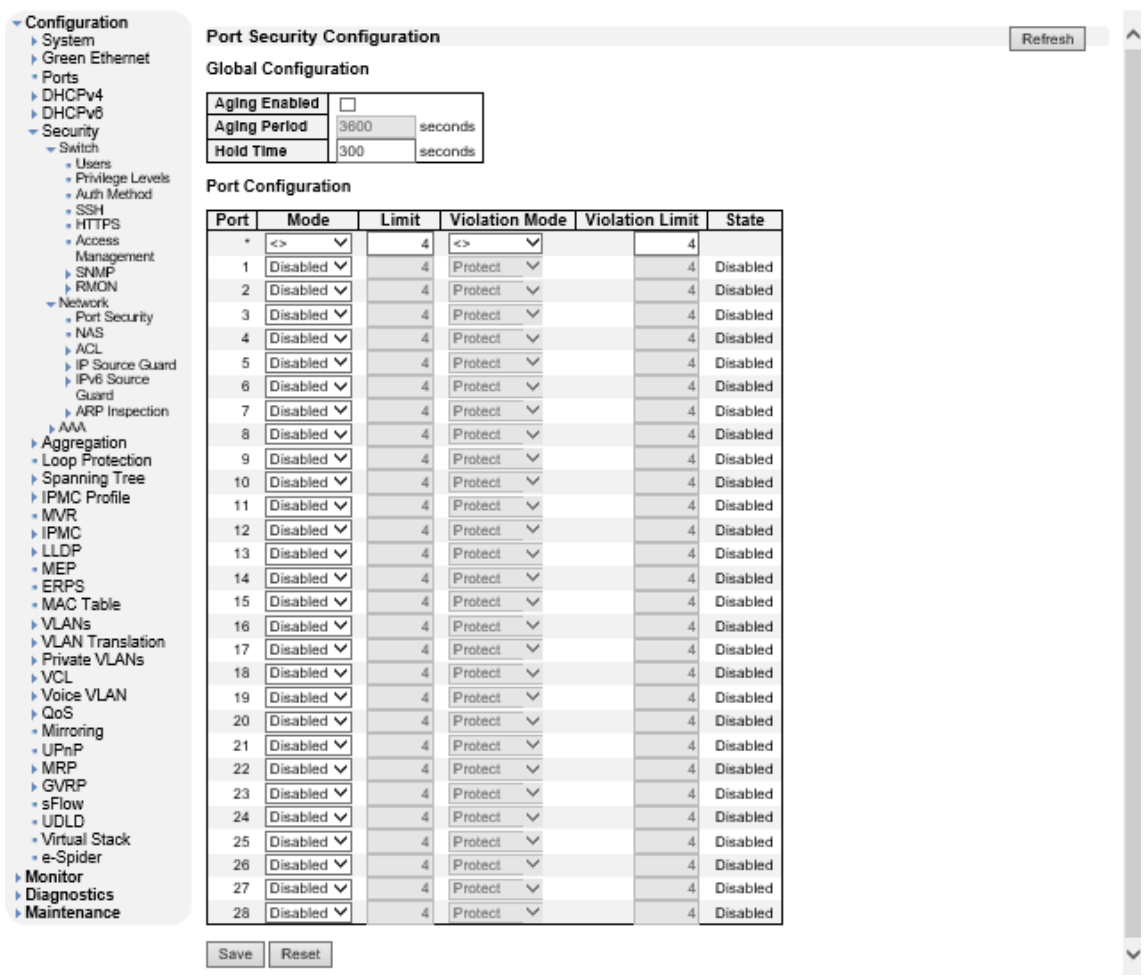

Save Reset

## Global Configuration

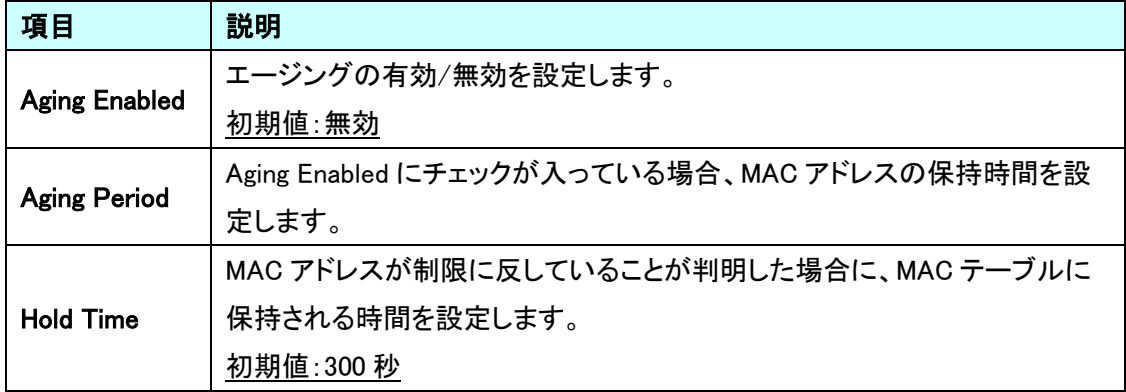

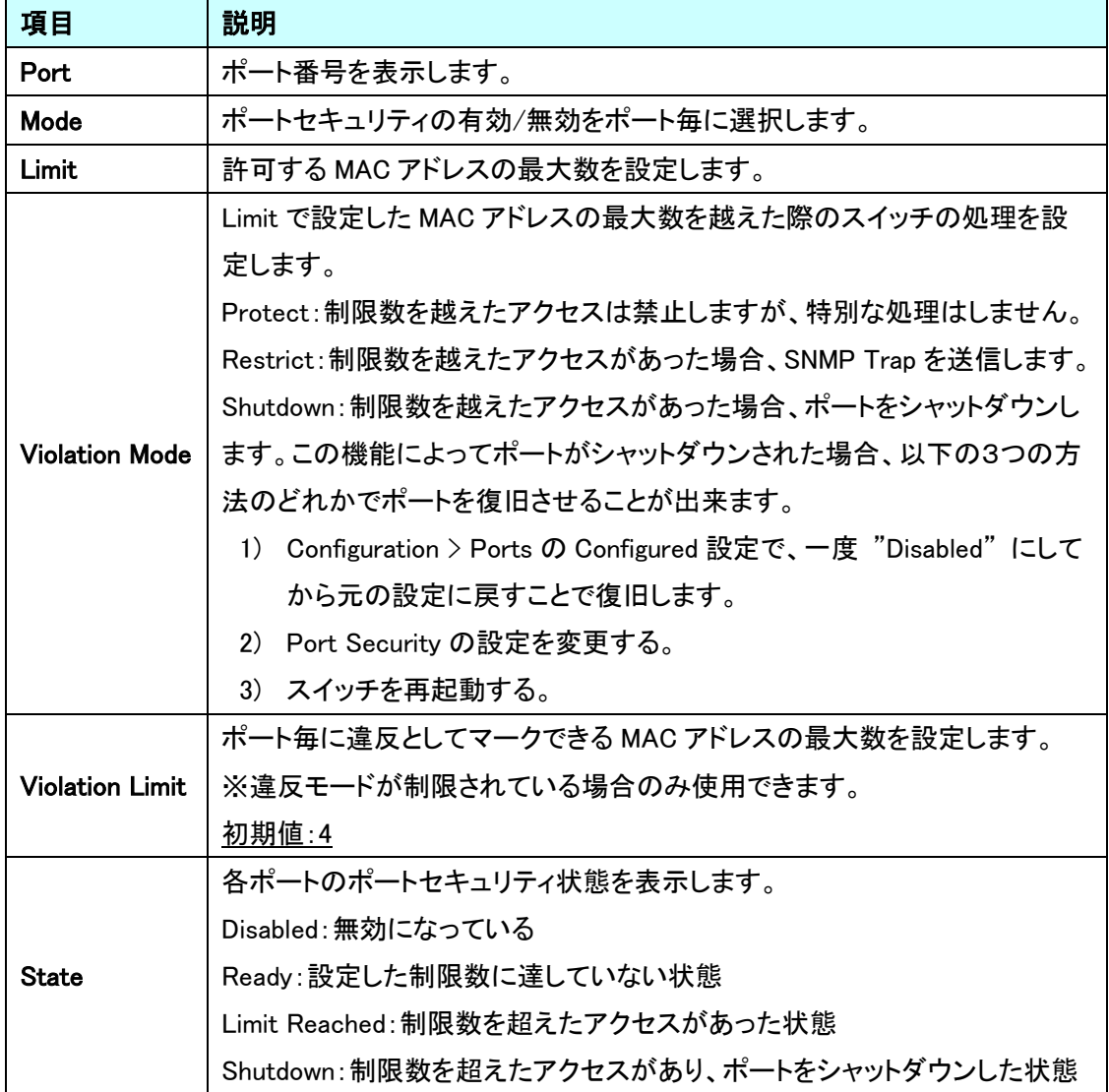

Port Configuration

## 5.6.20. Security>Network>NAS

# クライアント認証の設定を行います。

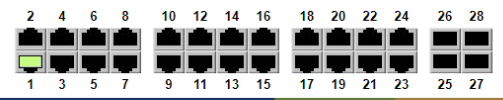

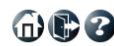

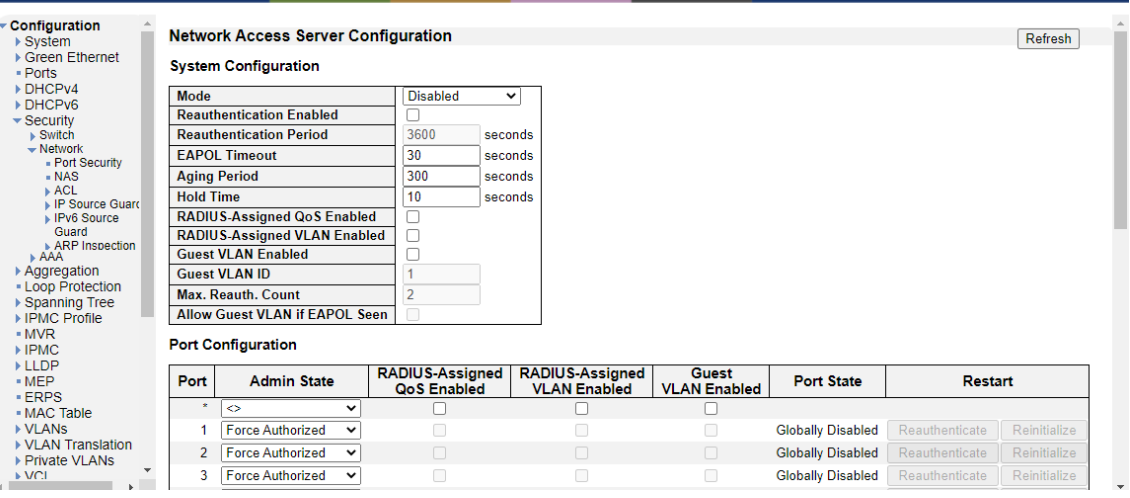

# System Configuration

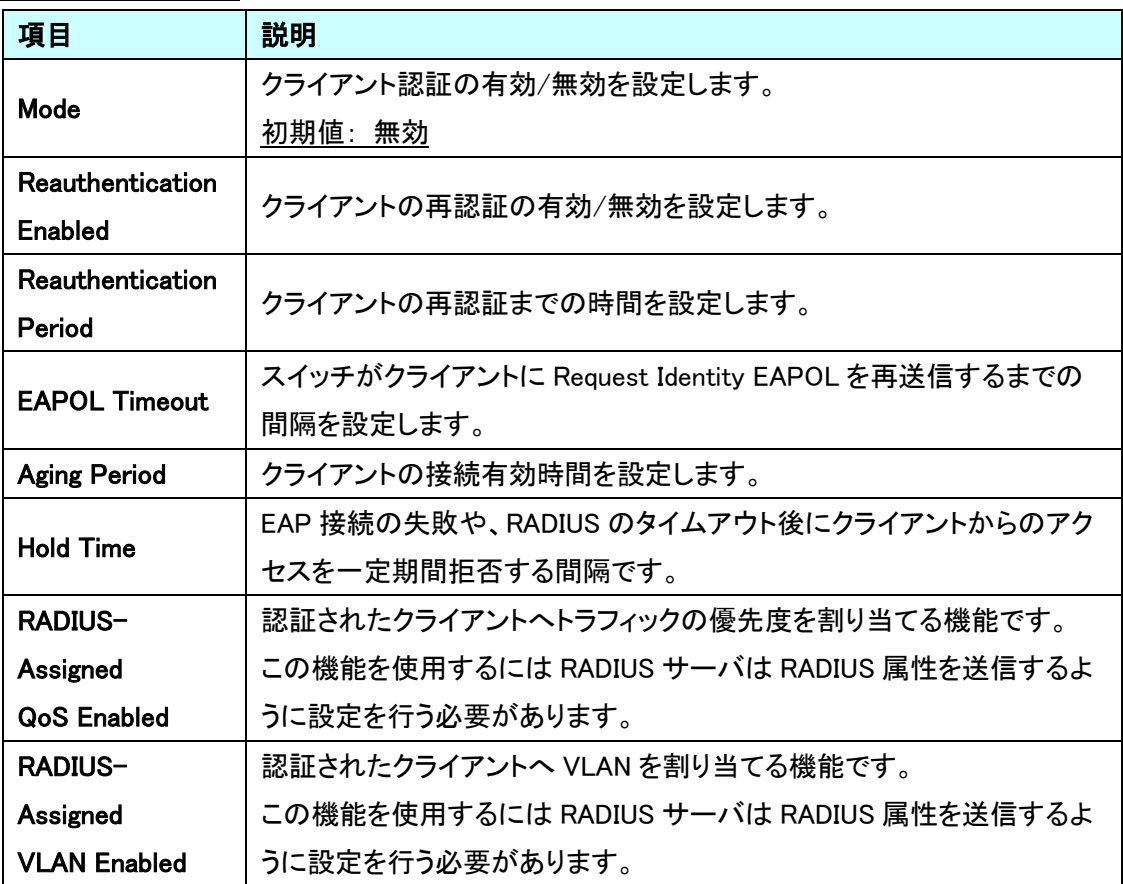

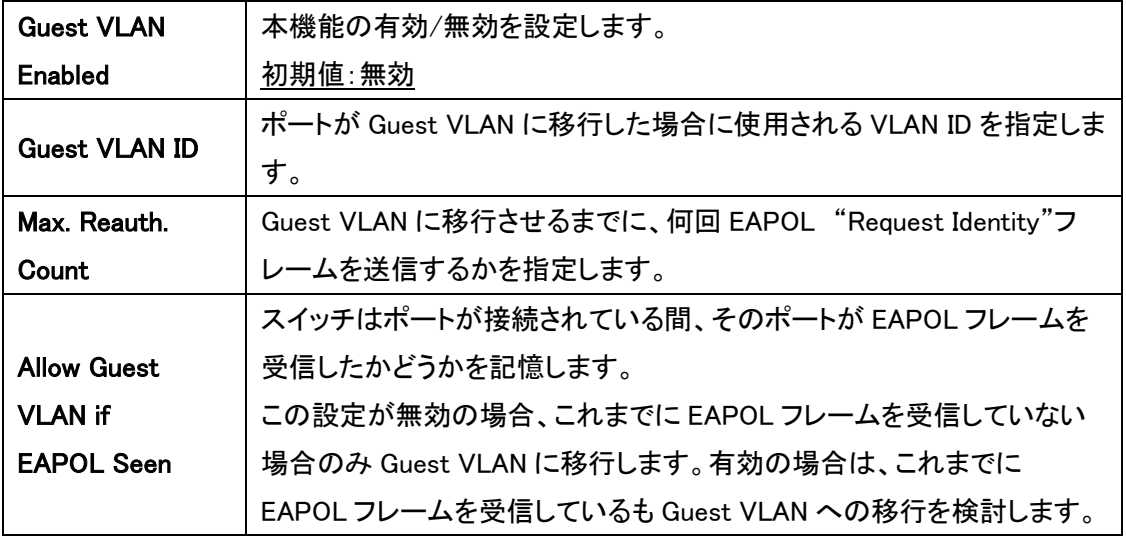

Port Configuration

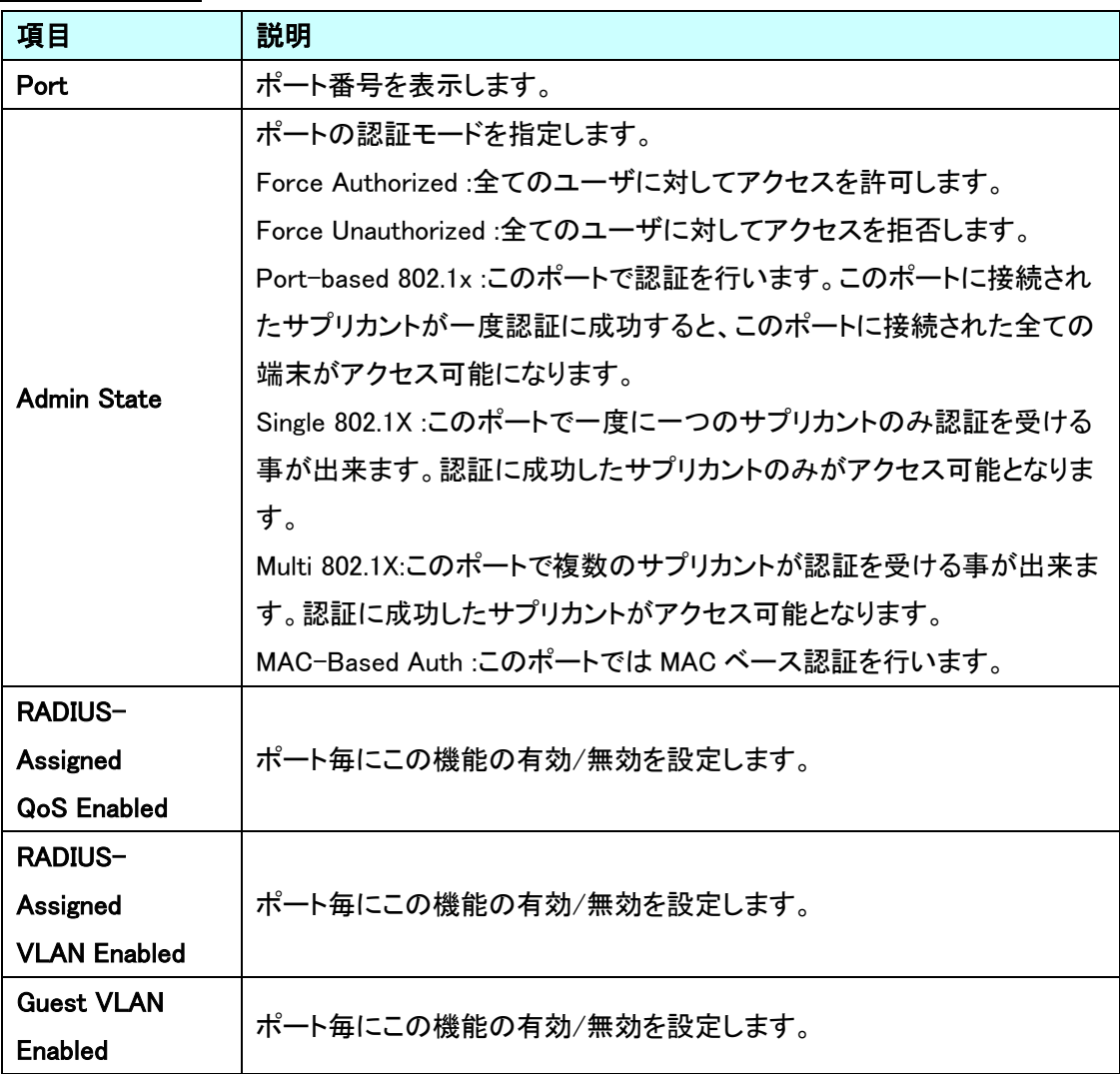

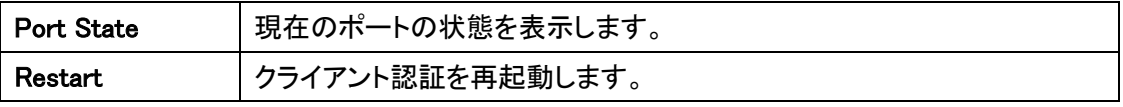

 $\n **①**$ 

# 5.6.21. Security>Network>ACL>Ports

ポート毎に ACL の設定を行います。

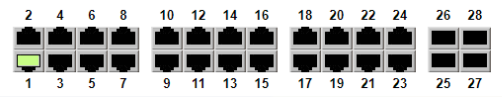

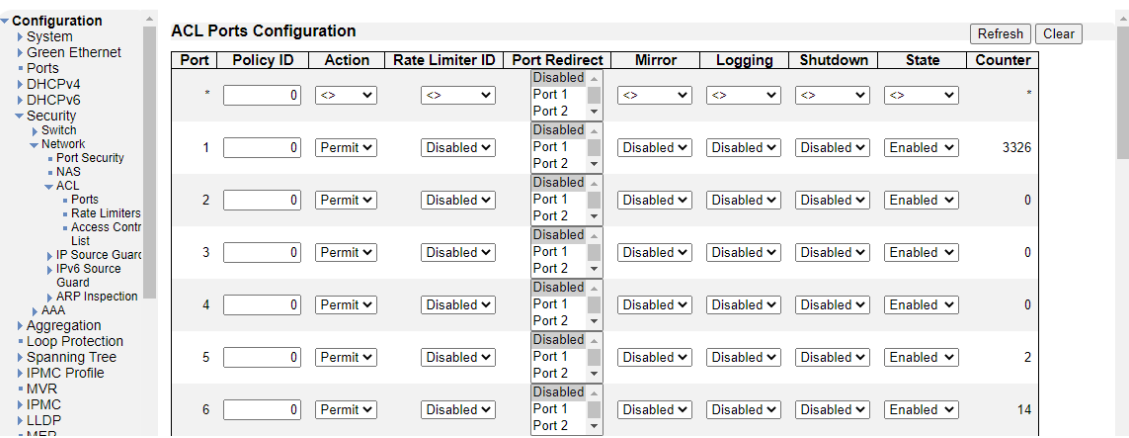

# ACL Ports Configuration

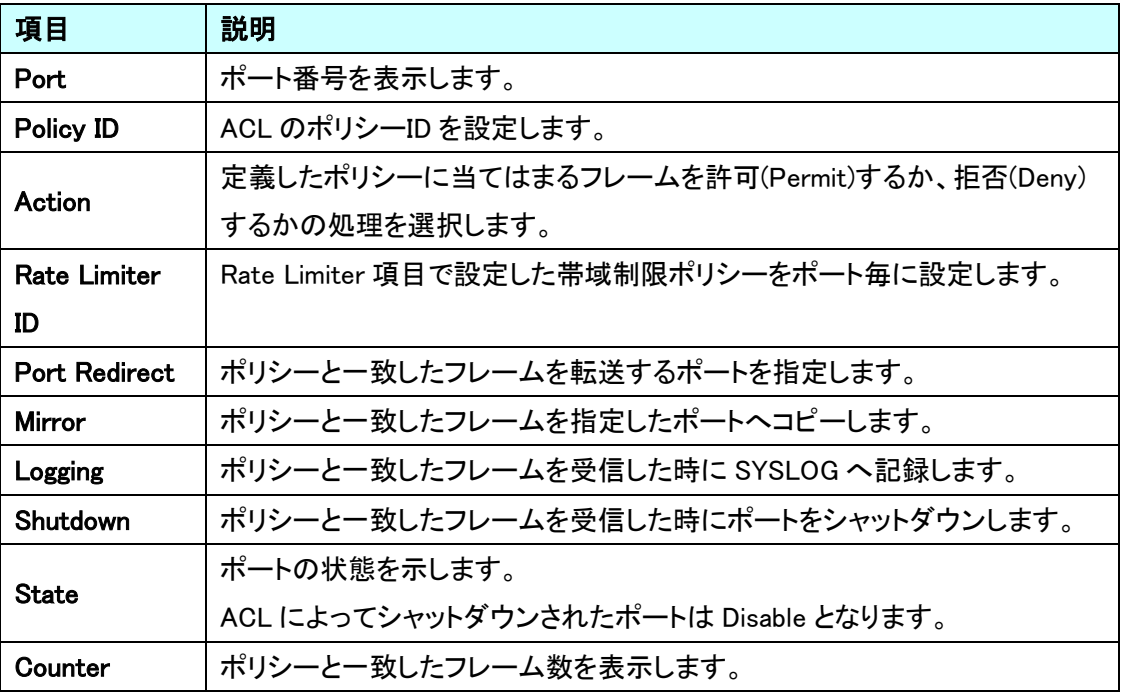

## 5.6.22. Security>Network>ACL>Rate Limiters

ACL で使用する帯域制限ポリシーの作成を行います。

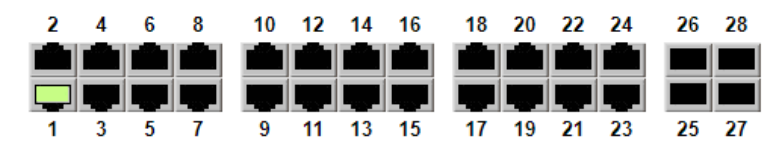

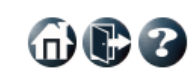

| Configuration                         |                                       |      |              |
|---------------------------------------|---------------------------------------|------|--------------|
| $\triangleright$ System               | <b>ACL Rate Limiter Configuration</b> |      |              |
| ▶ Green Ethernet                      | <b>Rate Limiter ID</b>                | Rate | <b>Unit</b>  |
| - Ports<br><b>DHCPv4</b>              | ÷                                     | 10   | $\dot{\leq}$ |
| <b>DHCPv6</b>                         | 1                                     | 10   | v            |
| $\blacktriangledown$ Security         |                                       |      | pps          |
| $\triangleright$ Switch               | $\overline{2}$                        | 10   | v<br>pps     |
| $\rightarrow$ Network                 | 3                                     | 10   | pps<br>v     |
| - Port Security<br>$\blacksquare$ NAS | 4                                     | 10   | pps<br>v     |
| $-$ ACI.                              | 5                                     | 10   | v<br>pps     |
| $-$ Ports<br>- Rate Limiters          | 6                                     | 10   | v<br>pps     |
| - Access Contr                        | 7                                     | 10   | v<br>pps     |
| List<br>IP Source Guard               | 8                                     | 10   | v<br>pps     |
| ▶ IPv6 Source                         | 9                                     | 10   | v<br>pps     |
| Guard<br>▶ ARP Inspection             | 10                                    | 10   | pps<br>v     |
| ≽ AAA                                 | 11                                    | 10   | v<br>pps     |
| ▶ Aggregation                         | 12                                    | 10   | pps<br>v     |
| - Loop Protection<br>▶ Spanning Tree  | 13                                    | 10   | pps<br>v     |
| ▶ IPMC Profile                        | 14                                    | 10   | v<br>pps     |
| - MVR                                 | 15                                    | 10   | v<br>pps     |
| ▶ IPMC<br>▶ LLDP                      | 16                                    | 10   | pps<br>v     |
| $-MEP$<br>$E$ RPS                     | Reset<br>Save                         |      |              |

ACL Rate Limiter Configuration

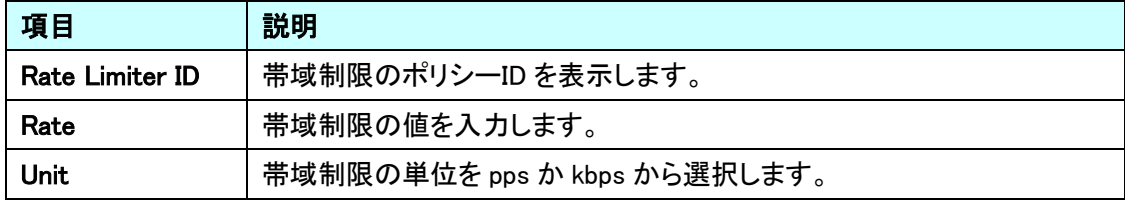
Redirect

 $\overline{\bigoplus}$ 

Limiter

#### 5.6.23. Security>Network>ACL>Access Control List

### ACL ポリシーの作成を行います。

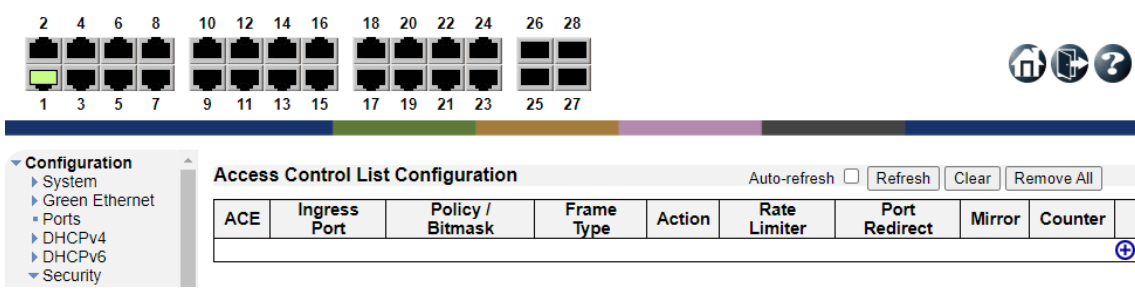

**Type** 

Access Control List Configuration

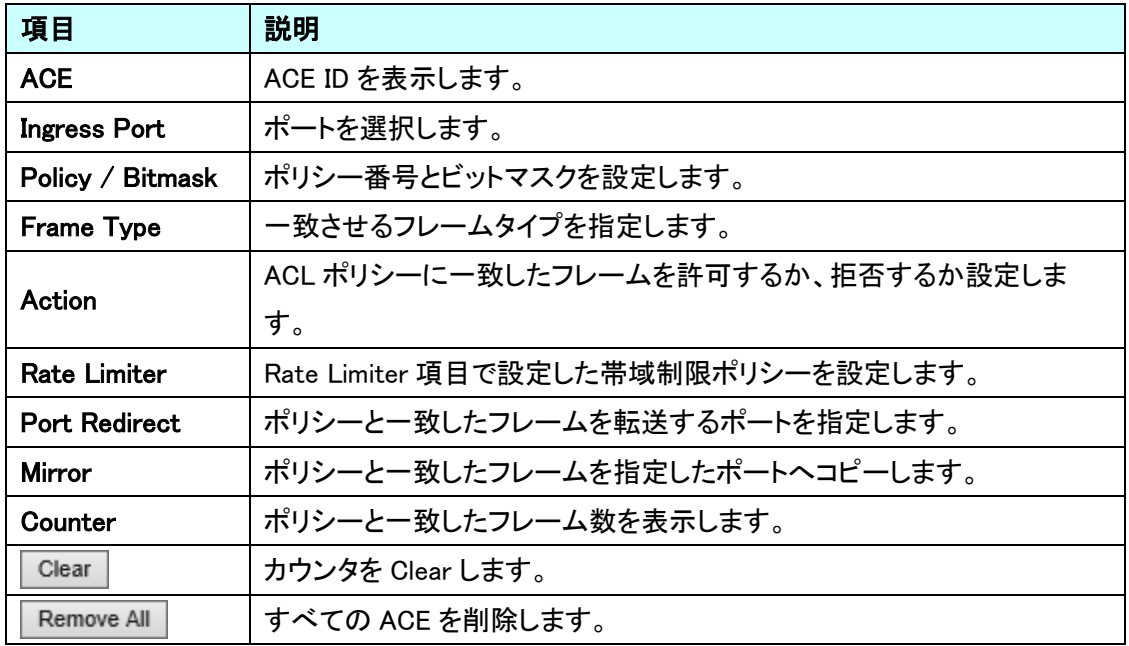

### 5.6.24. Security>Network>IP Source Guard>Configuration

IP Source Guard 機能の設定を行います。

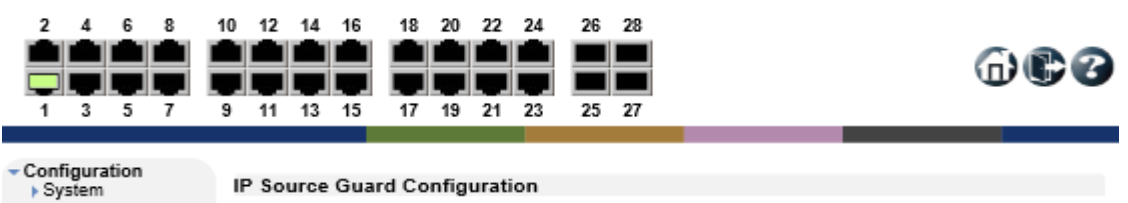

| г оузосны                             |                             |                                |                            |   |
|---------------------------------------|-----------------------------|--------------------------------|----------------------------|---|
| ▶ Green Ethernet                      | Mode                        | $Disable \vee$                 |                            |   |
| - Ports                               |                             |                                |                            |   |
| ▶ DHCPv4                              |                             |                                |                            |   |
| ▶ DHCPv6                              | Translate dynamic to static |                                |                            |   |
| $\blacktriangledown$ Security         |                             |                                |                            |   |
| $\triangleright$ Switch               |                             |                                |                            |   |
| - Network                             |                             |                                |                            |   |
| - Port Security                       |                             | <b>Port Mode Configuration</b> |                            |   |
| - NAS<br><b>ACL</b>                   |                             |                                | <b>Max Dynamic Clients</b> |   |
| $\blacktriangleright$ IP Source Guard | Port                        | Mode                           |                            |   |
| - Configuration                       | ٠                           | ◇                              | ◇                          | v |
| - Static Table                        |                             | 1 Disabled V Unlimited         |                            | ∨ |
| <b>N</b> IPv6 Source                  |                             | 2   Disabled V   Unlimited     |                            | ▽ |
| Guard<br>ARP Inspection               |                             |                                |                            |   |
| s ann                                 |                             | 3 Disabled V Unlimited         |                            | ▽ |
| ▶ Aggregation                         |                             | 4 Disabled V Unlimited         |                            | ▽ |
| - Loop Protection                     | 5.                          | Disabled VII Unlimited         |                            | ◡ |
| ▶ Spanning Tree                       |                             |                                |                            |   |
| ▶ IPMC Profile                        |                             | 6   Disabled v    Unlimited    |                            | ◡ |
| - MVR                                 | 7.                          | Disabled v II Unlimited        |                            | ◡ |
| ⊧ IPMC                                | 81                          | Disabled v    Unlimited        |                            | ◡ |
| ▶ LLDP                                | 9                           | Disabled V Unlimited           |                            | ⊽ |
| $\cdot$ MEP<br>· ERPS                 |                             | 10   Disabled V   Unlimited    |                            | ▽ |
| - MAC Table                           | 11                          | Disabled VII Unlimited         |                            | ▽ |
| <b>MLANS</b>                          | 12 <sub>1</sub>             | Disabled V                     | Unlimited                  | ◡ |
| ▶ VLAN Translation                    |                             | 13 Disabled v                  | Il Unlimited               | ◡ |
| ▶ Private VLANs<br>▶ VCL              |                             | 14 Disabled v Unlimited        |                            | ◡ |
| ▶ Voice VLAN                          | 15                          | Disabled v   Unlimited         |                            | ▽ |
| ⊩ QoS                                 |                             | 16 Disabled V Unlimited        |                            | ◡ |
| - Mirroring<br>- UPnP                 |                             | 17 Disabled VII Unlimited      |                            | ∨ |
| ⊧ MRP                                 |                             |                                |                            |   |
| ▶ GVRP                                |                             | 18   Disabled V   Unlimited    |                            | ◡ |
| - sFlow                               |                             | 19   Disabled V   Unlimited    |                            | ◡ |
| · UDLD                                |                             | 20   Disabled V   Unlimited    |                            | ◡ |
| - Virtual Stack<br>· e-Spider         | 21                          | Disabled v   Unlimited         |                            | ◡ |
| <b>Monitor</b>                        | 22 I                        | Disabled v    Unlimited        |                            | ◡ |
| Diagnostics                           | 23 I                        | Disabled v    Unlimited        |                            | ◡ |
| <b>Maintenance</b>                    |                             | 24 Disabled V Unlimited        |                            | ▽ |
|                                       |                             | 25   Disabled V   Unlimited    |                            | ▽ |
|                                       |                             | 26 Disabled V   Unlimited      |                            | ◡ |
|                                       | 27                          | Disabled VII Unlimited         |                            | ◡ |
|                                       | 28                          | Disabled $\vee$                | Unlimited                  |   |
|                                       |                             |                                |                            |   |
|                                       | Save                        | Reset                          |                            |   |
|                                       |                             |                                |                            |   |

IP Source Guard Configuration

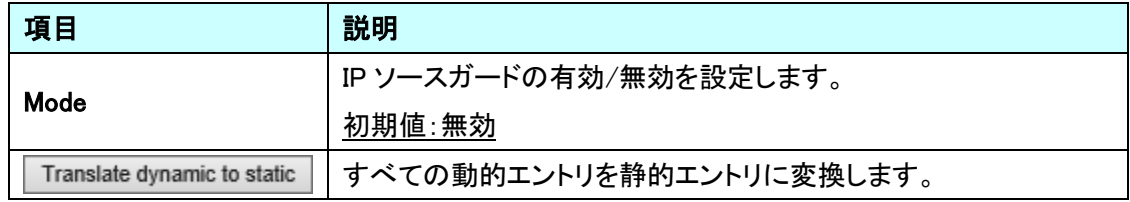

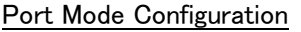

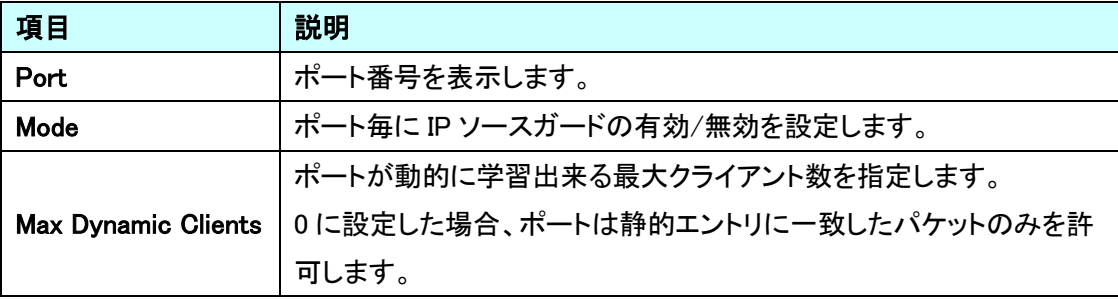

#### 5.6.25. Security>Network>IP Source Guard>Static Table

IP Source Guard の静的エントリの追加を行います。

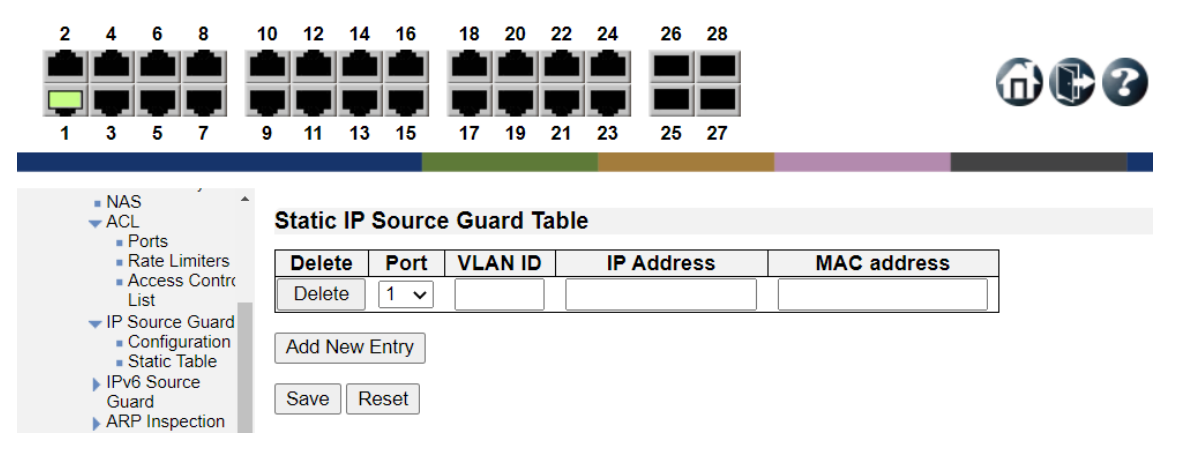

**Static IP Source Guard Table** 

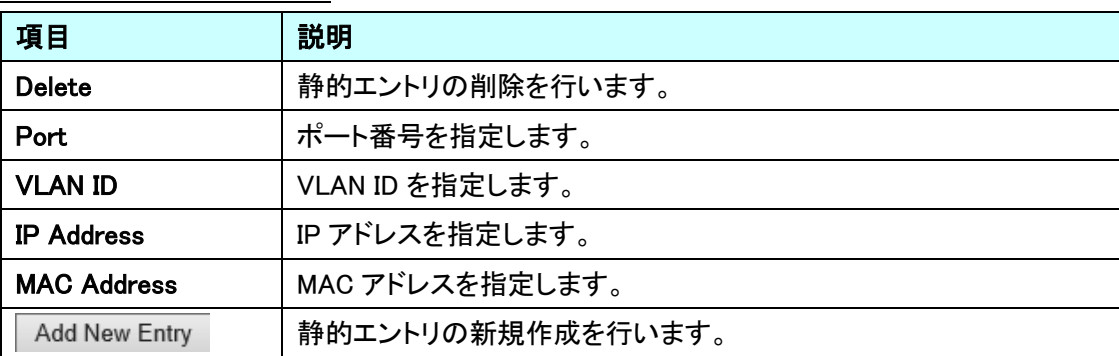

 $\oplus$   $\odot$ 

5.6.26. Security>Network>IPv6 Source Guard>Configuration

IPv6 Source Guard 機能の設定を行います。

※この機能を有効にするには、DHCPv6 パケットを受信するすべてのポートのキータイプを

「MAC および IP アドレス」に変更する必要があります。

[QoS Port Classification]のページで実行できます。

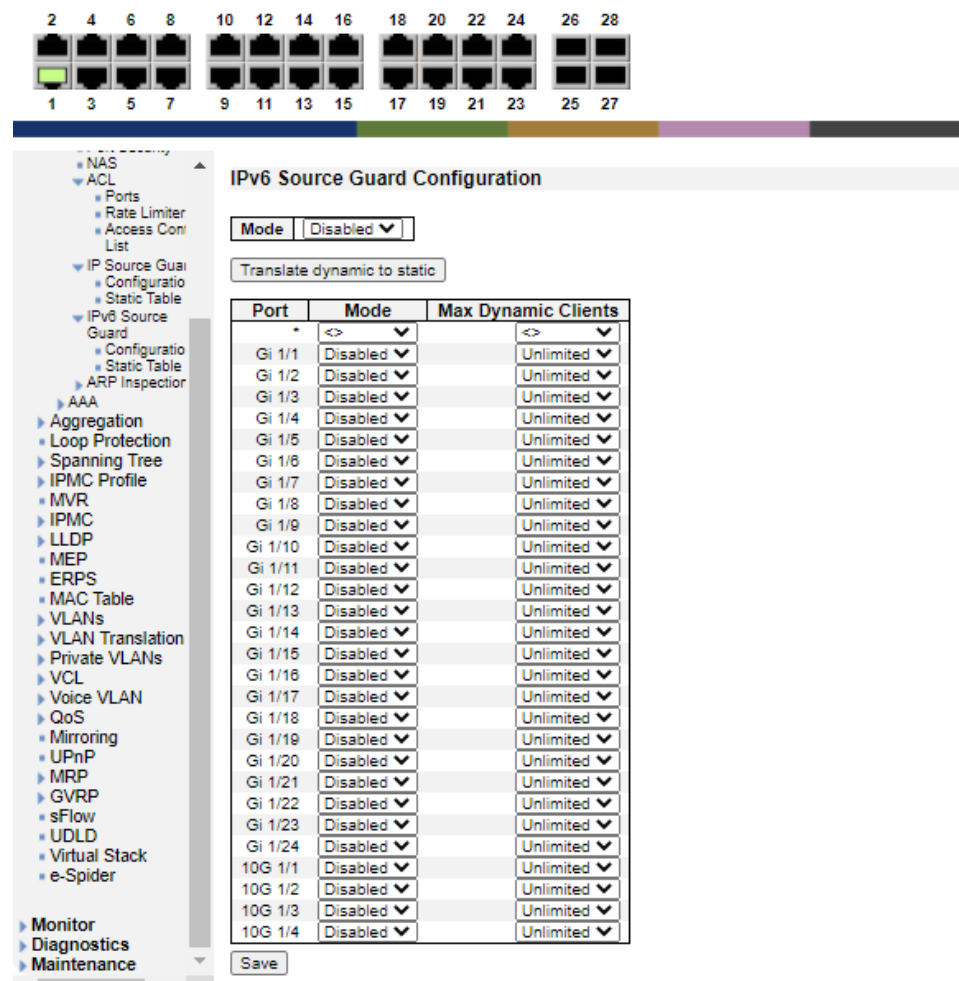

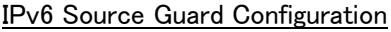

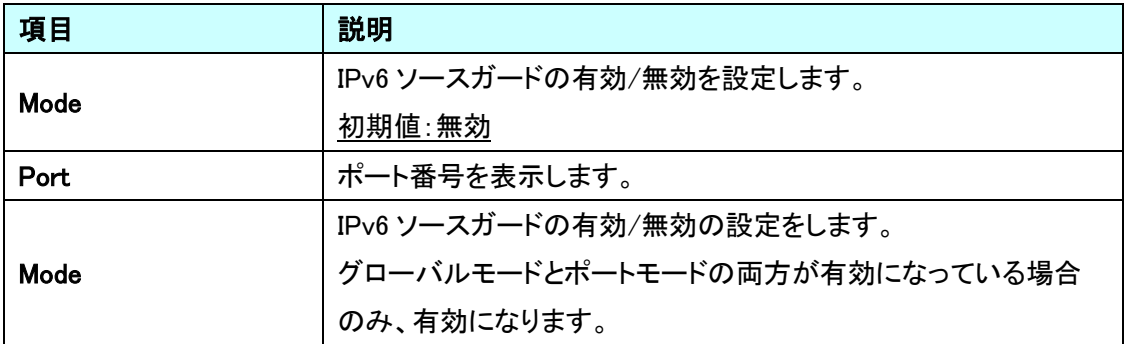

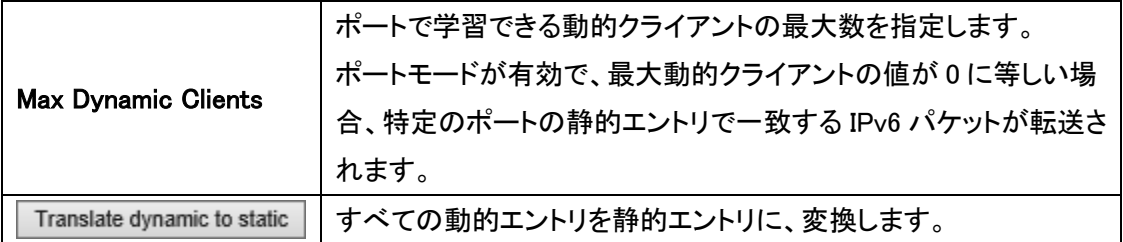

#### 5.6.27. Security>Network>IPv6 Source Guard>Static Table

IPv6 Source Guard の静的エントリの追加を行います。

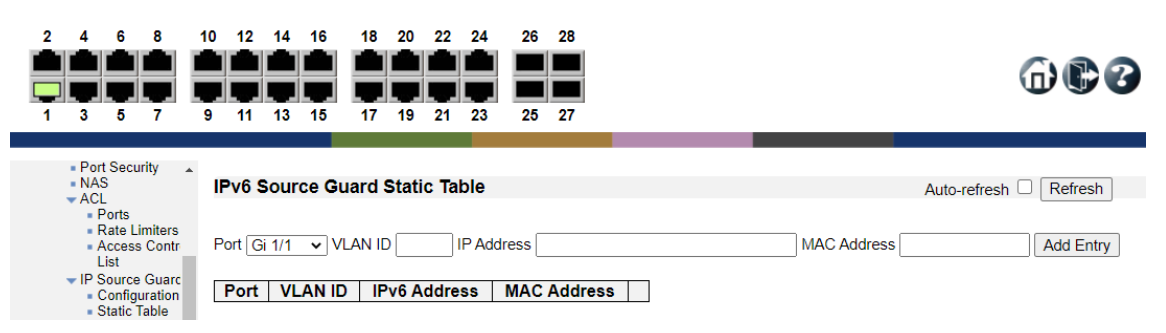

IPv6 Source Guard Static Table

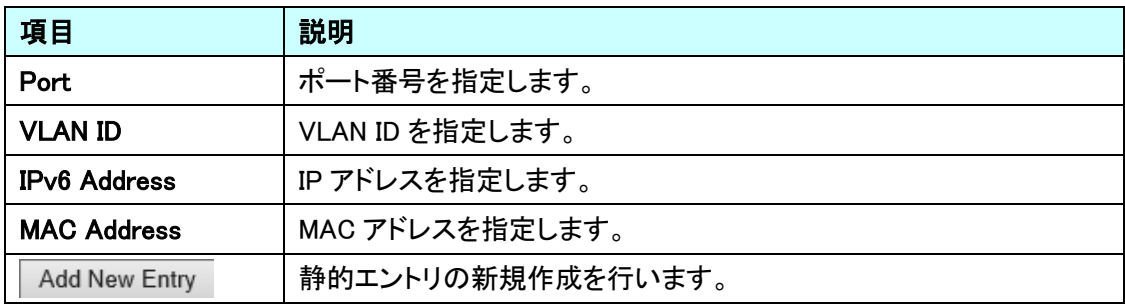

### 5.6.28. Security>Network>ARP Inspection>Port Configuration

ARP Inspection 機能の設定を行います。

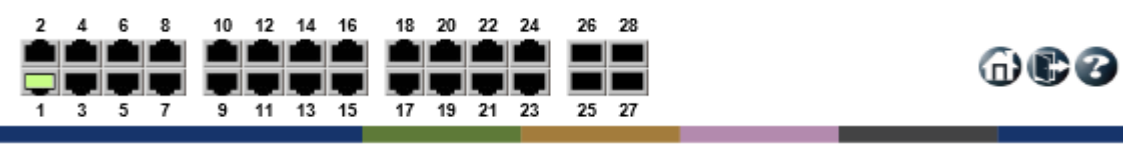

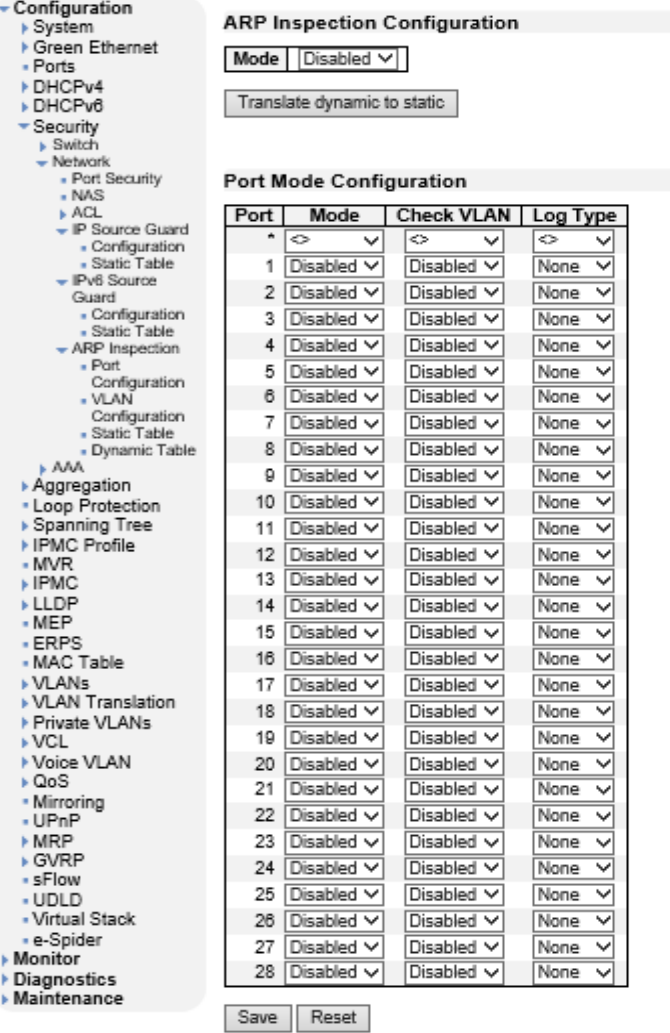

## ARP Inspection Configuration

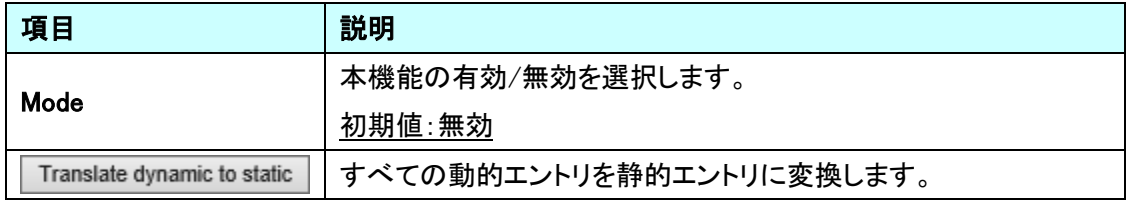

### Port Mode Configuration

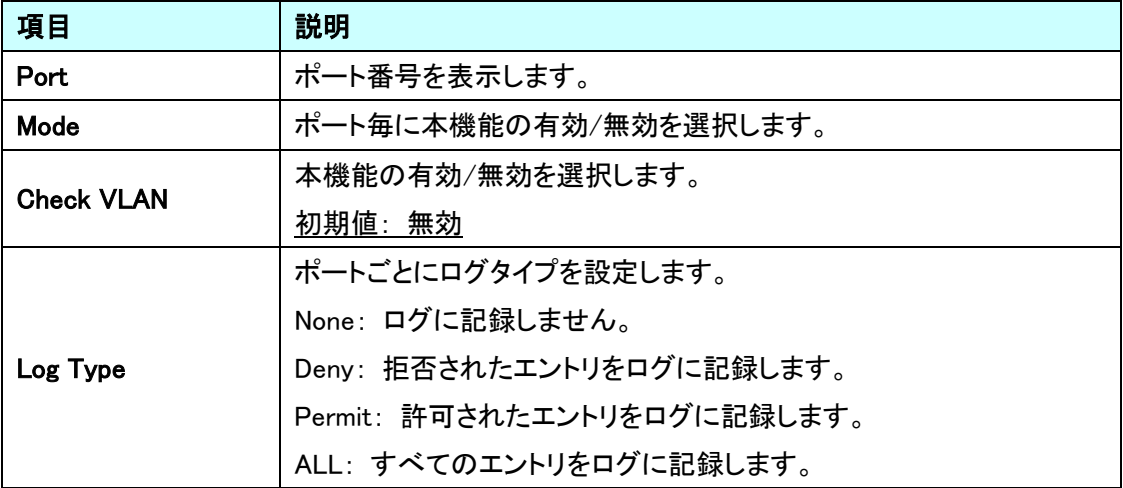

#### 5.6.29. Security>Network>ARP Inspection>VLAN Configuration

ARP Inspection VLAN 機能の設定を行います。

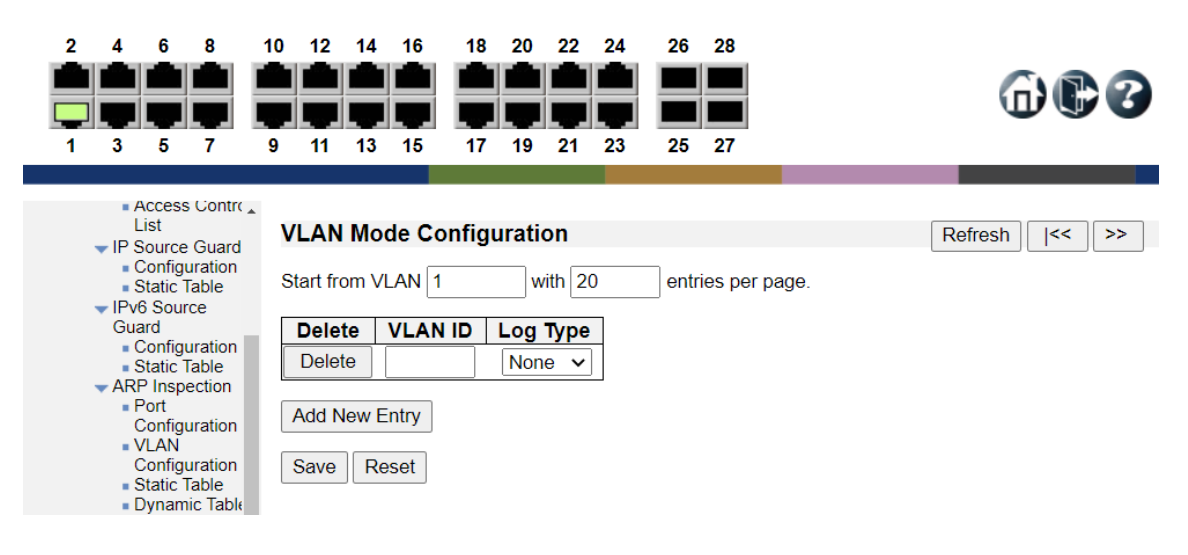

#### VLAV Mode Configuration

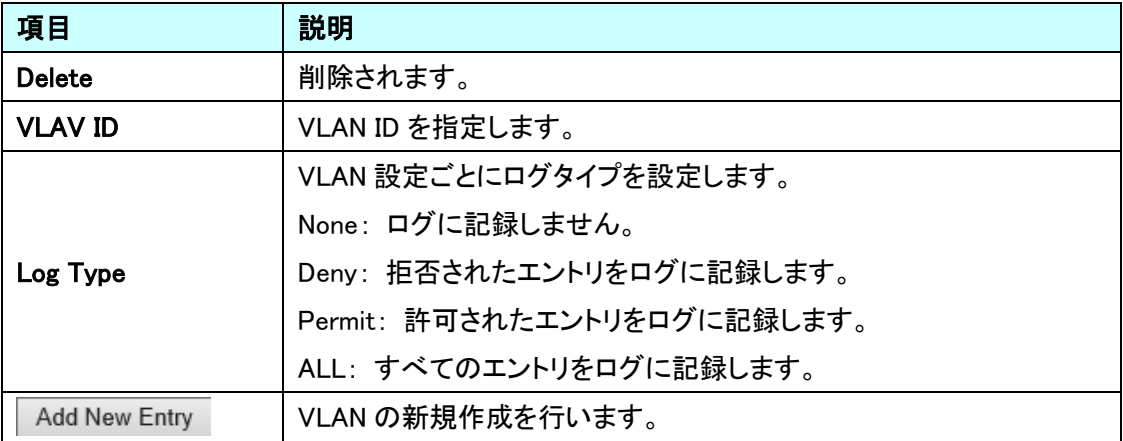

#### 5.6.30. Security>Network>ARP Inspection>Static Table

ARP Inspection の静的エントリの追加を行います。

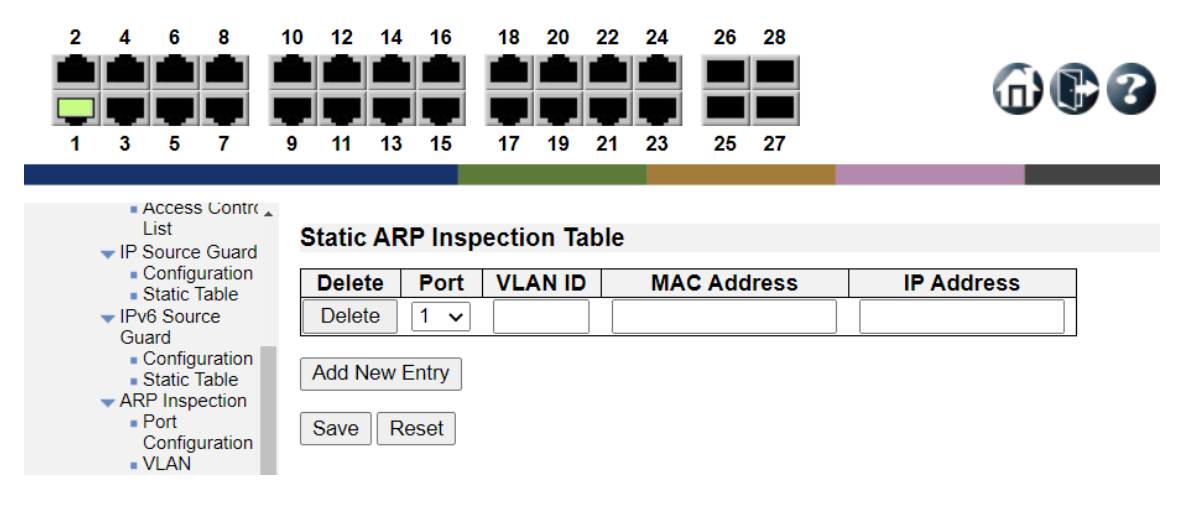

#### Static ARP Inspection Table

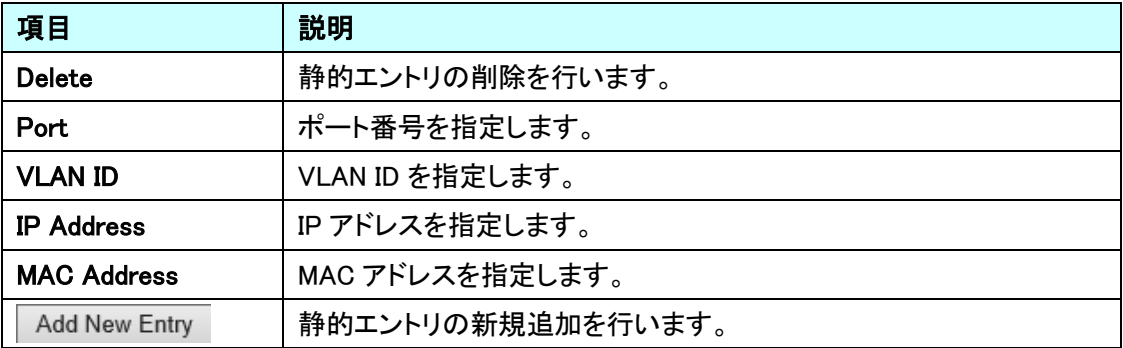

#### 5.6.31. Security>Network>ARP Inspection>Dynamic Table

ARP Inspection の動的エントリの設定を行います。

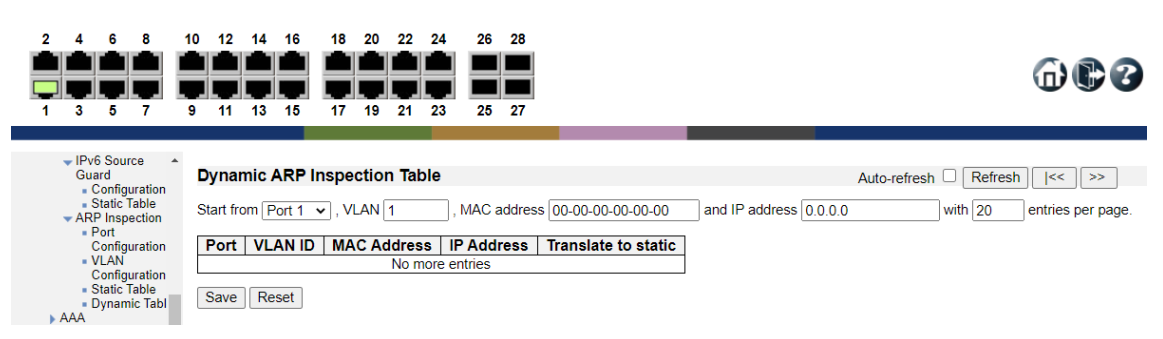

Dynamic ARP Inspection Table

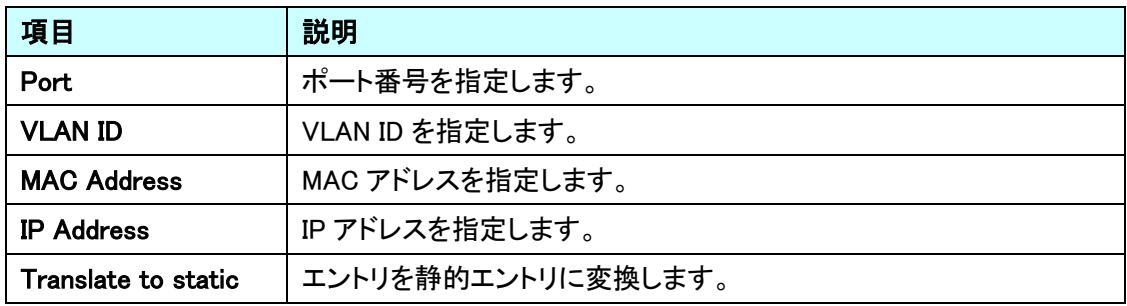

#### 5.6.32. Security>AAA>RADIUS

RADIUS Server 機能の設定を行います。

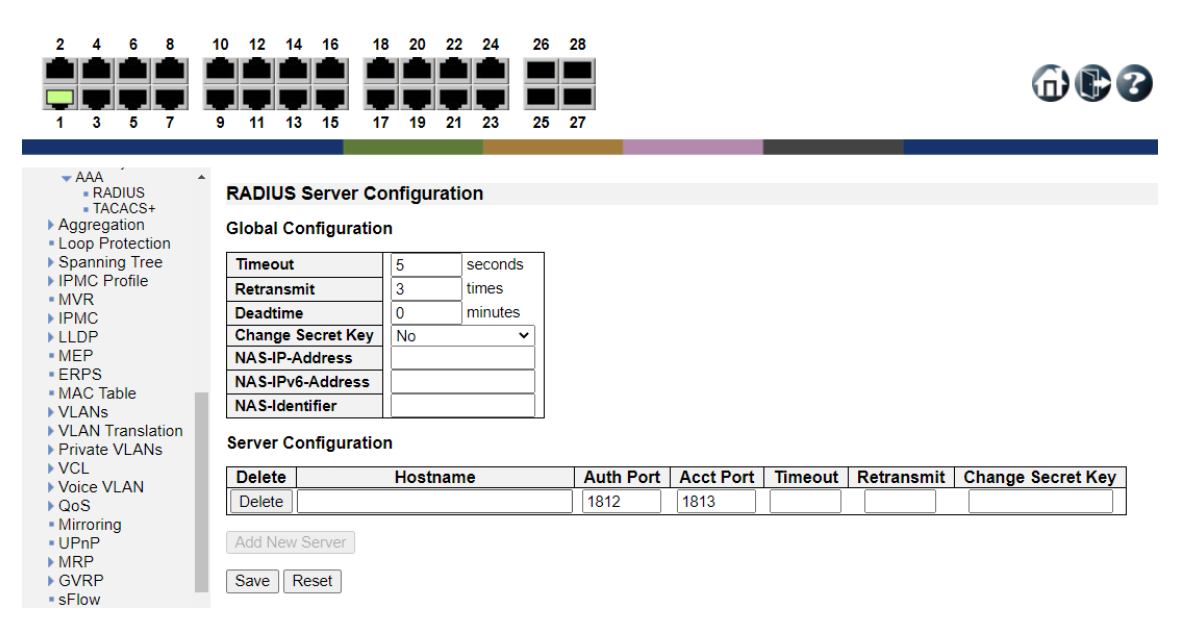

#### Global Configuration

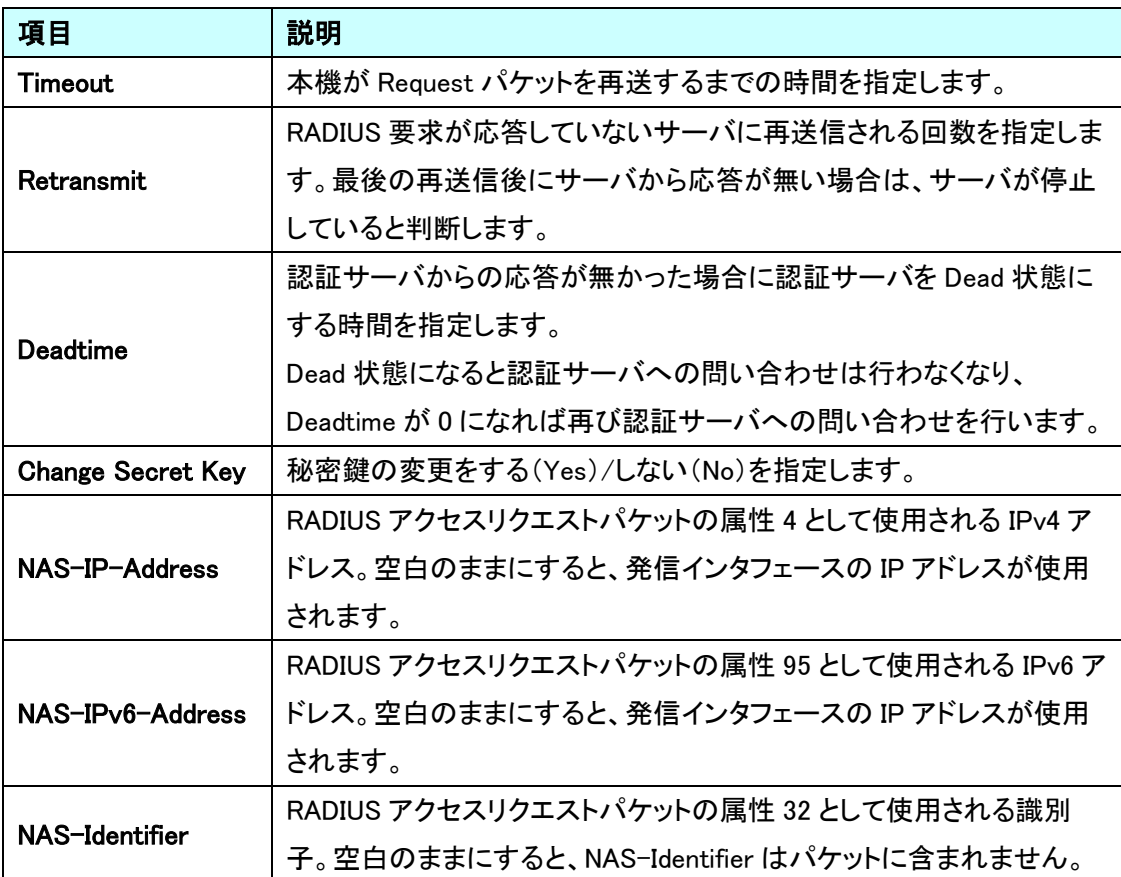

## **Server Configuration**

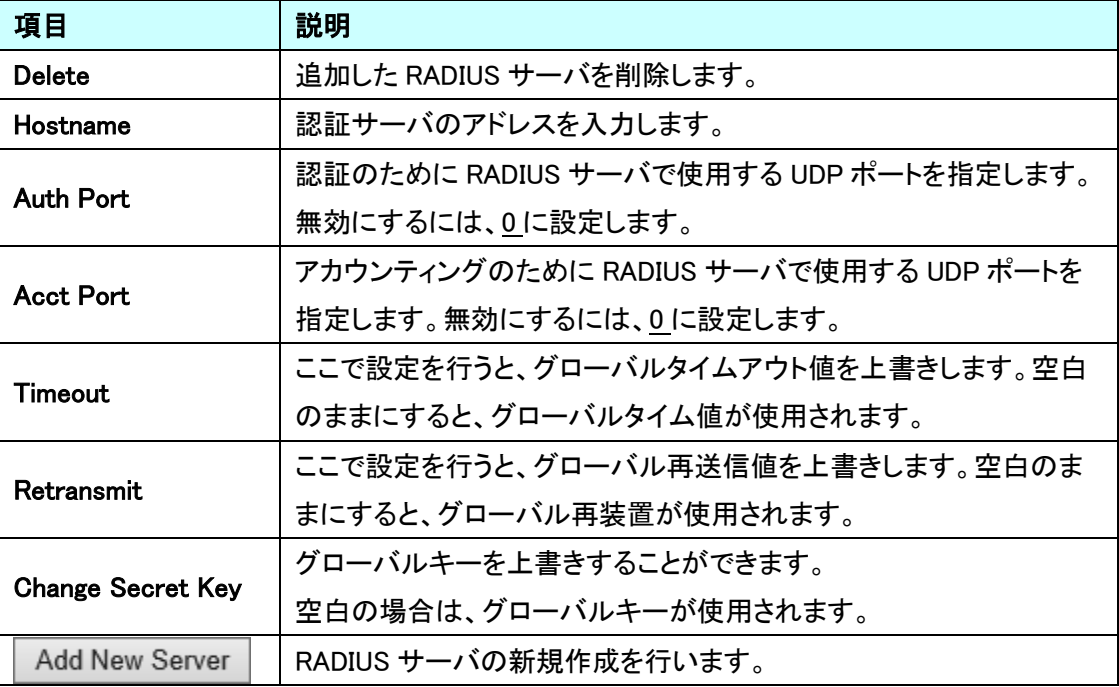

#### 5.6.33. Security>AAA>TACACS+

本機能は未サポートのため、ご使用になれません。

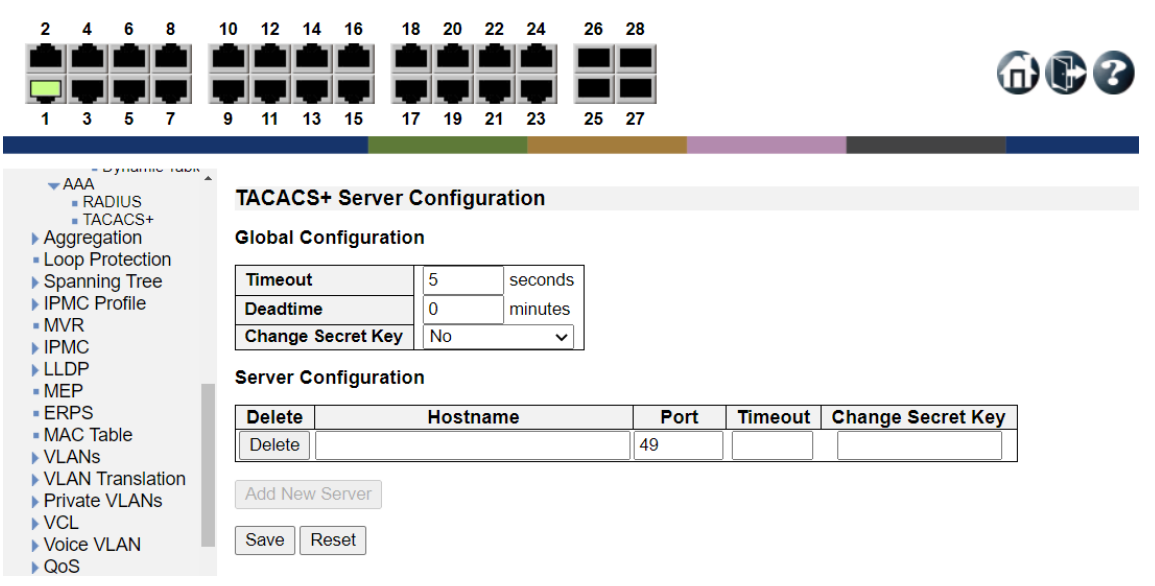

### 5.7. Aggregation

アグリゲーションに関する設定を行います。 左のメニューから Aggregation を選択します。

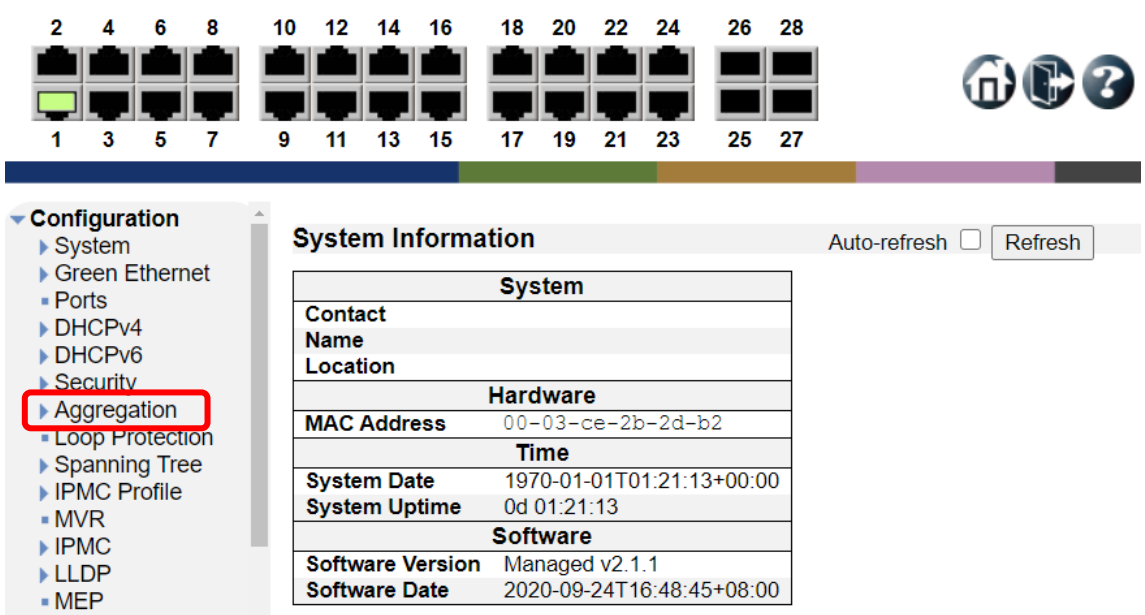

⊪ERPS

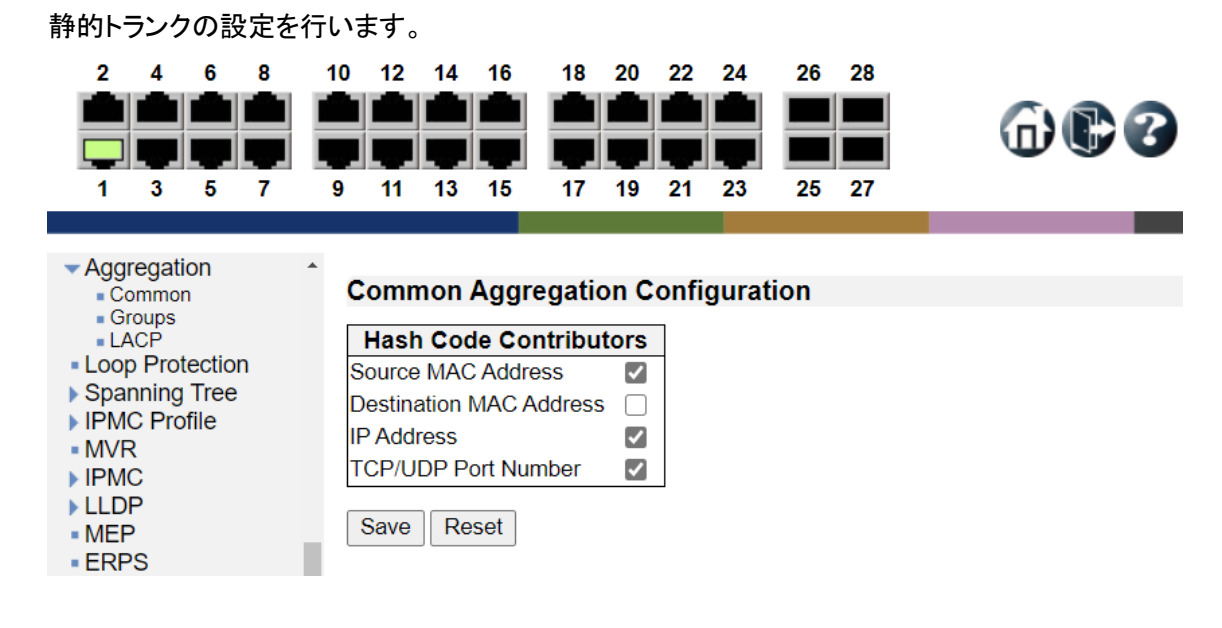

#### Common Aggregation Configuration

5.7.1. Aggregation>Common

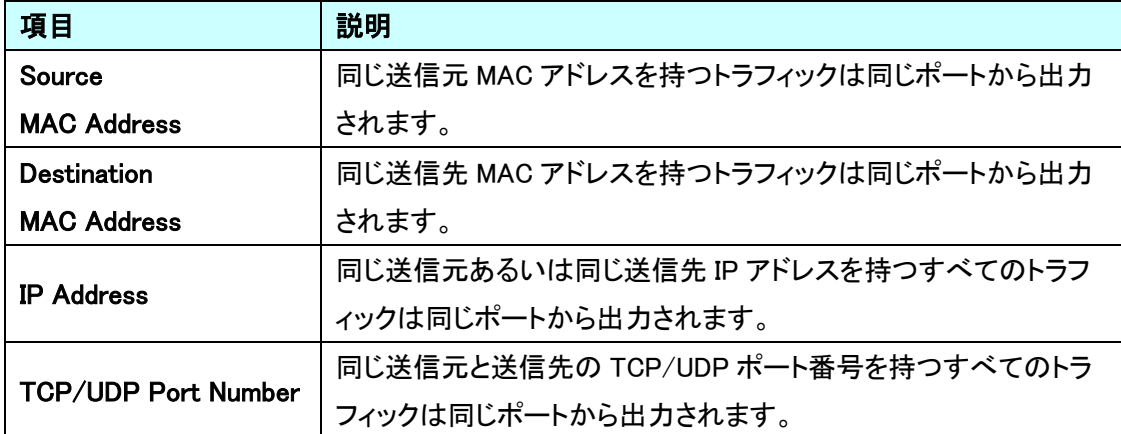

### 5.7.2. Aggregation>Groups

Aggregation Group の設定を行います。

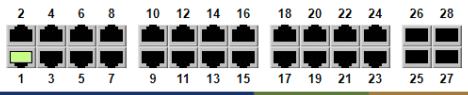

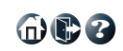

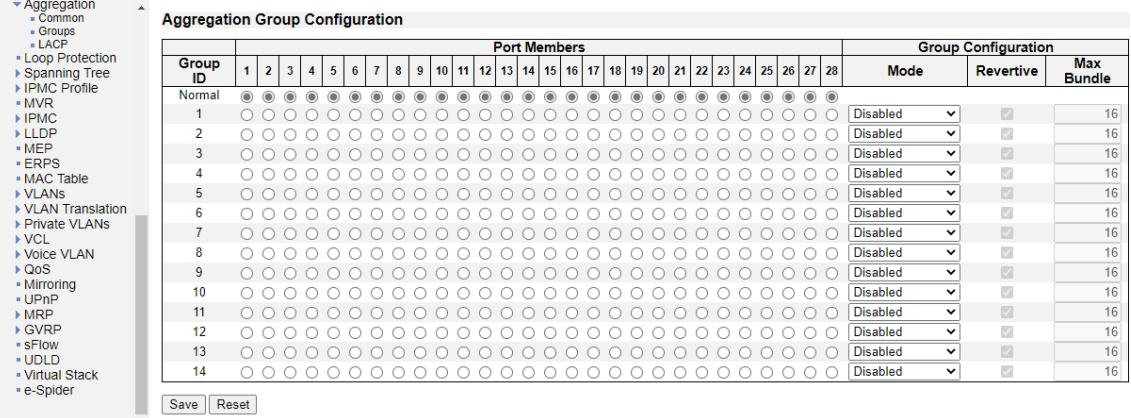

## Aggregation Group Configuration

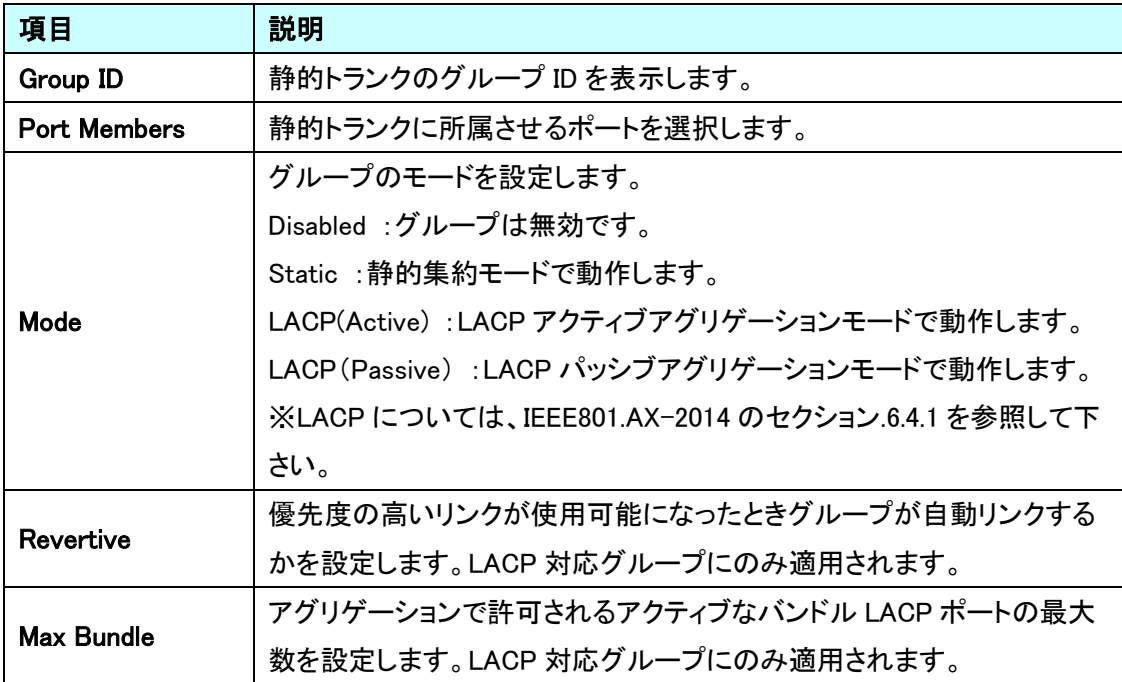

※静的トランクで使用するポートは全二重に設定する必要があります。

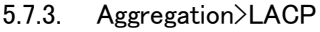

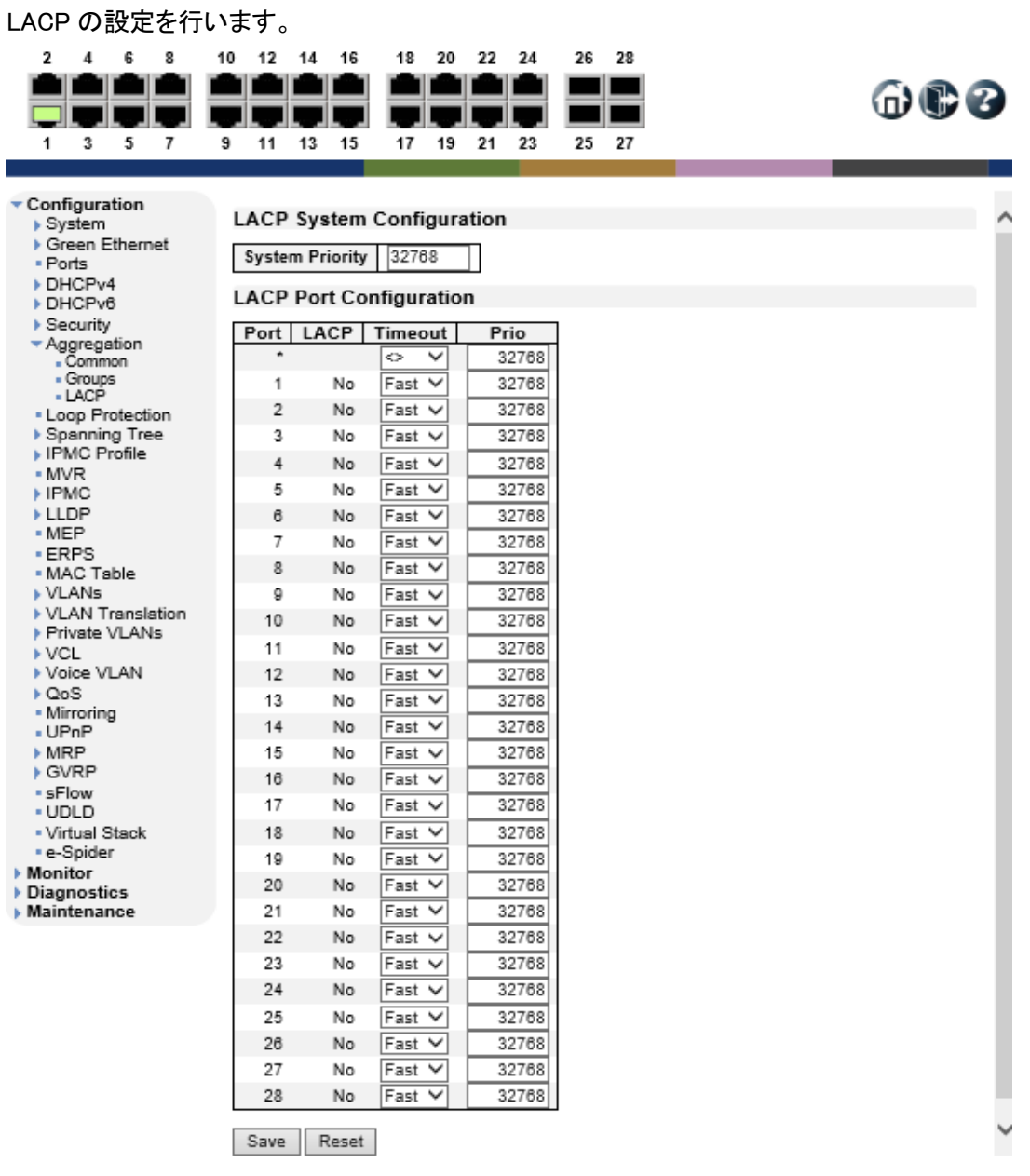

## LACP System Configuration

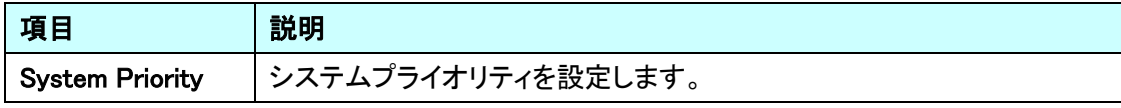

## LACP Port Configuration

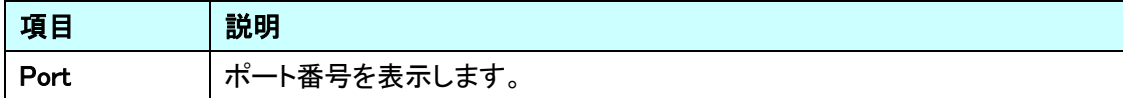

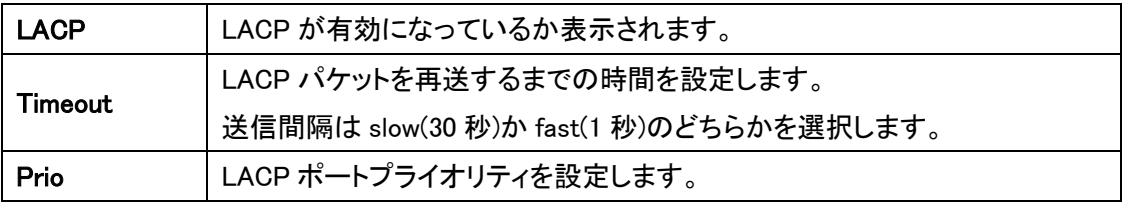

※ LACP で使用するポートは全二重に設定する必要があります。

### 5.8. Loop Protection

ループプロテクション機能に関する設定を行います。 左のメニューから Loop Protection を選択します。

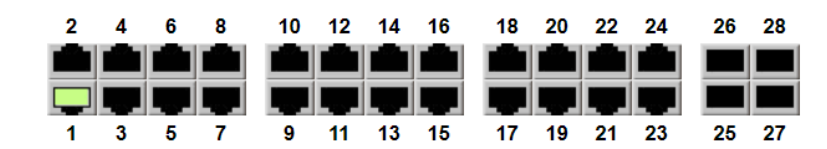

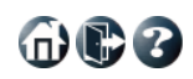

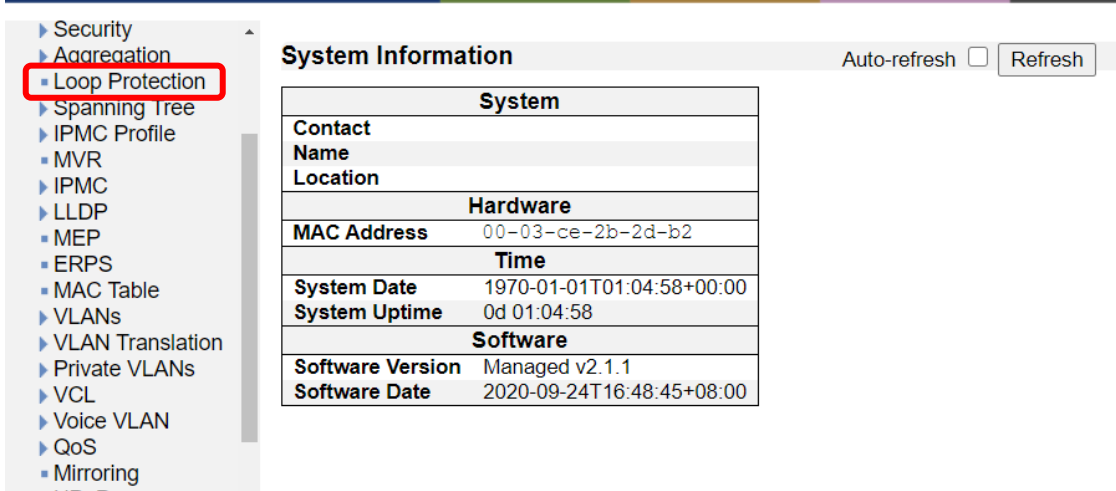

 $\overline{UPnP}$ <br> $\overline{MRP}$ 

### 5.8.1. Loop Protection

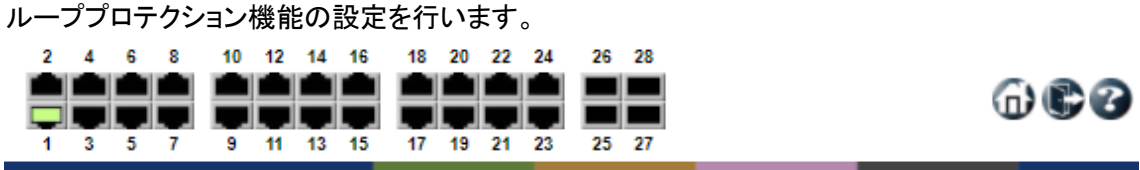

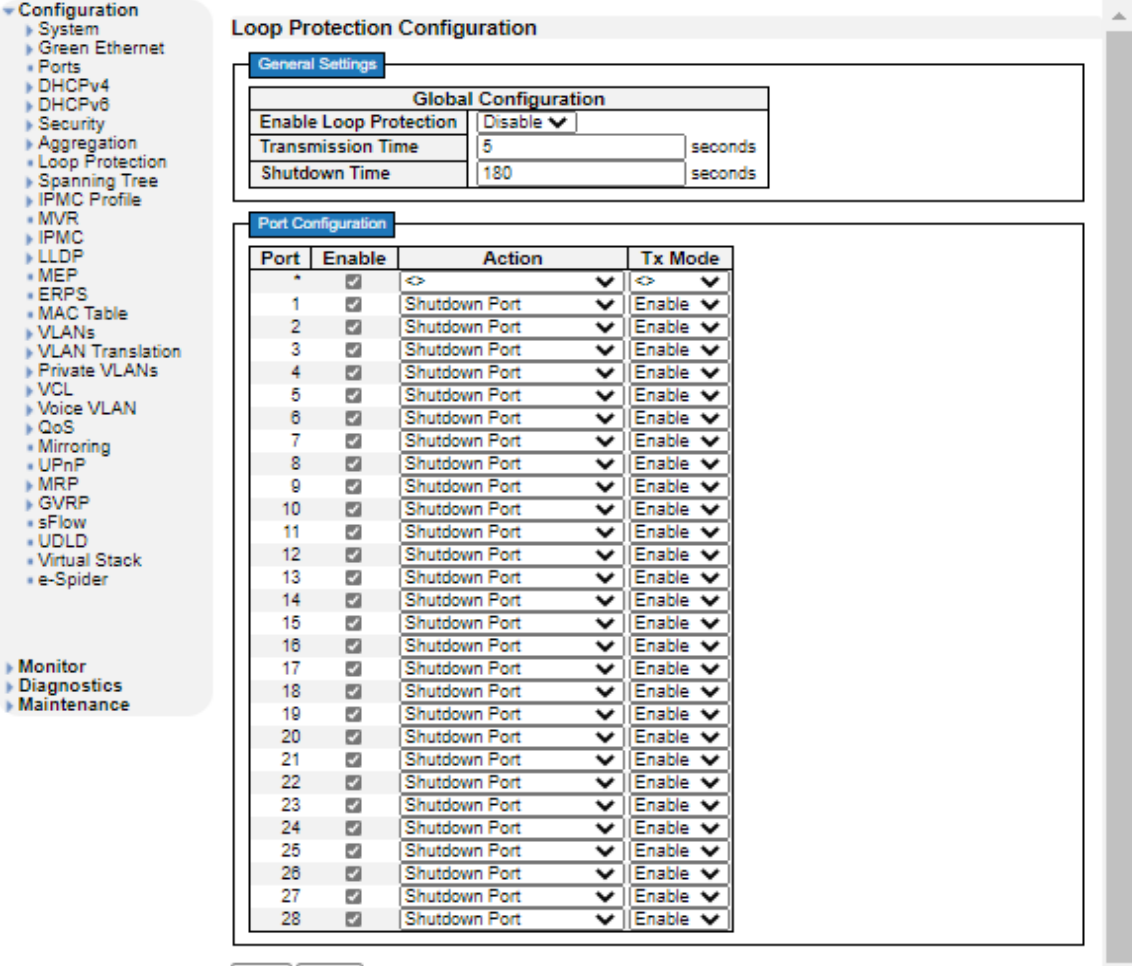

[Save] Reset]

 $\bar{\mathbf{v}}$ 

## General Settings

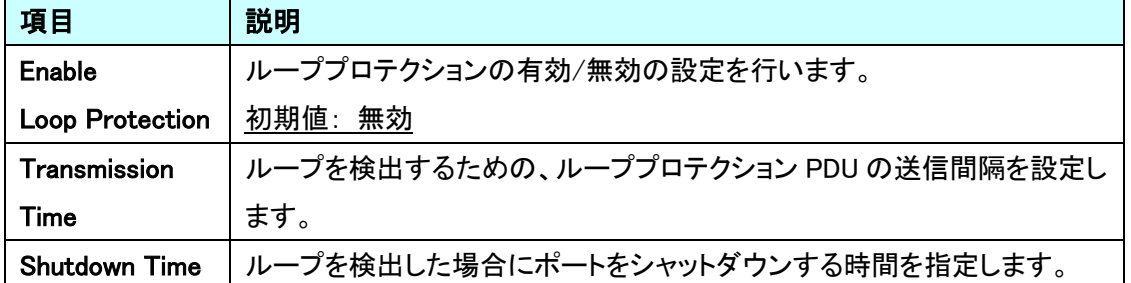

### Port Configuration

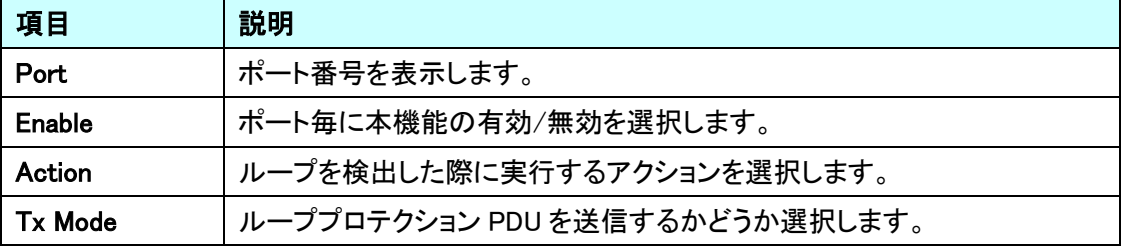

## 5.9. Spanning Tree

 $\rightarrow$  MRP

STP に関する設定を行います。

左のメニューから Spanning Tree を選択します。

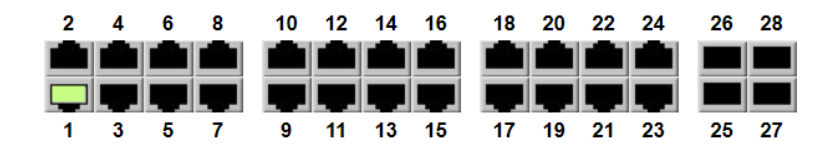

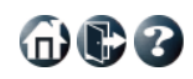

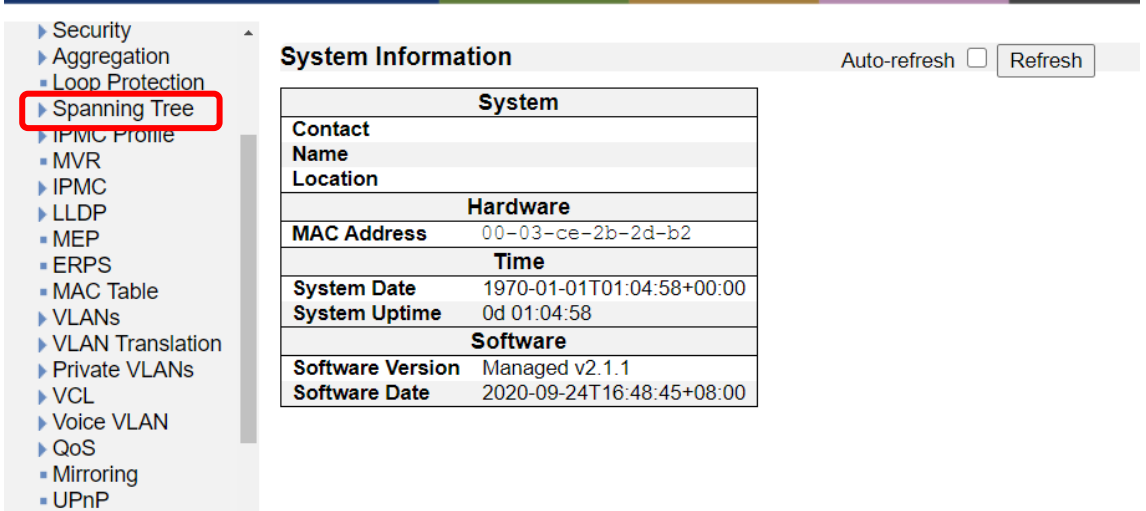

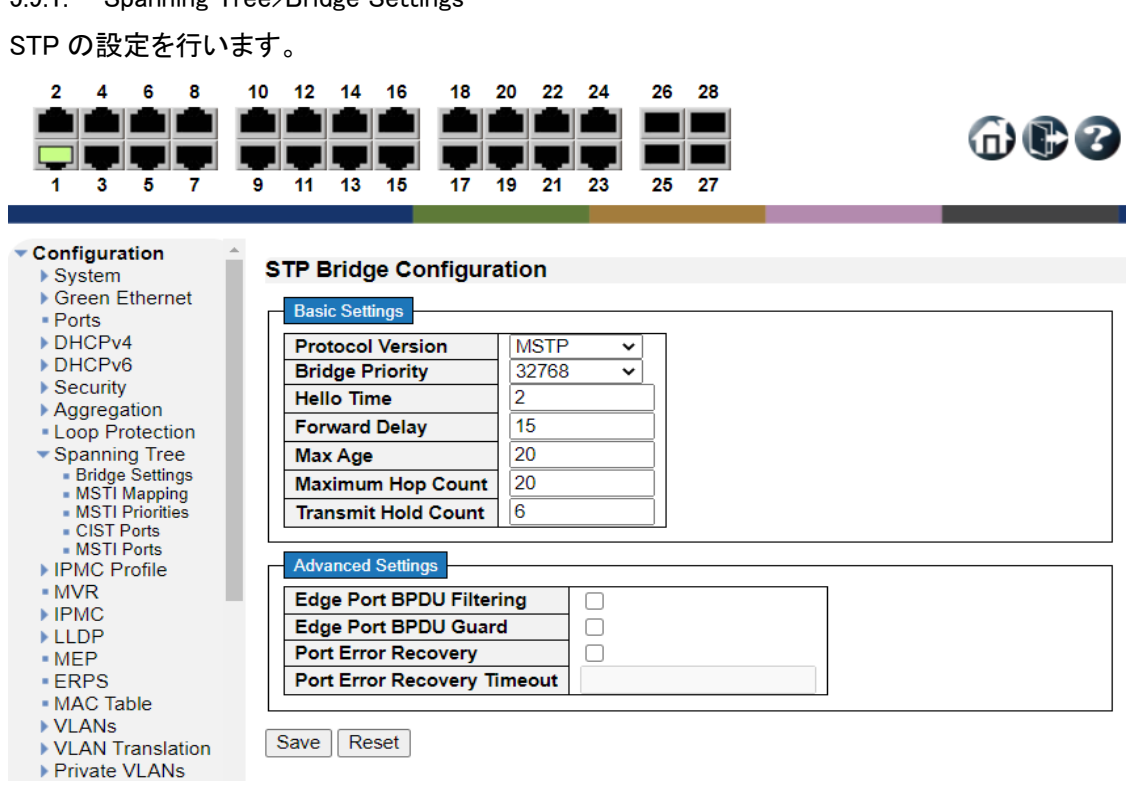

### 5.9.1. Spanning Tree>Bridge Settings

### **Basic Settings**

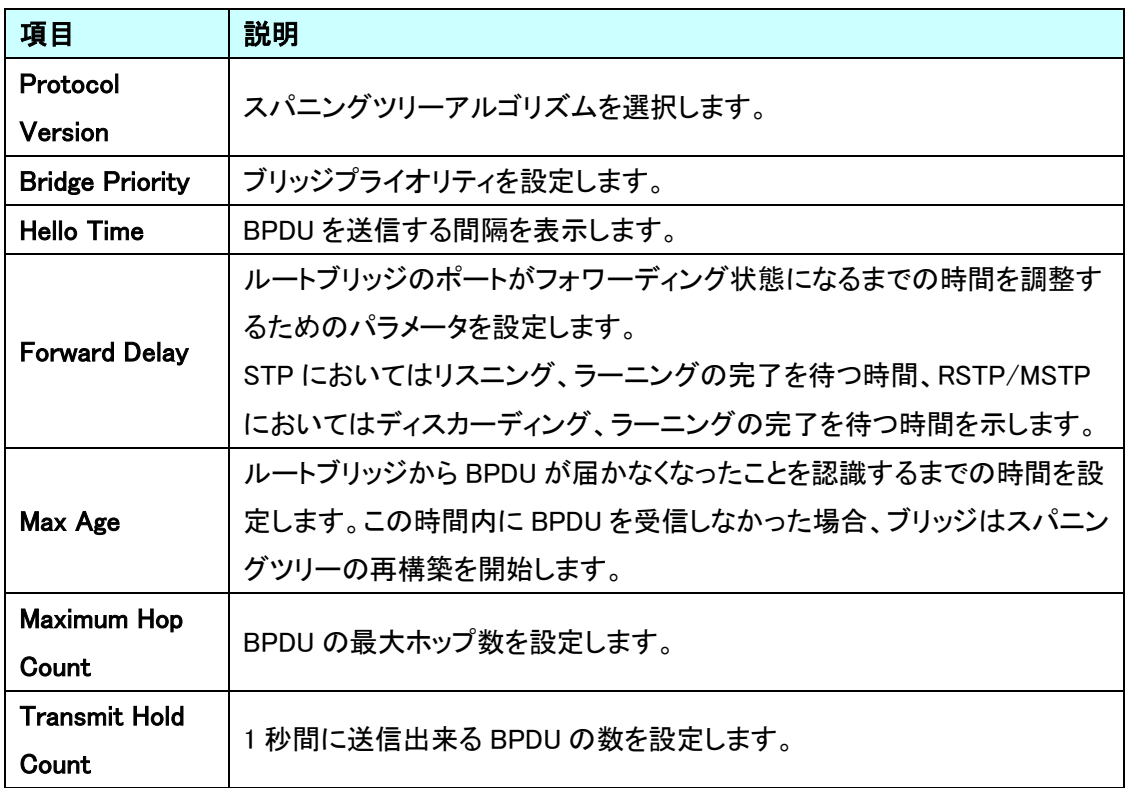

### Advanced Settings

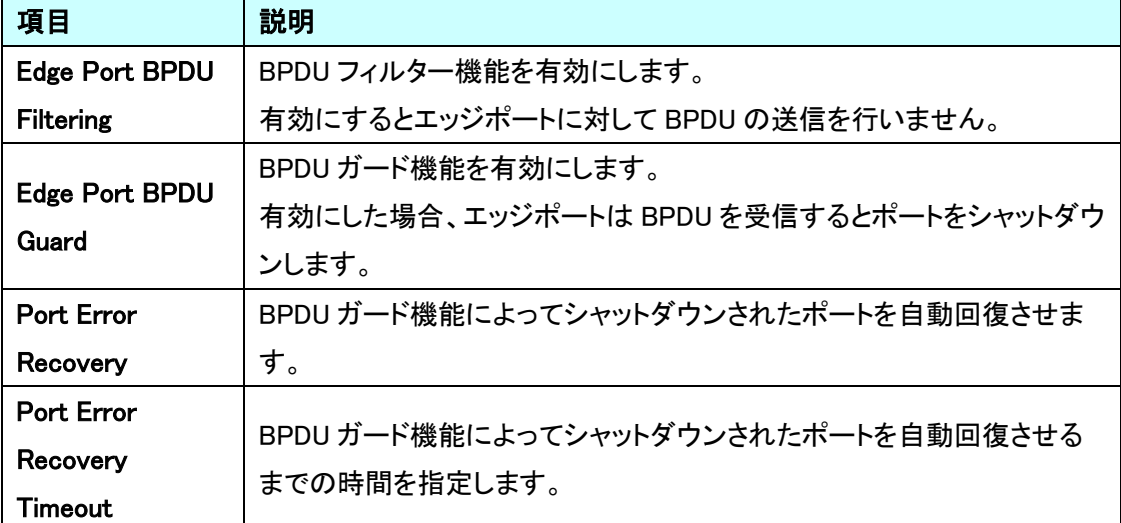

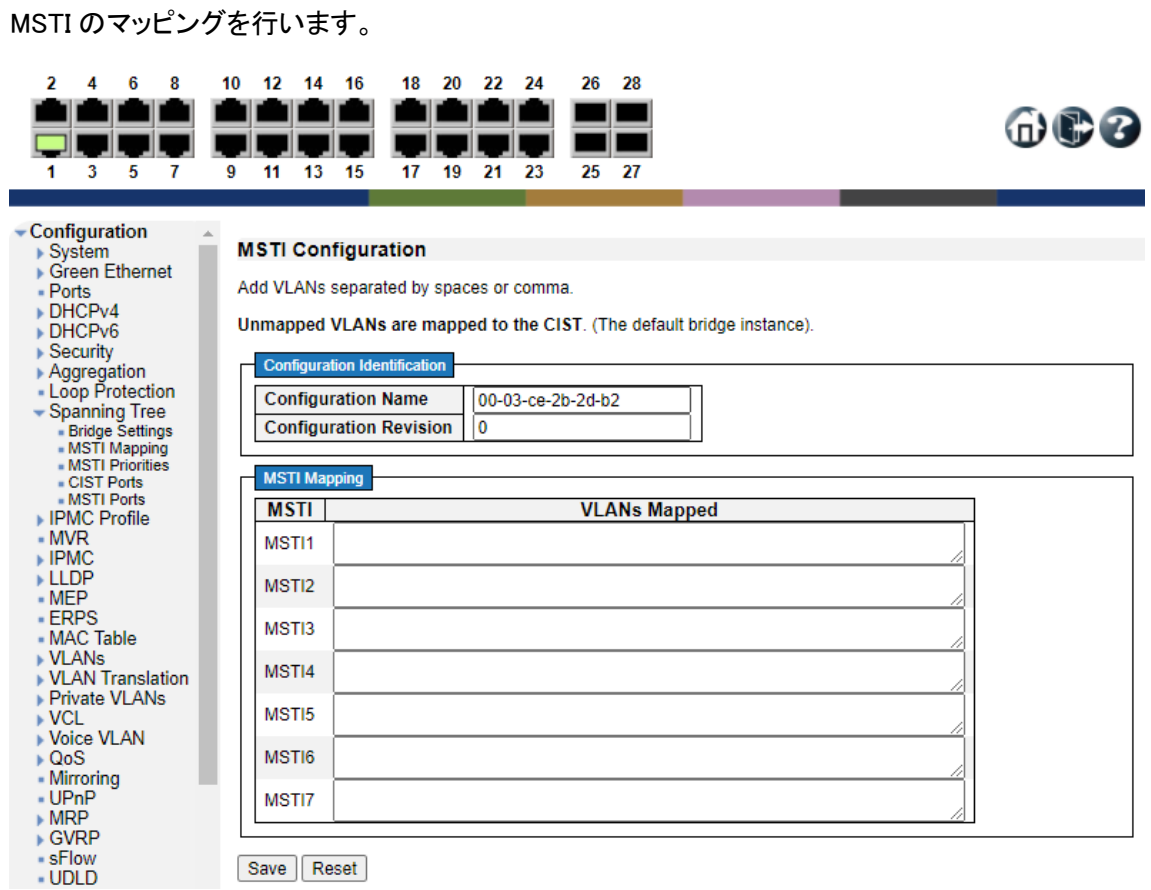

## Configuration Identification

5.9.2. Spanning Tree>MSTI Mapping

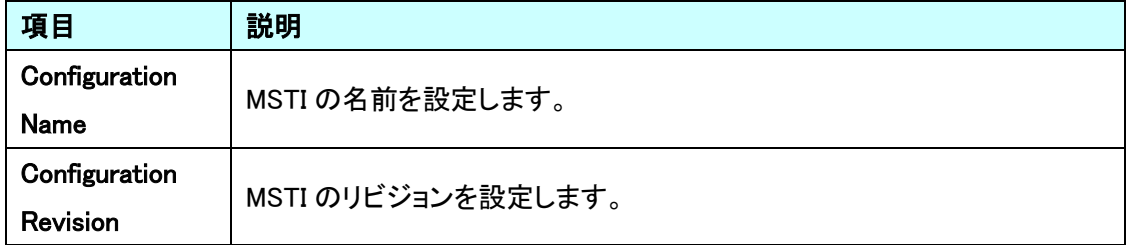

### MSTI Mapping

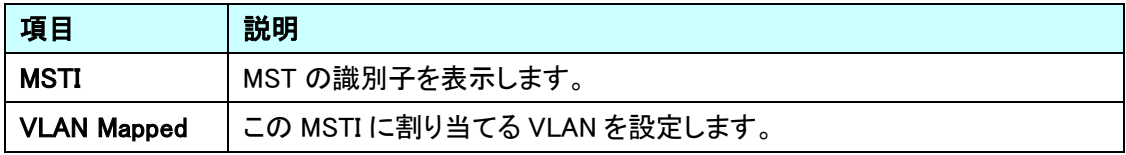

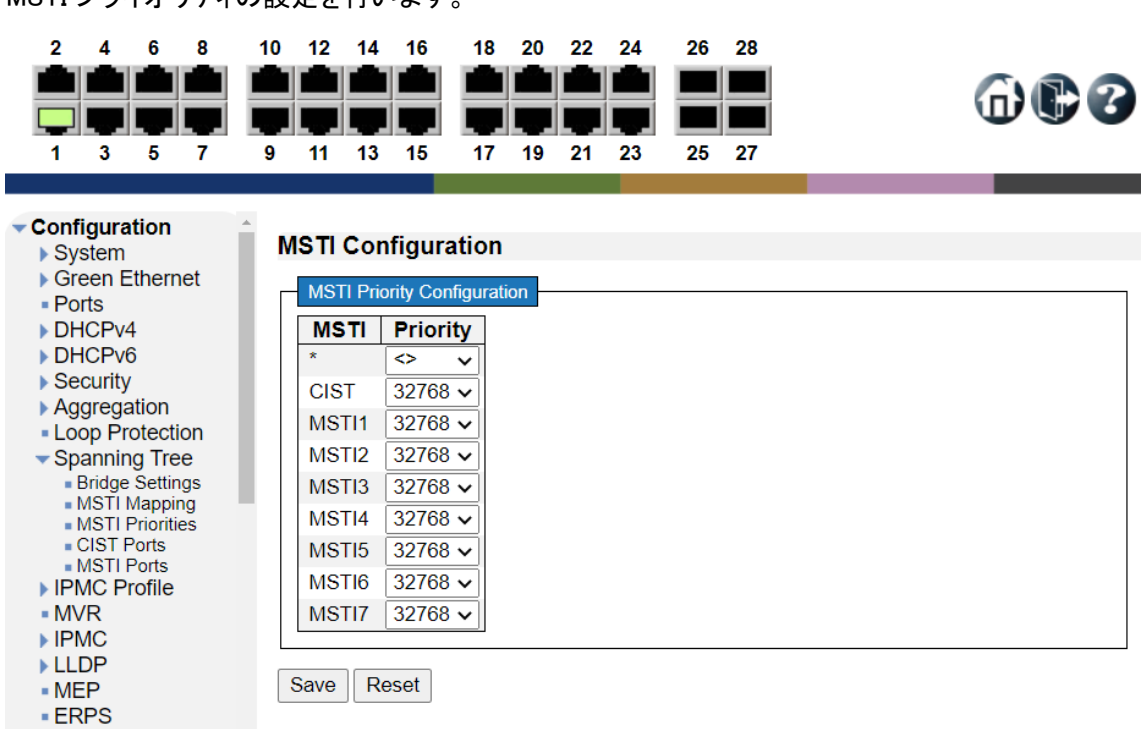

5.9.3. Spanning Tree>MSTI Priorities

MSTI プライオリティの設定を行います。

## **MSTI Configuration**

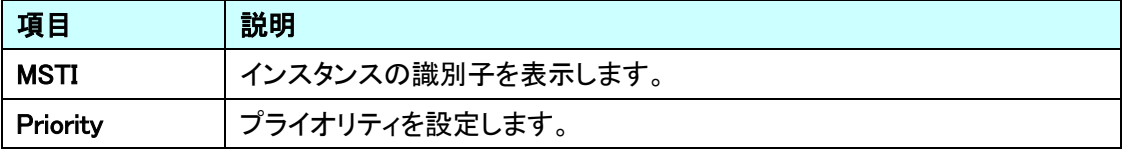

### 5.9.4. Spanning Tree>CIST Ports

ポート毎に STP の設定を行います。

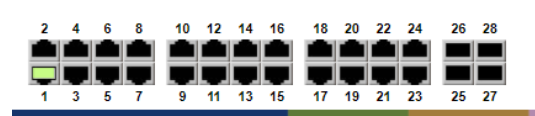

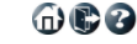

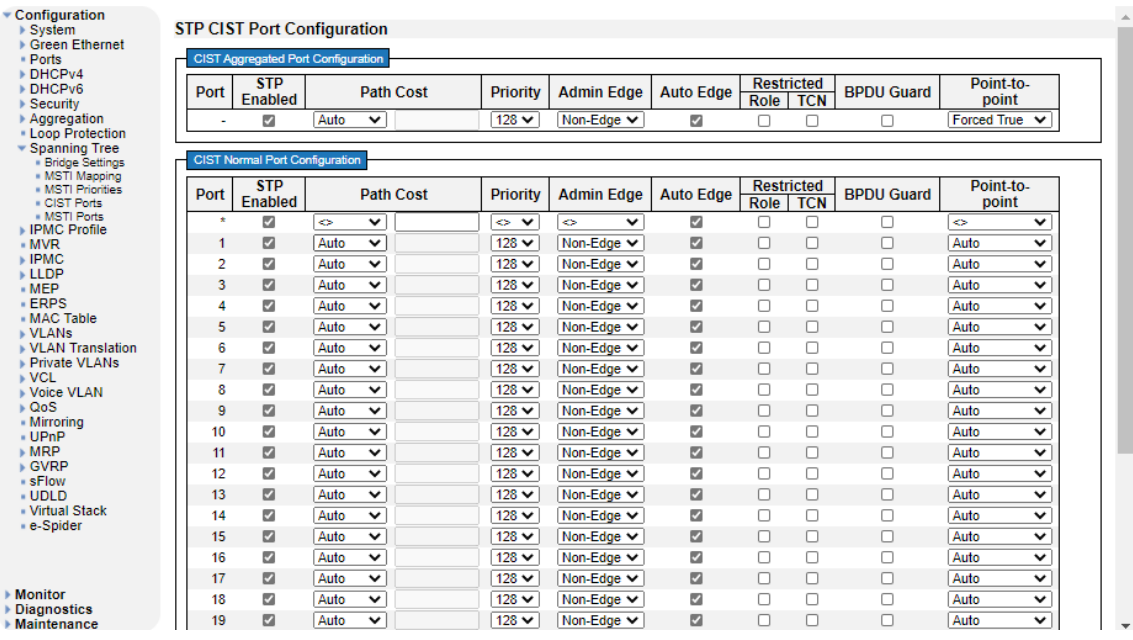

# CIST Aggregated/Normal Port Configuration

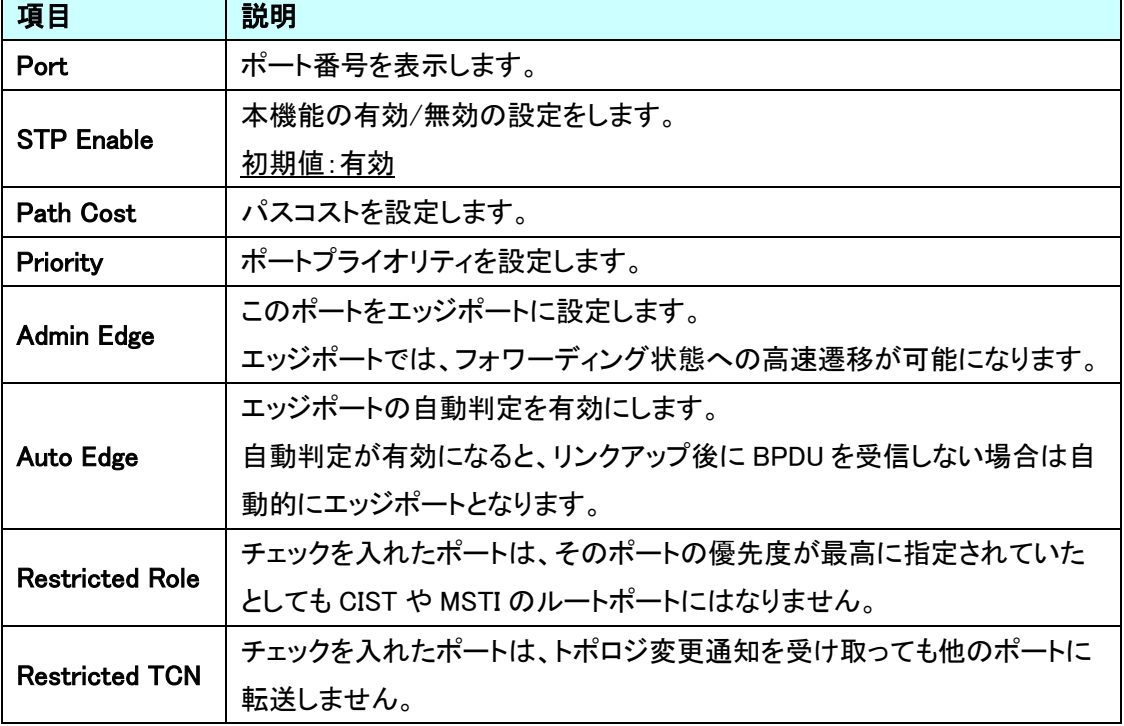

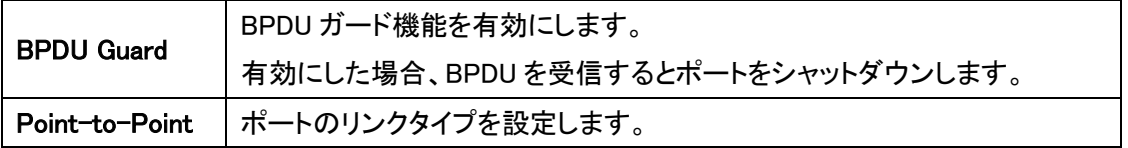

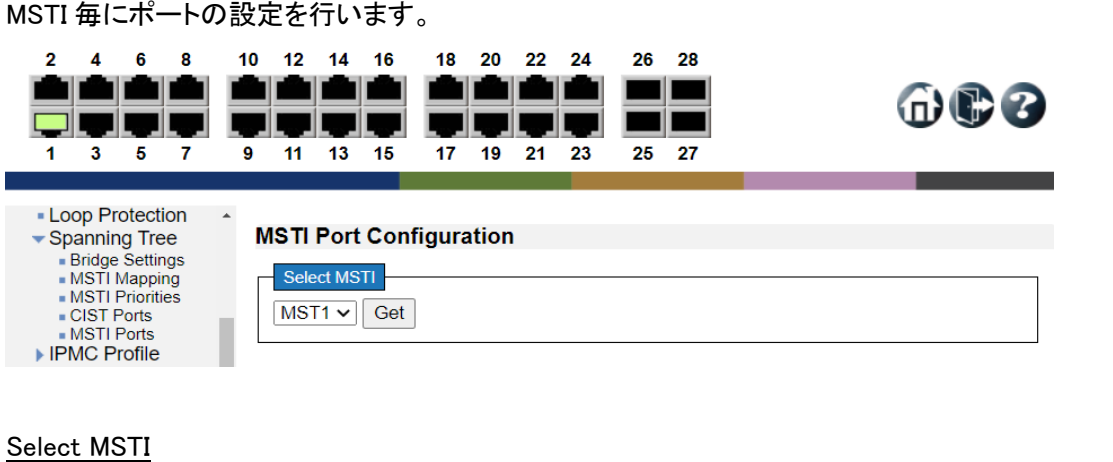

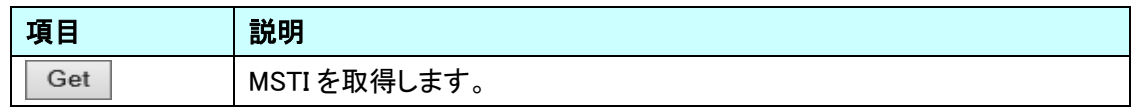

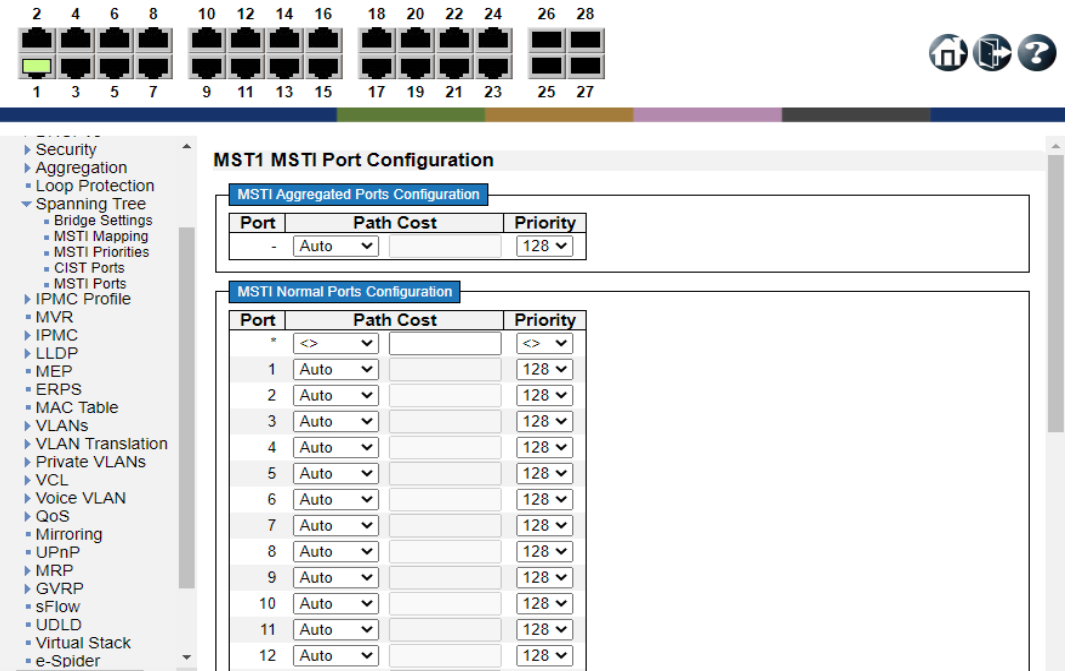

### MSTI Aggregated/Normal Port Configuration

5.9.5. Spanning Tree>MSTI Ports

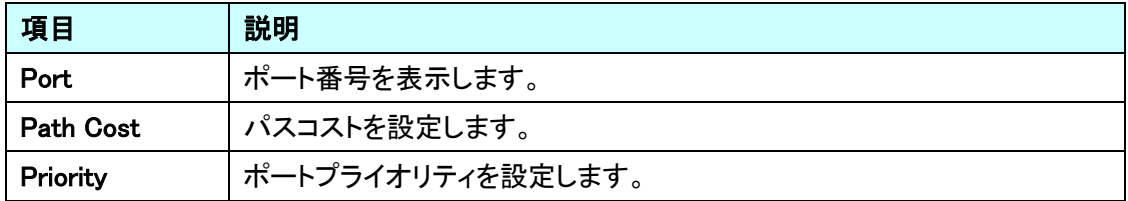

## 5.10. IPMC Profile

IPMC Profile に関する設定を行います。 左のメニューから IPMC Profile を選択します。

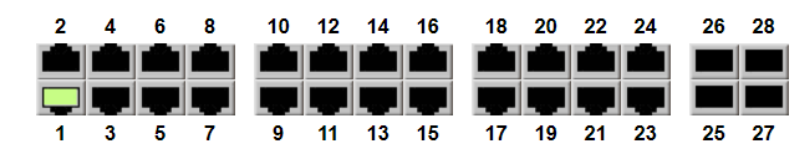

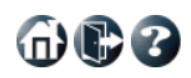

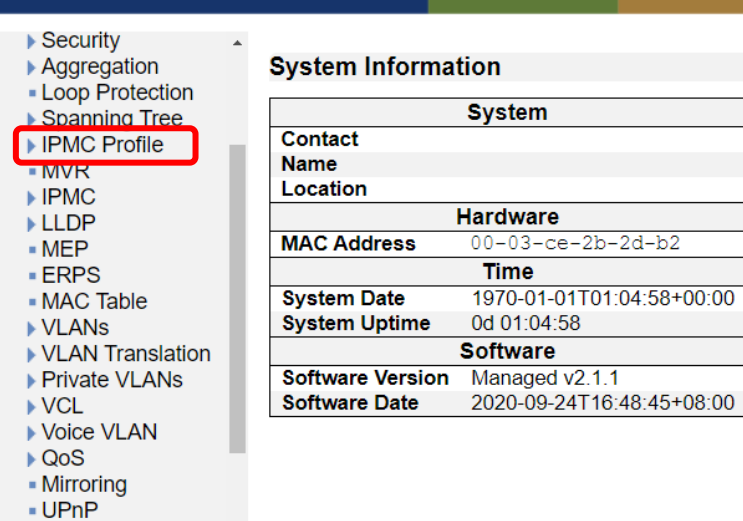

Auto-refresh □ Refresh

- $MRP$ 
	-

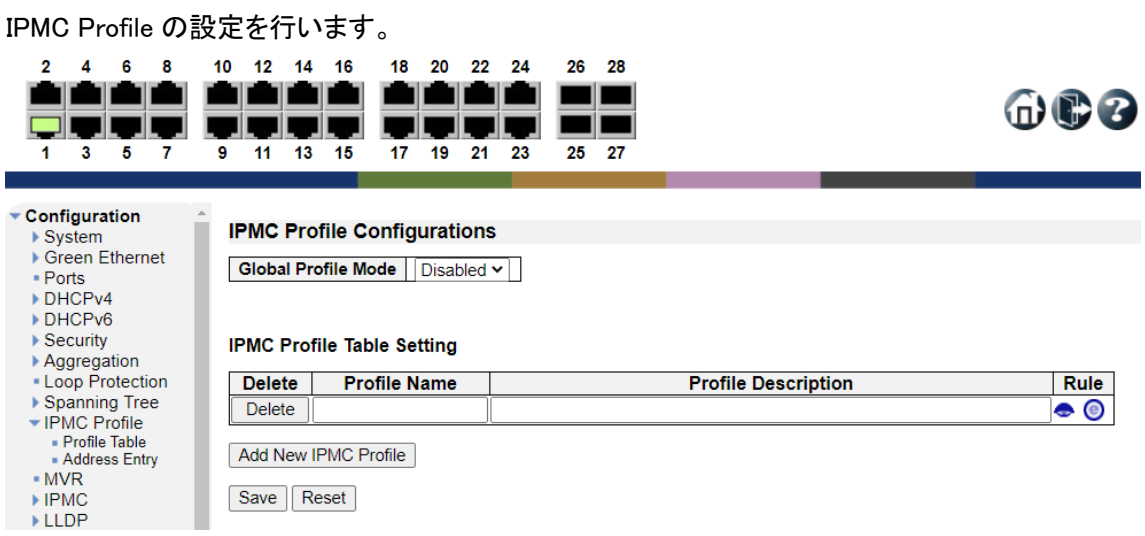

## IPMC Profile Configurations

5.10.1. IPMC Profile>Profile Table

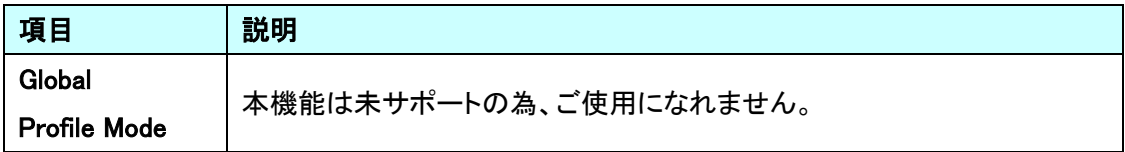

IPMC Profile Table Setting

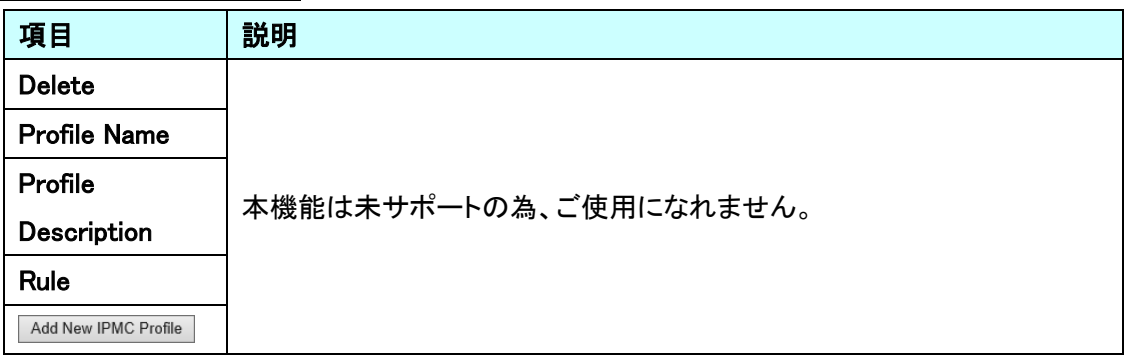

#### 5.10.2. IPMC Profile>Address Entry

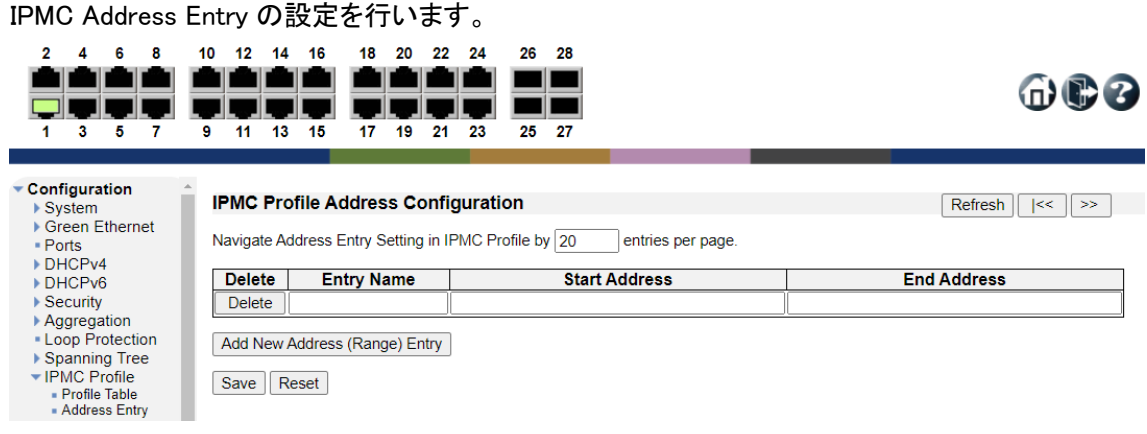

### IPMC Profile Address Configuration

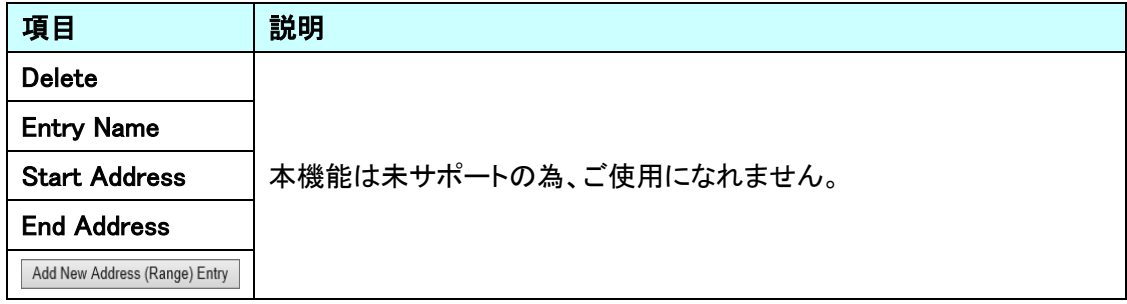

## 5.11. MVR

MVR に関する設定を行います。

左のメニューから MVR を選択します。

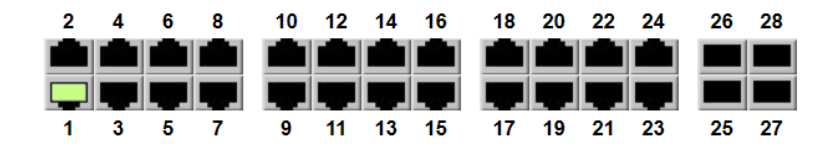

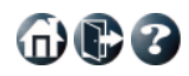

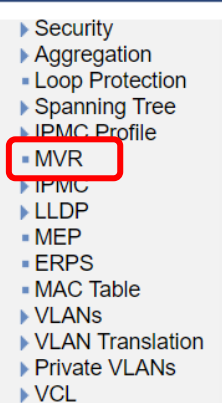

▶ Voice VLAN  $\sqrt{QoS}$ - Mirroring  $-UPnP$  $MRP$ 

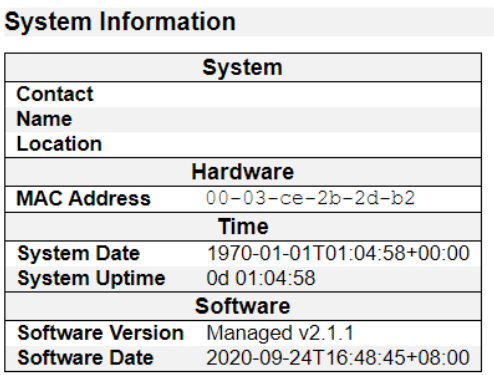

Auto-refresh **D** Refresh

#### 5.11.1. MVR

MVR の設定を行います。

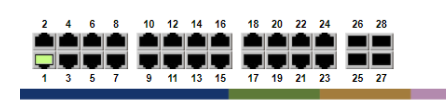

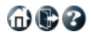

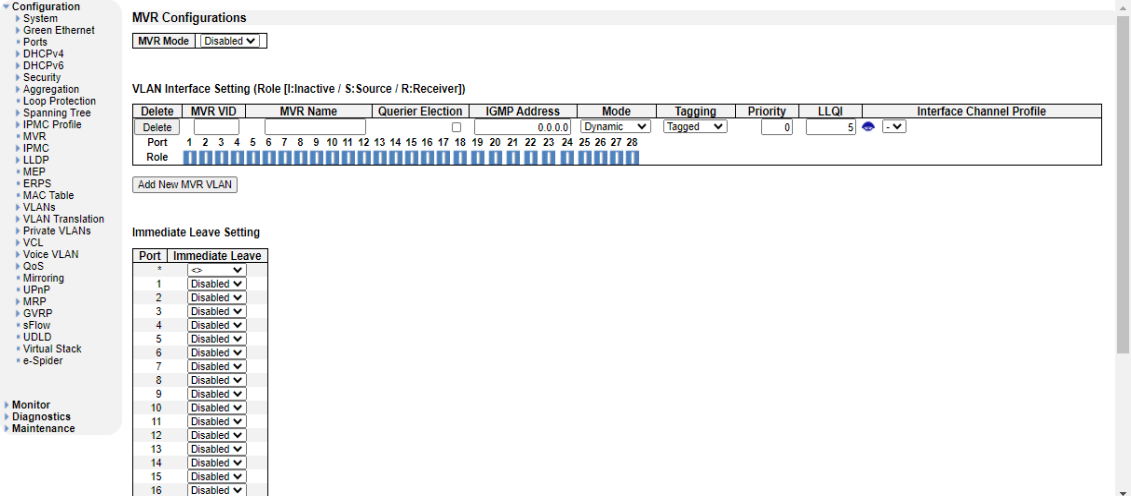

#### MVR Configuration

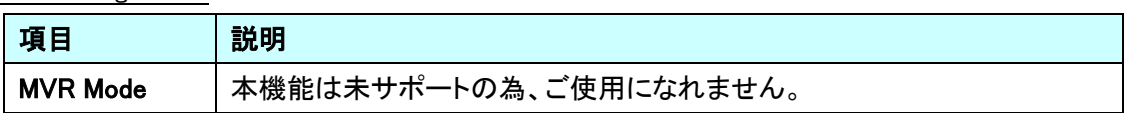

## VLAN Interface Setting (Role[ I:Inactive/ S: Source/R: Receiver ])

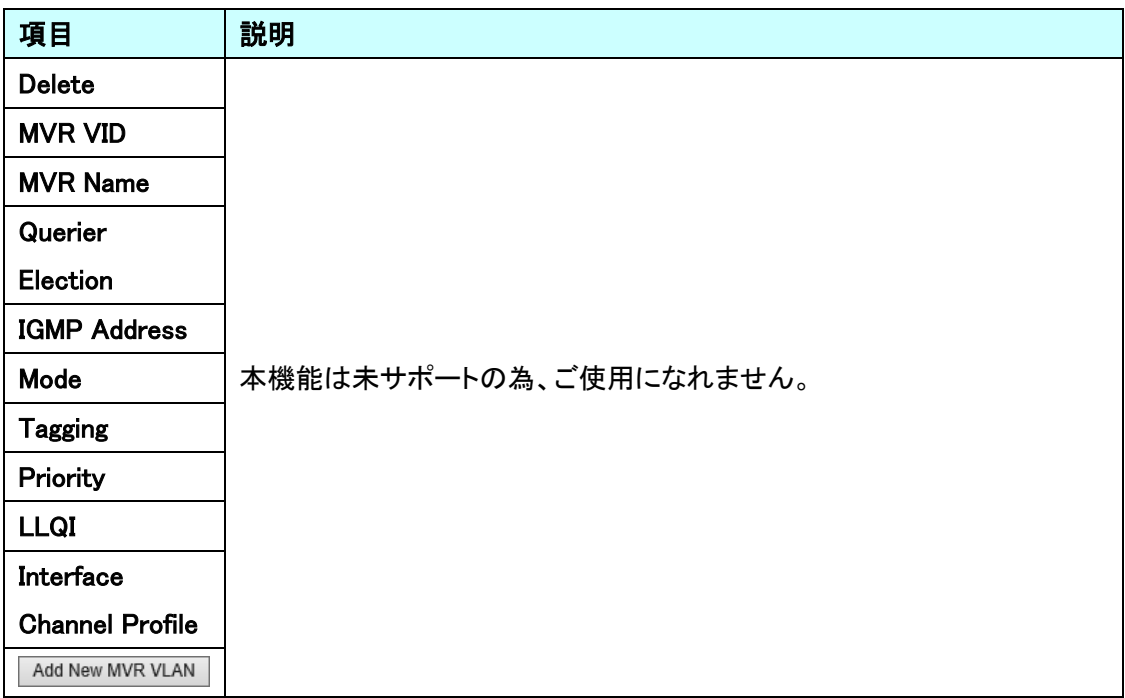
## Immediate Leave Setting

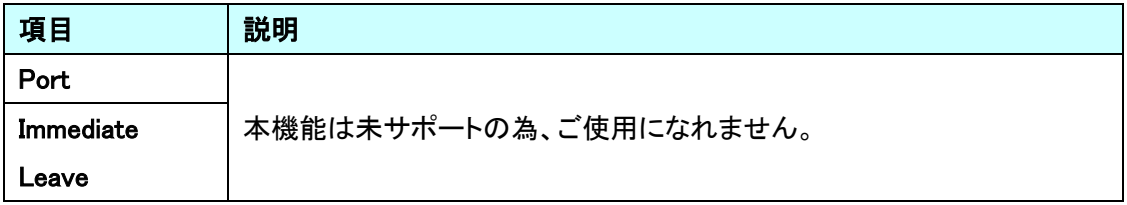

## 5.12. IPMC

IGMP 及び MLD スヌーピングに関する設定を行います。 左のメニューから IPMC を選択します。

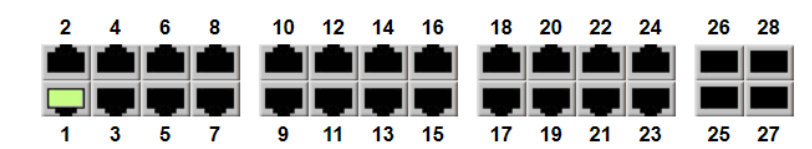

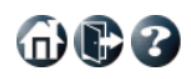

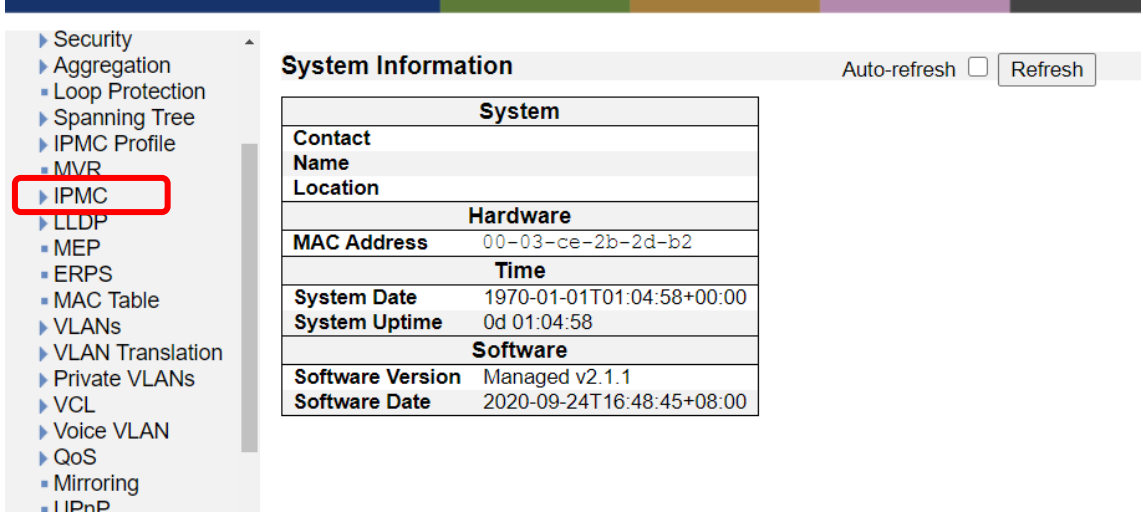

- $\rightarrow$  MRP
	-

5.12.1. IPMC>IGMP Snooping>Basic Configuration

IGMP Snooping の基本設定を行います。

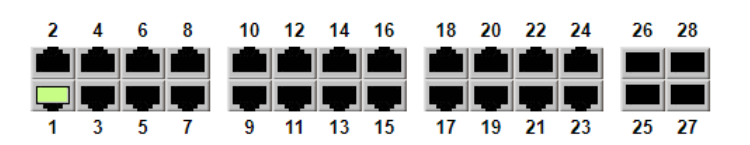

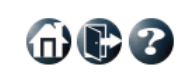

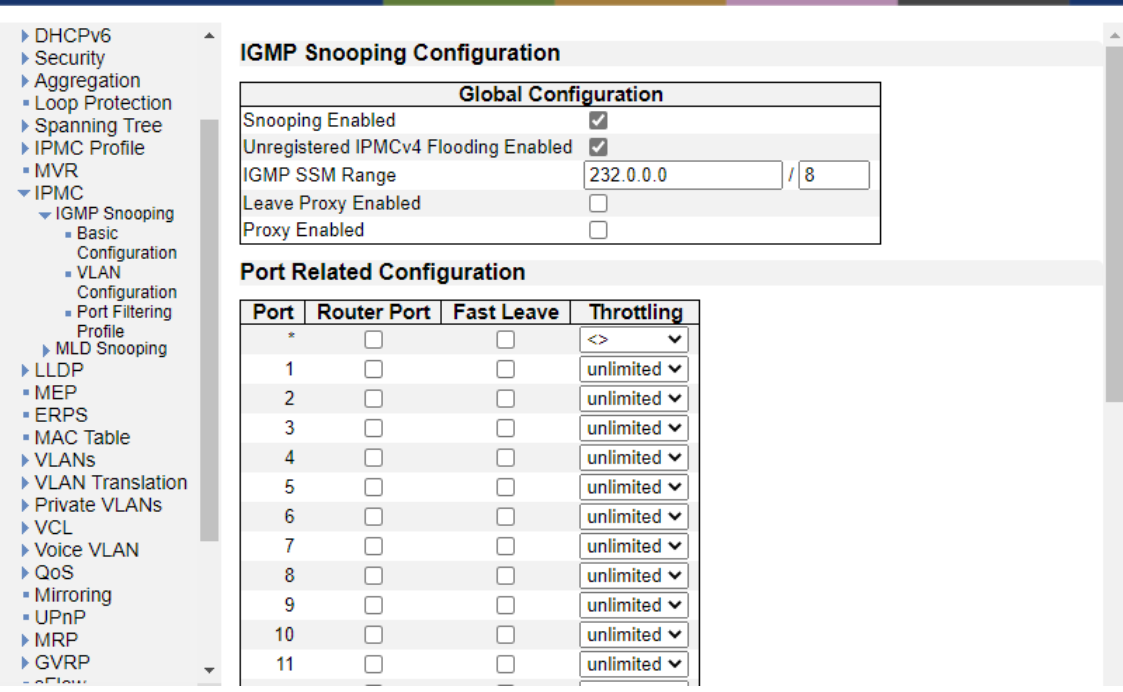

# IGMP Snooping Configuration

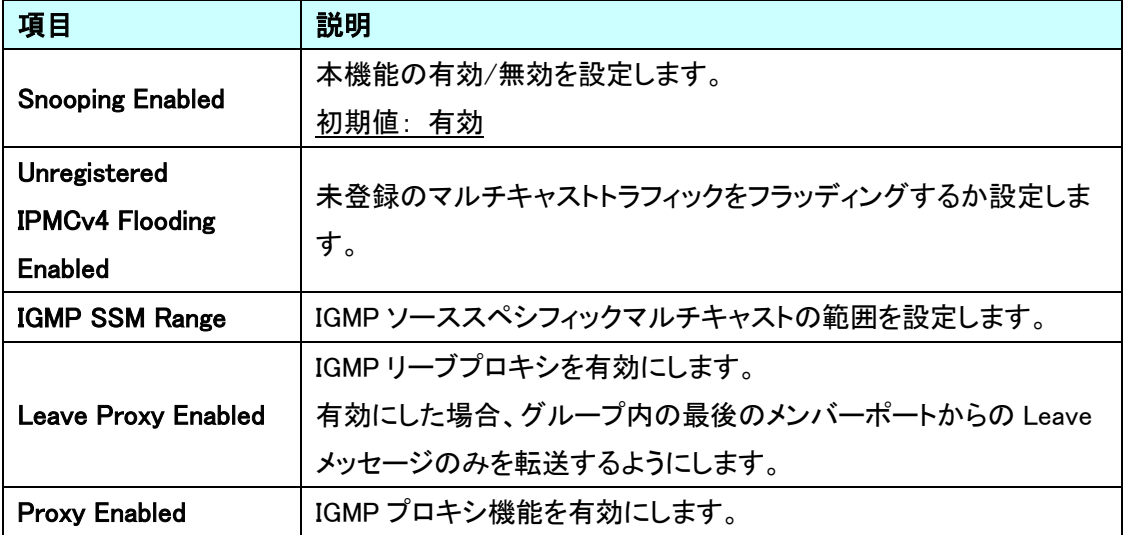

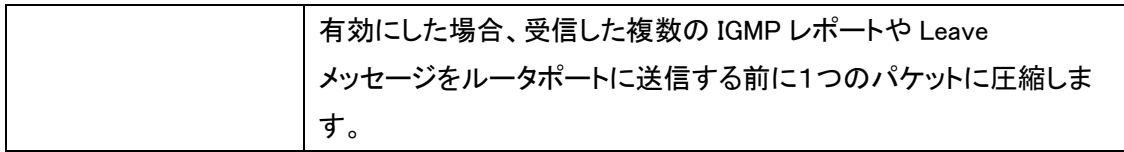

## Port Related Configuration

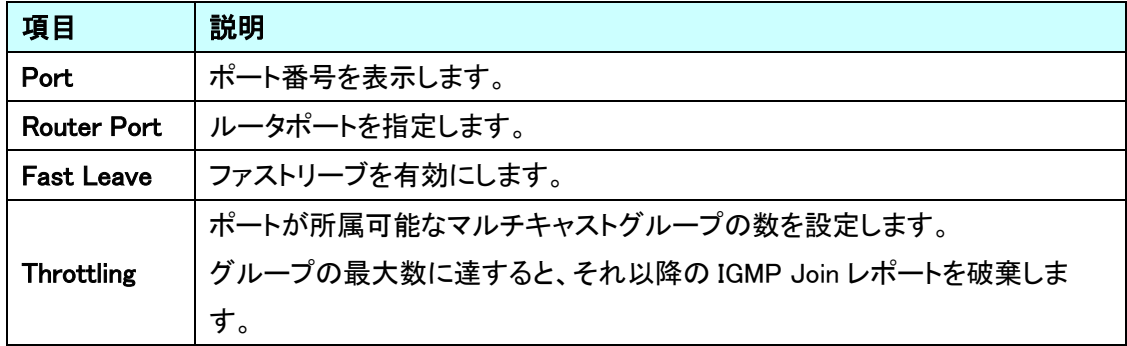

#### 5.12.2. IPMC>IGMP Snooping>VLAN Configuration

VLAN 毎に IGMP Snooping の基本設定を行います。

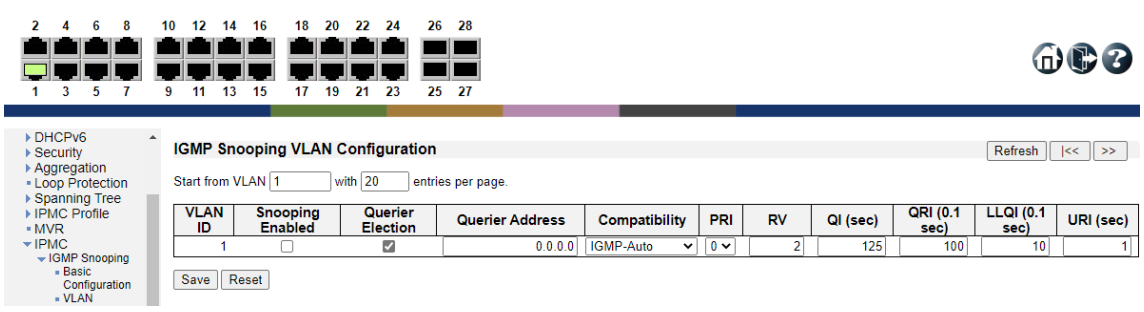

#### IGMP Snooping VLAN Configuration

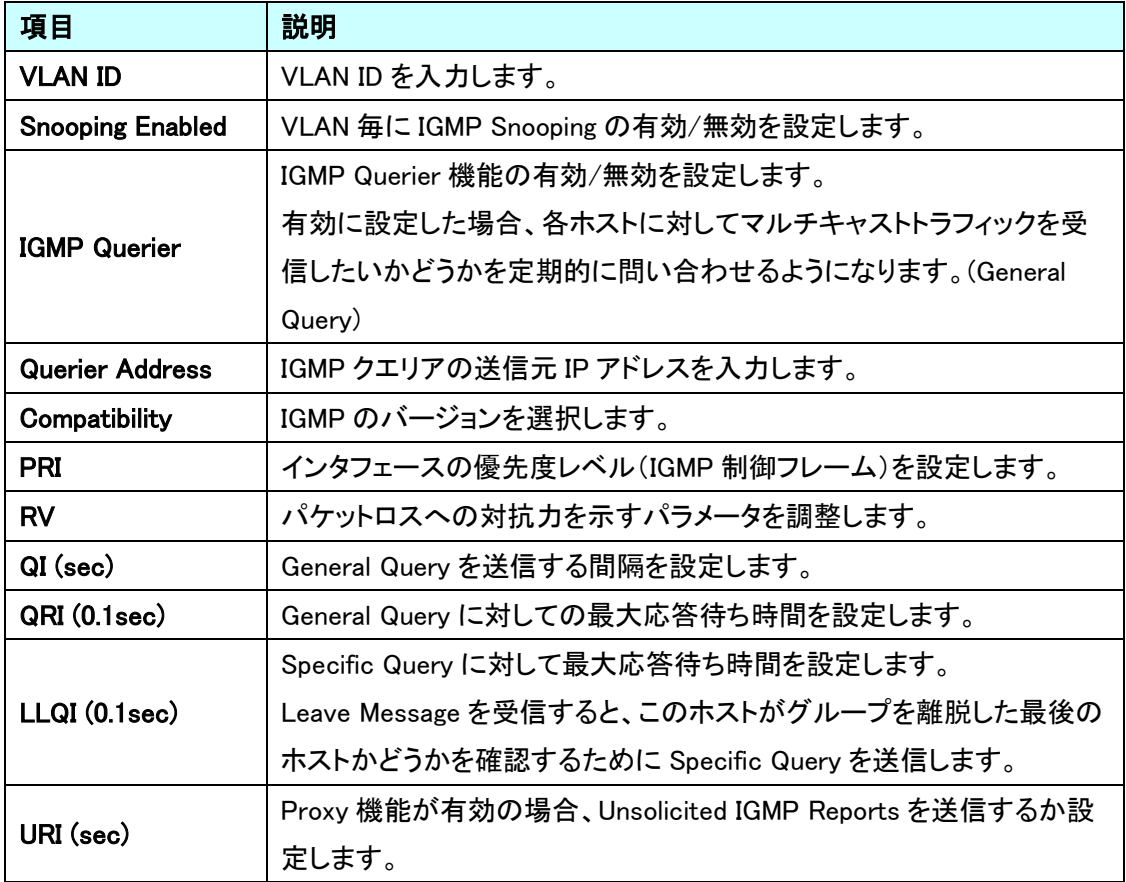

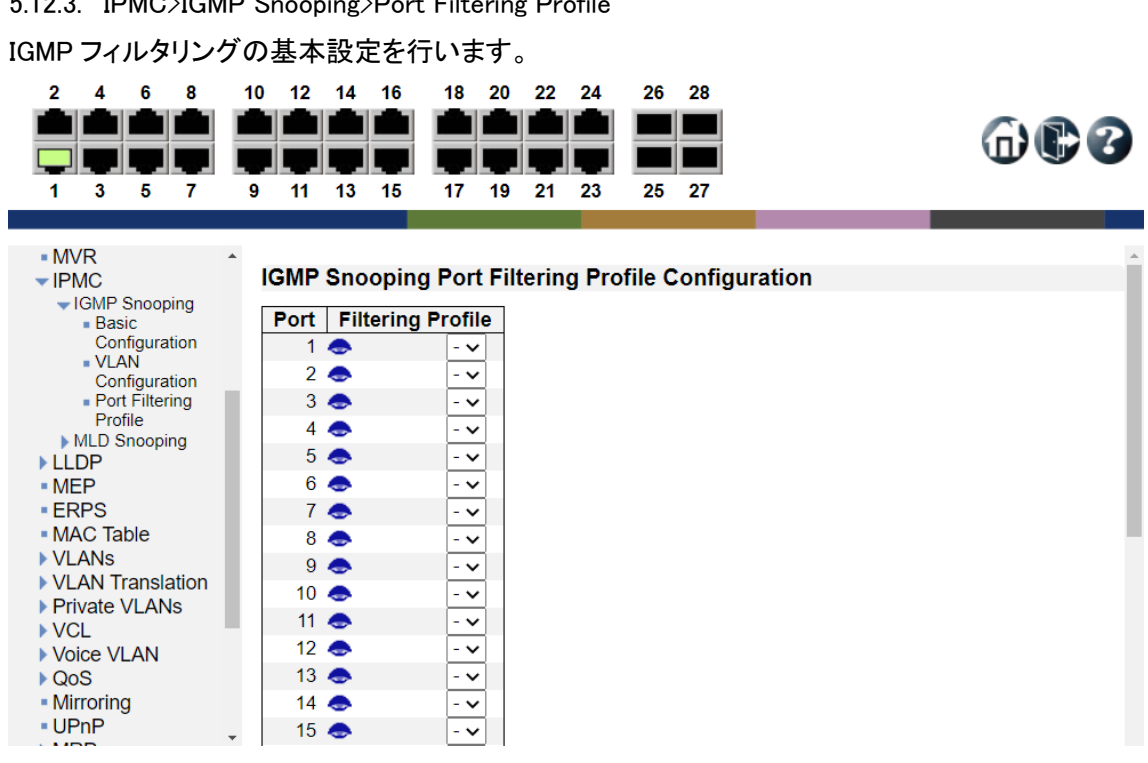

IGMP Snooping Port Filtering Profile Configuration

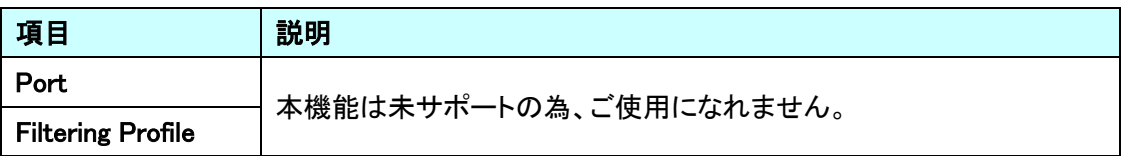

#### 5.12.4. IPMC>MLD Snooping>Basic Configuration

MLD Snooping の設定を行います。

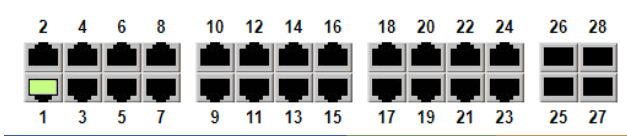

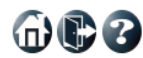

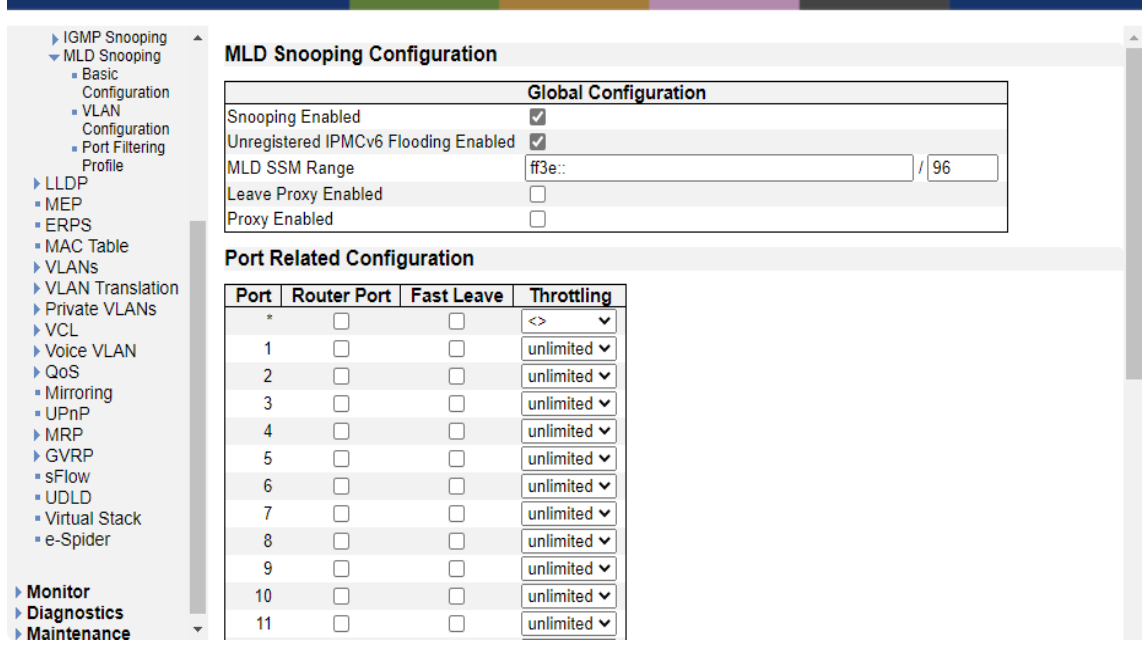

MLD Snooping Configuration

| 項目                      | 説明                     |
|-------------------------|------------------------|
| <b>Snooping Enabled</b> | 本機能は未サポートの為、ご使用になれません。 |
| Unregistered            |                        |
| <b>IPMCv6 Flooding</b>  |                        |
| Enabled                 |                        |
| <b>MLD SSM Range</b>    |                        |
| <b>Leave Proxy</b>      |                        |
| <b>Enabled</b>          |                        |
| <b>Proxy Enabled</b>    |                        |

## Port Related Configuration

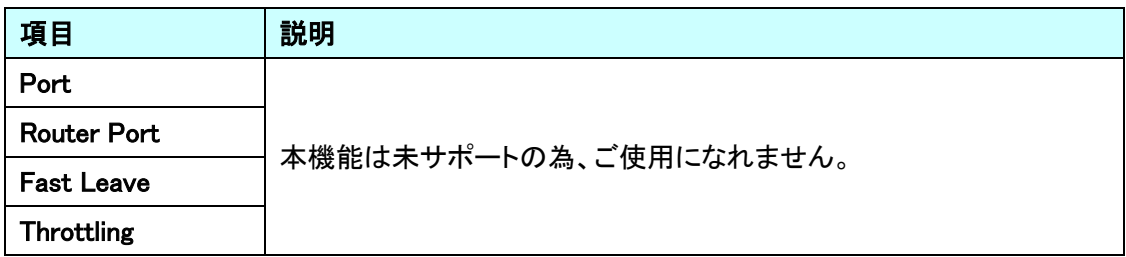

## 5.12.5. IPMC>MLD Snooping>VLAN Configuration

VLAN 毎に MLD Snooping の基本設定を行います。

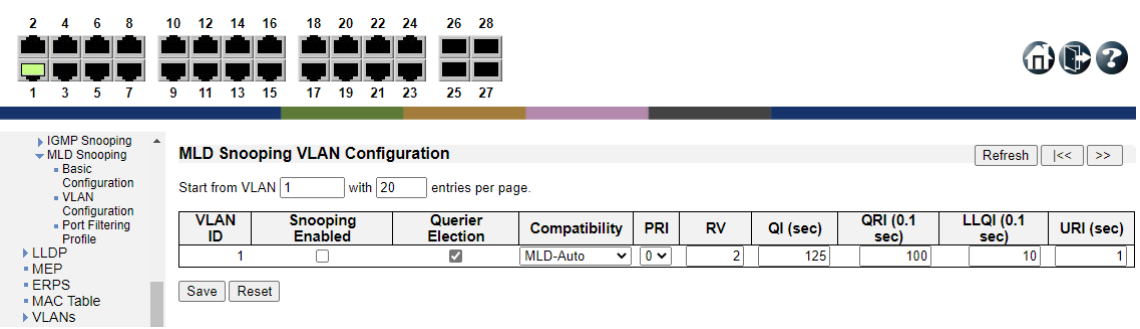

MLD Snooping VLAN Configuration

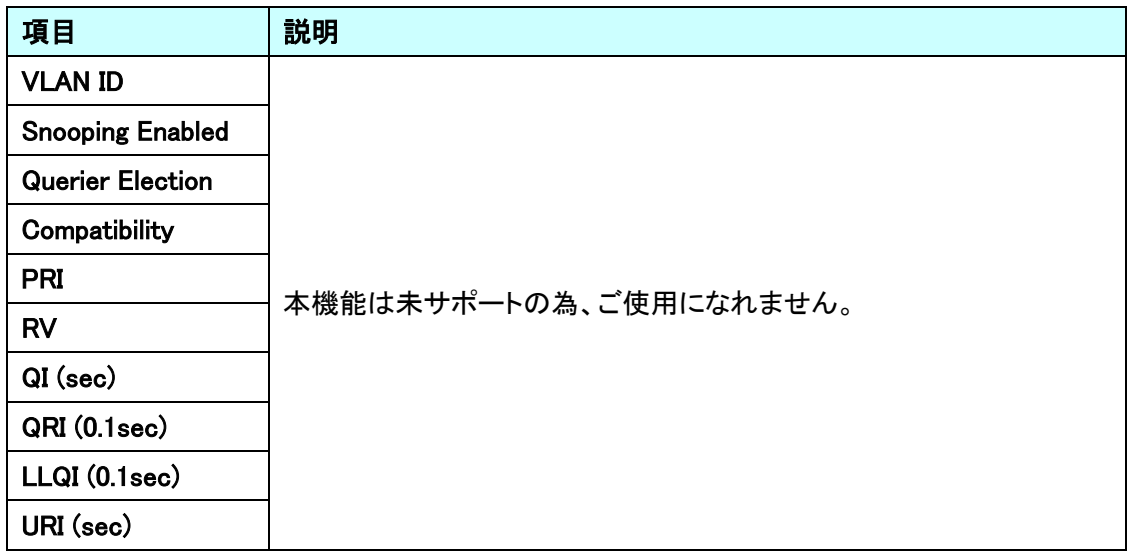

#### 5.12.6. IPMC>MLD Snooping>Port Filtering Profile

MLD フィルタリングの基本設定を行います。

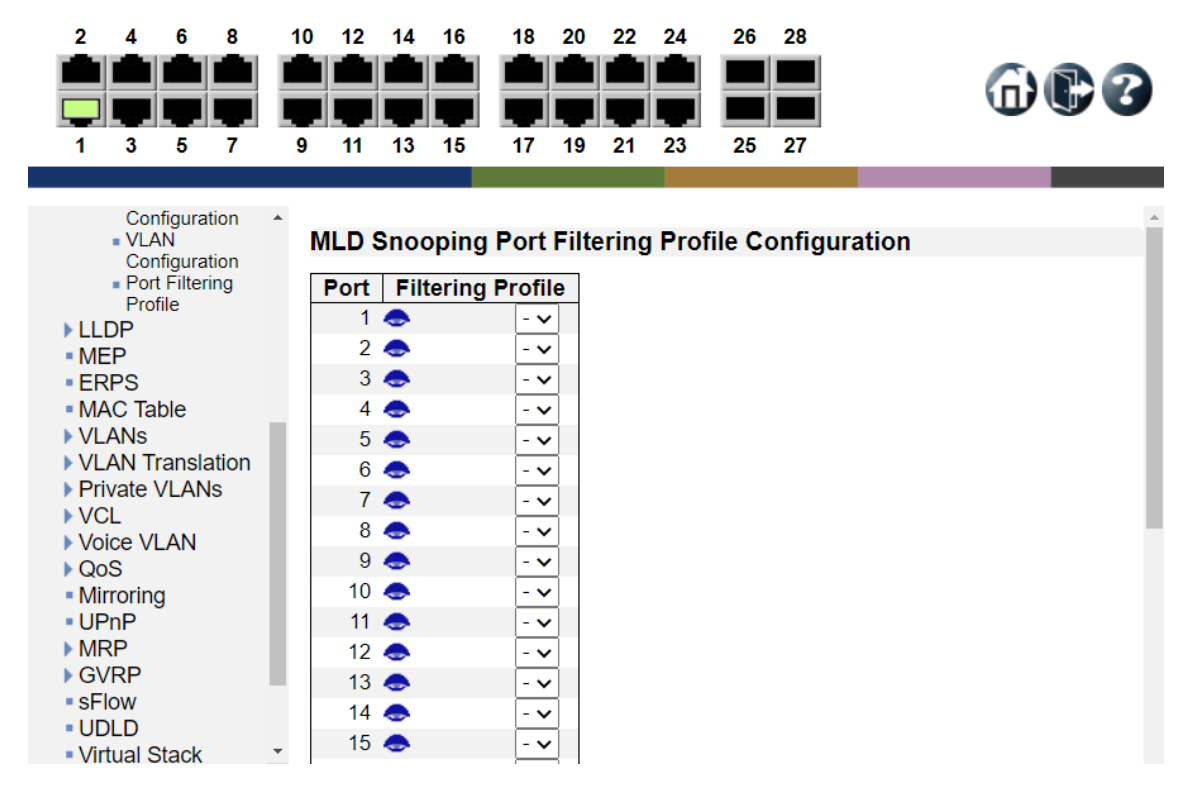

#### MLD Snooping Port Filtering Profile Configuration

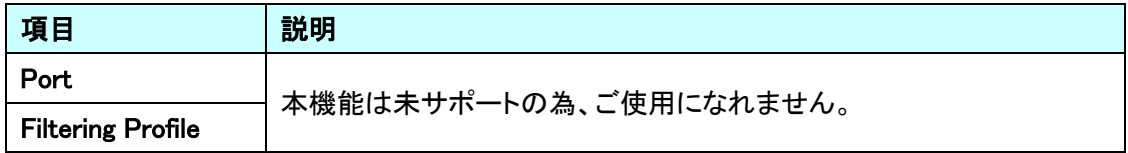

# 5.13. LLDP

LLDP に関する設定を行います。

左のメニューから LLDP を選択します。

 $\lambda$ 

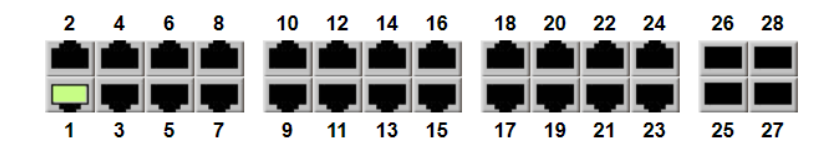

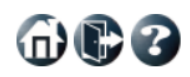

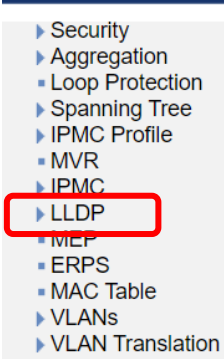

- ▶ Private VLANs
- $\triangleright$  VCL
- ▶ Voice VLAN
- $\sqrt{QoS}$
- Mirroring
- $-UPnP$
- $MRP$

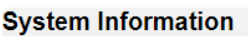

 $\overline{a}$ 

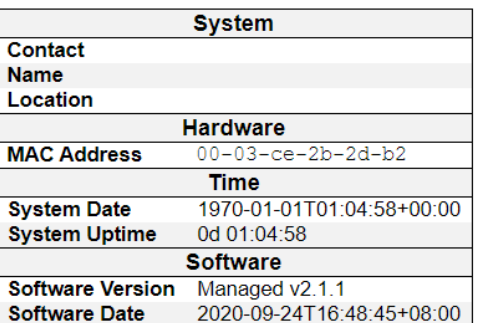

Auto-refresh □ Refresh

#### 5.13.1. LLDP

LLDP の基本設定を行います。

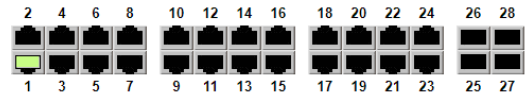

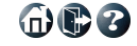

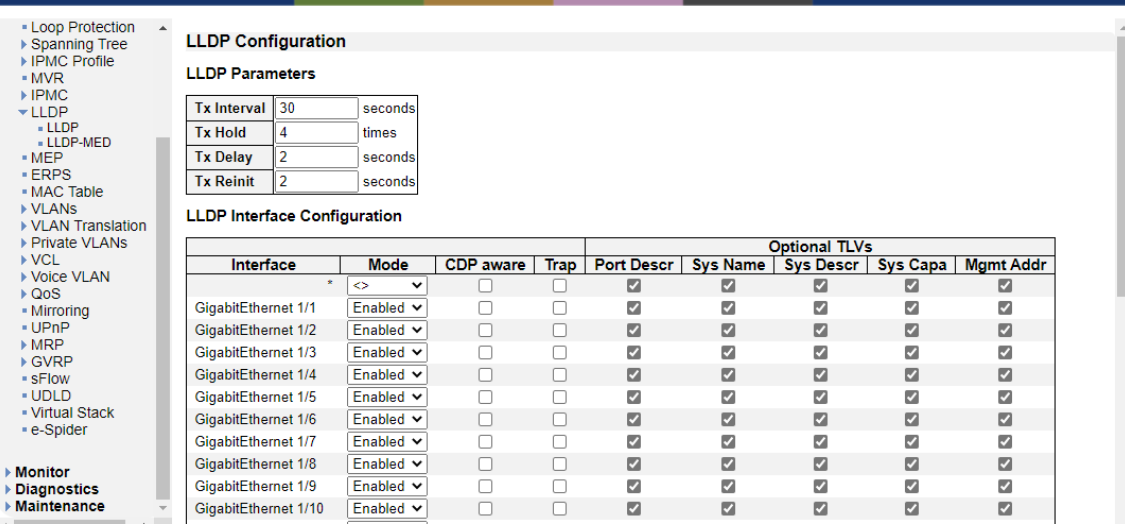

#### LLDP Parameters

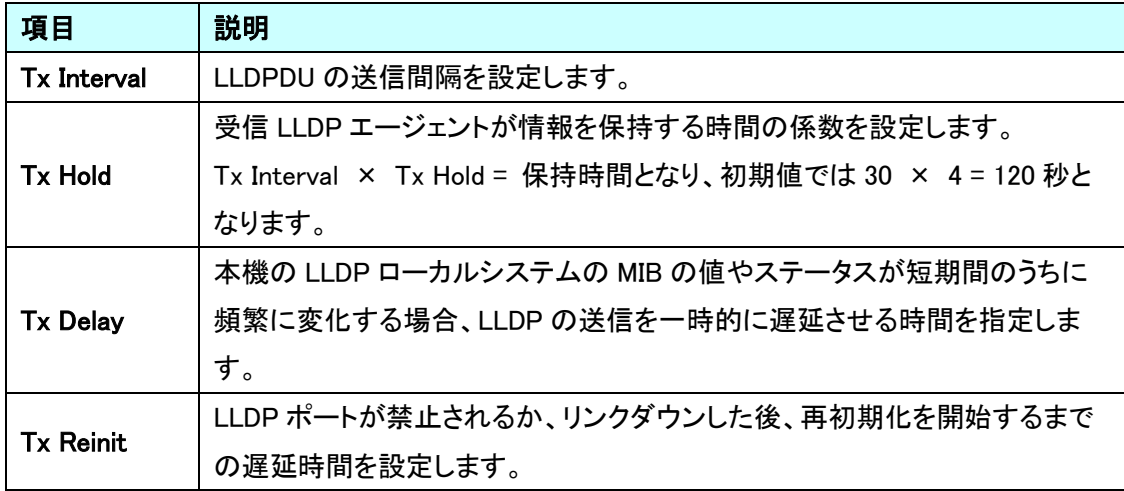

## **LLDP Port Configuration**

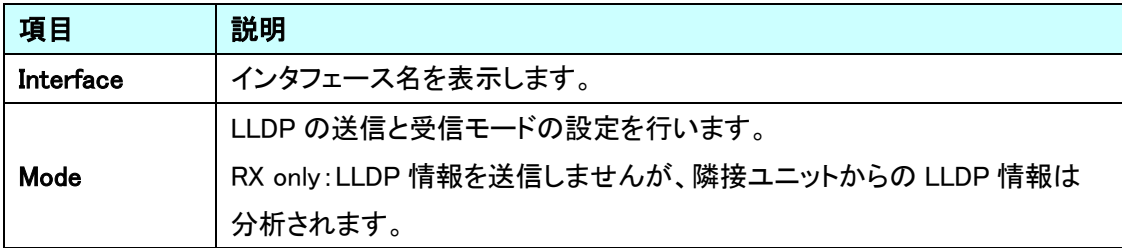

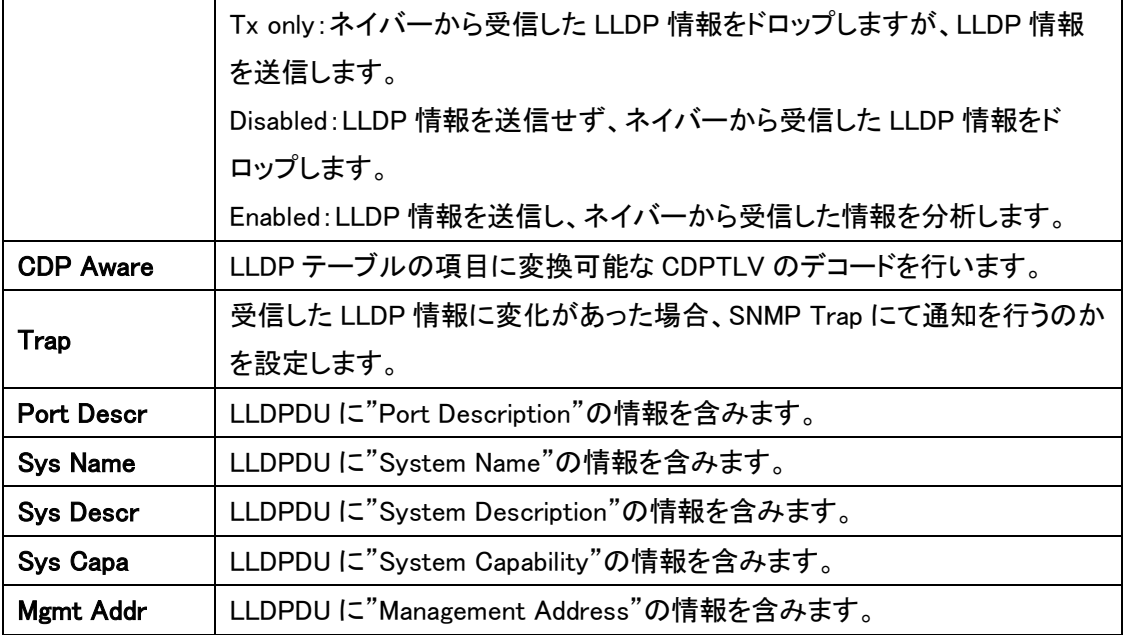

 $\oplus$ 0

п

#### 5.13.2. LLDP>LLDP-MED

LLDP-MED の設定を行います。

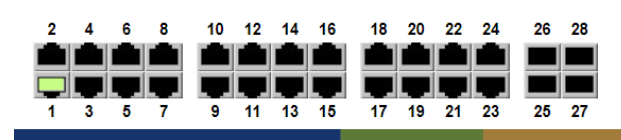

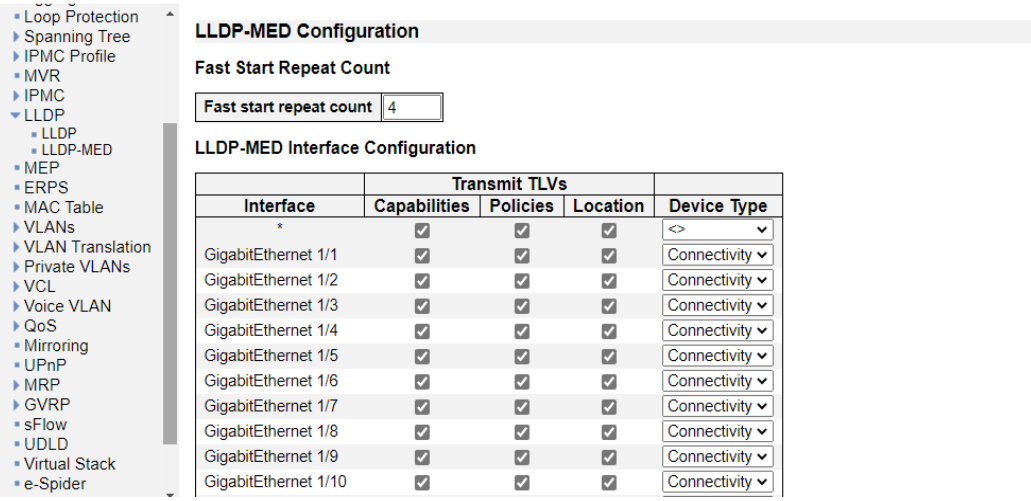

## Fast Start Repeat Count

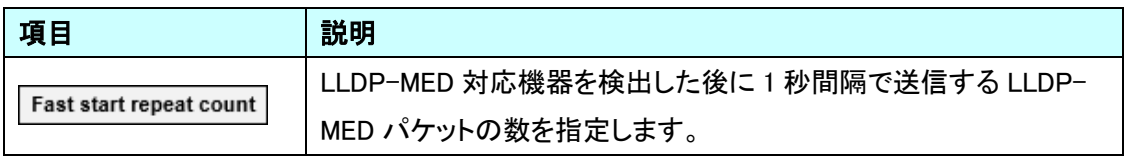

#### LLDP-MED Interface Configuration

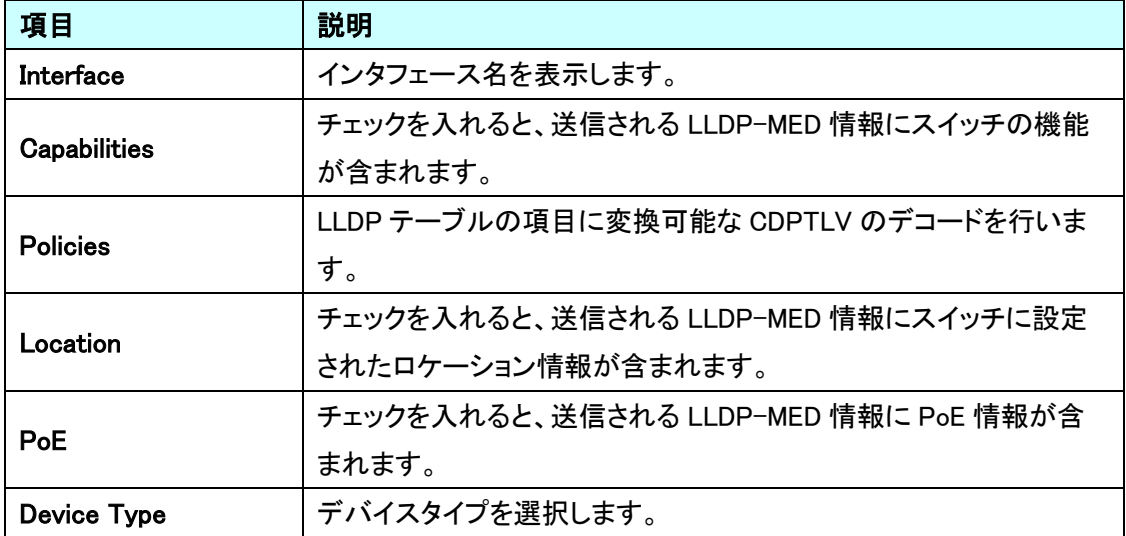

## Coordinates Location

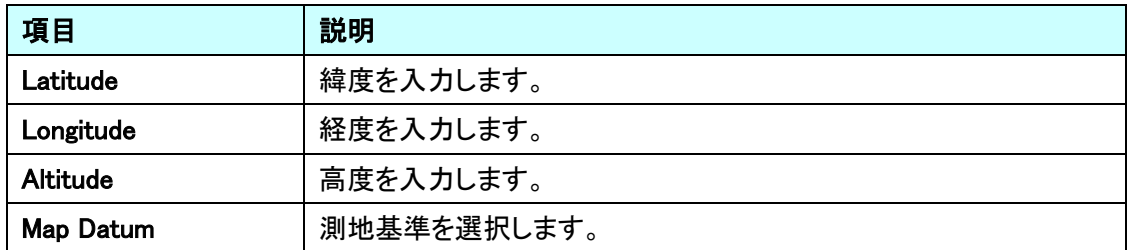

# Civic Address Location

住所情報等を入力してください。

# Emergency Call Service

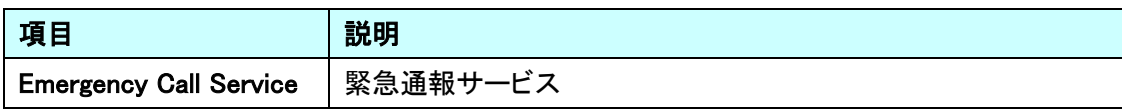

## **Policies**

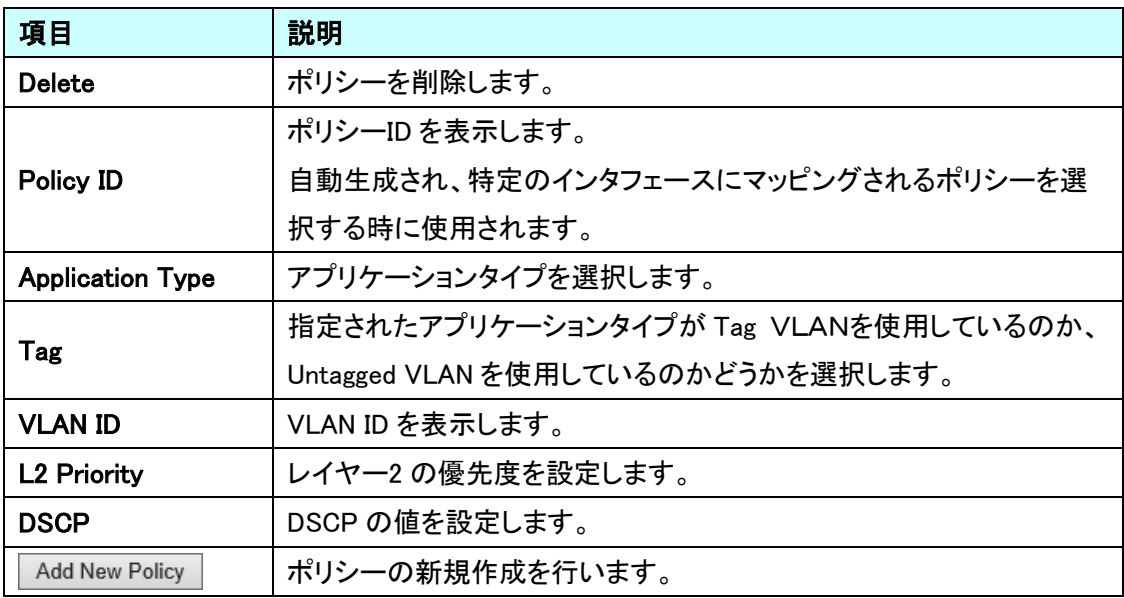

## 5.14. MEP

MEP に関する設定を行います。

左のメニューから MEP を選択します。

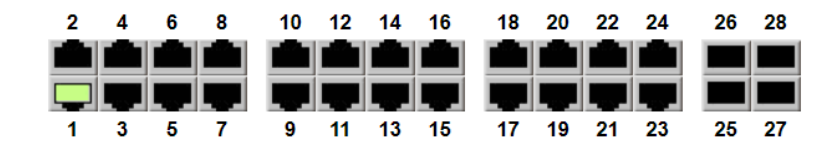

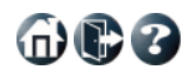

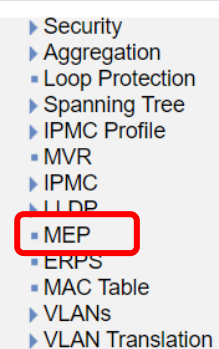

- ▶ Private VLANs
- $\triangleright$  VCL
- ▶ Voice VLAN
- $\sqrt{QoS}$
- Mirroring
- $\blacksquare$  UPnP
- $\triangleright$  MRP

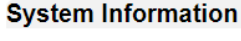

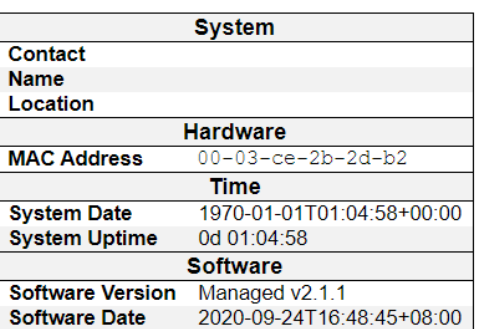

Auto-refresh <sup>C</sup>Refresh

命心了

#### 5.14.1. MEP

MEP の設定を行います。

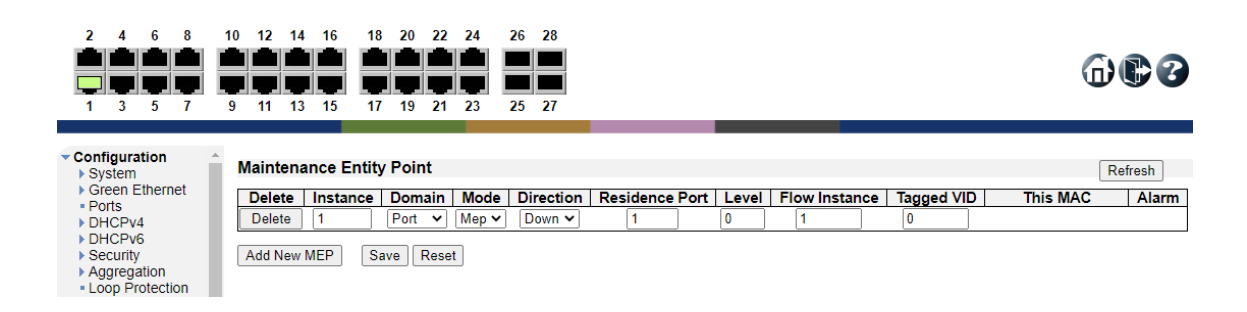

#### Maintenance Entity Point

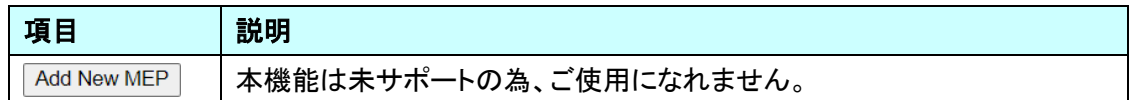

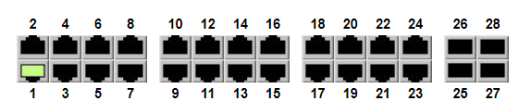

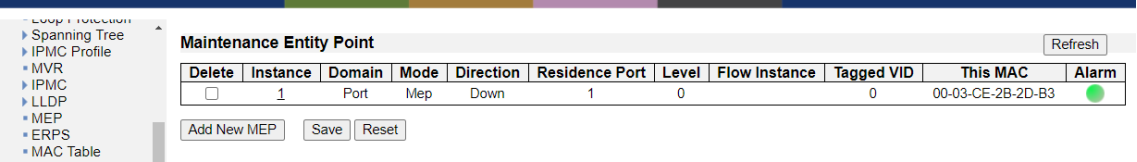

#### Maintenance Entity Point

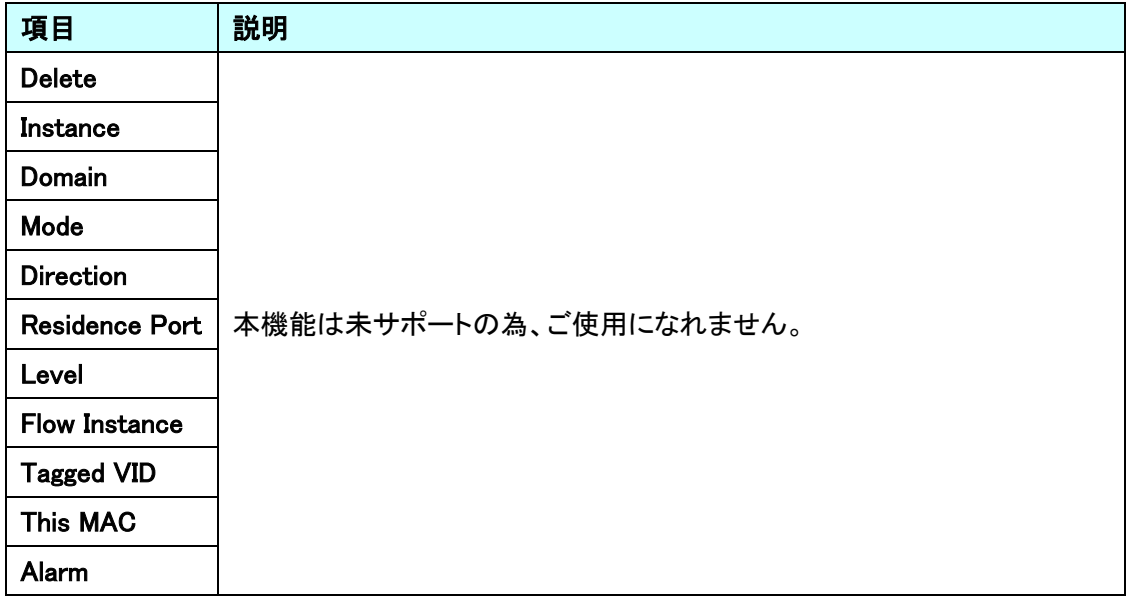

Maintenance Entity Point の Instance ID をクリックすると、MEP Configuration ページを開きます。

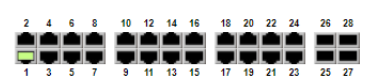

#### $000$

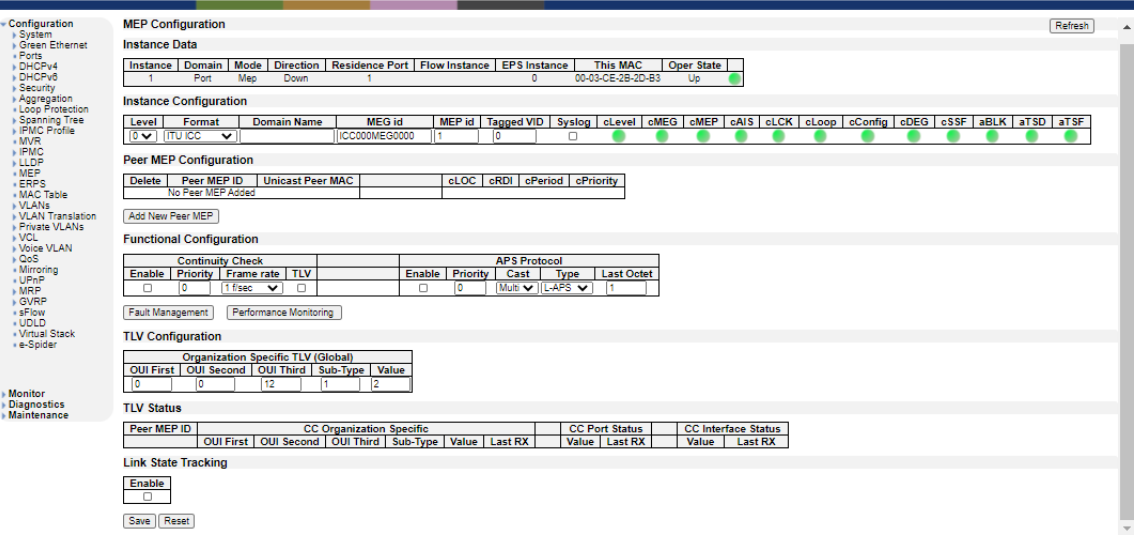

#### Instance Data

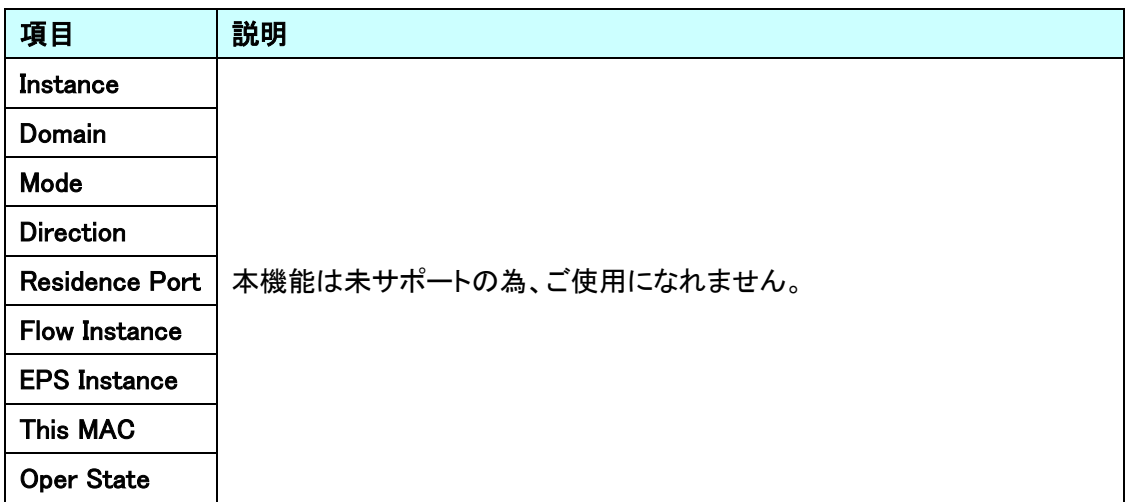

#### **Instance Configuration**

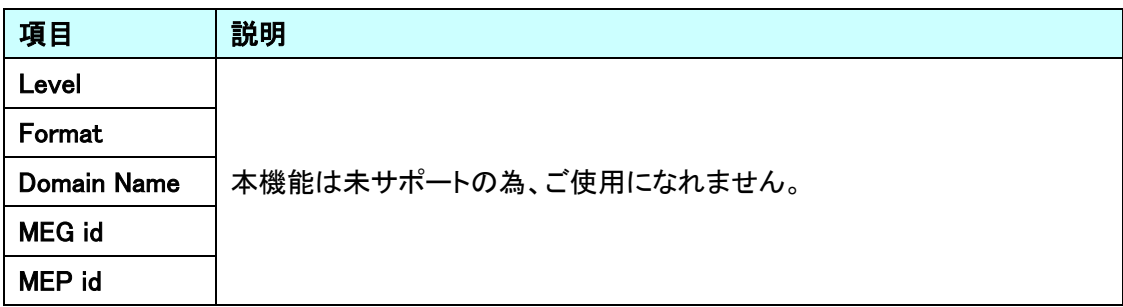

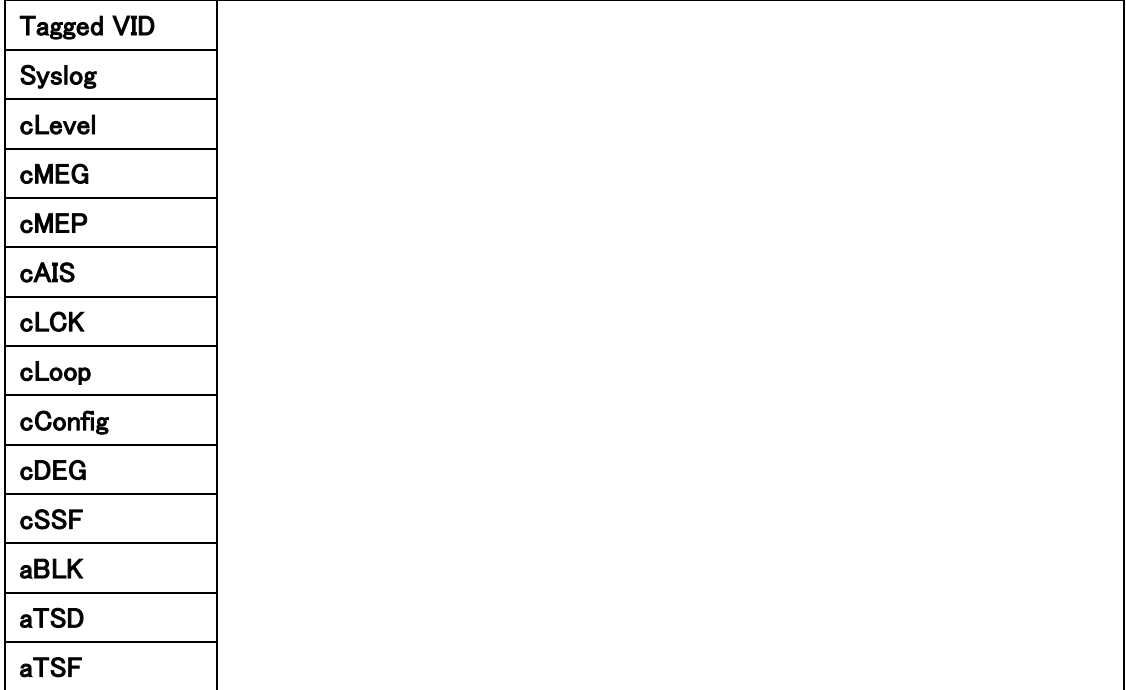

## Peer MEP Configuration

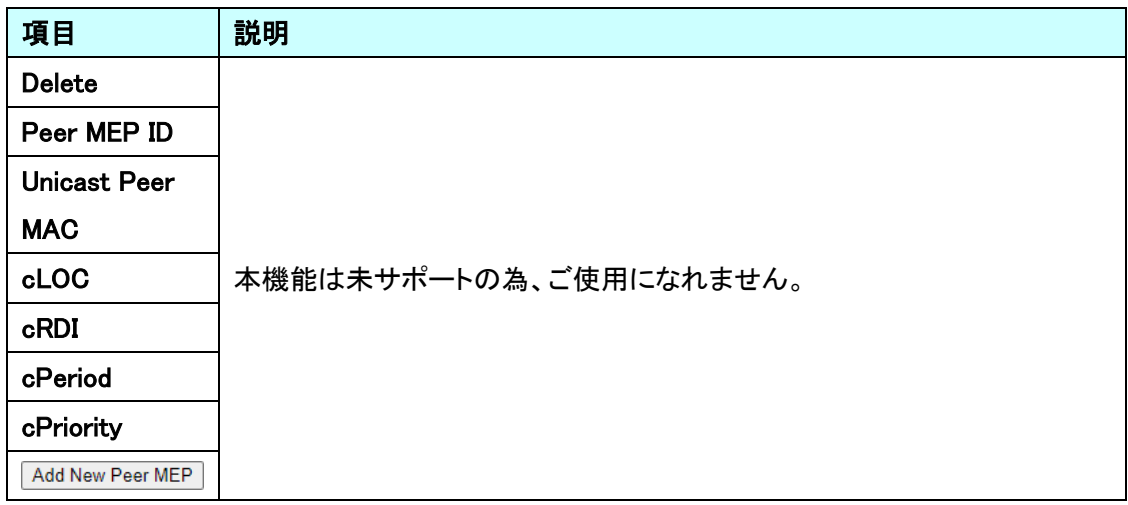

## Functional Configuration

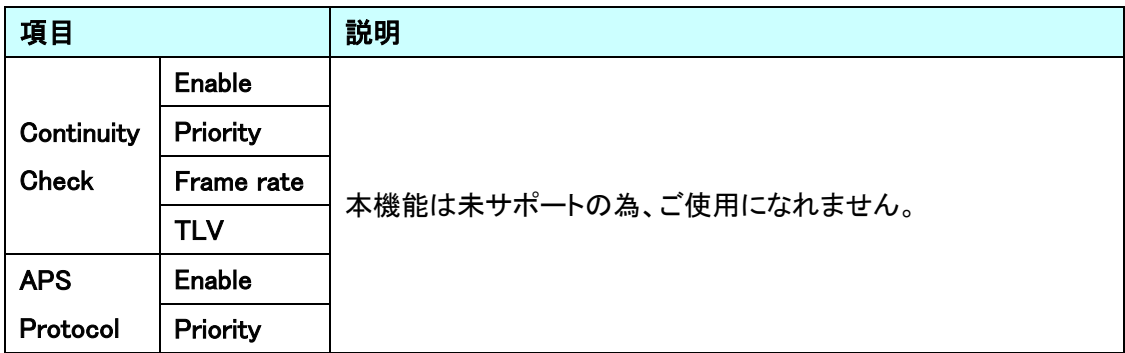

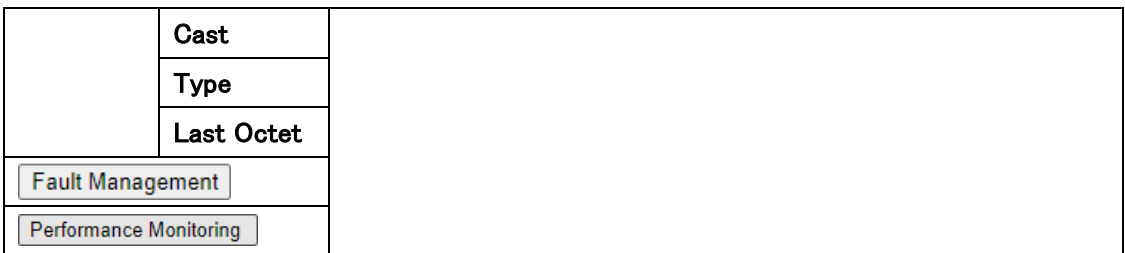

#### **TLV Configuration**

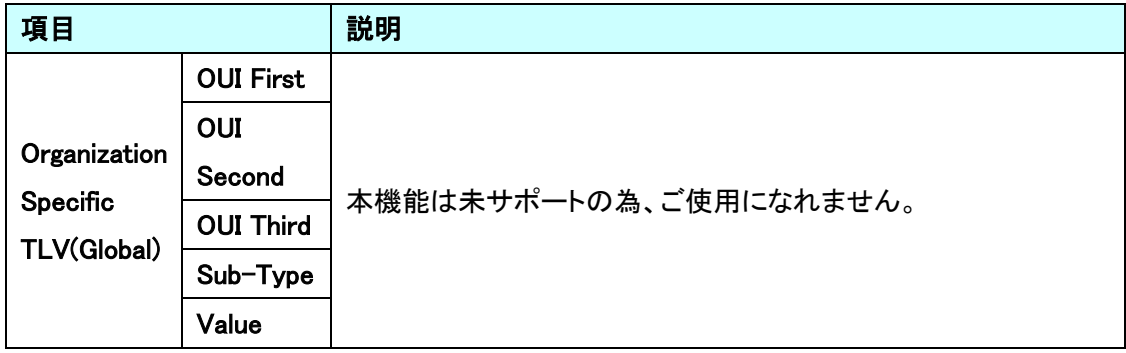

#### **TLV Status**

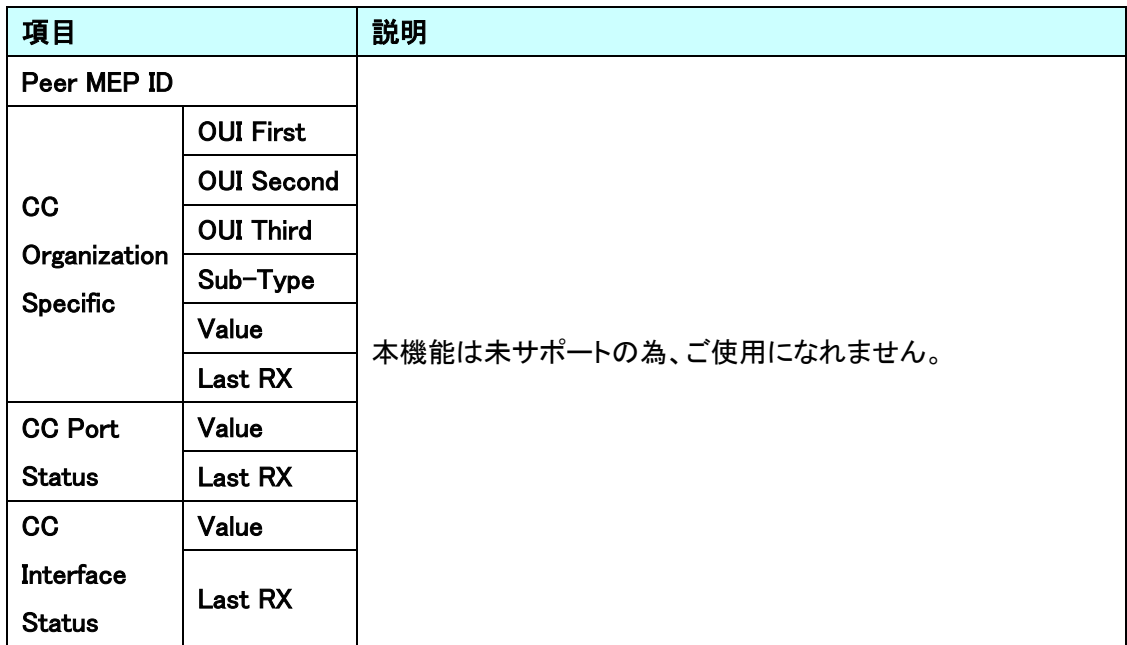

#### Link State Tracking

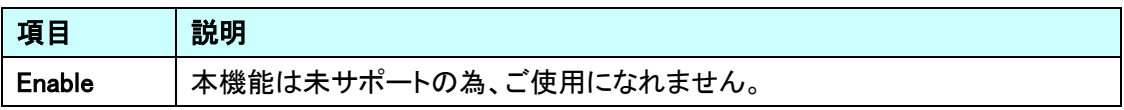

MEP Configuration の Functional Configuration"Fault Management"をクリックすると、

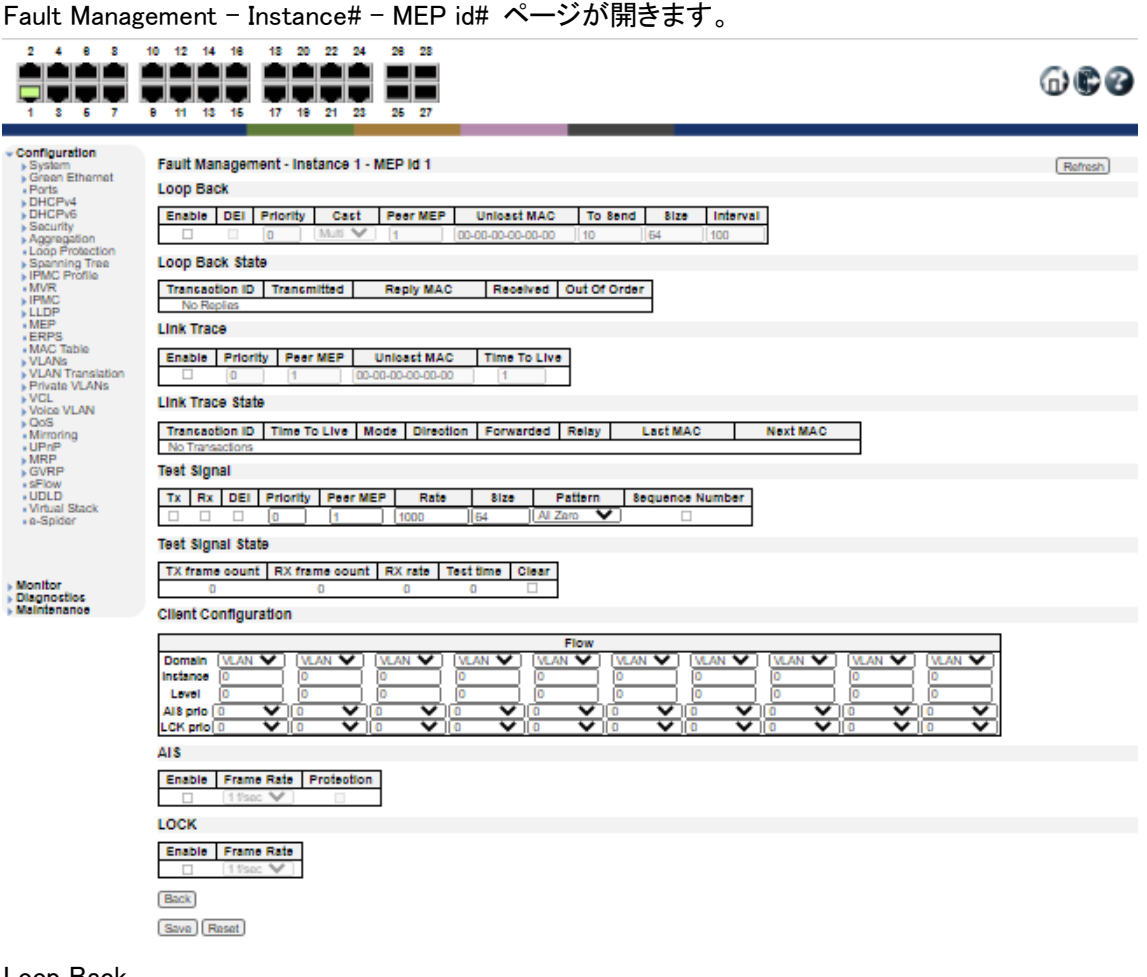

#### Loop Back

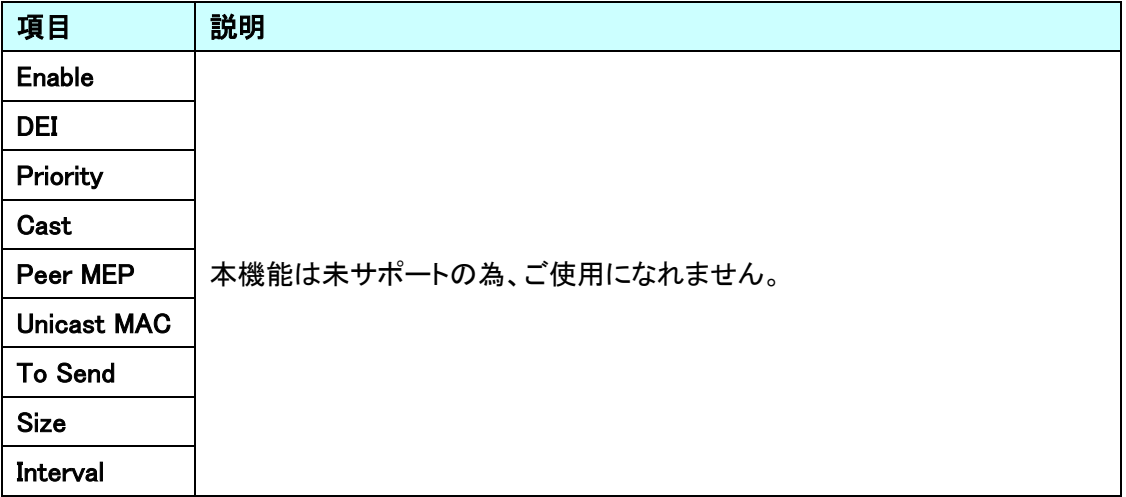

#### Look Back State

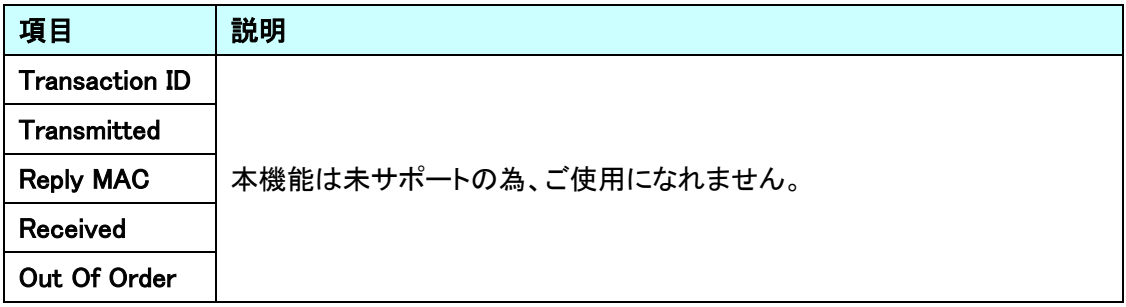

#### Link Trace

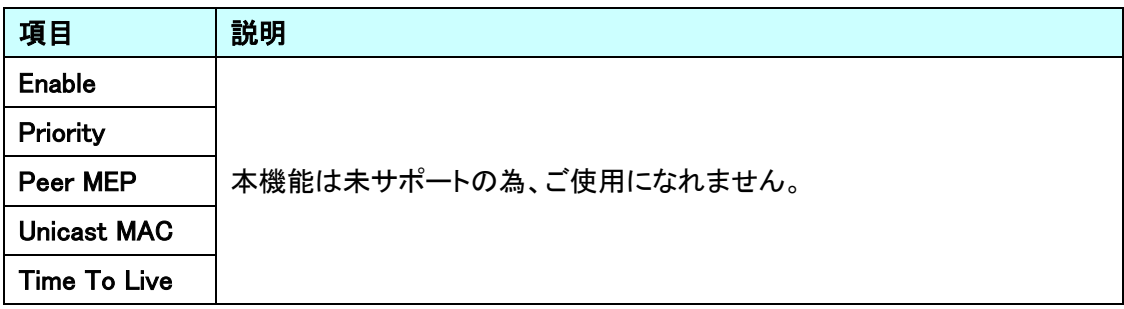

# Link Trace State

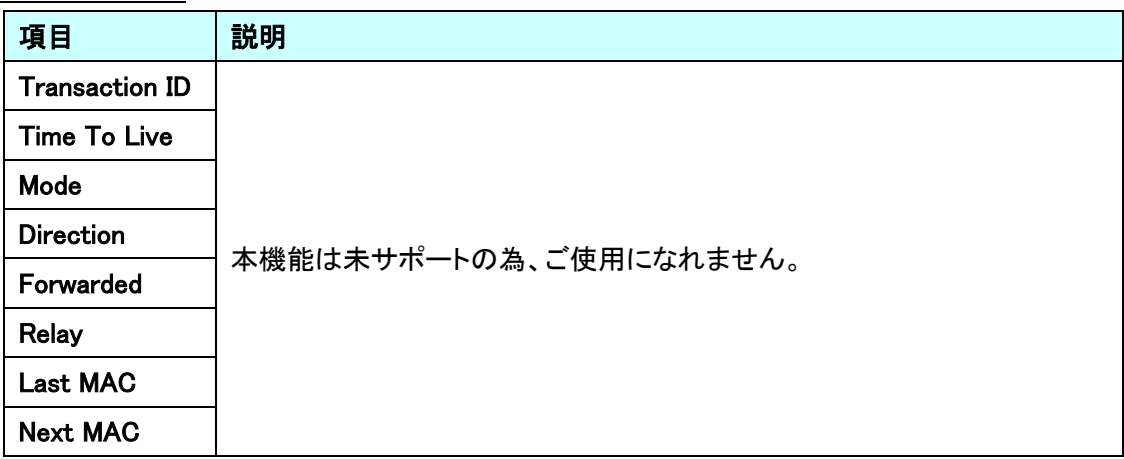

## **Test Signal**

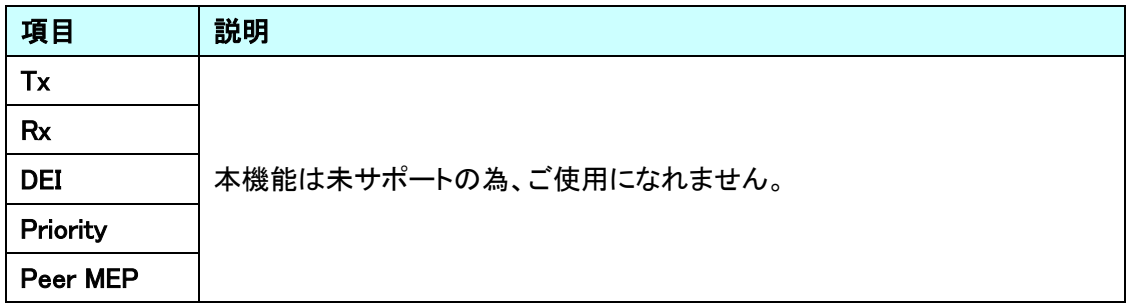

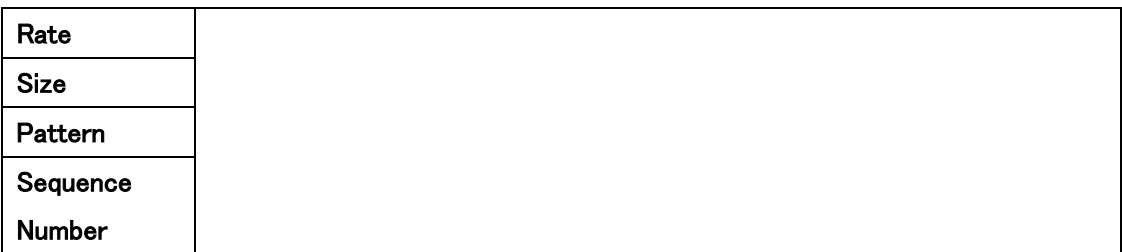

# Test Signal State

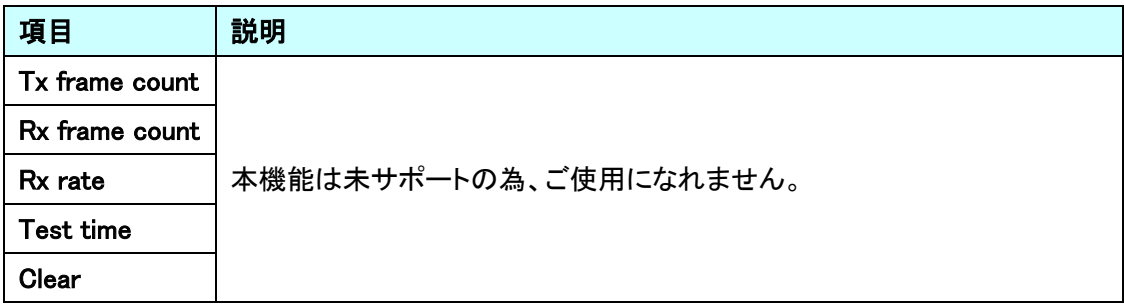

# **Client Configuration**

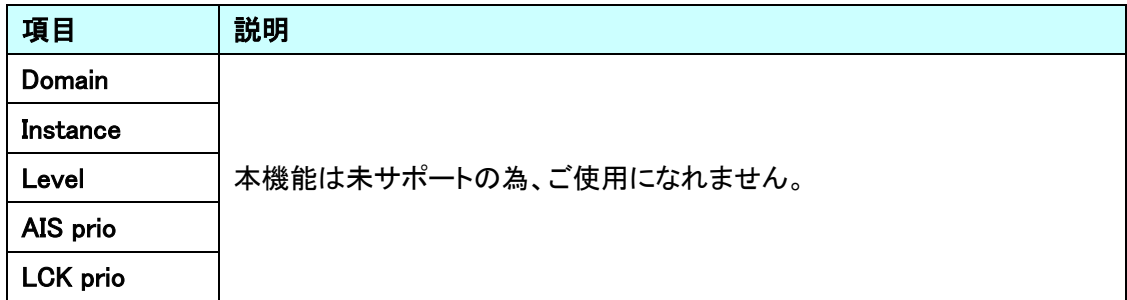

# AIS

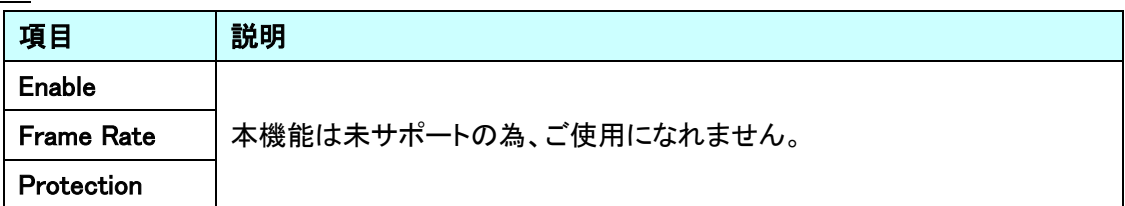

# LOCK

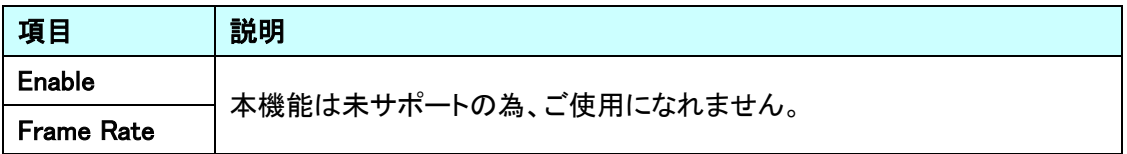

MEP Configuration の Functional Configuration"Performance Monitoring"をクリックすると、

Performance Monitor – Instance# – MEP id# ページが開きます。<br>- <mark>台の台 白色白 白色白色 白色</mark>

 $@@@$ 

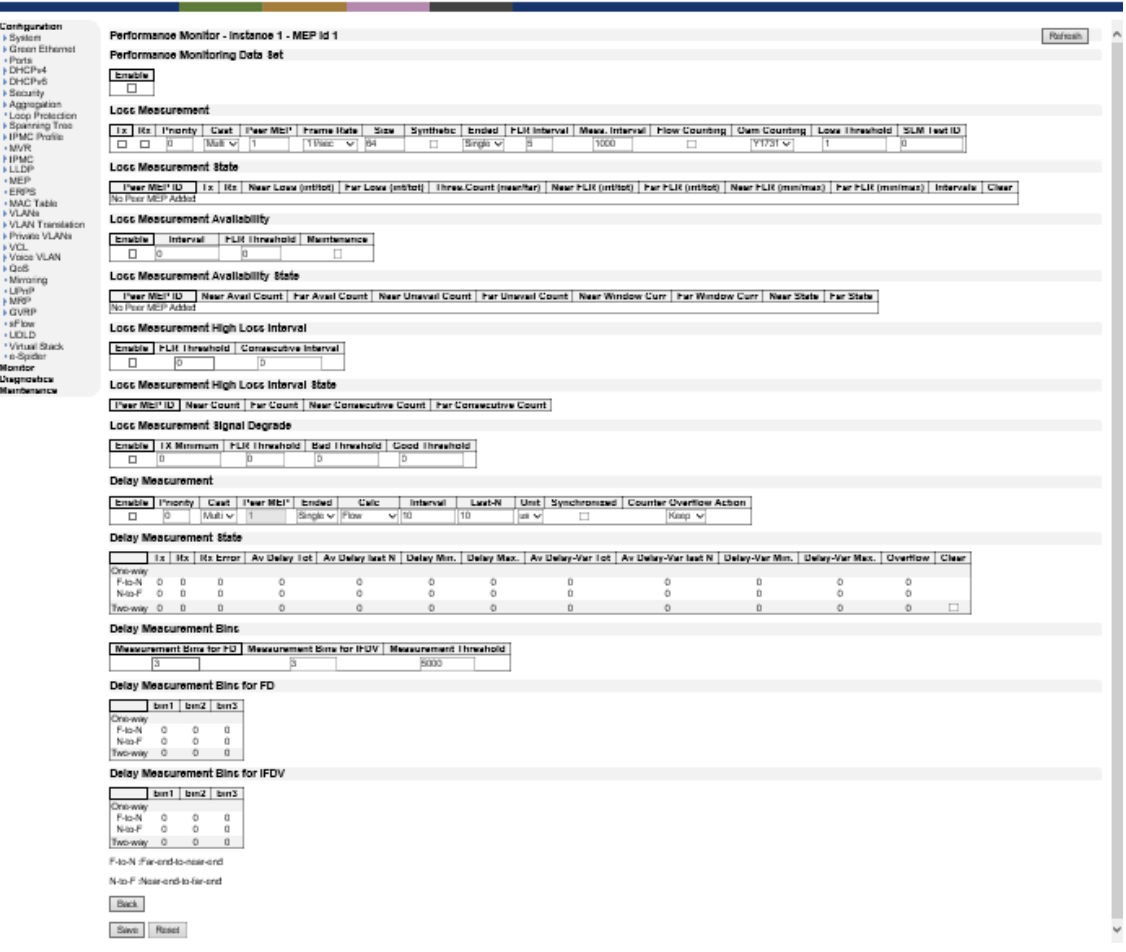

# Performance Monitoring Data Set

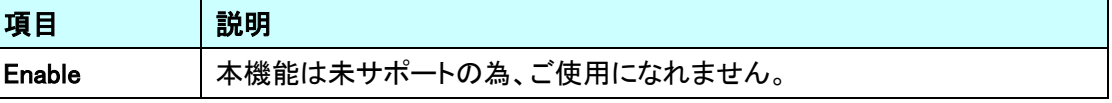

#### Loss Measurement

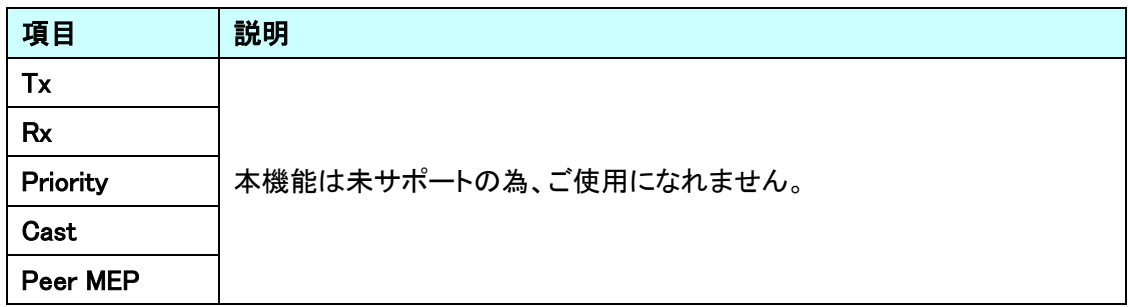

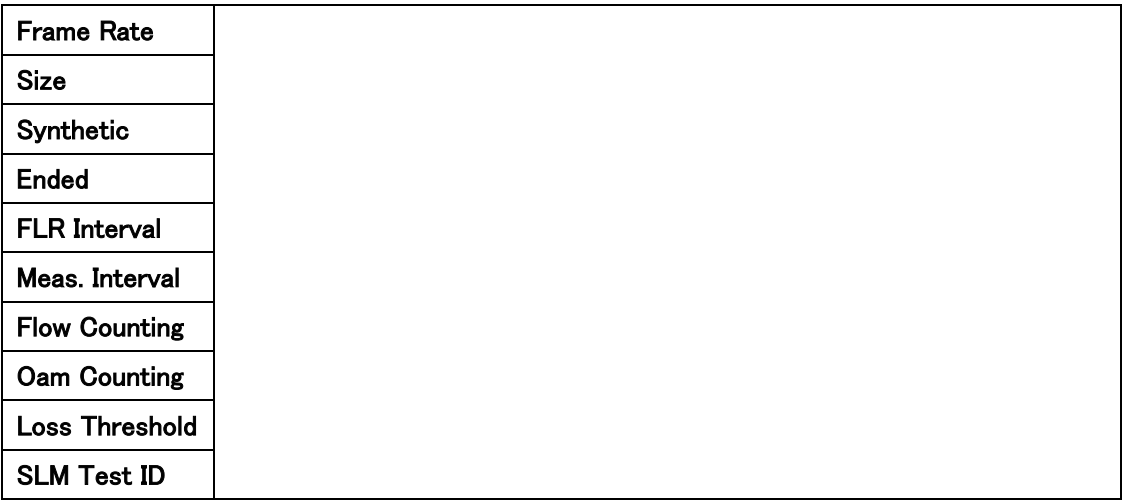

Loss Measurement State

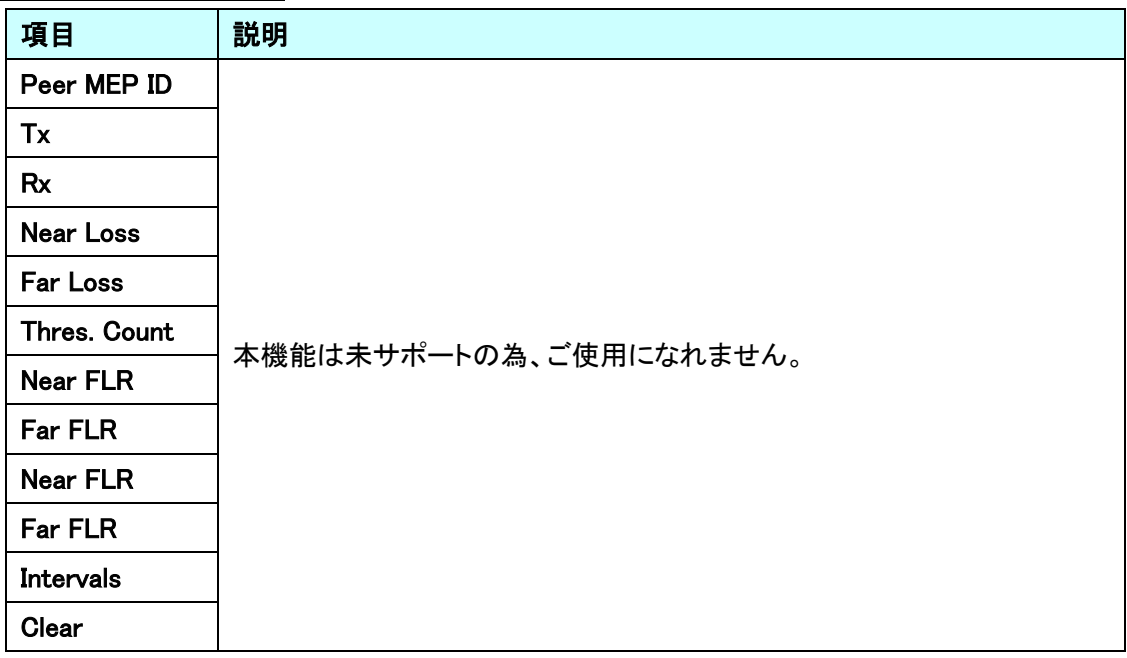

Loss Measurement Availability

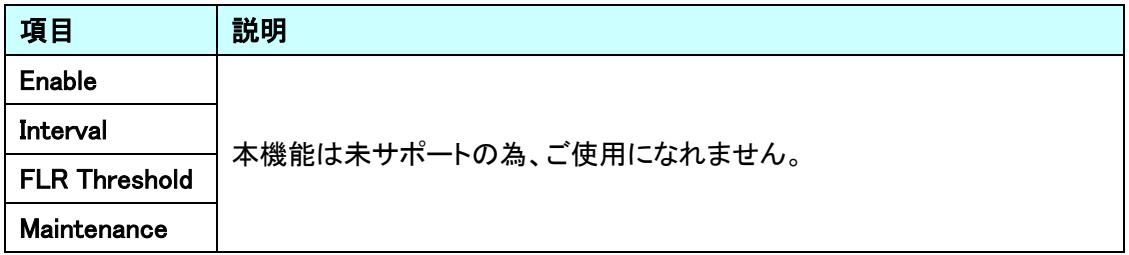

Loss Measurement Availability State

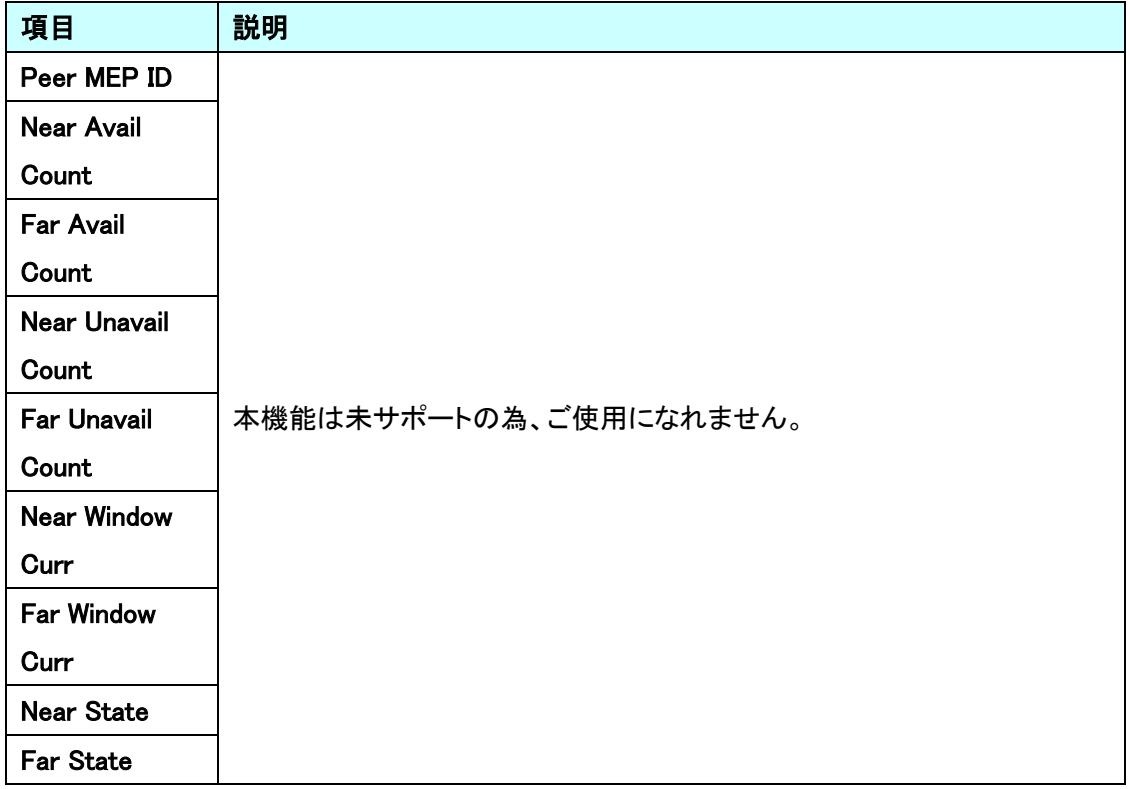

# Loss Measurement High Loss Interval

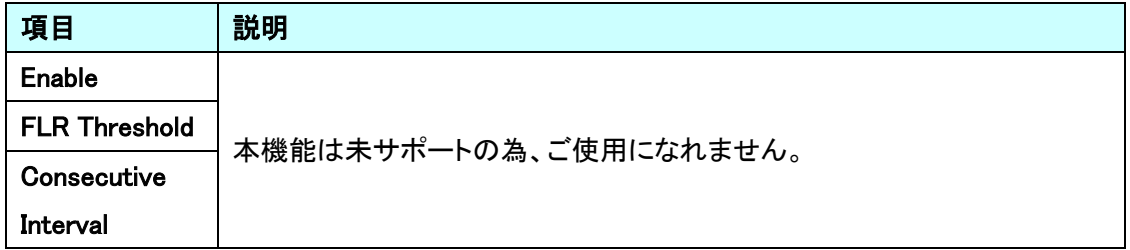

#### Loss Measurement High Loss Interval State

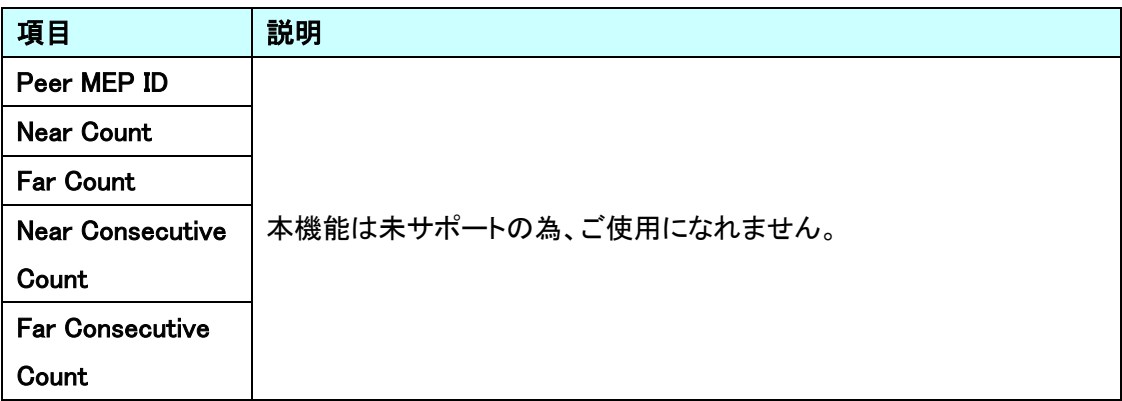

# Loss Measurement Signal Degrade

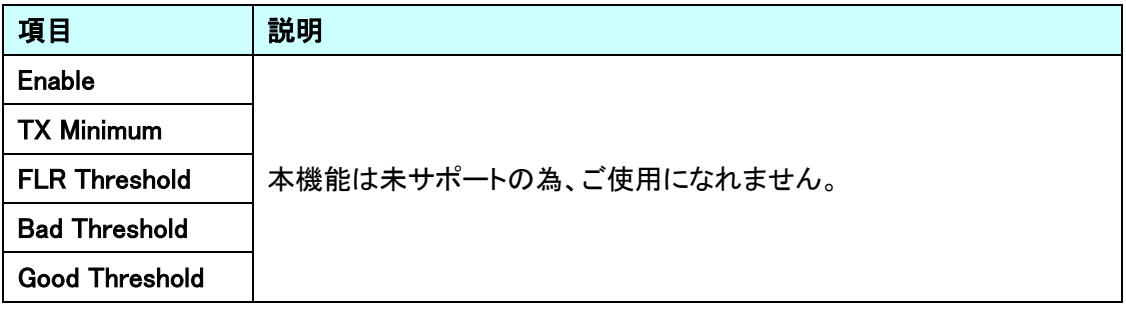

## Delay Measurement

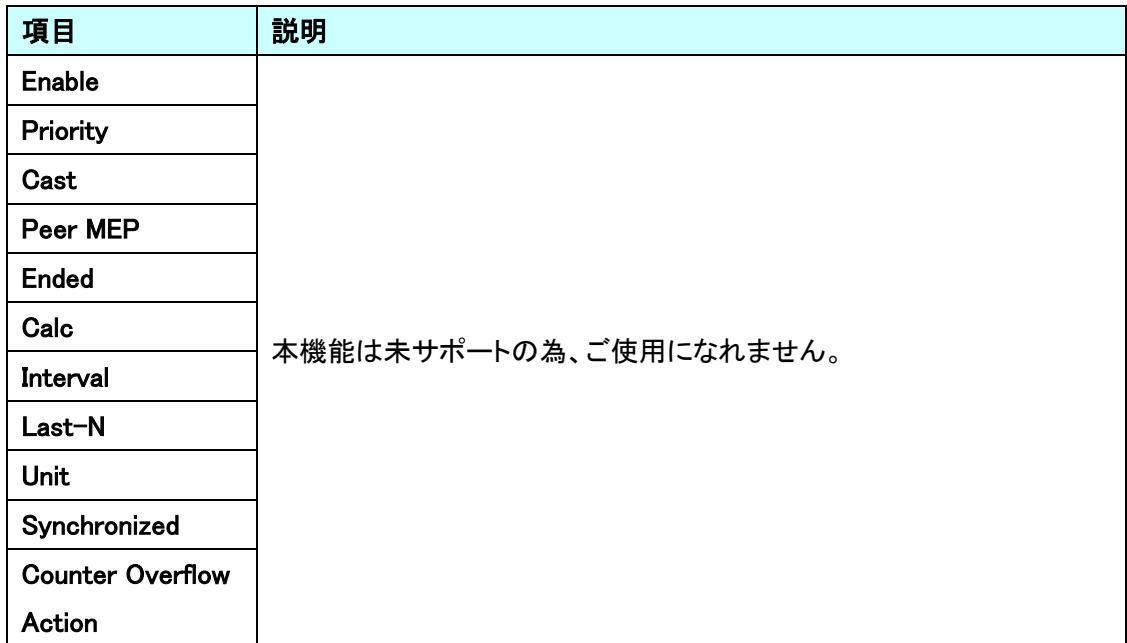

#### Delay Measurement State

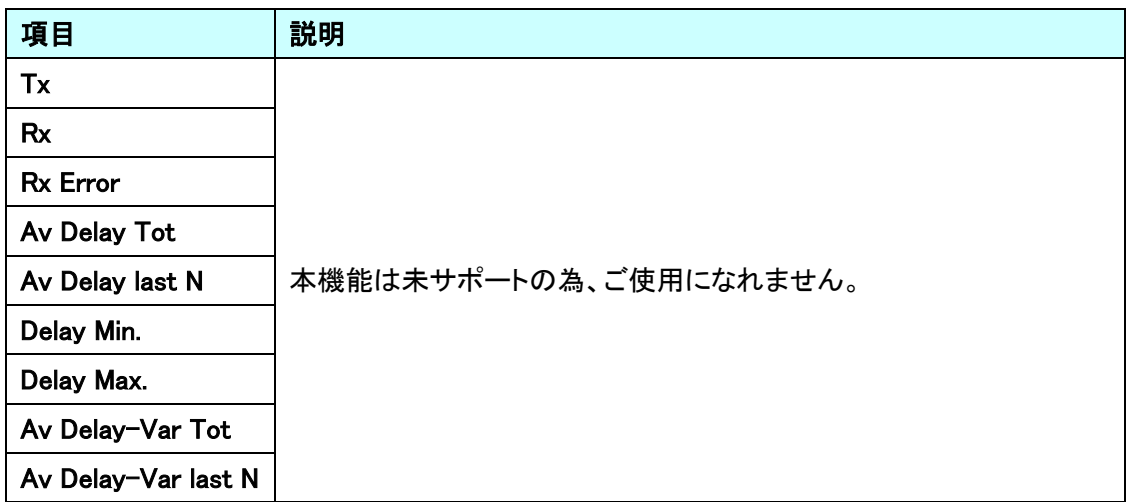

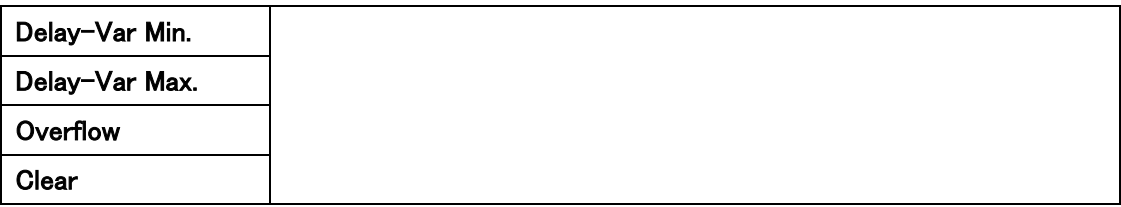

#### Delay Measurement Bins

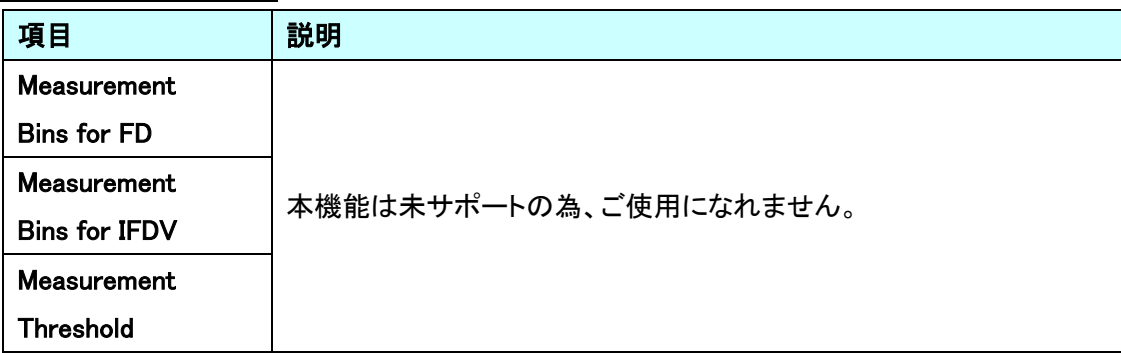

#### Delay Measurement Bins for FD

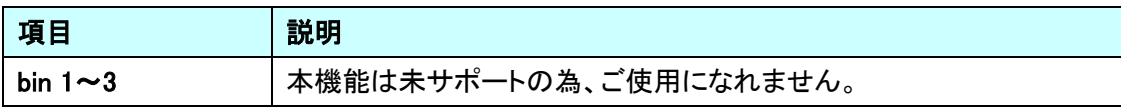

Delay Measurement Bins for IFDV

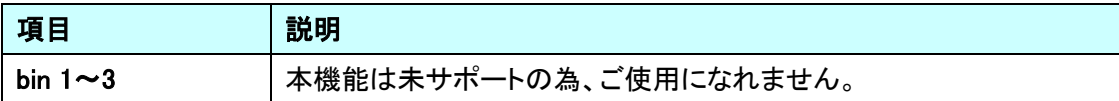

# 5.15. ERPS

ERPS に関する設定を行います。

左のメニューから ERPS を選択します。

 $\overline{\phantom{a}}$ 

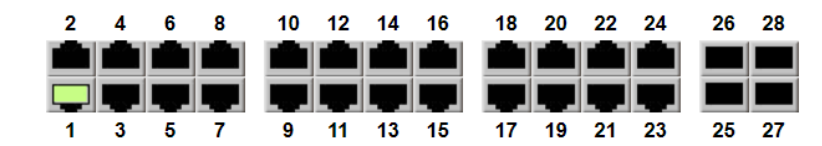

 $\mathbf{r}$  and  $\mathbf{r}$  and  $\mathbf{r}$ 

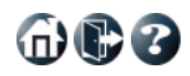

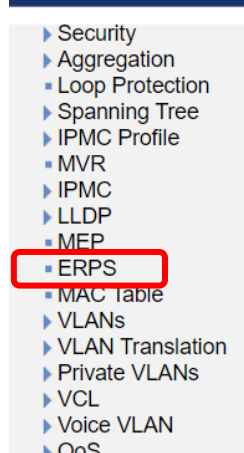

- Mirroring  $-UPnP$  $MRP$ 

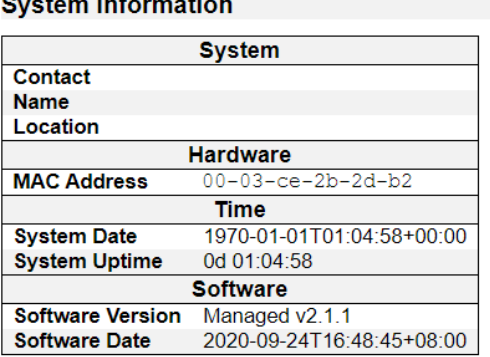

 $\mathbf{r}$ 

Auto-refresh Refresh

#### 5.15.1. ERPS

ERPS の設定を行います。

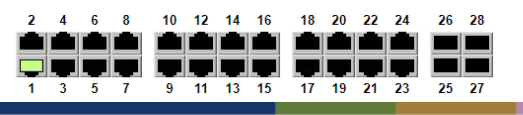

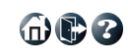

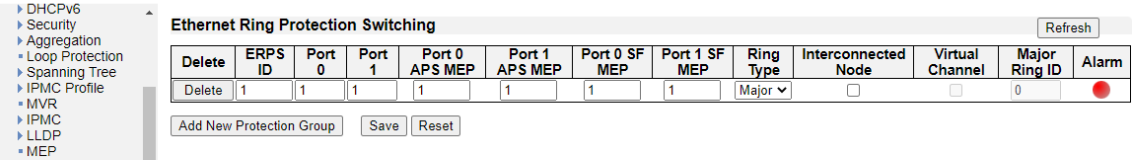

Ethernet Ring Protection Switching

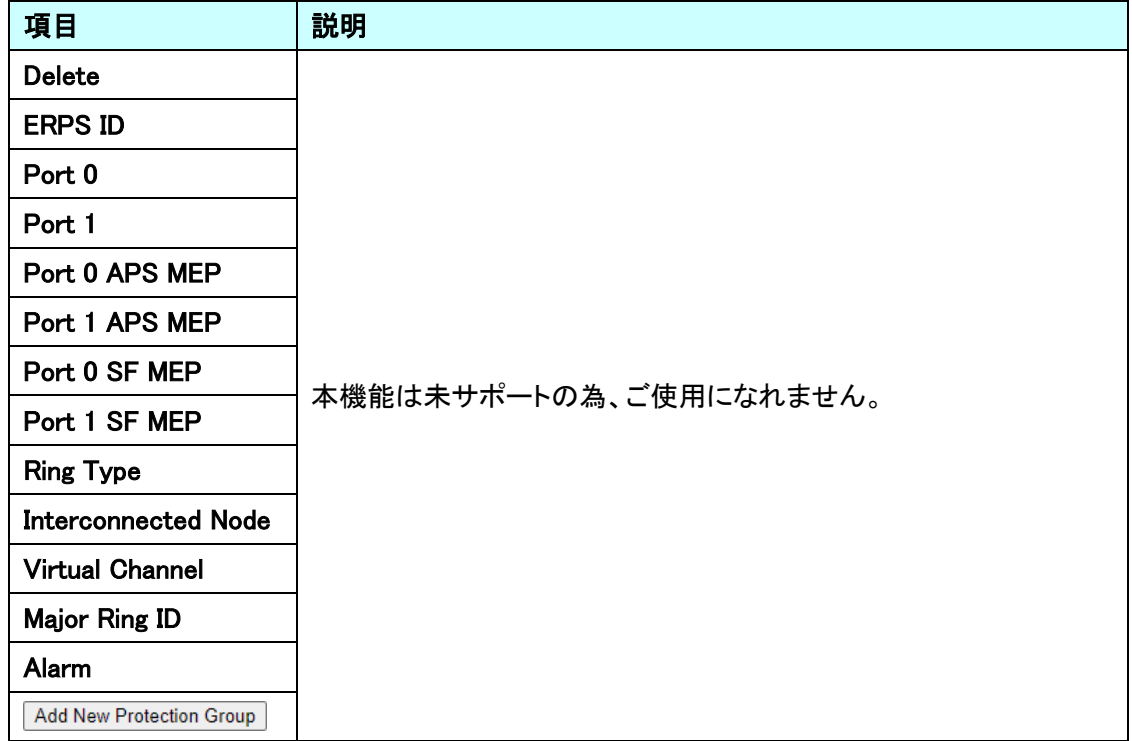

## 5.16. MAC Table

MAC アドレステーブルに関する設定を行います。 左のメニューから MAC Table を選択します。

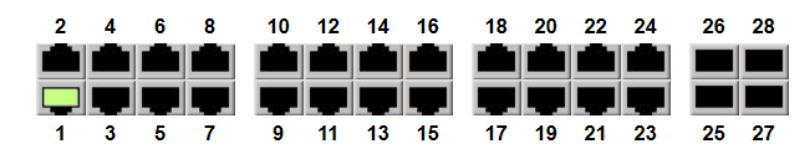

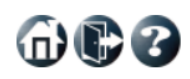

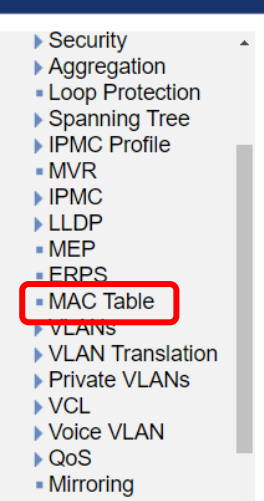

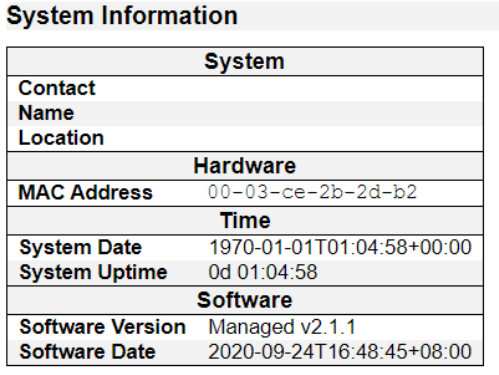

Auto-refresh **D** Refresh

- $-$  UPnP
- $MRP$

命心多

#### 5.16.1. MAC Table

MAC Table の設定を行います。

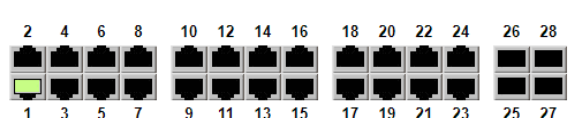

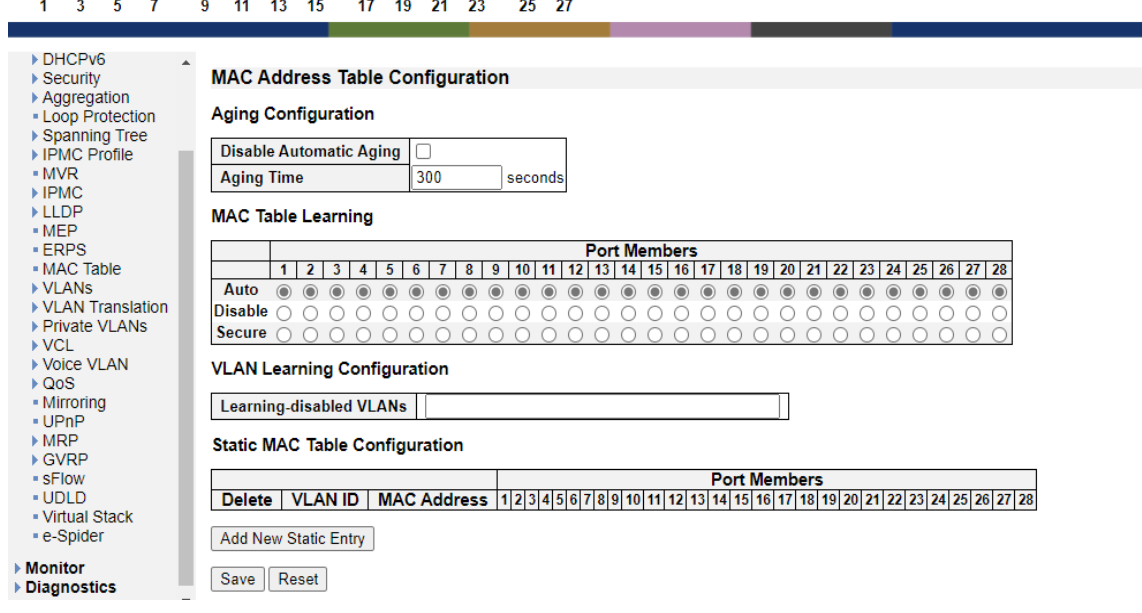

#### Aging Configuration

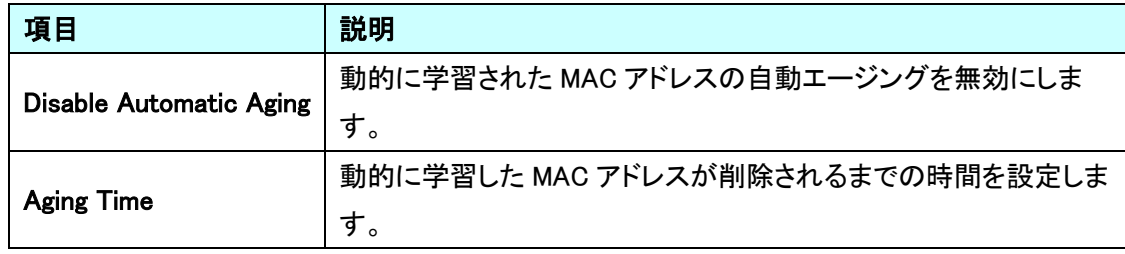

## MAC Table Learning

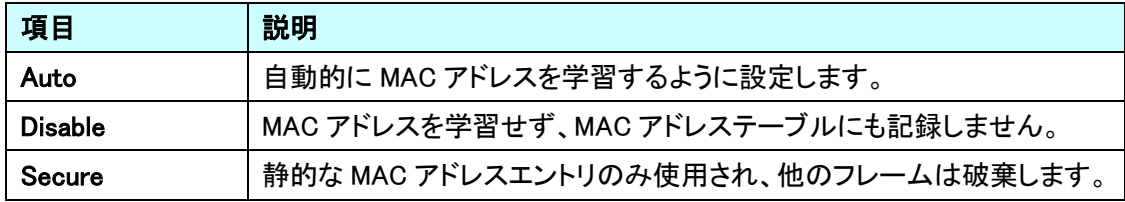

## VLAN Learning Configuration

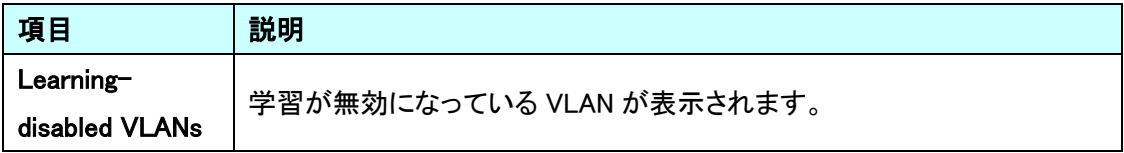

| 項目                   | 説明                      |
|----------------------|-------------------------|
| <b>Delete</b>        | 指定したエントリを削除します。         |
| <b>VLAN ID</b>       | VLAN ID を指定します。         |
| <b>MAC Address</b>   | 静的な MAC アドレスを登録します。     |
| <b>Port Members</b>  | ポート番号を指定します。            |
| Add New Static Entry | 静的な MAC テーブルの新規作成を行います。 |

**Static MAC Table Configuration** 

# 5.17. VLANs

VLAN に関する設定を行います。

左のメニューから VLANs を選択します。

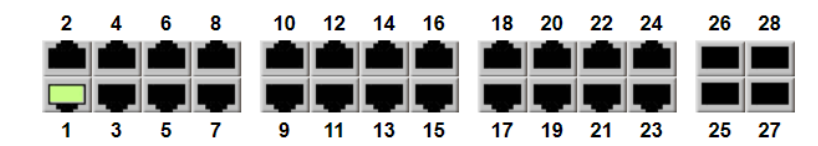

**System Information** 

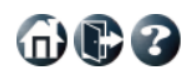

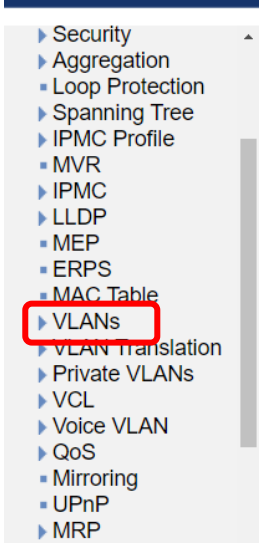

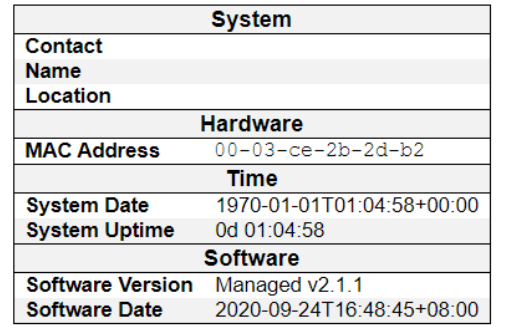

Auto-refresh □ Refresh

## 5.17.1. VLANs

# VLAN の設定を行います。

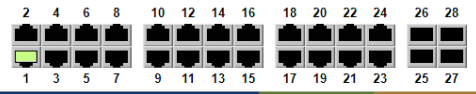

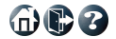

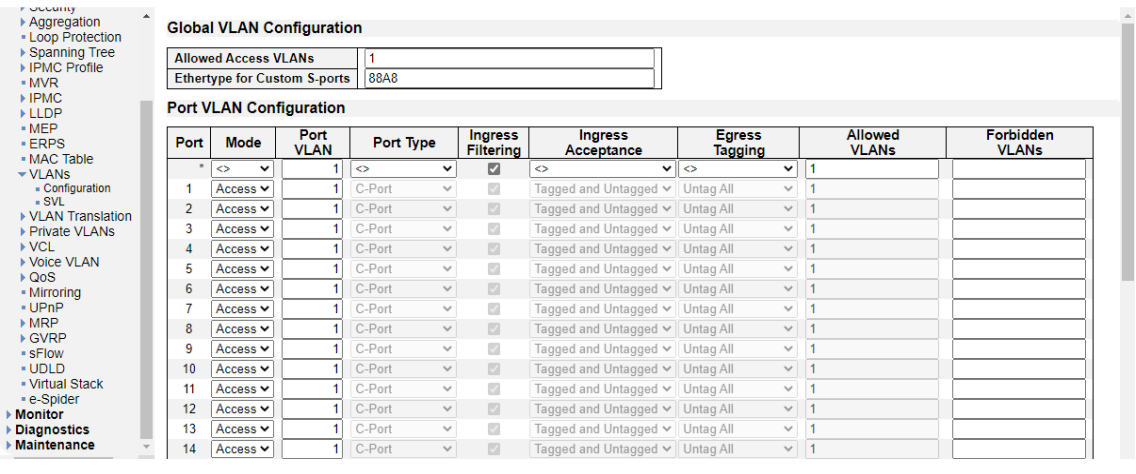

# Global VLAN Configuration

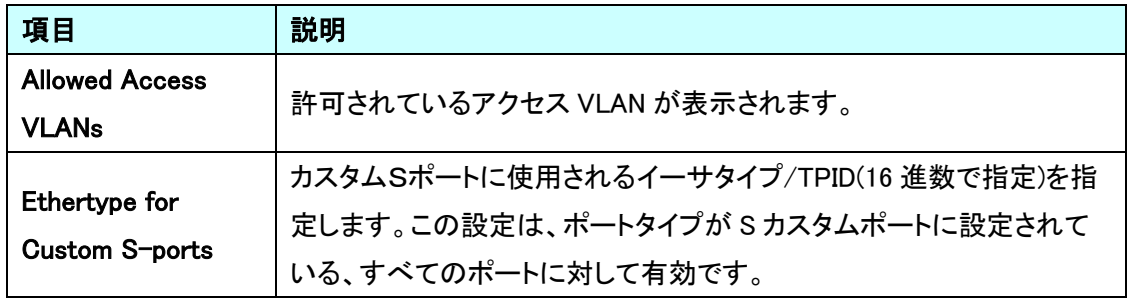

#### Port VLAN Configuration

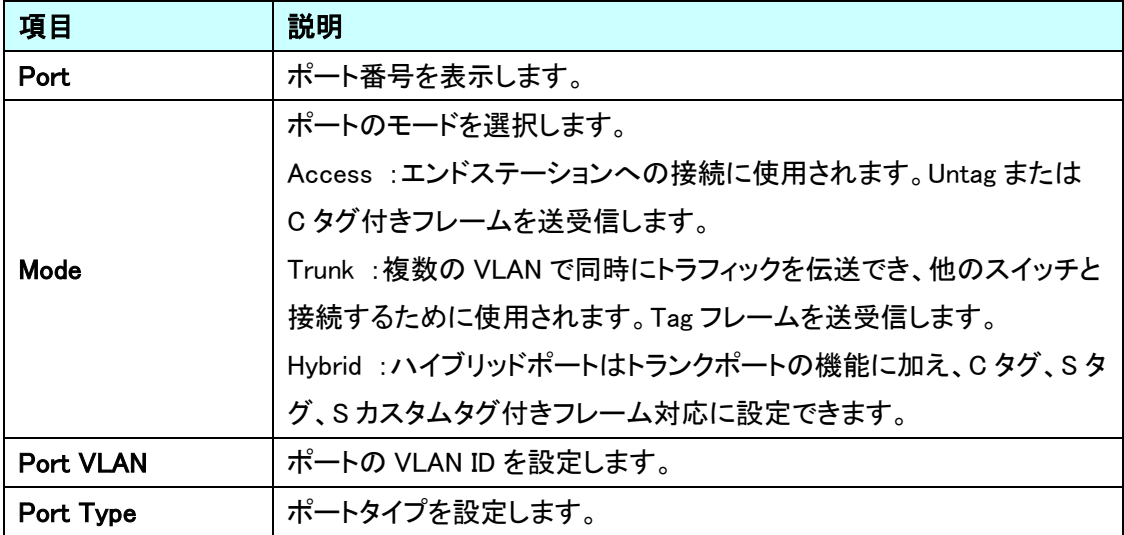

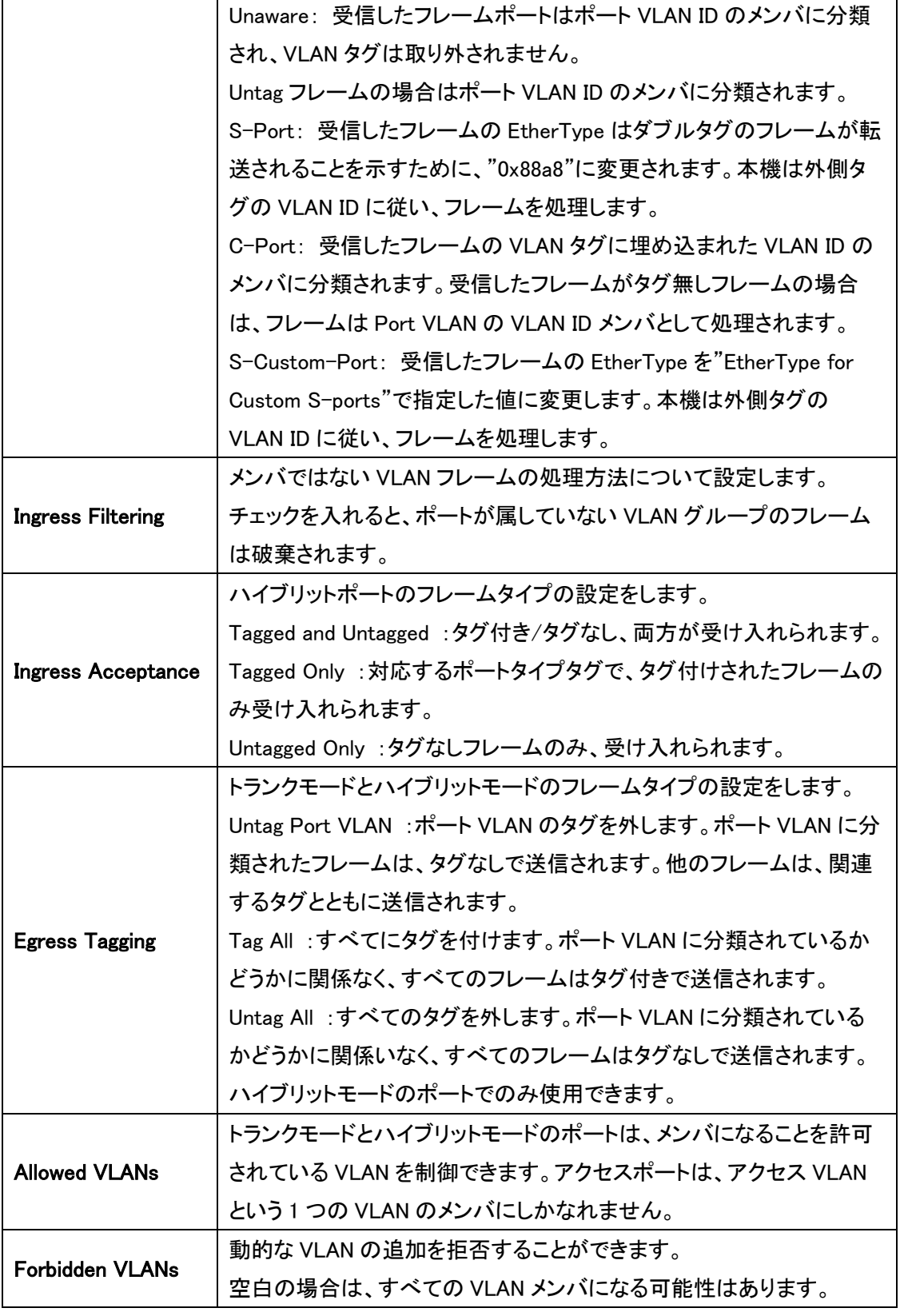
### 5.17.2. VLANs>SVL

VLAN SVL の設定を行います。

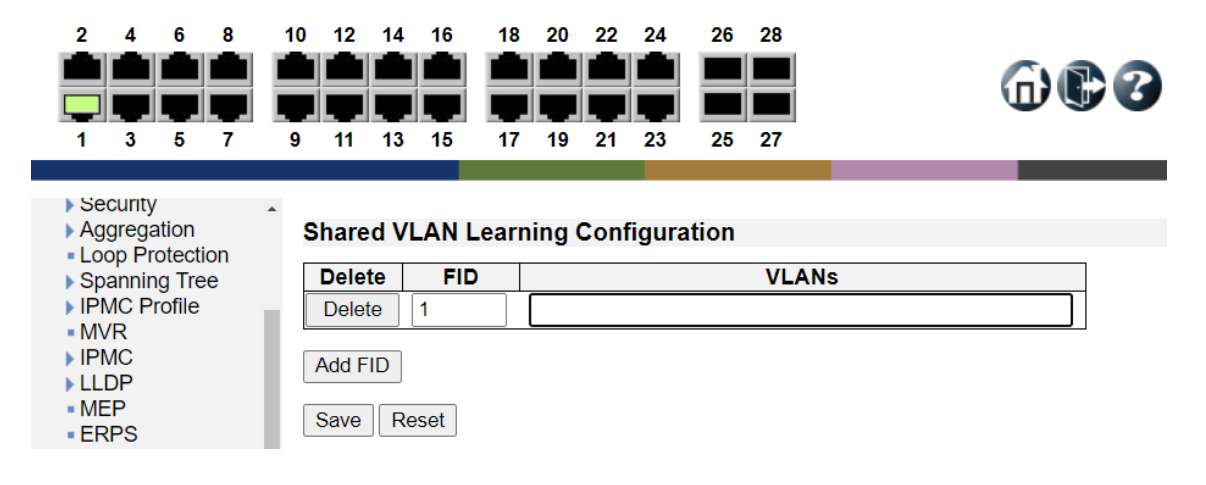

Shared VLAN Learning Configuration

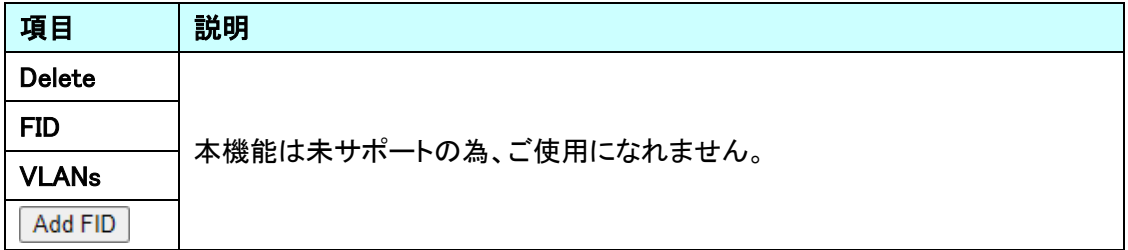

### 5.18. VLAN Translation

VLAN に関する設定を行います。

- UPnP  $\rightarrow$  MRP

左のメニューから VLAN Translation を選択します。

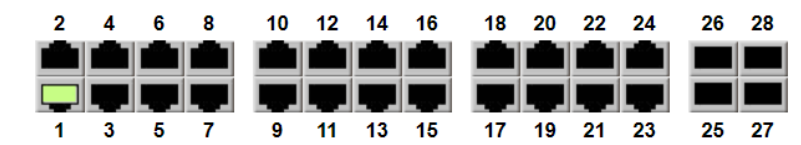

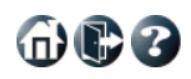

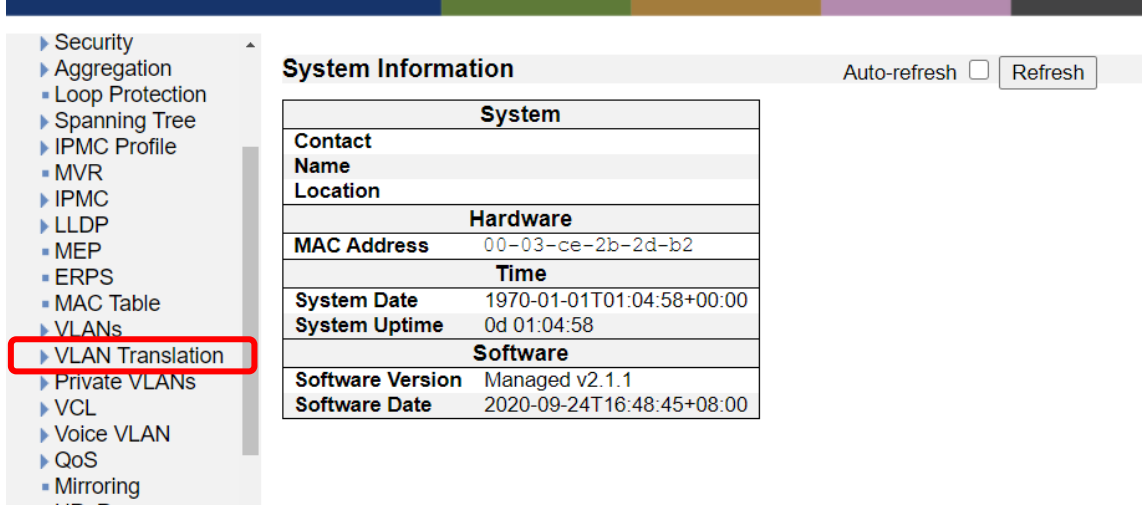

#### 5.18.1. VLAN Translation>Port to Group Configuration

ポート毎の VLAN 設定を行います。

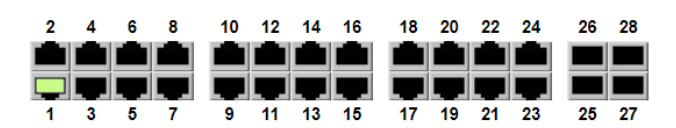

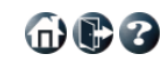

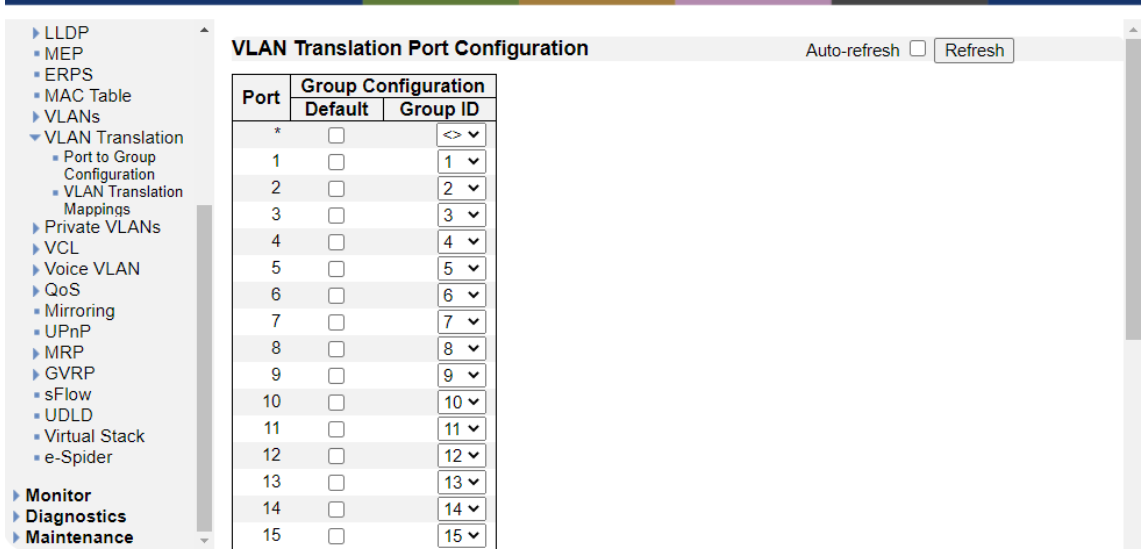

VLAN Translation Port Configuration

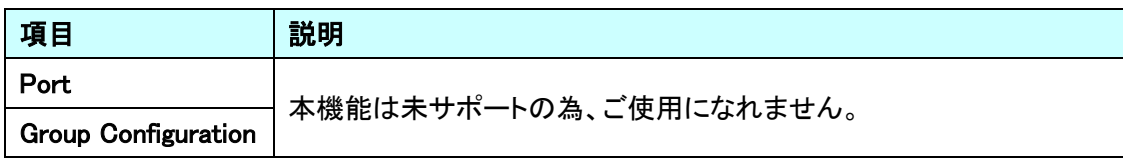

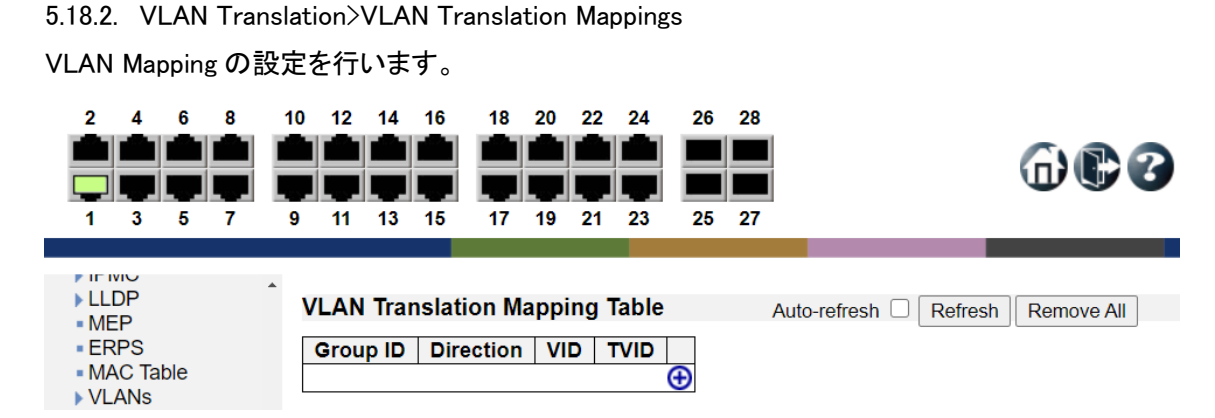

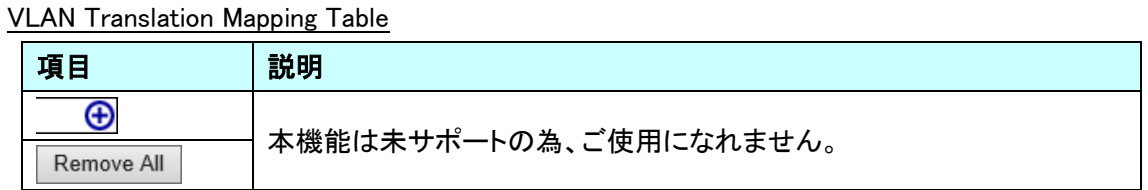

#### Mapping Parameters

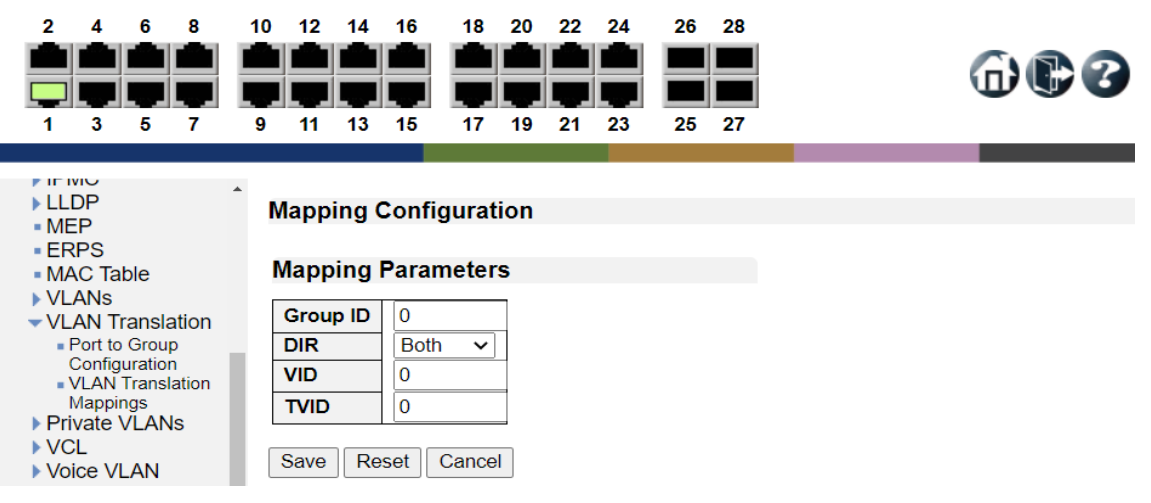

#### Mapping Parameters

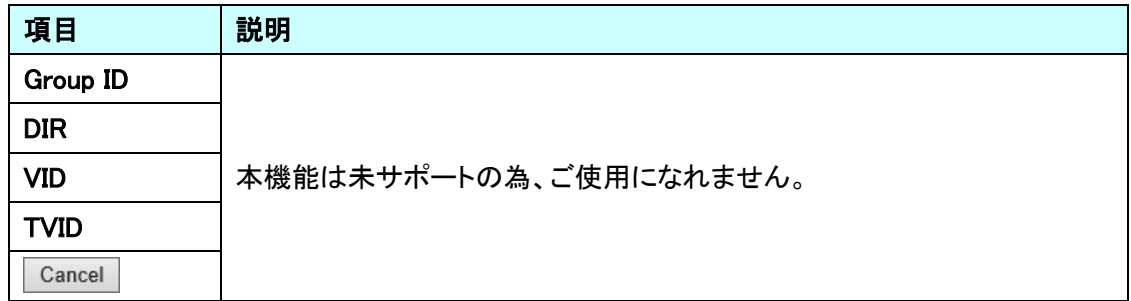

### 5.19. Private VLANs

 $\rightarrow$  MRP

Private VLAN に関する設定を行います。 左のメニューから Private VLAN を選択します。

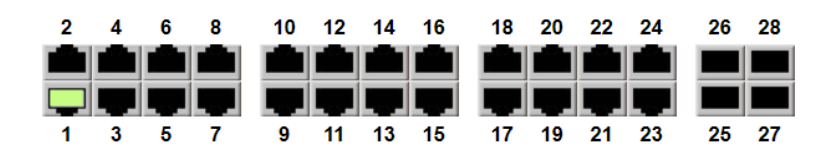

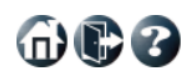

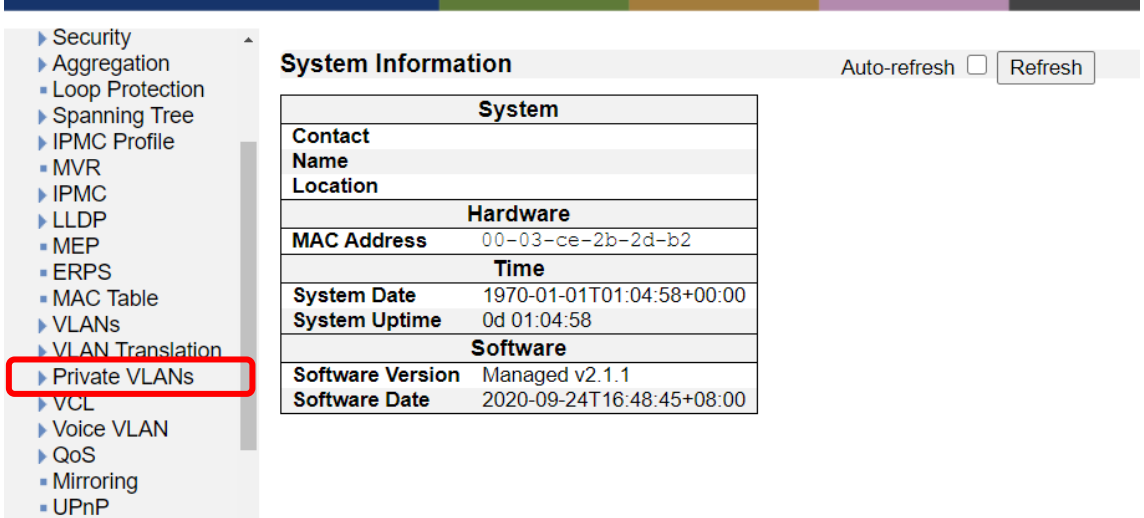

#### 5.19.1. Private VLANs> Membership

Private VLAN メンバシップの設定を行います。

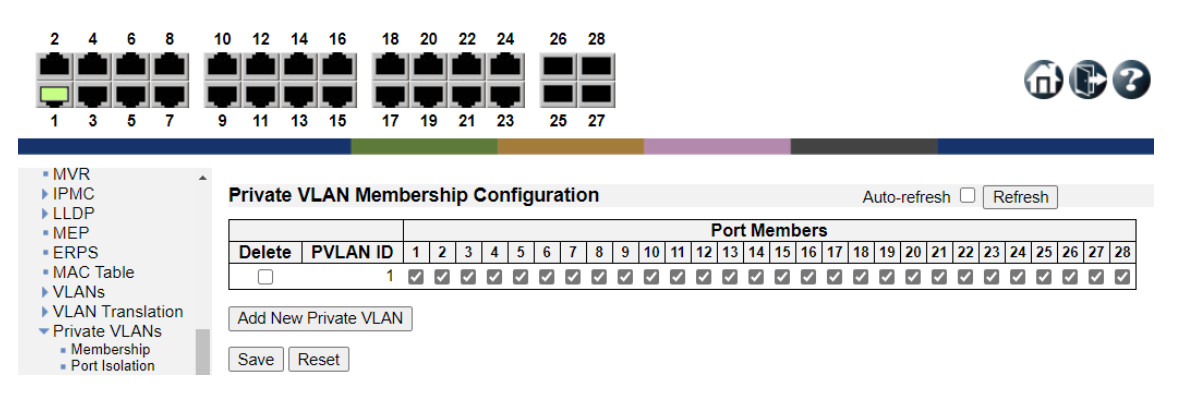

Private VLAN Membership Configuration

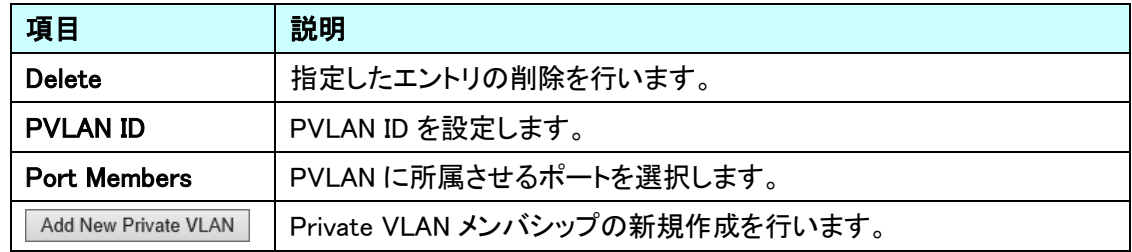

#### 5.19.2. Private VLANs>Port Isolation

Port Isolation の設定を行います。

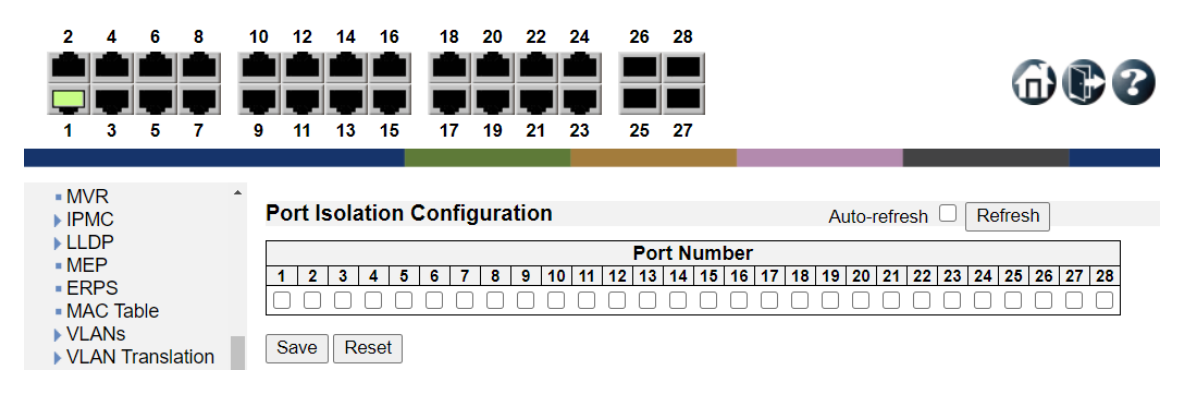

Port Isolation Configuration

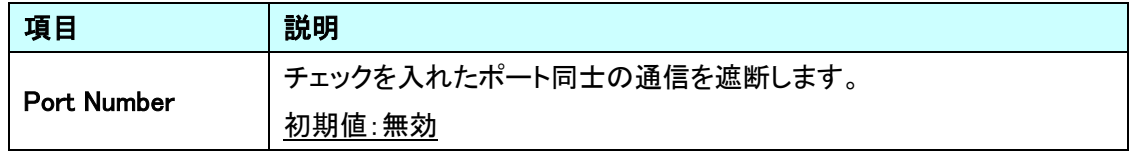

### 5.20. VCL

VCL に関する設定を行います。

左のメニューから VCL を選択します。

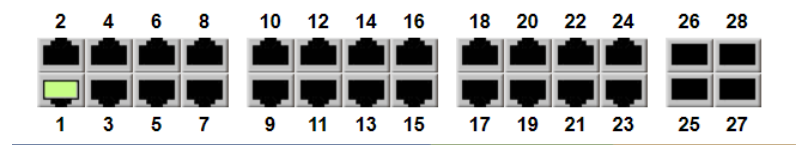

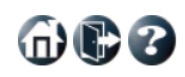

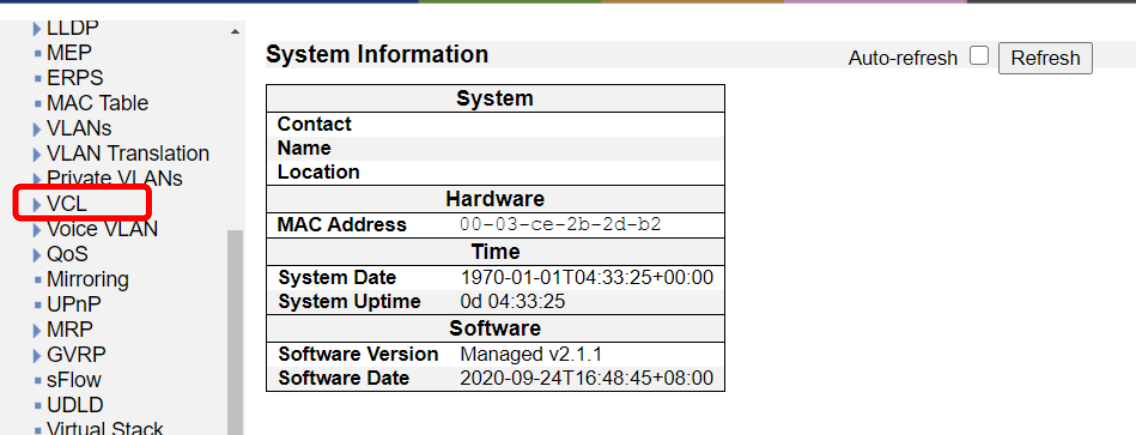

- virtual Stack<br>- e-Spider

152

#### 5.20.1. VCL>MAC-based VLAN

MAC-based VLAN の設定を行います。

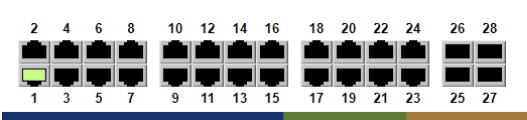

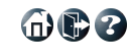

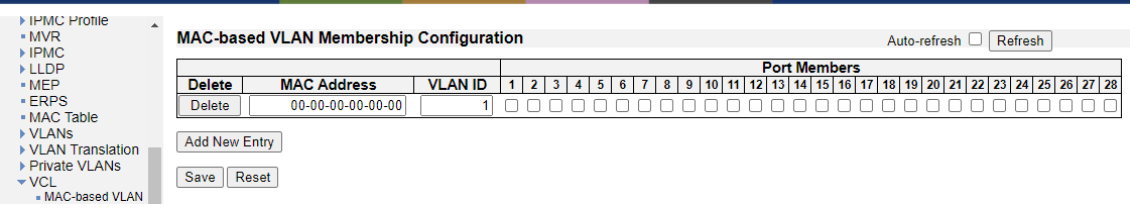

#### MAC-based VLAN Membership Configuration

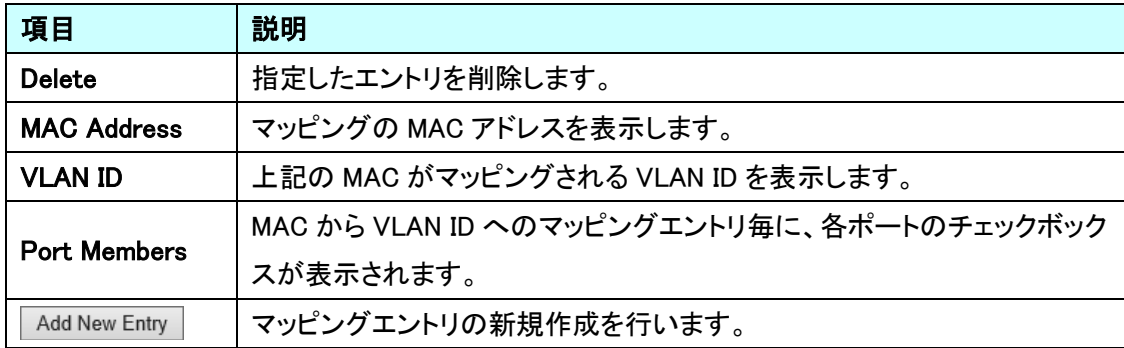

#### 5.20.2. VCL>Protocol-based VLAN>Protocol to Group

Protocol to Group の設定を行います。

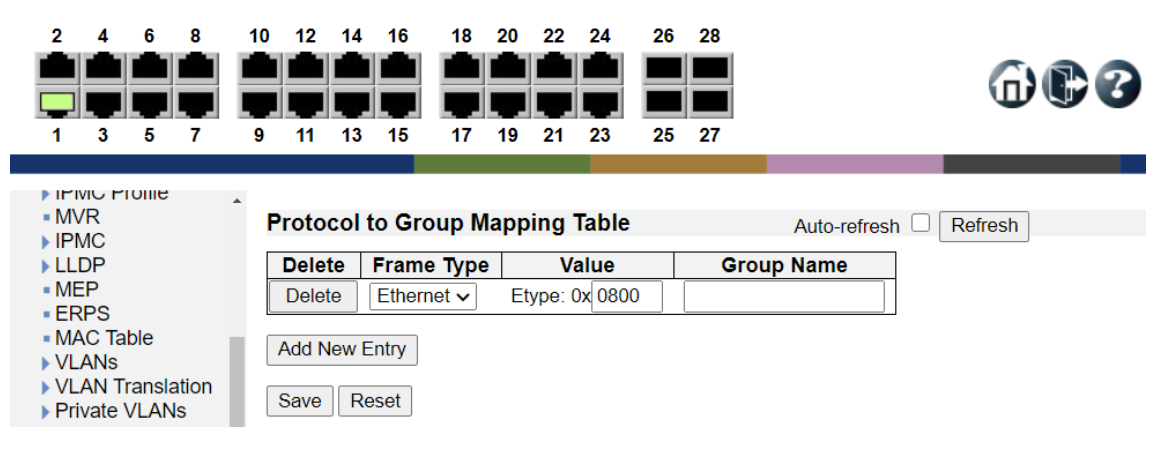

Protocol to Group Mapping Table

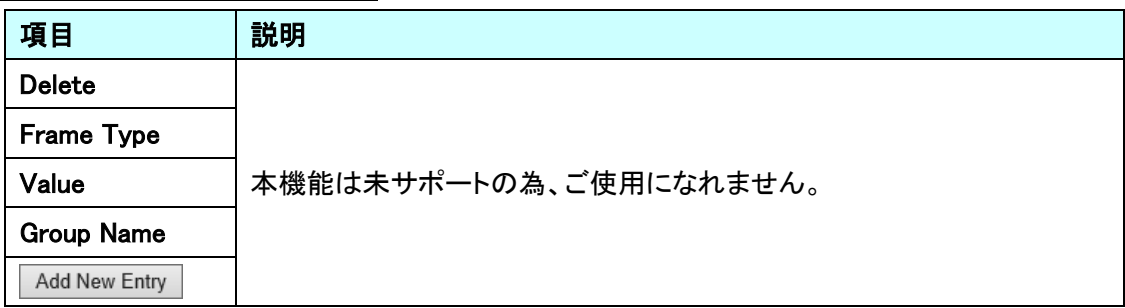

#### 5.20.3. VCL>Protocol-based VLAN>Group to VLAN

Group to VLAN の設定を行います。

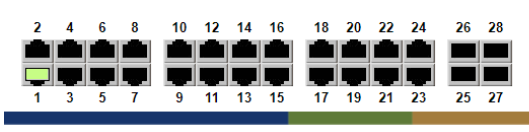

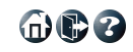

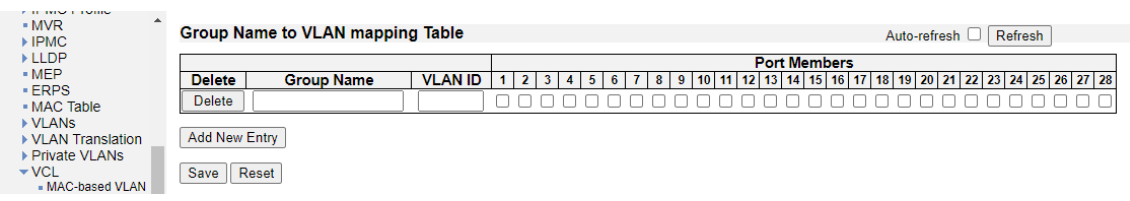

Group Name to VLAN mapping Table

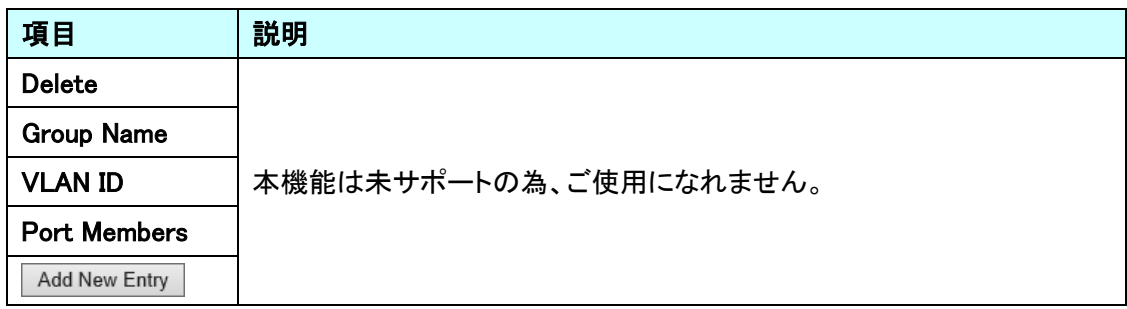

#### 5.20.4. VCL>IP Subnet-based VLAN

IP Subnet-based VLAN の設定を行います。

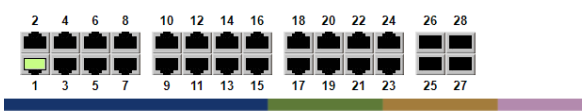

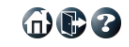

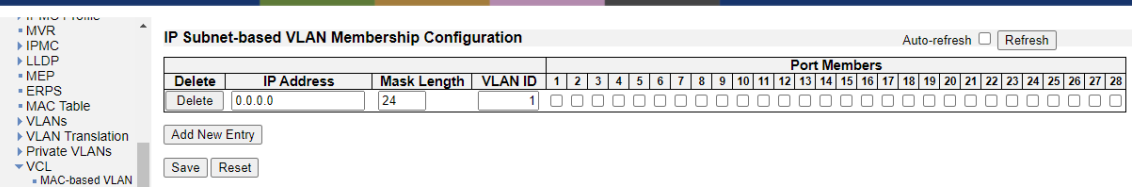

IP Subnet-based VLAN Membership Configuration

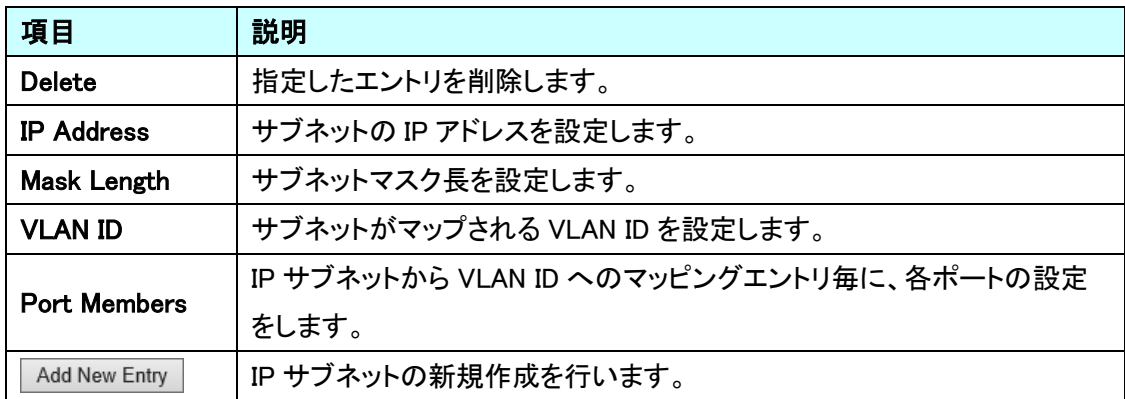

### 5.21. Voice VLAN

Voice VLAN に関する設定を行います。

左のメニューから Voice VLAN を選択します

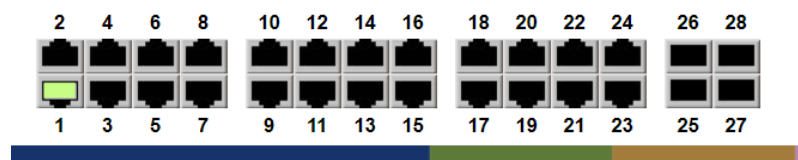

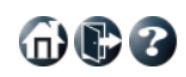

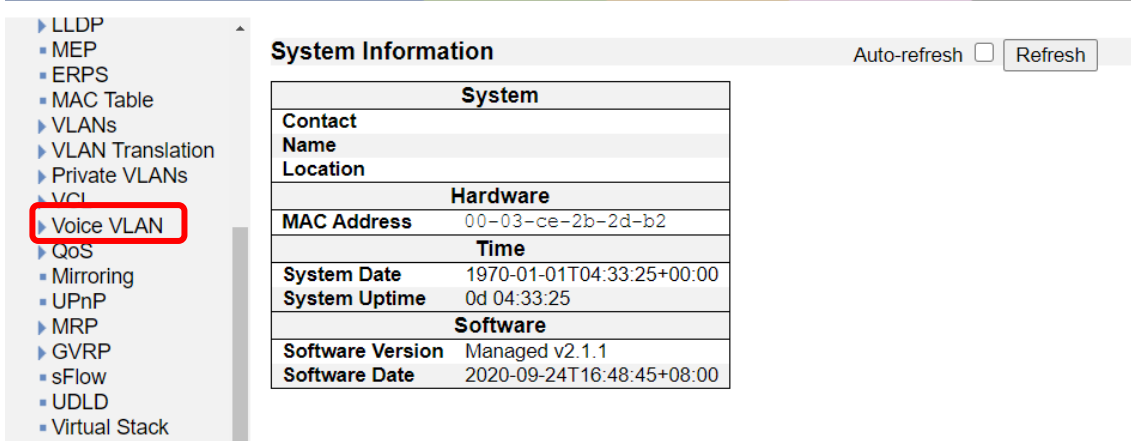

■ e-Spider

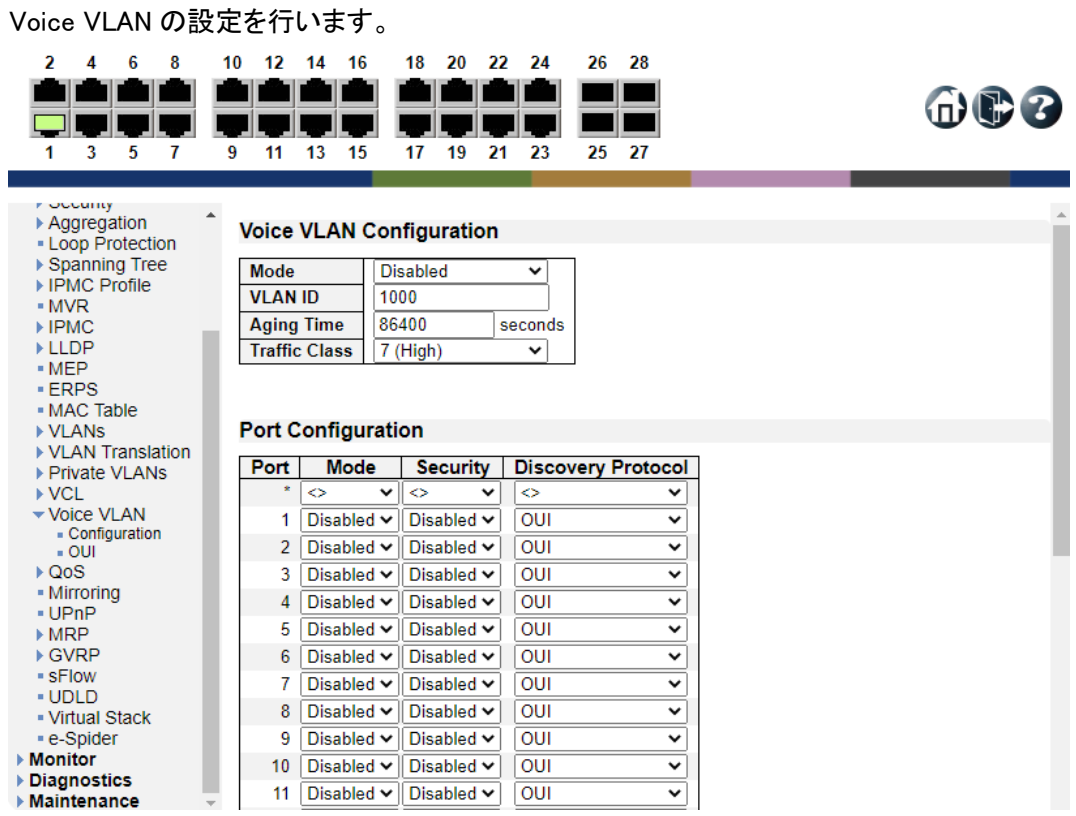

#### 5.21.1. Voice VLAN>Configuration

Voice VLAN Configuration

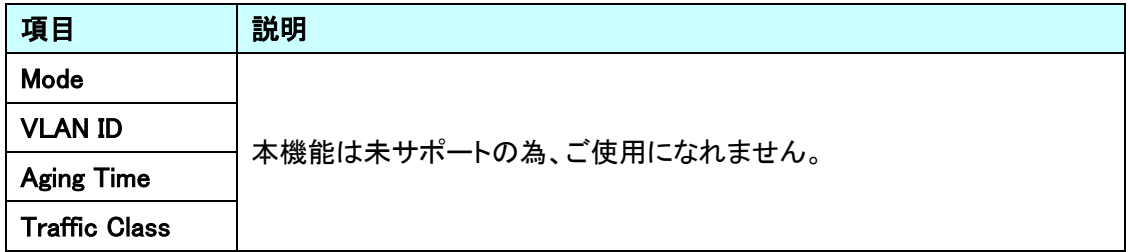

#### Port Configuration

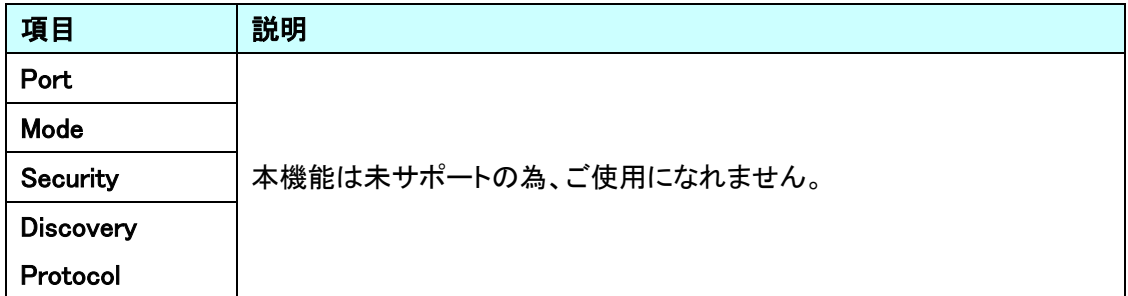

#### 5.21.2. Voice VLAN>OUI

Voice VLAN OUI Table の設定を行います。

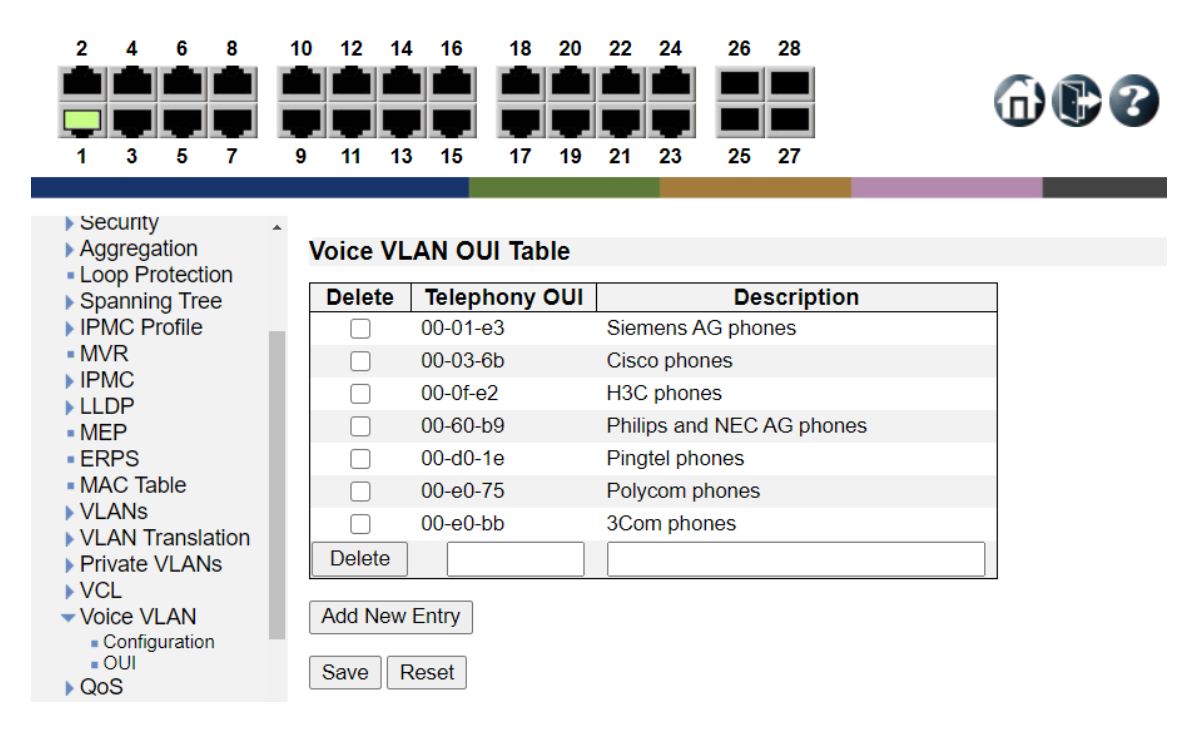

#### Voice VLAN OUI Table

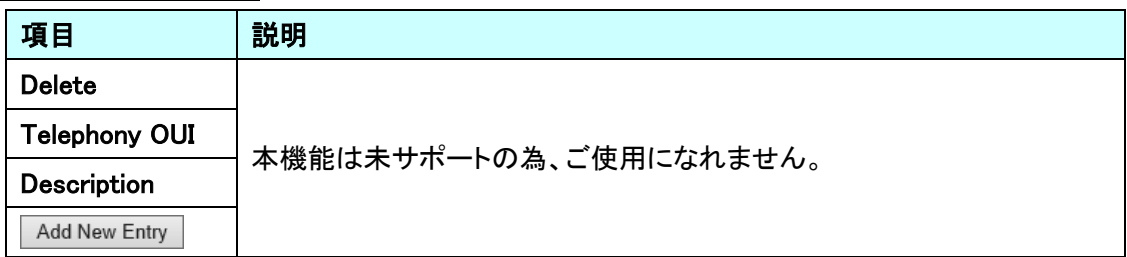

### 5.22. QoS

Private VLAN に関する設定を行います。 左のメニューから QoS を選択します。

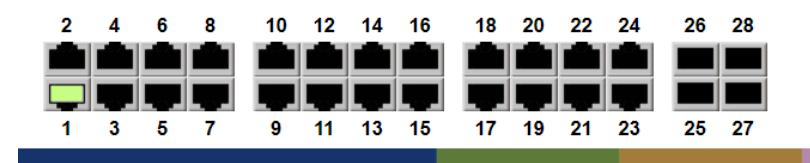

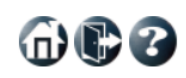

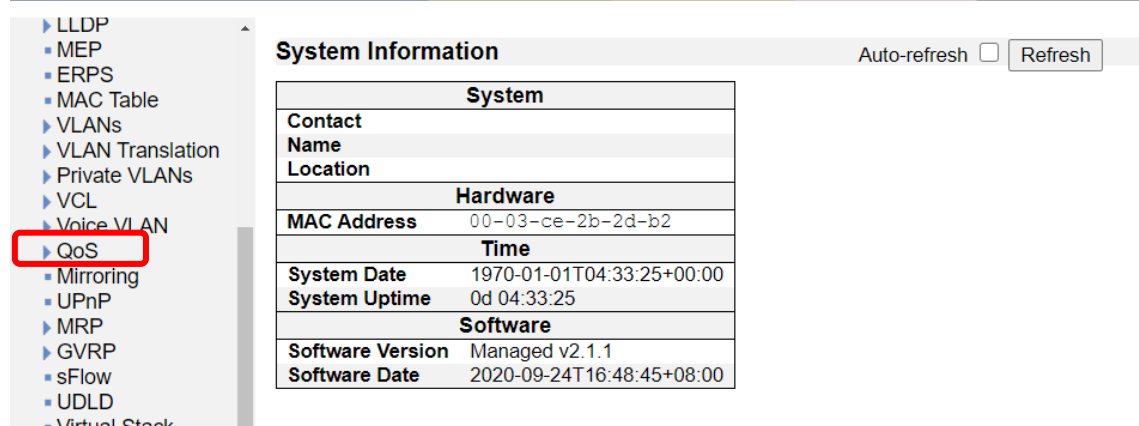

▪ Virtual Stack<br>▪ e-Spider

160

 $\n **①**\n$ 

#### 5.22.1. QoS>Port Classification

ポートに対する QoS の基本設定を行います。

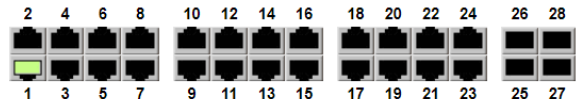

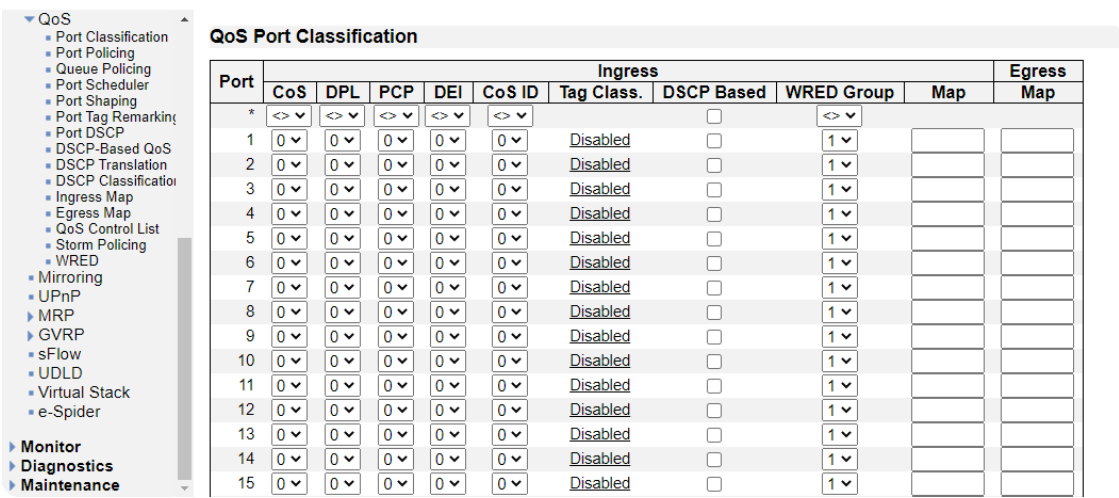

### QoS Port Classification

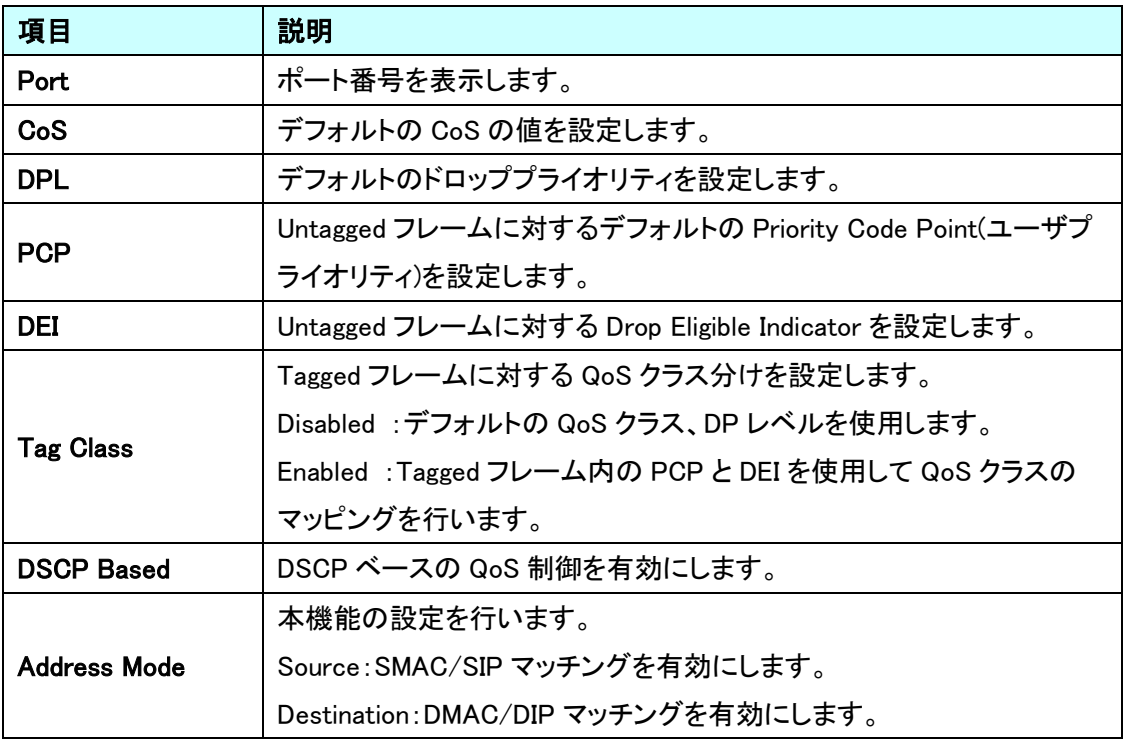

### 5.22.2. QoS>Port Policing

受信トラフィックに対しての帯域制御の設定を行います。

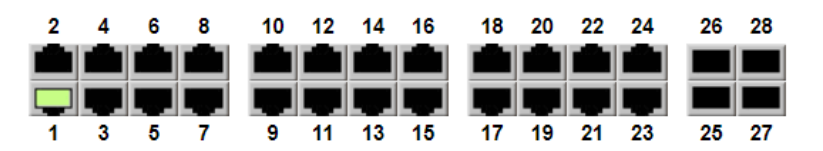

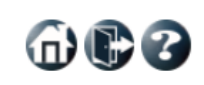

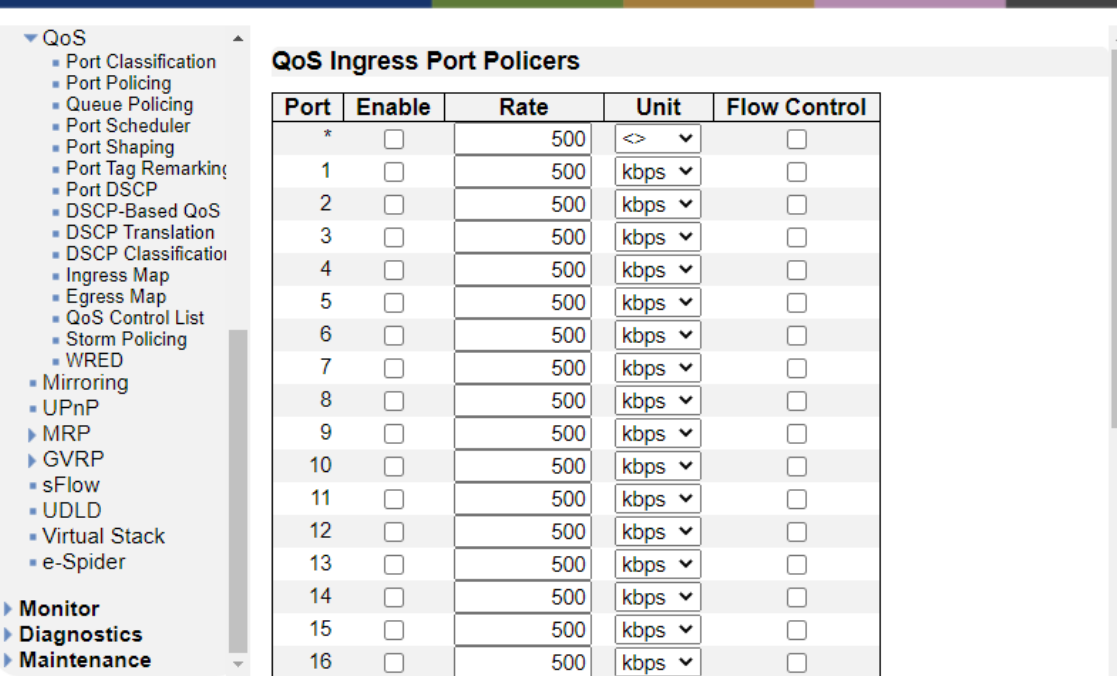

#### QoS Ingress Port Policers

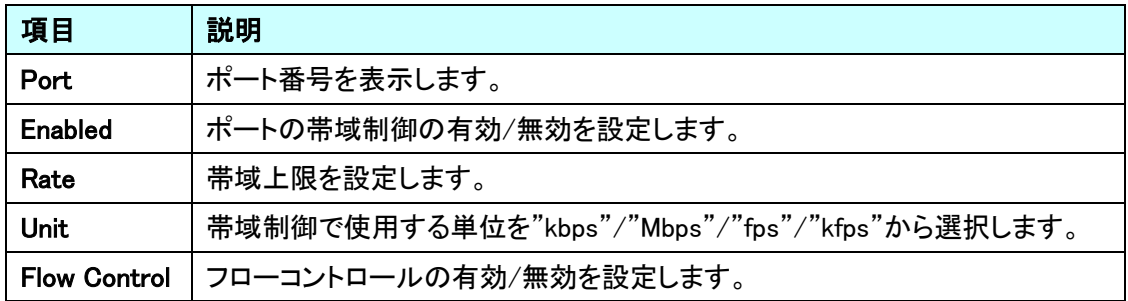

 $\n **①**\n$ 

#### 5.22.3. QoS>Queue policing

スイッチポートのキューポリサーの設定を行います。

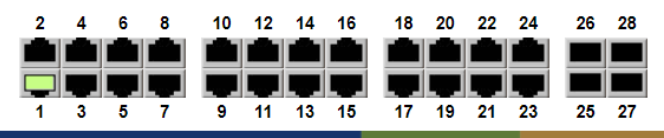

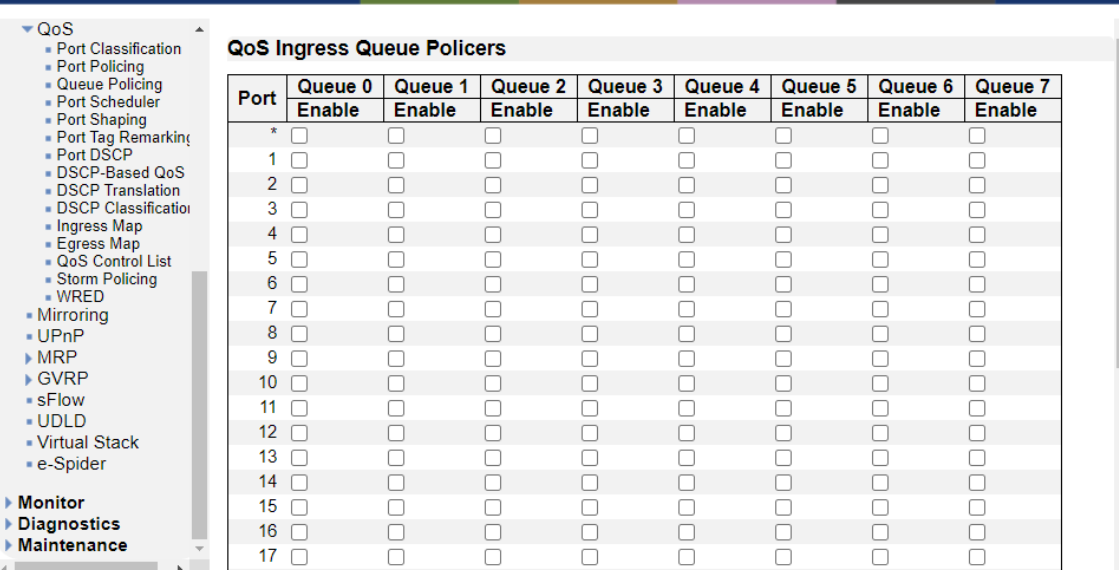

QoS Ingress Queue Policers

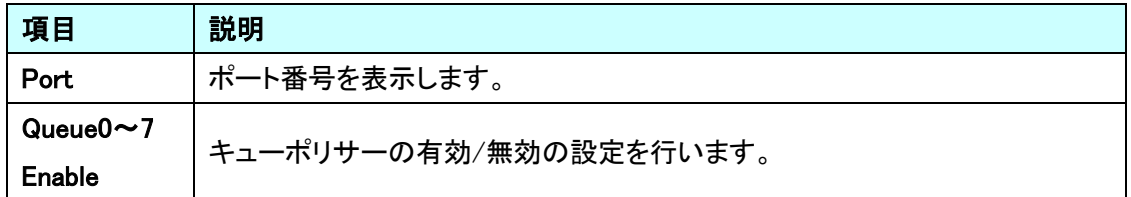

5.22.4. QOS>Port Scheduler

送信トラフィックに対してのキューモードやウェイトの設定を行います。

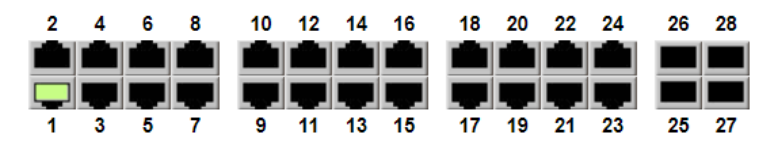

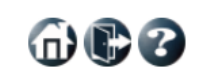

| $\blacktriangledown$ QoS                                                                                                    |                |                            |                          |                |                |    |    |    |    |    |
|----------------------------------------------------------------------------------------------------|----------------|----------------------------|--------------------------|----------------|----------------|----|----|----|----|----|
| - Port Classification                                                                                                    |                | QoS Egress Port Schedulers |                          |                |                |    |    |    |    |    |
| - Port Policing<br>• Queue Policing<br>- Port Scheduler<br>- Port Shaping<br>- Port Tag Remarking<br>- Port DSCP<br>DSCP-Based QoS<br>- DSCP Translation<br>DSCP Classification<br>- Ingress Map<br>■ Egress Map<br>$\Box$ QoS Control List<br>• Storm Policing<br>$-WRFD$<br>- Mirroring<br>- UPnP<br>$\triangleright$ MRP<br>⊩ GVRP<br>$\blacksquare$ s $\blacksquare$ low<br>- UDLD<br>- Virtual Stack<br>■ e-Spider | <b>Port</b>    | <b>Mode</b>                | Weight                   |                |                |    |    |    |    |    |
|                                                                                                    |                |                            | Q0                       | Q <sub>1</sub> | Q <sub>2</sub> | Q3 | Q4 | Q5 | Q6 | Q7 |
|                                                                                                    | 1              | <b>Strict Priority</b>     | $\tilde{\phantom{a}}$    |                |                |    |    |    |    |    |
|                                                                                                    | 2              | <b>Strict Priority</b>     | ÷,                       |                |                |    |    |    |    |    |
|                                                                                                    | 3              | <b>Strict Priority</b>     | ÷,                       |                |                |    |    |    |    |    |
|                                                                                                    | $\overline{4}$ | <b>Strict Priority</b>     | ä,                       |                |                |    |    |    |    |    |
|                                                                                                    | 5              | <b>Strict Priority</b>     | ÷,                       |                |                |    |    |    |    |    |
|                                                                                                    | 6              | <b>Strict Priority</b>     | $\blacksquare$           | ٠              |                |    |    |    |    |    |
|                                                                                                    | 7              | <b>Strict Priority</b>     | ä,                       |                |                |    |    |    |    |    |
|                                                                                                    | 8              | <b>Strict Priority</b>     | $\overline{\phantom{a}}$ |                |                |    |    |    |    |    |
|                                                                                                    | 9              | <b>Strict Priority</b>     | $\overline{\phantom{a}}$ |                |                |    |    |    |    |    |
|                                                                                                    | 10             | <b>Strict Priority</b>     | $\blacksquare$           |                |                |    |    |    |    |    |
|                                                                                                    | 11             | <b>Strict Priority</b>     |                          |                |                |    |    |    |    |    |
|                                                                                                    | 12             | <b>Strict Priority</b>     | Ξ                        |                |                |    |    |    |    |    |
|                                                                                                    |                |                            | ÷,                       |                |                |    |    |    |    |    |
|                                                                                                    | 13             | <b>Strict Priority</b>     |                          |                |                |    |    |    |    |    |
|                                                                                                    | 14             | <b>Strict Priority</b>     | ÷,                       |                |                |    |    |    |    |    |
|                                                                                                    | 15             | <b>Strict Priority</b>     | ÷,                       |                |                |    |    |    |    |    |
|                                                                                                    | 16             | <b>Strict Priority</b>     | $\overline{\phantom{a}}$ |                |                |    |    |    |    |    |
|                                                                                                    | 17             | <b>Strict Priority</b>     | ۰                        |                |                |    |    |    |    |    |
| ▶ Monitor<br>▶ Diagnostics                                                                                                    | 18             | <b>Strict Priority</b>     | $\overline{\phantom{a}}$ |                |                |    |    |    | ۰  |    |
|                                                                                                    | 19             | <b>Strict Priority</b>     | ÷                        |                |                |    |    |    |    |    |
| ▶ Maintenance                                                                                                    | 20             | <b>Strict Priority</b>     |                          |                |                |    |    |    |    |    |

QoS Egress Port Schedulers

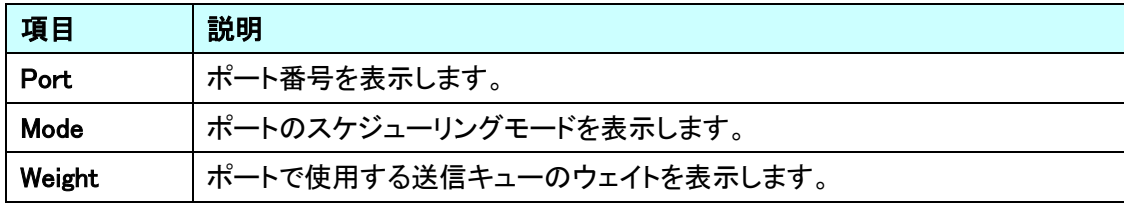

ポート番号をクリックすることで、ポート毎に送信トラフィックのスケジューリング制御の設定を行い ます。

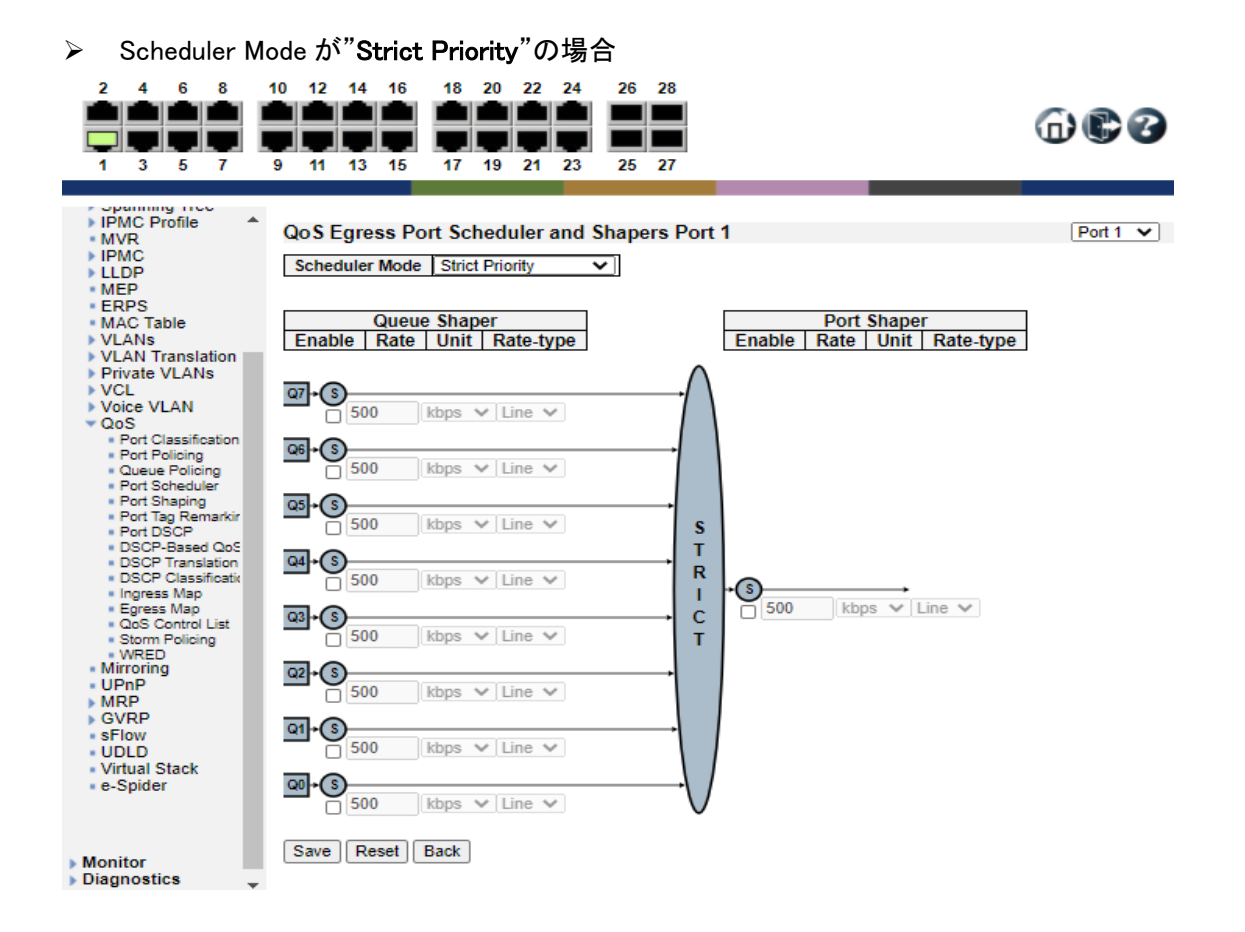

#### Queue Shaper (キュー毎の送信帯域制御を設定します。)

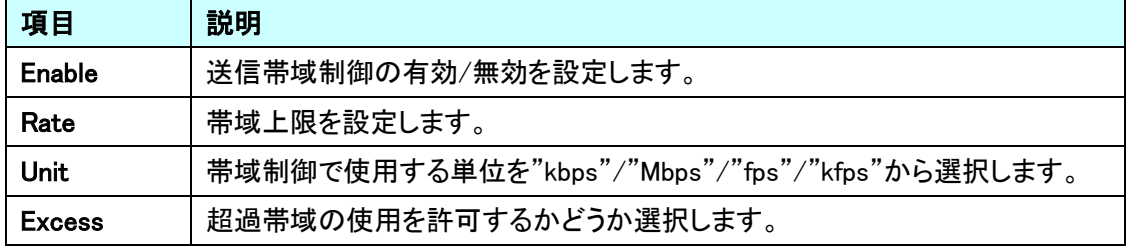

#### Port Shaper (ポート毎の送信帯域制御を設定します。)

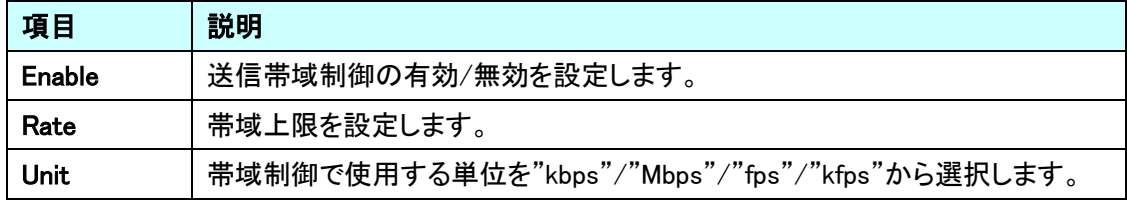

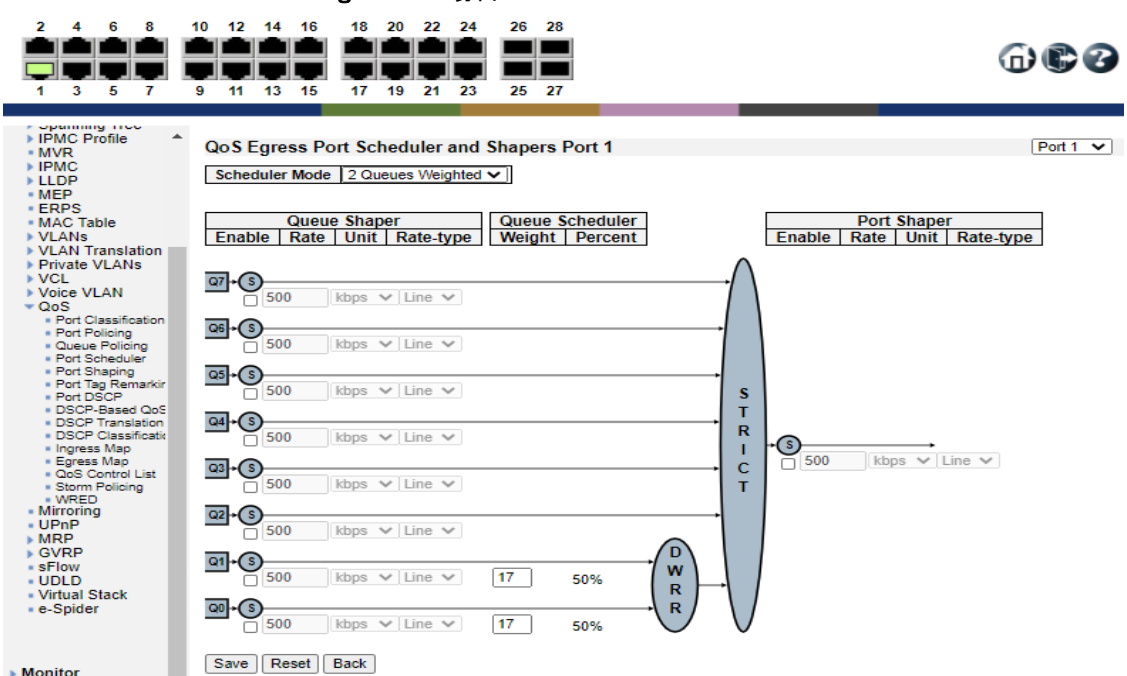

### **▶ Scheduler Mode が"Weighted"の場合**

# Queue Shaper (キュー毎の送信帯域制御を設定します。)

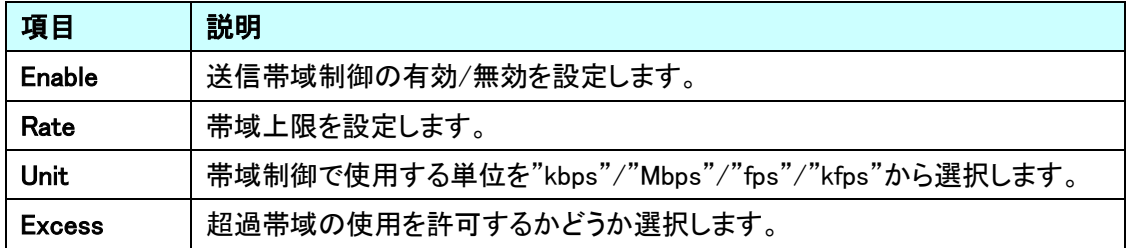

# Queue Scheduler (キュー毎のスケジューリング制御を設定します。)

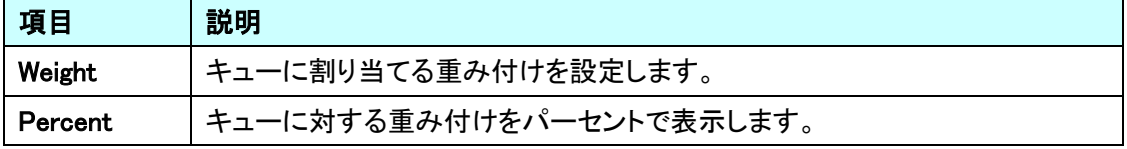

# Port Shaper (ポート毎の送信帯域制御を設定します。)

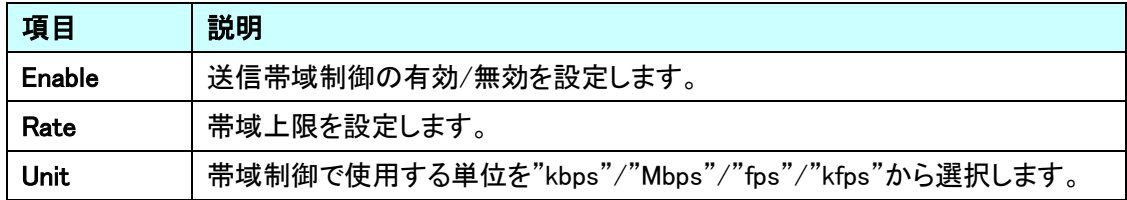

#### 5.22.5. QoS>Port Shaping

送信トラフィックに対しての帯域制御の設定を確認します。

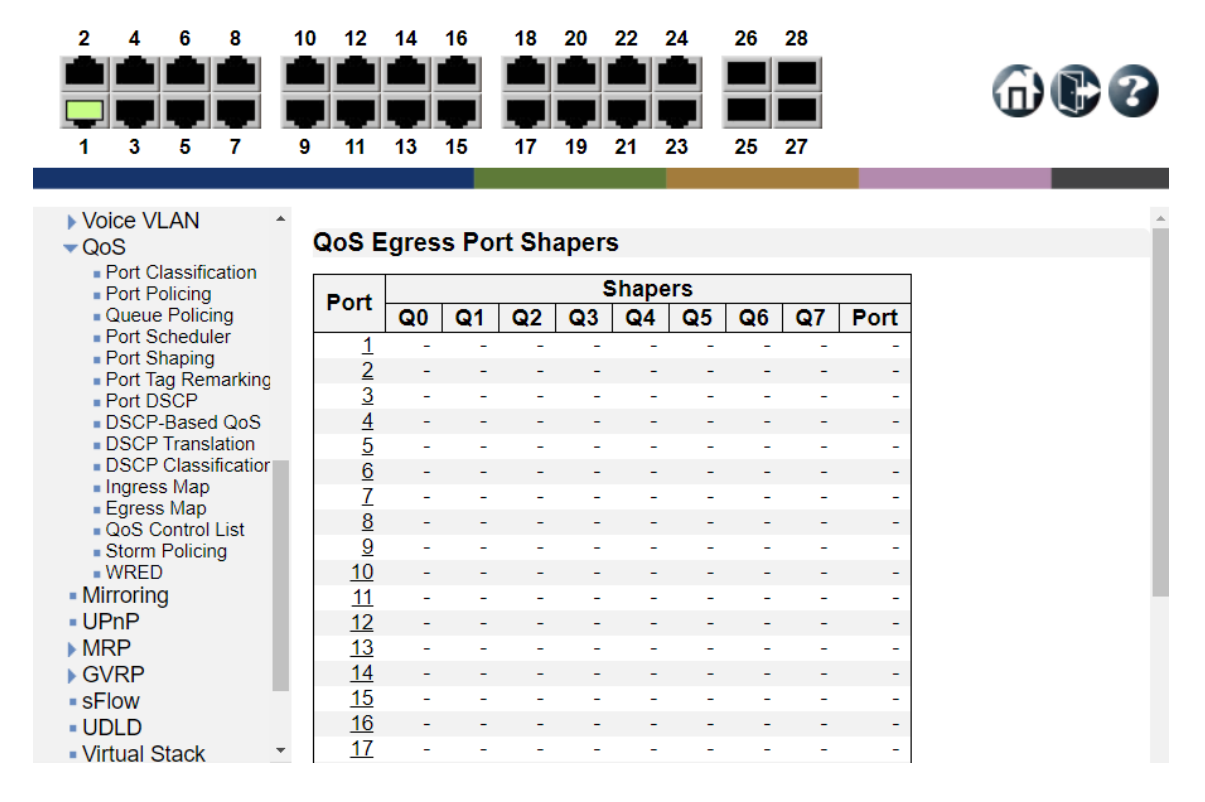

#### QoS Egress Port Shapers

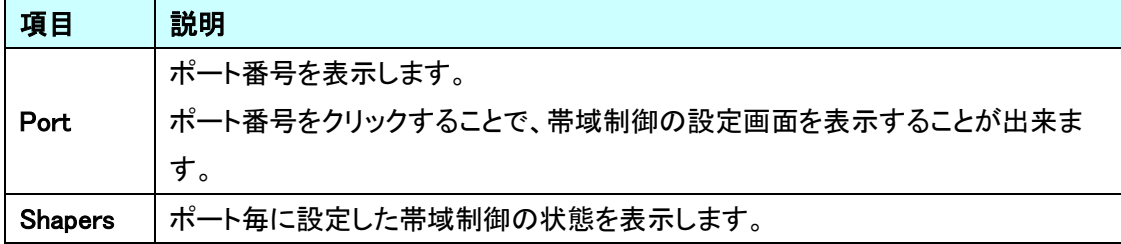

#### 5.22.6. QoS>Port Tag Remarking

トラフィックを送信する際のフレームに PCP/DEI 追加/変更する設定を行います。

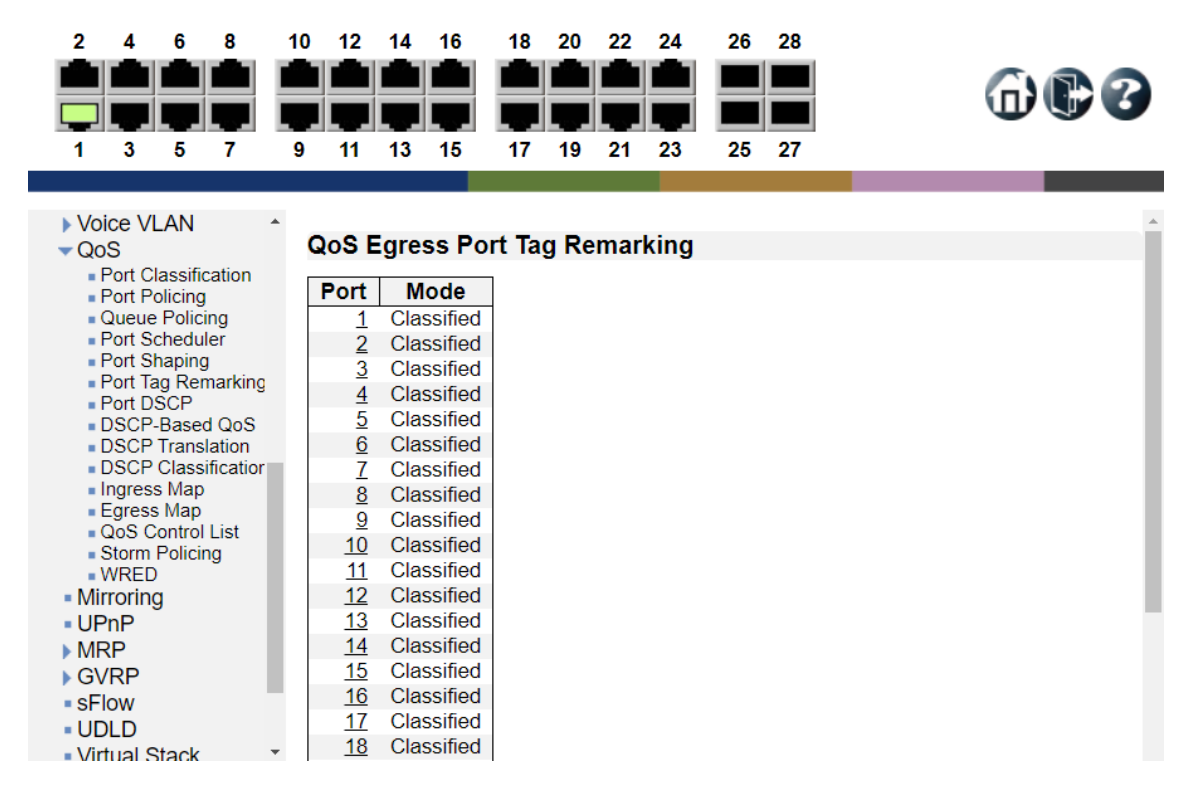

QoS Egress Port Tag Remarking

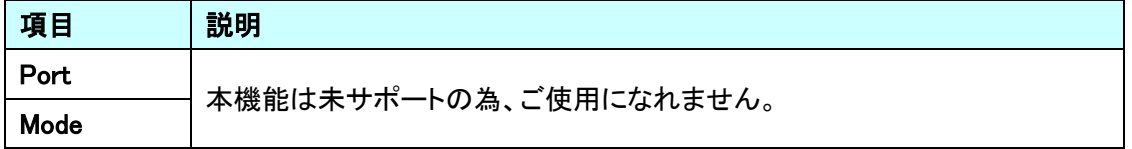

5.22.7. QoS>Port DSCP

フレーム受信時の変換とクラス分け、送信時の DSCP 値の書き換え設定を行います。

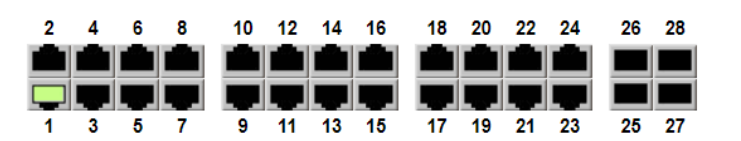

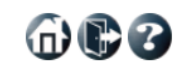

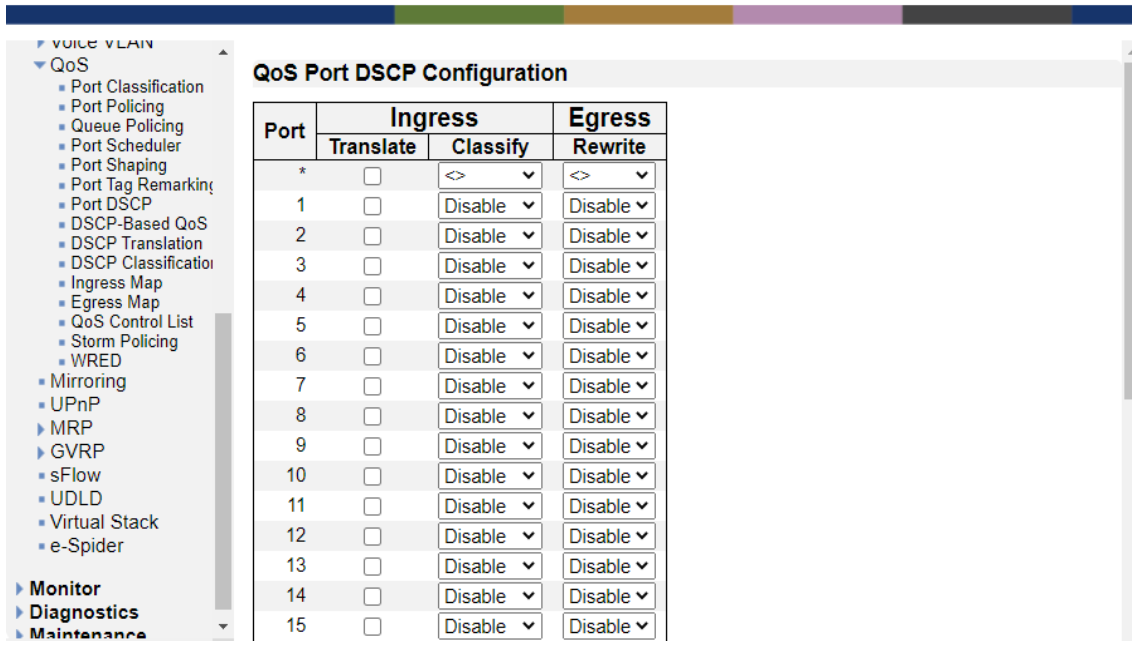

### QoS Port DSCP Configuration

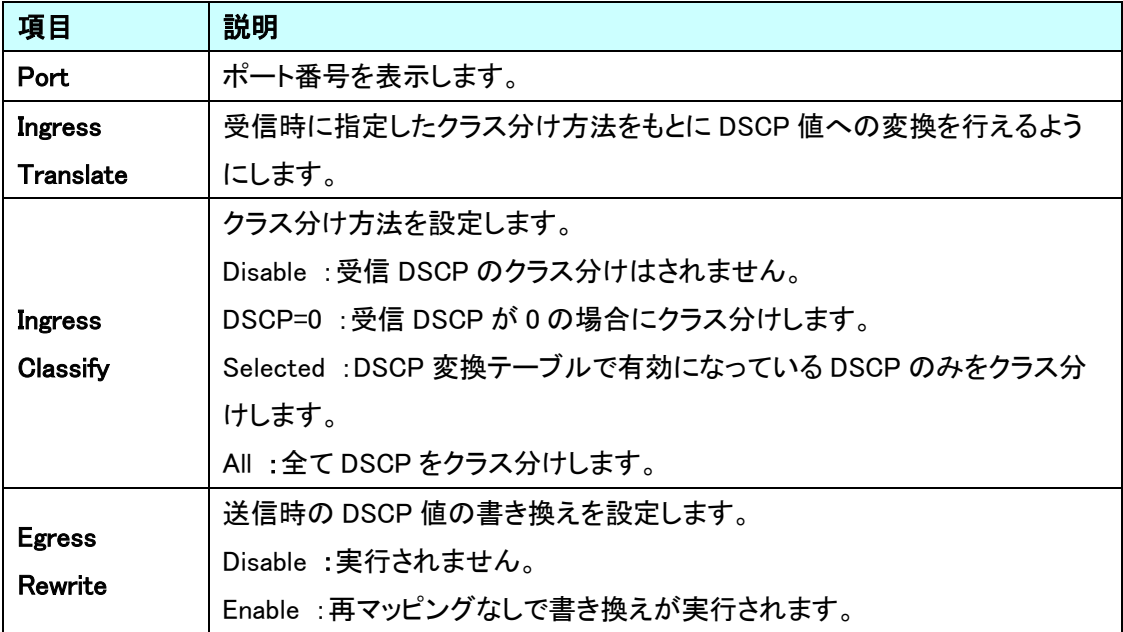

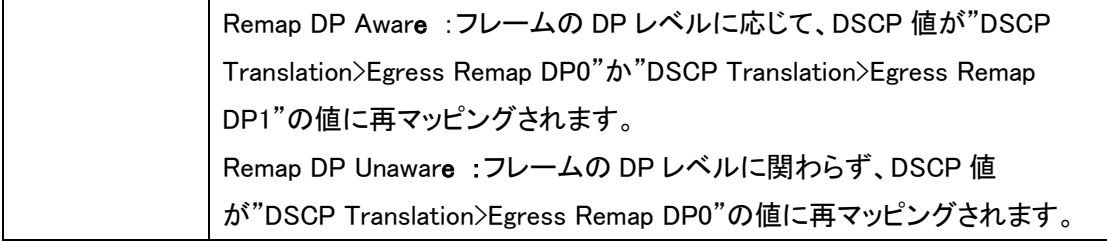

#### 5.22.8. QoS>DSCP-Based QoS

DSCP ベースの受信クラス分け設定を行います。

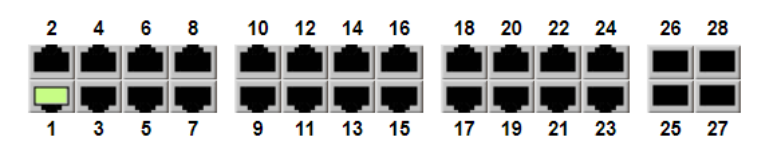

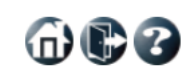

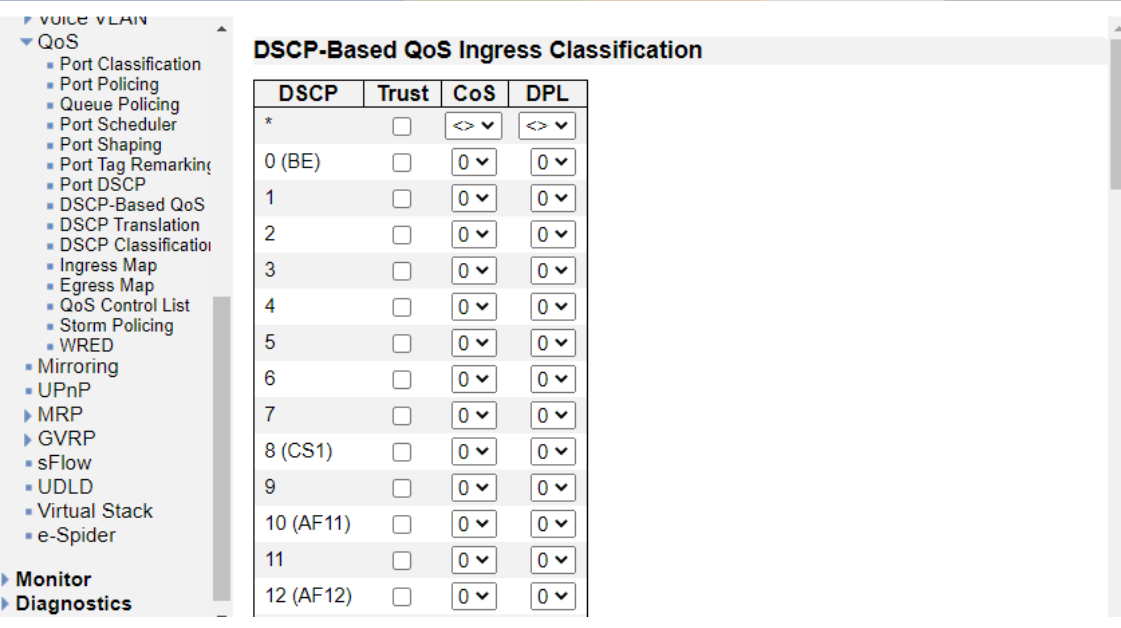

#### DSCP-Based QoS Ingress Classification

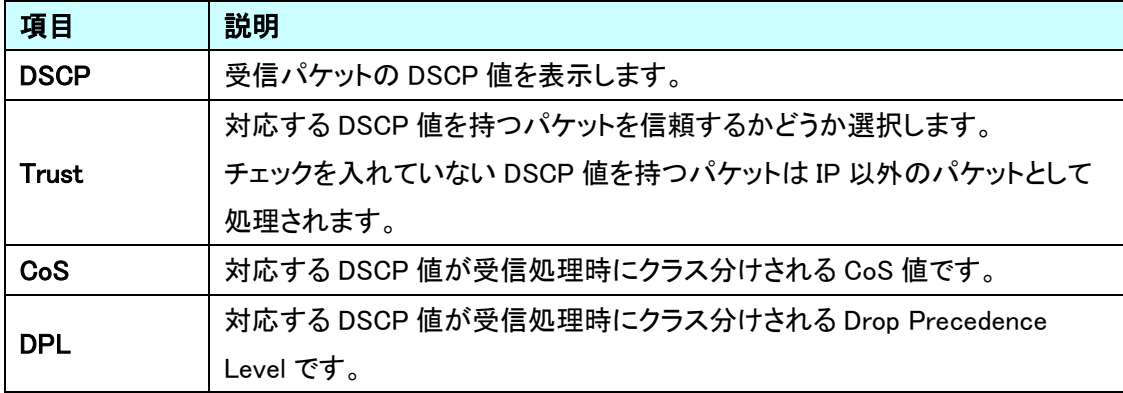

5.22.9. QoS>DSCP Translation

受信したトラフィックに対して、DSCP を設定(Ingress Translation)もしくは、送信するトラフィックへ の DSCP 再マッピング(Egress Remapping)を設定します。

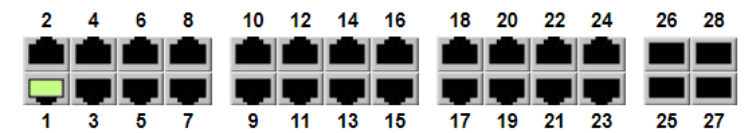

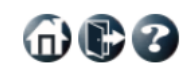

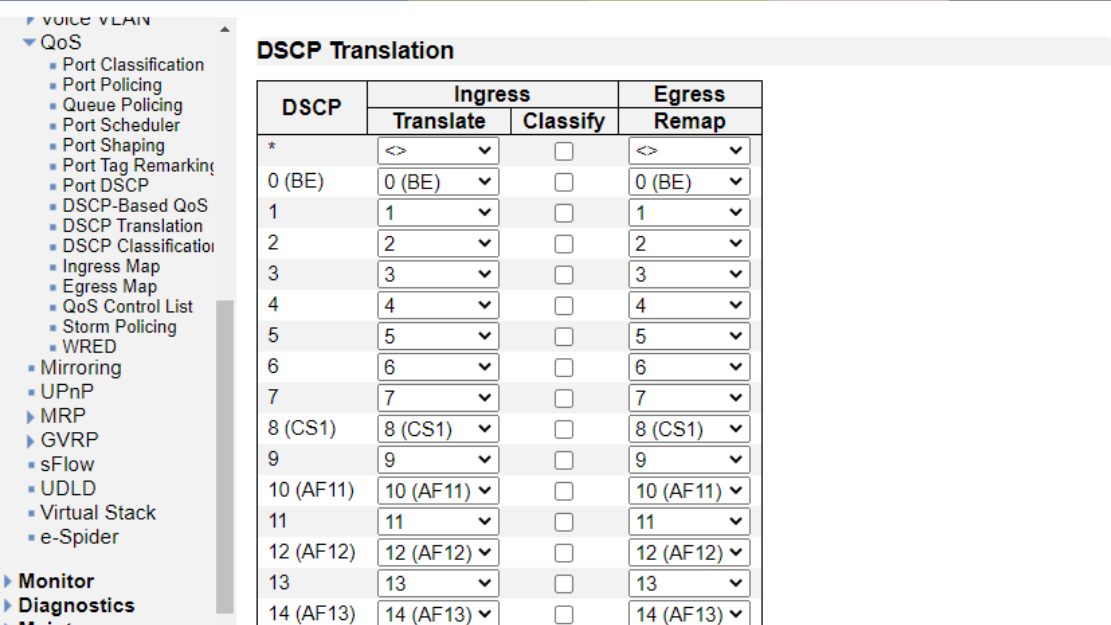

### **DSCP Translation**

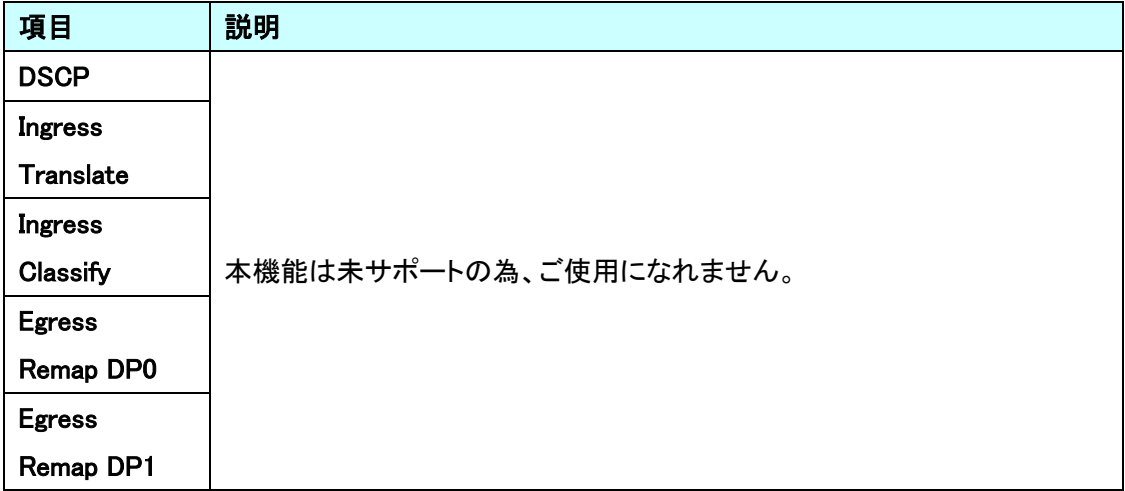

#### 5.22.10. QoS>DSCP Classification

QoS クラス及び DPL 値を DSCP 値にマッピングします。

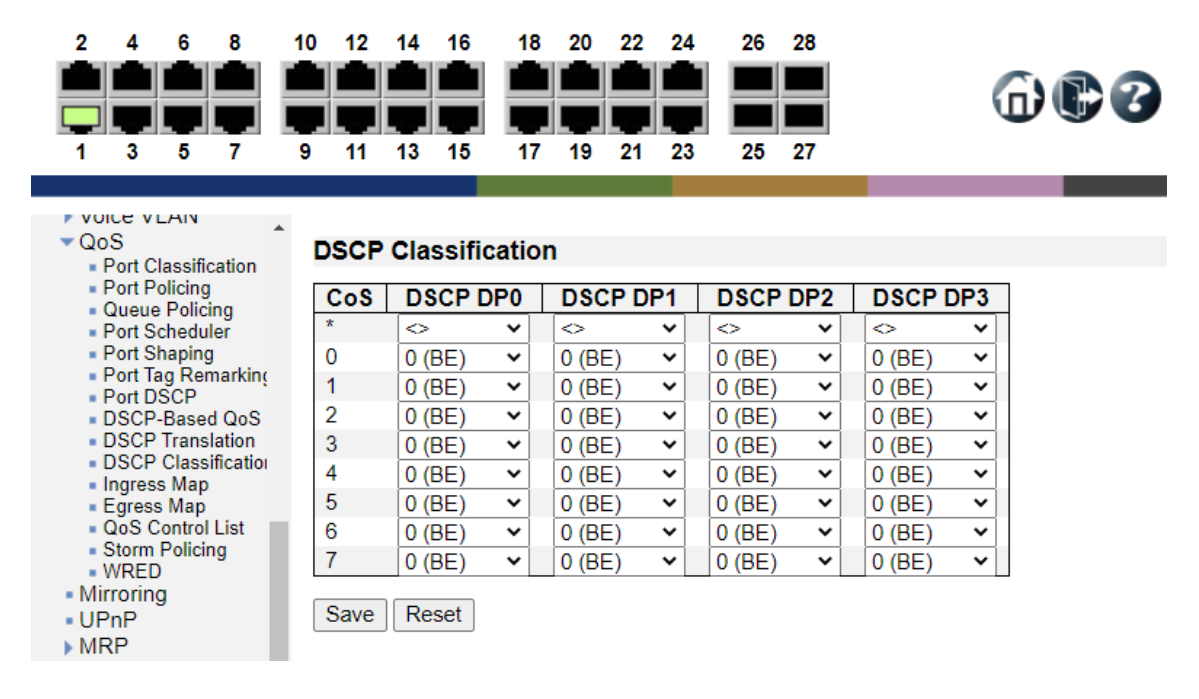

#### DSCP Classification

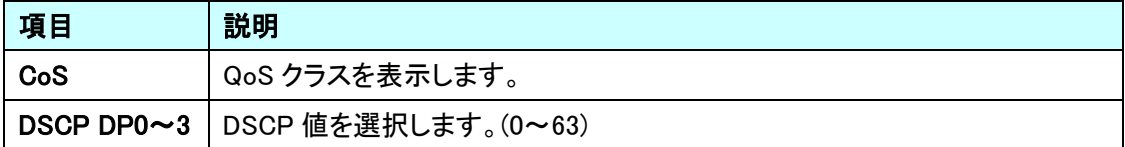

命心多

#### QoS Ingress Map の設定をします。  $2 \quad 4 \quad 6 \quad 8$ 10 12 14 16 18 20 22 24 26 28  $\blacksquare$ ā di A A A A an an an an  $\blacksquare$  $@@@$ 3 S S S . ┓  $\blacksquare$ ▬  $\overline{9}$  $11$   $13$   $15$ 17 19 21 23  $25$  27  $1 \quad 3 \quad 5 \quad 7$ ▼ VOICE VLAIV<br>
▼ QoS<br>
■ Port Classification<br>
■ Queue Policing<br>
■ Port Scheduler<br>
■ Port Sapping<br>
■ Port Tag Remarking<br>
■ Port DSCP<br>
■ DSCP-Based QoS QoS Ingress Map Configuration Auto-refresh <sup>Refresh</sup> Remove All Key-Type Cos | DPL | PCP | DEI | DSCP | Cos ID | Path Cos ID Map ID  $\bf \oplus$

#### QoS Ingress Map Configuration

5.22.11. QoS>Ingress Map

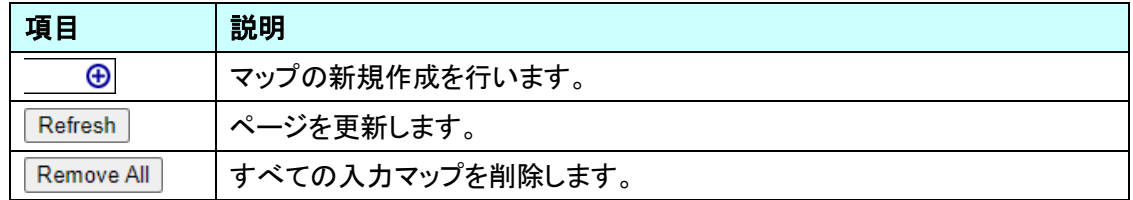

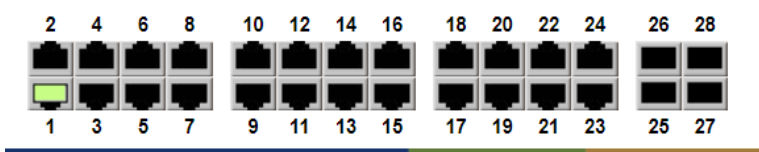

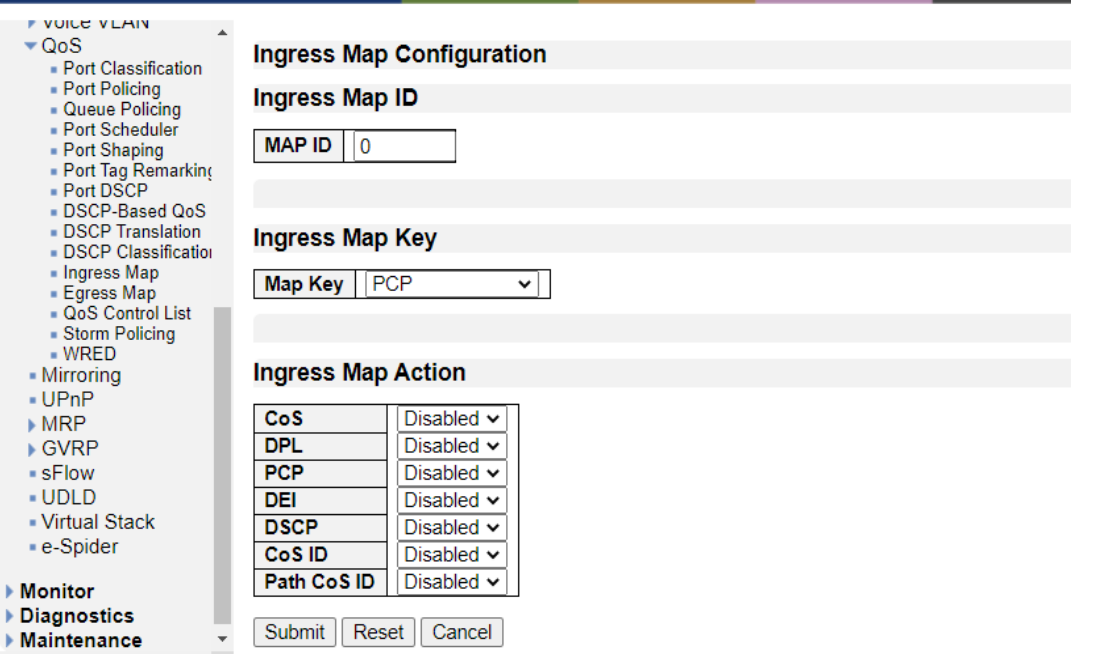

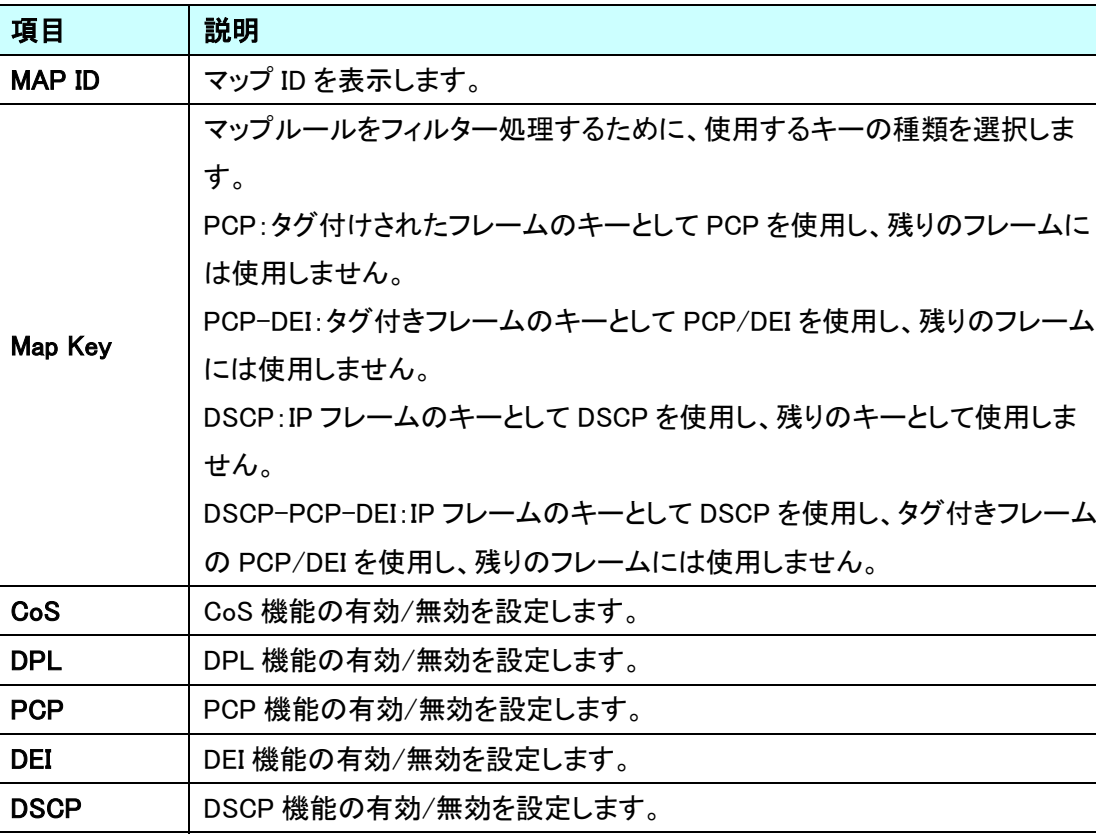

CoS ID CoS ID の有効/無効を設定します。

Path CoS ID Path CoS ID の有効/無効を設定します。

Ingress Map Configuration

命服る

#### 5.22.12. QoS>Egress Map

QoS Egress Map の設定を行います。

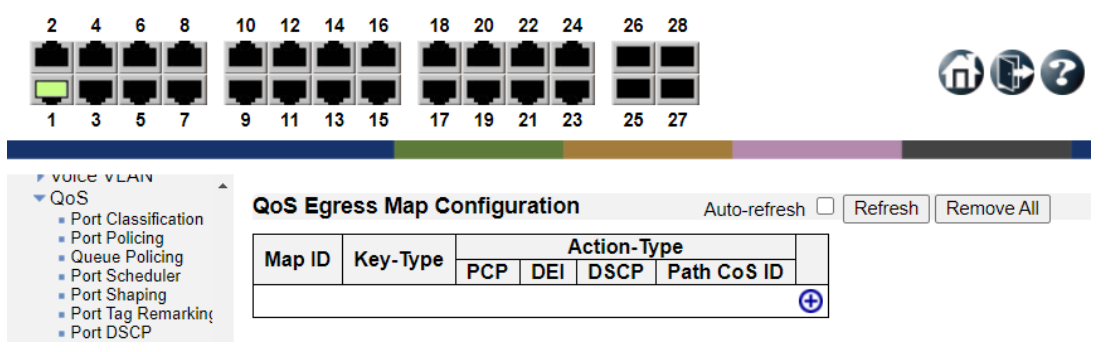

#### QoS Egress Map Configuration

 $\bullet$  UDLD

- Virtual Stack - e-Spider

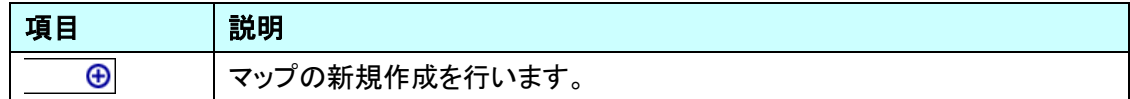

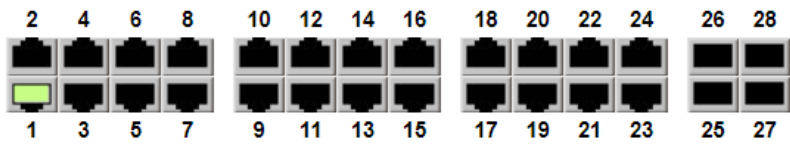

Path CoS ID | Disabled v

Submit | Reset | Cancel

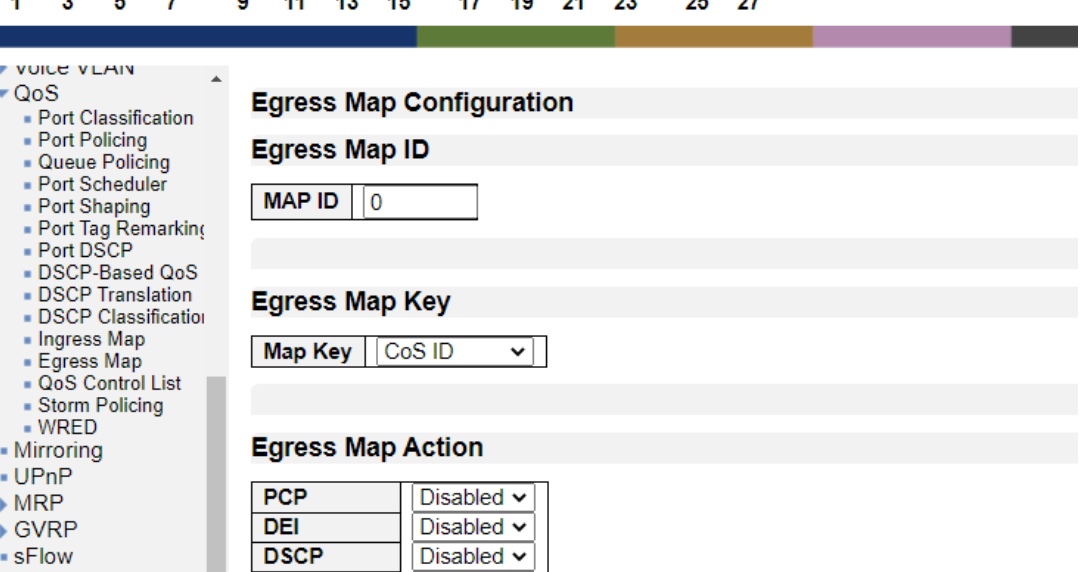

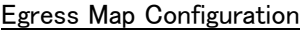

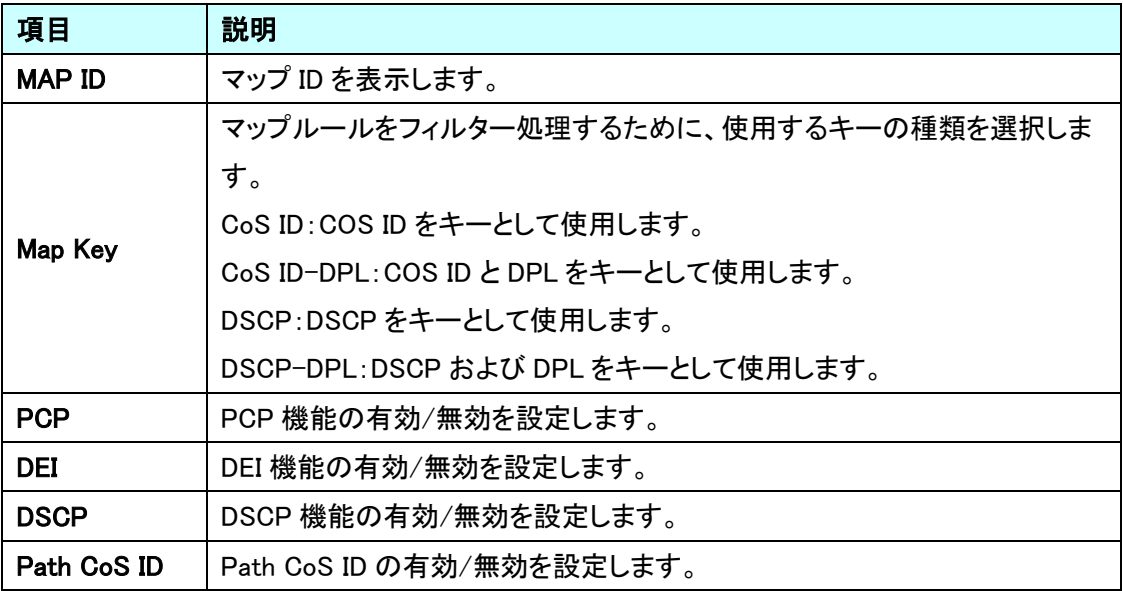

5.22.13. QoS>QoS Control List

Ether Type、VLAN ID、ポート番号、MAC アドレス、VLAN プライオリティタグ等に基づいた受信パ ケットの取扱に関する QoS ポリシーを設定します。

ポートに QCE(Quality Control Entry)をマッピングすると、トラフィックは最初に一致した QoS Control List のエントリで定義された QoS クラス、DPL 値、DSCP 値を割り当てられます。 いずれのエントリにも一致しなかったトラフィックはポートのデフォルト QoS クラスを割り当てられま す。

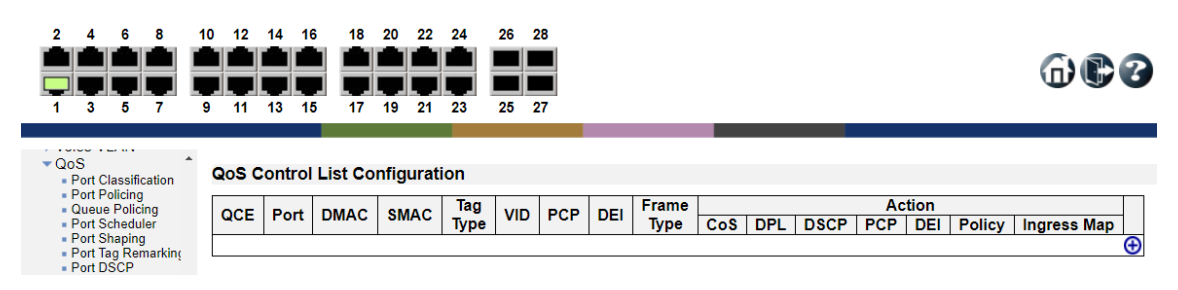

QoS Control List Configuration

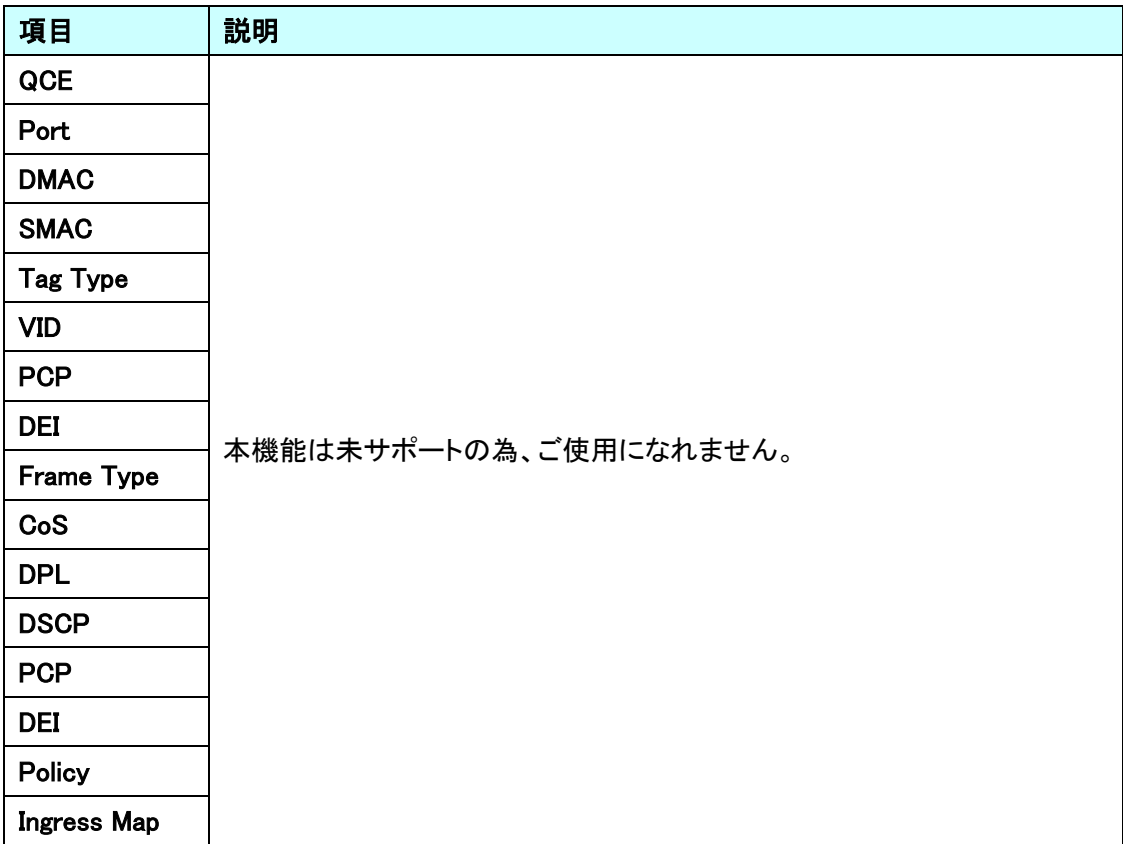

600

#### 5.22.14. QoS>Storm Policing

トラフィックストームを制御するための制限を設けます。

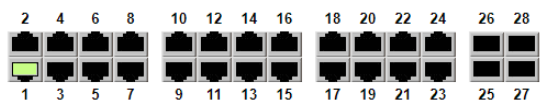

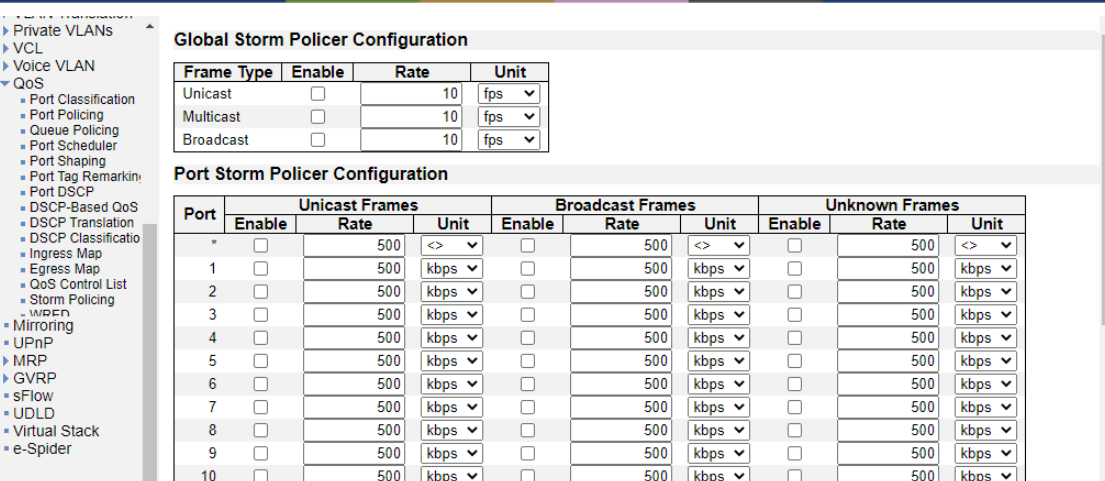

# Global Storm Policer Configuration

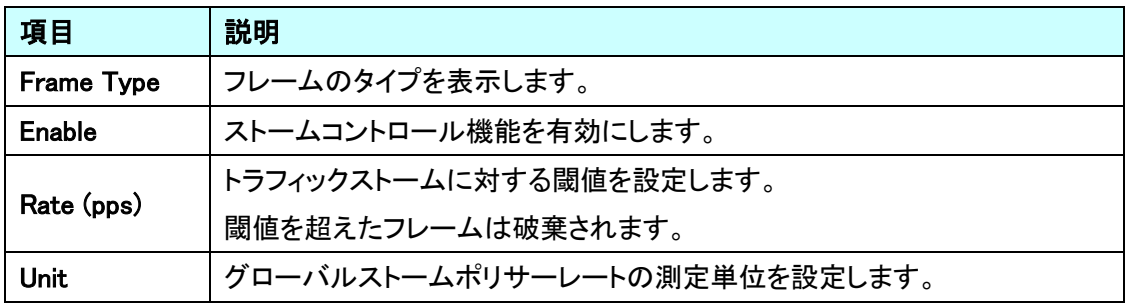

#### Port Storm Policer Configuration

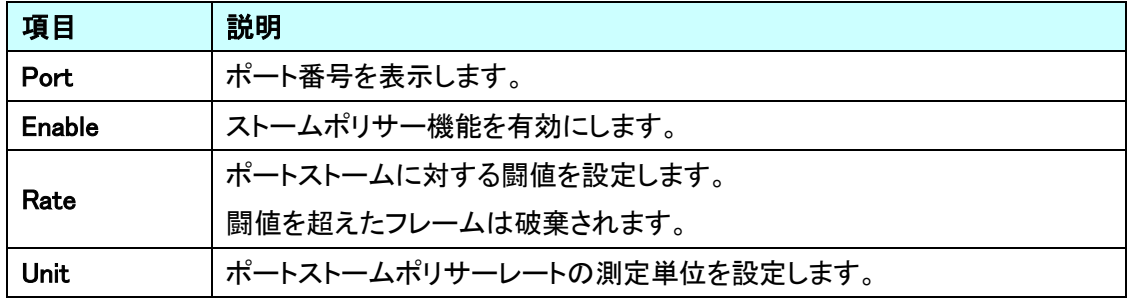

5.22.15. QoS>WRED

WRED の設定を行います。

WRED とは、インタフェースのキューにたまってきたパケットを破棄し、輻輳を回避する機能です。 パケットの優先度に応じて破棄しています。

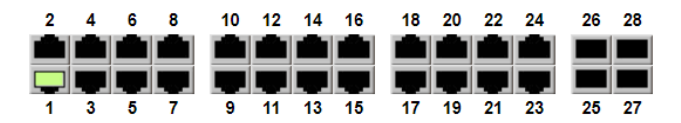

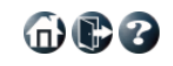

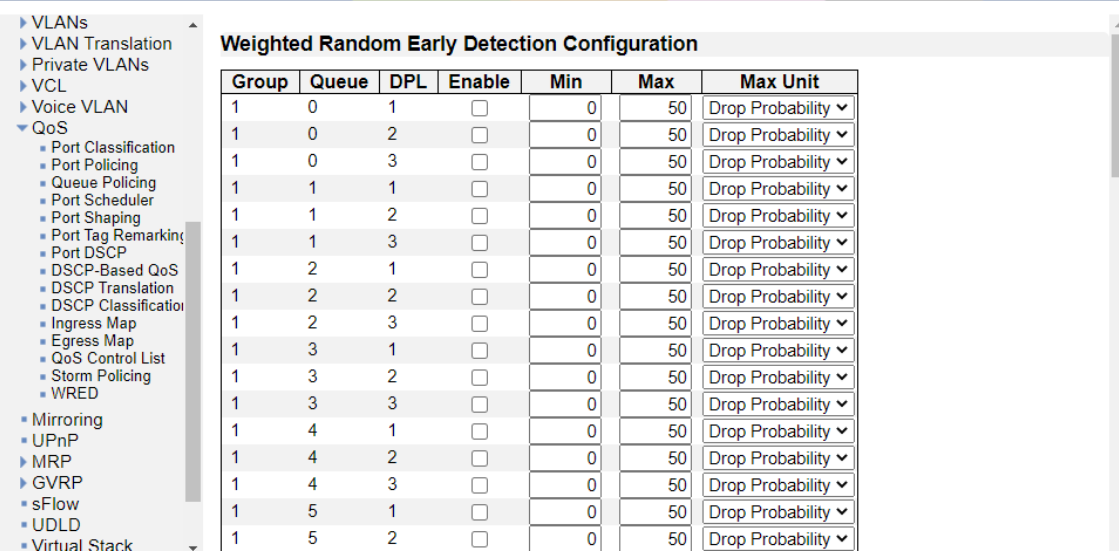

#### Weighted Random Early Detection Configuration

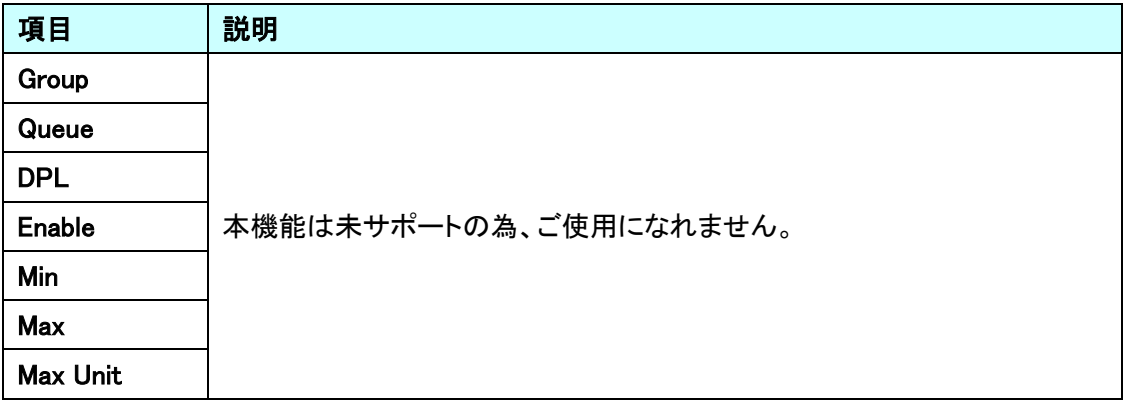
## 5.23. Mirroring

ポートミラーリングに関する設定を行います。 左のメニューから Mirroring を選択します。

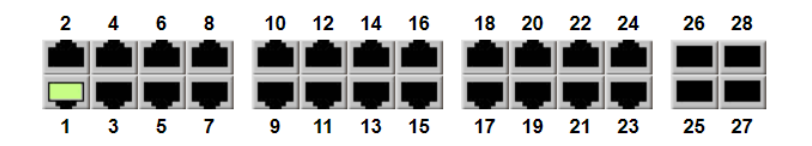

. .

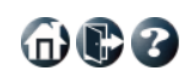

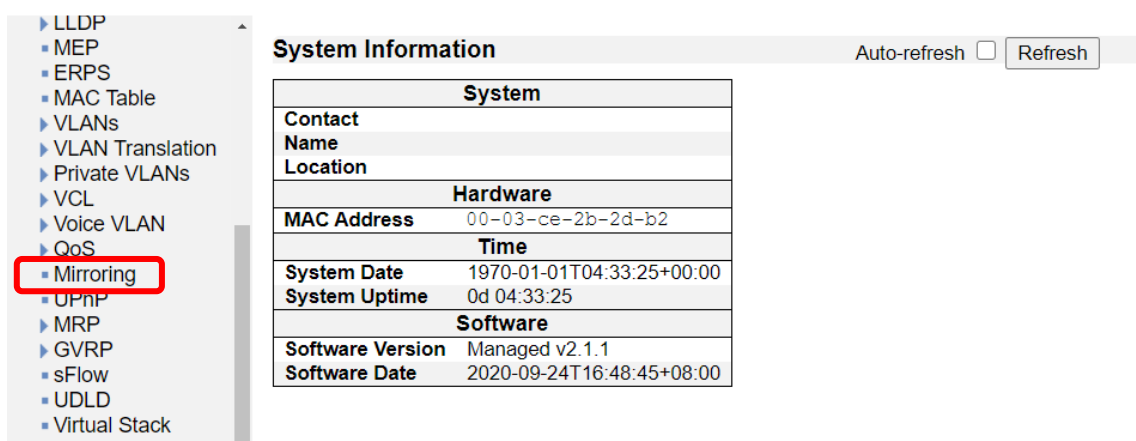

■ e-Spider

181

 $\n **①**\n$ 

#### 5.23.1. Mirroring

ポートミラーリングの設定を行います。

※ この設定画面のミラーリングと、ACL ベースのミラーリングは別々に行われます。

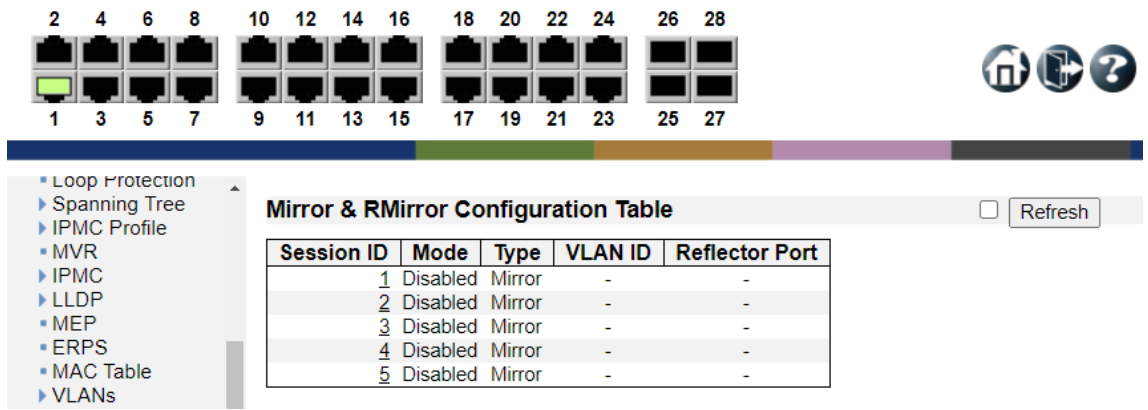

### Mirror&RMirror Configuration Table

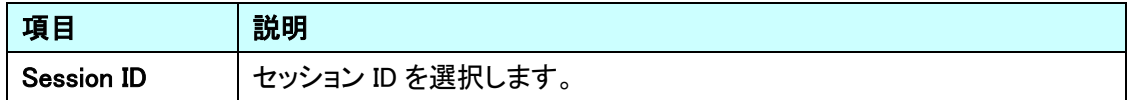

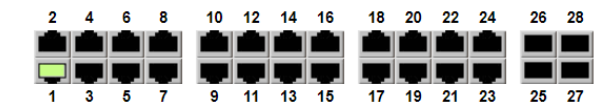

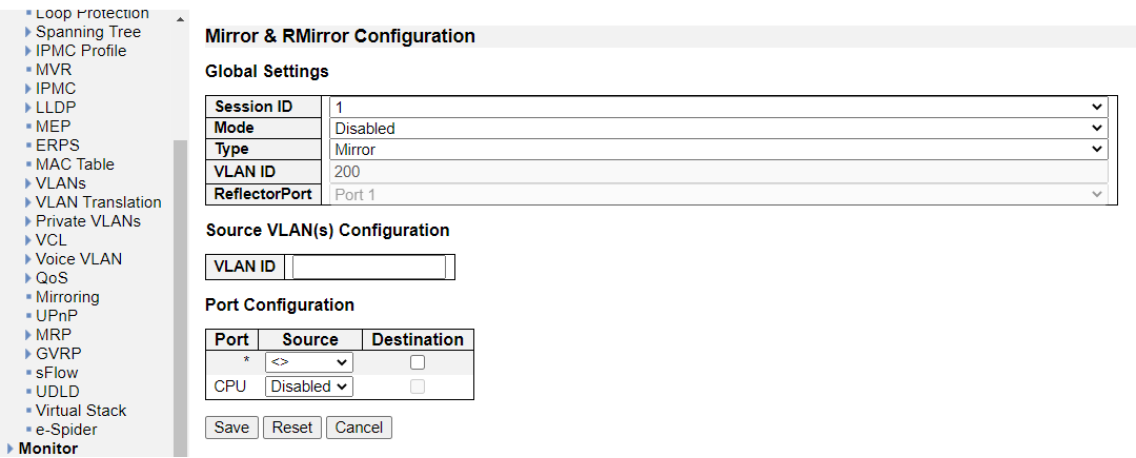

Global Settings

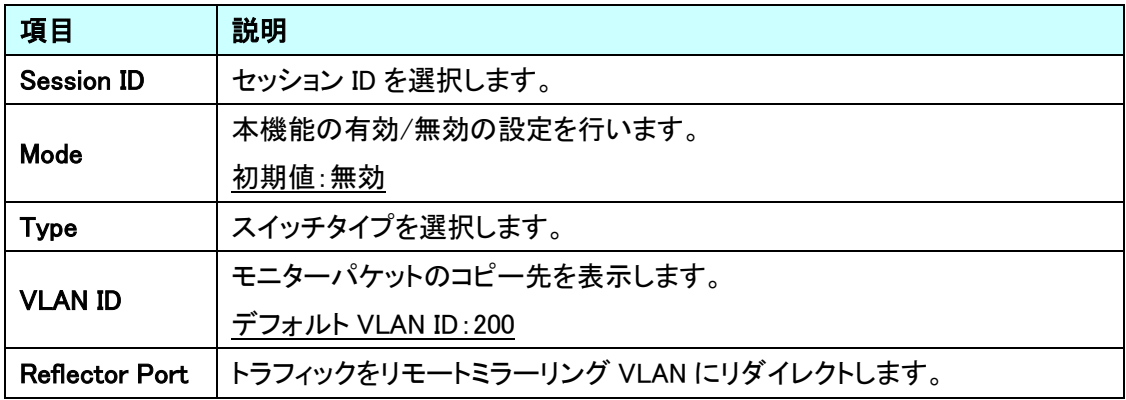

# Source VLAN(s) Configuration

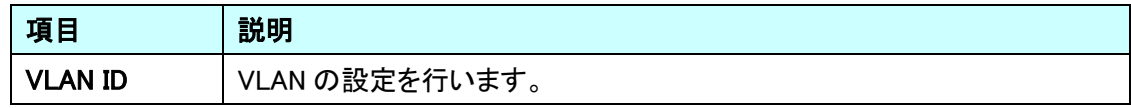

# Port Configuration

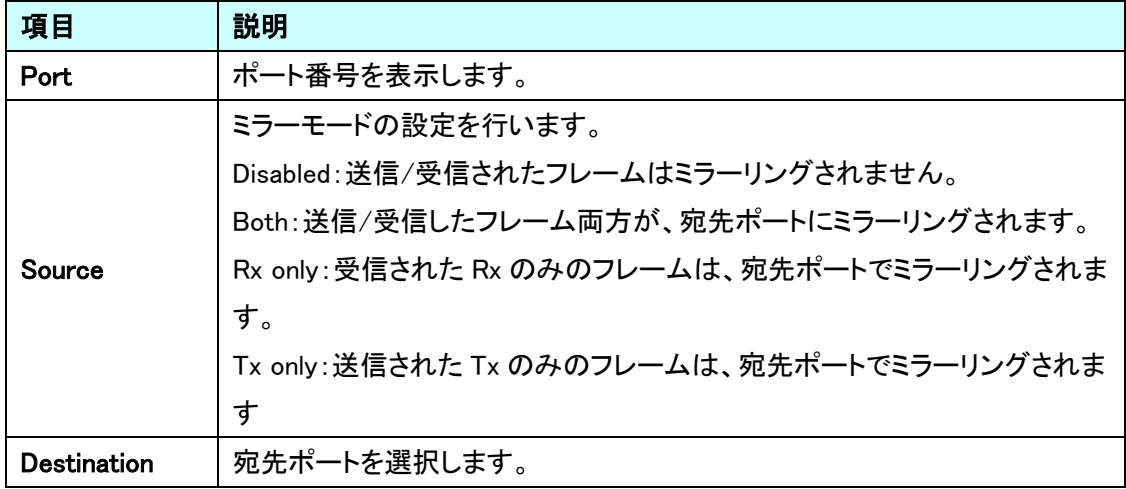

## 5.24. UPnP

UPnP に関する設定を行います。

左のメニューから UPnP を選択します。

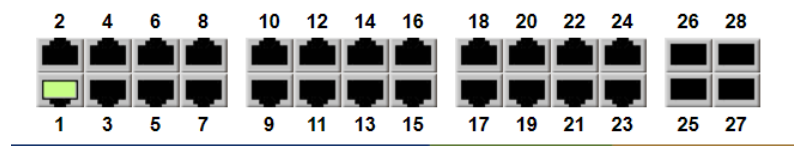

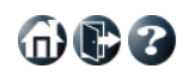

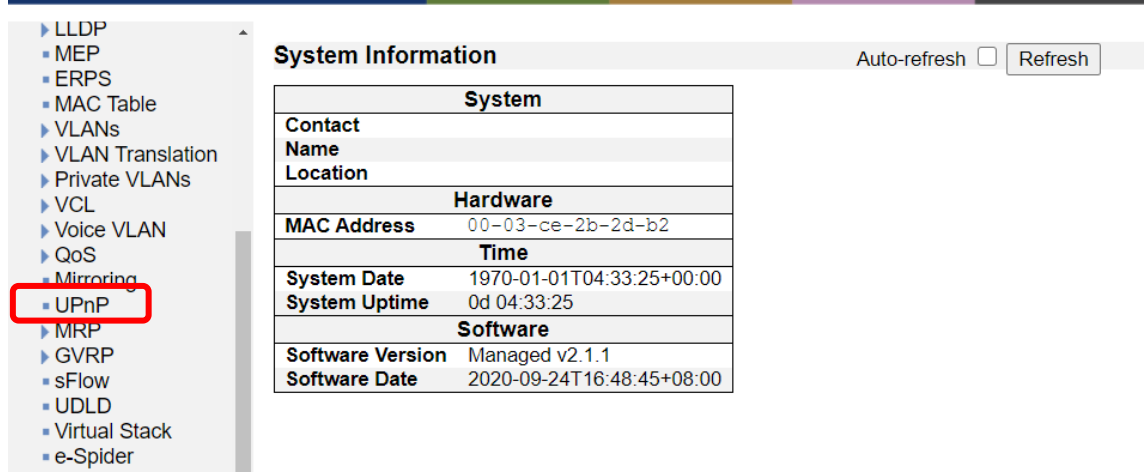

#### 5.24.1. UPnP

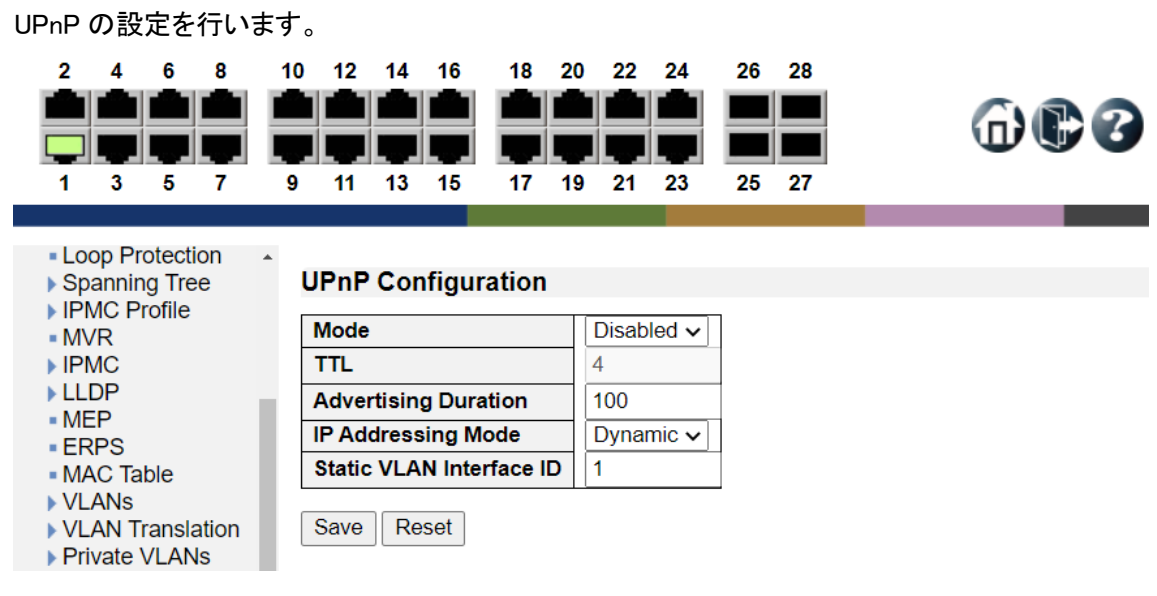

# UPnP Configuration

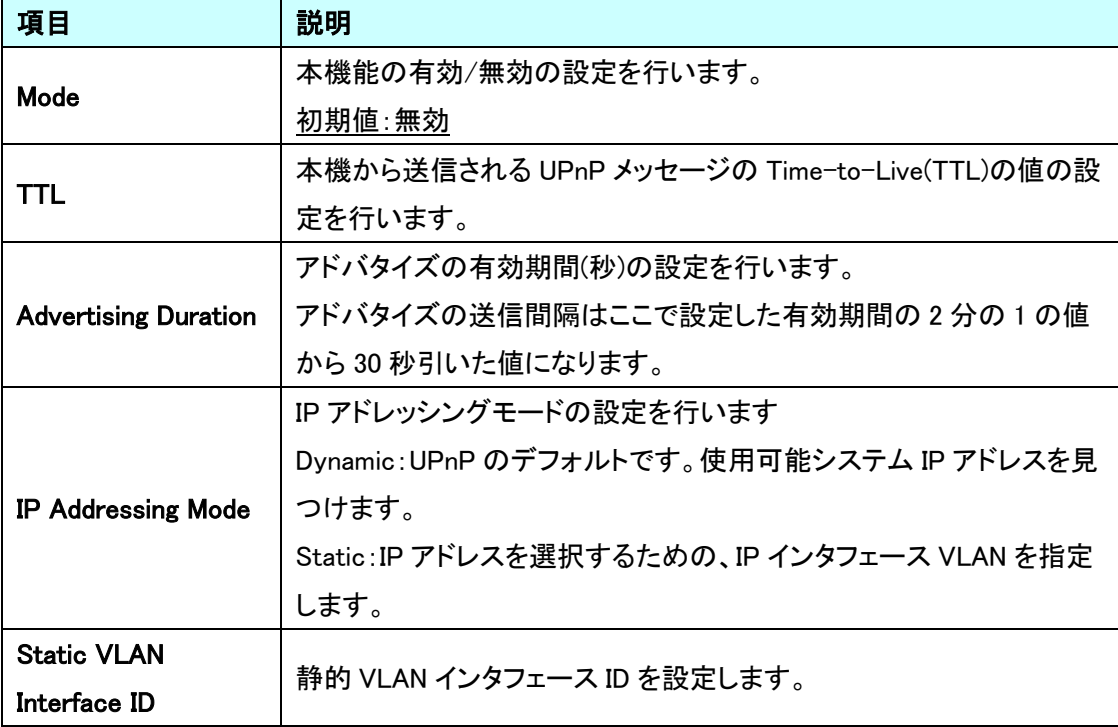

## 5.25. MRP

MRP に関する設定を行います。

左のメニューから MRP を選択します。

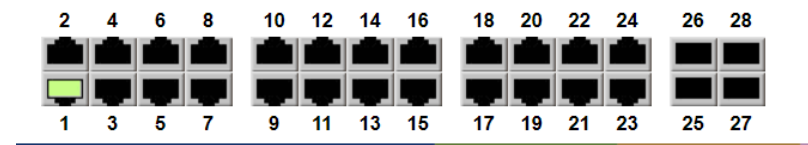

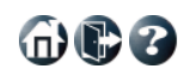

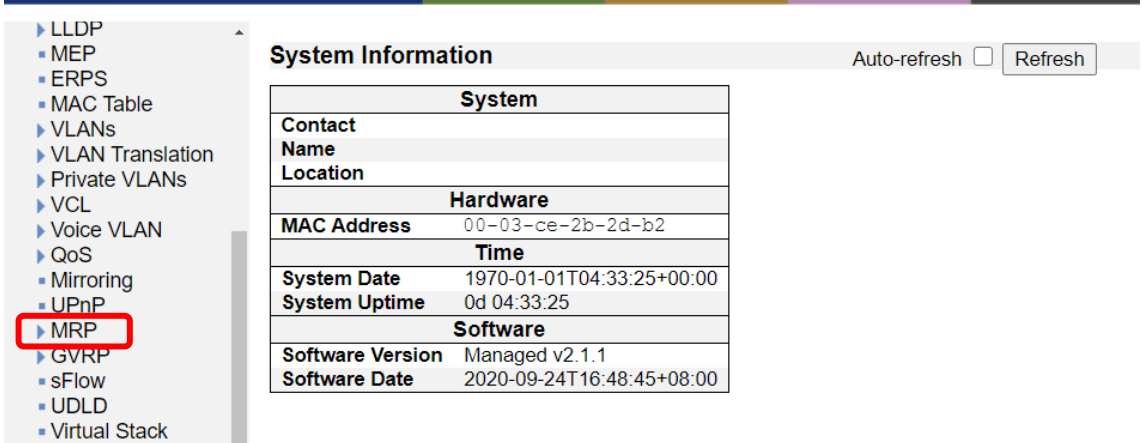

■ e-Spider

186

600

## 5.25.1. MRP>Ports

MRP Overall Port の設定を行います。

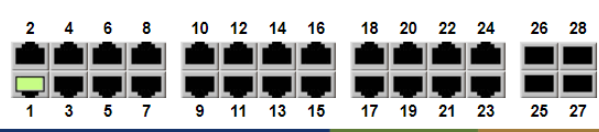

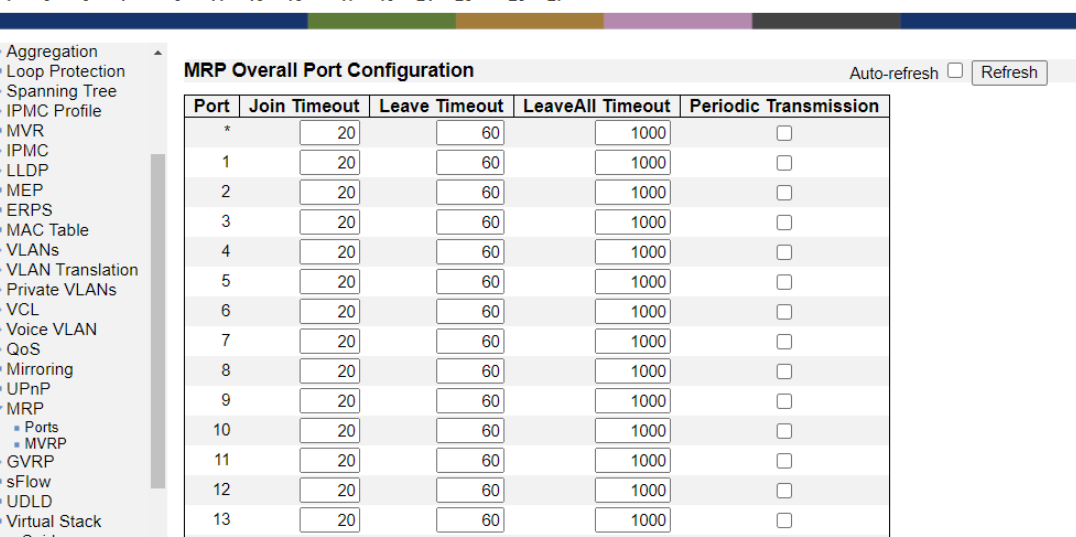

MRP Overall Port Configuration

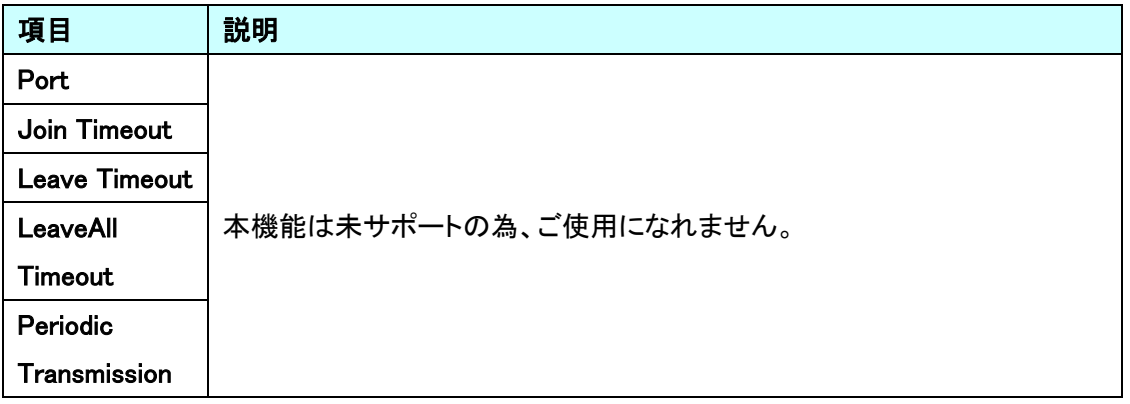

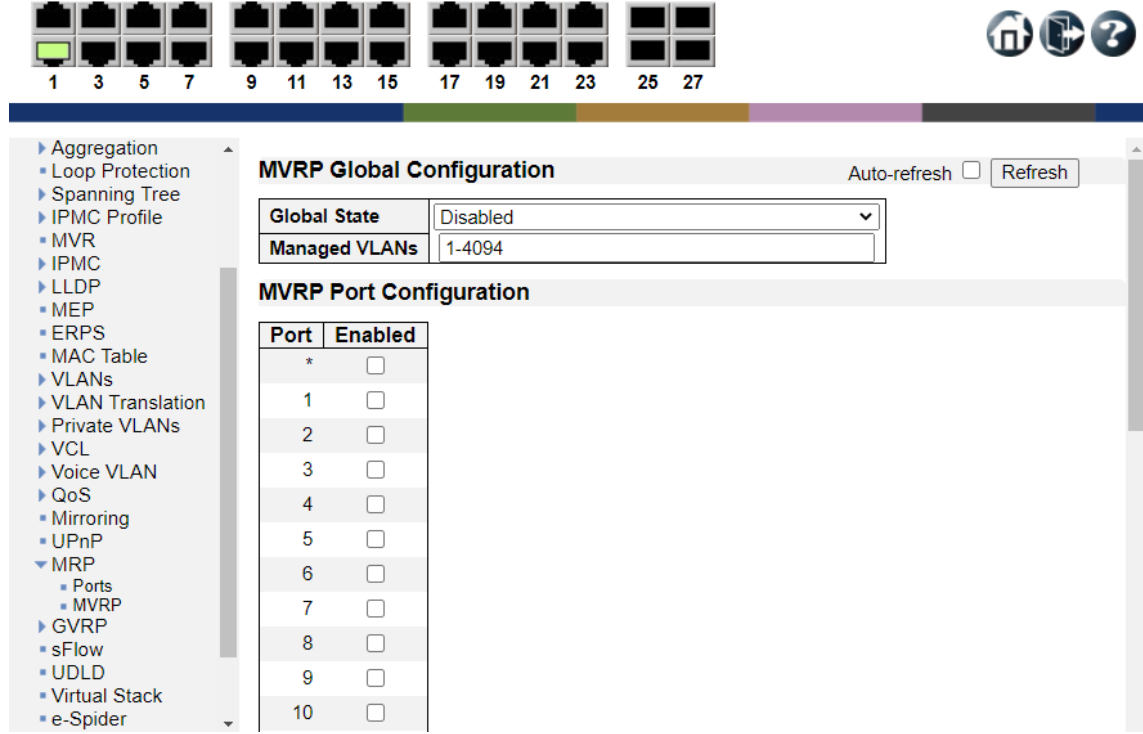

# MVRP Global Configuration

5.25.2. MRP>MVRP

MVRP の設定を行います。

2 4 6 8 10 12 14 16 18 20 22 24 26 28

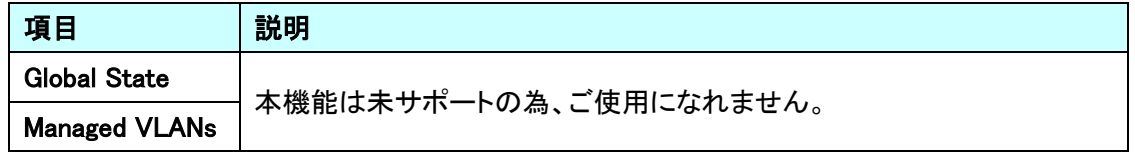

#### MVRP Port Configuration

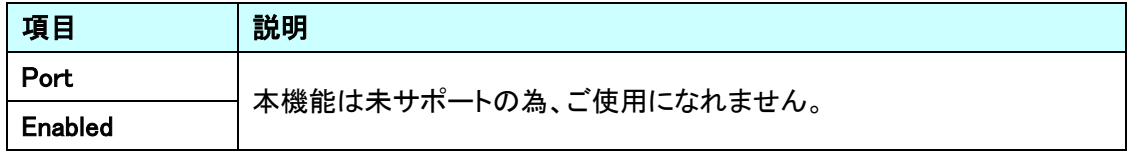

# 5.26. GVRP

GVRP に関する設定を行います。

左のメニューから GVRP を選択します。

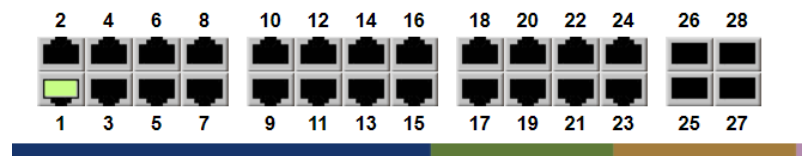

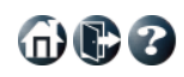

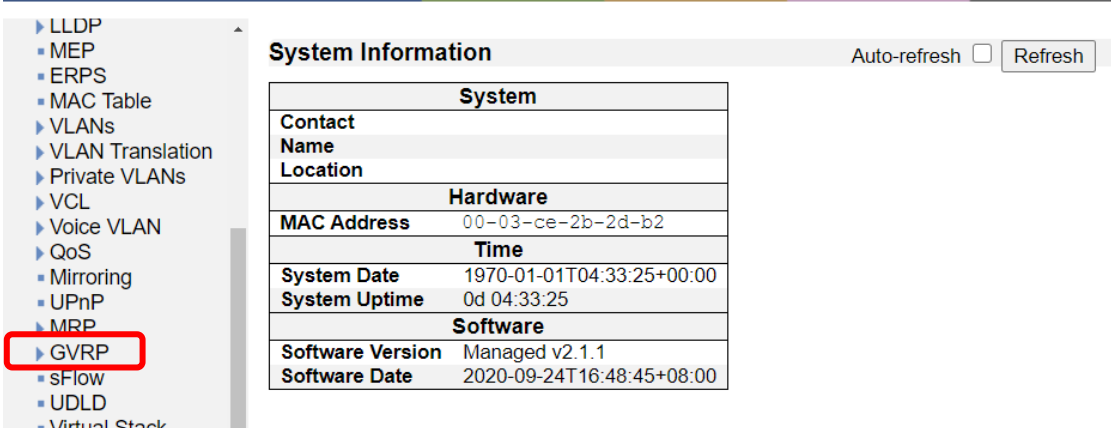

▪ Virtual Stack<br>▪ e-Spider

189

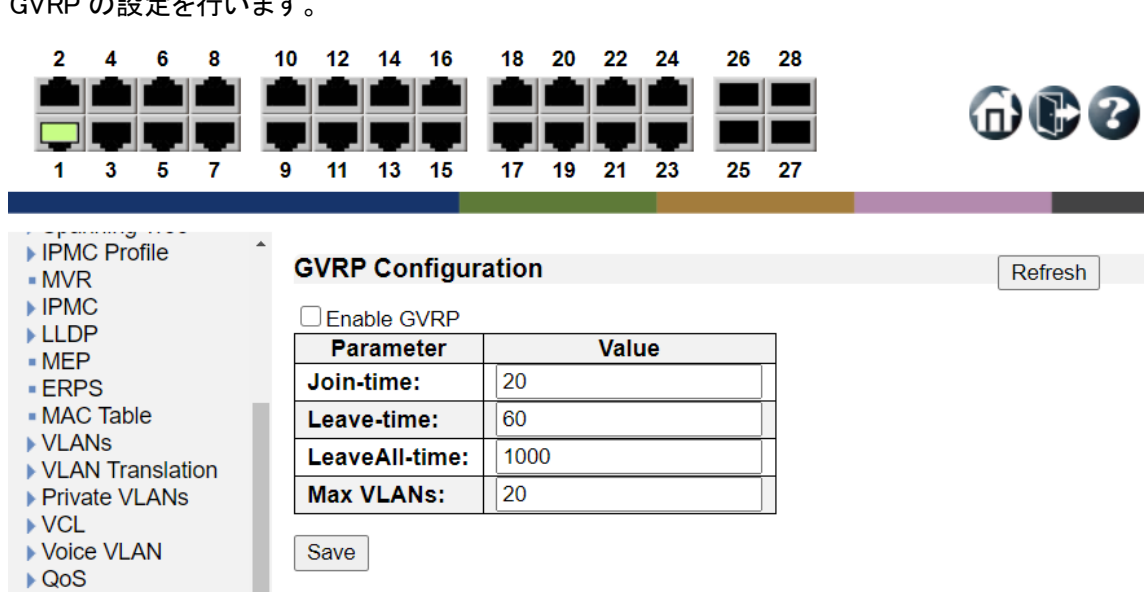

# 5.26.1. GVRP>Global config

GVRP の設定を行います。

# GVRP Configuration

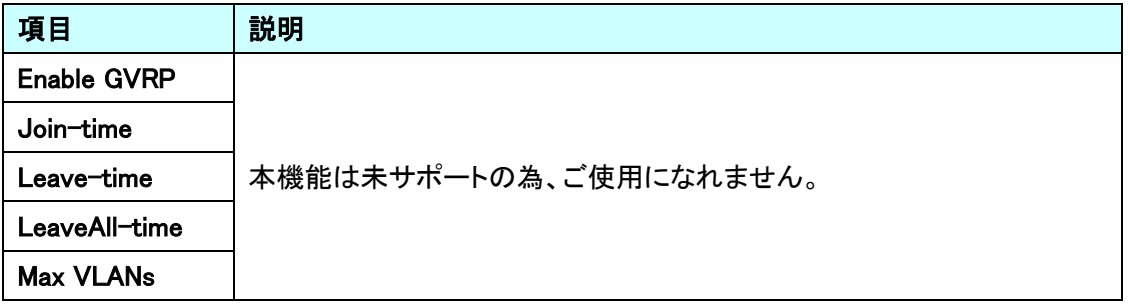

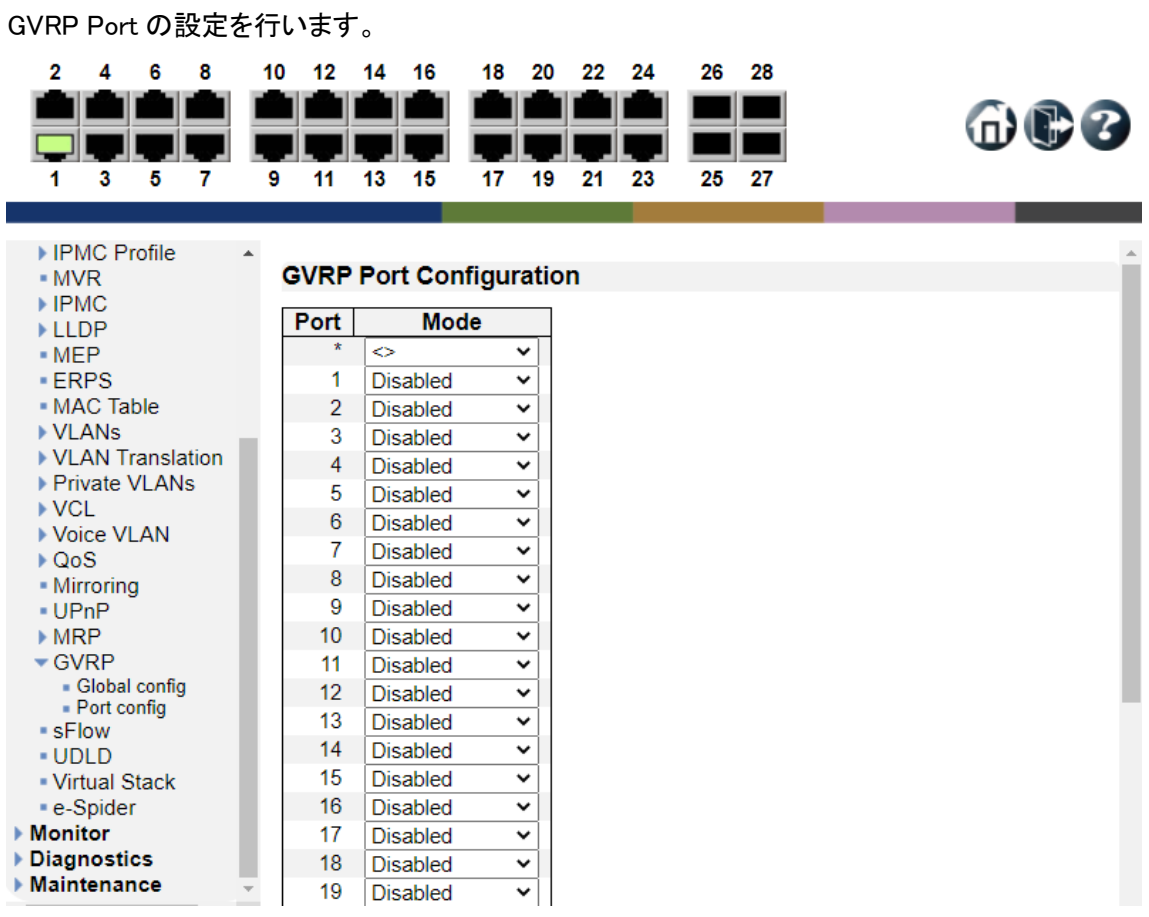

# GVRP Port Configuration

5.26.2. GVRP>Port config

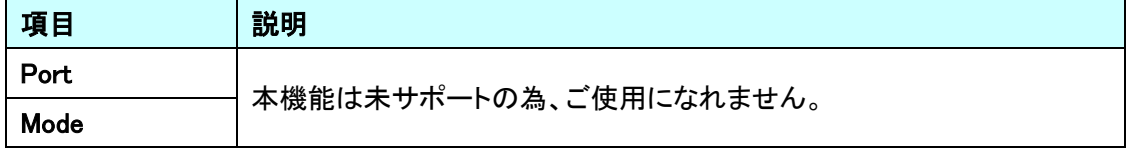

## 5.27. sFlow

sFlow に関する設定を行います。

左のメニューから sFlow を選択します。

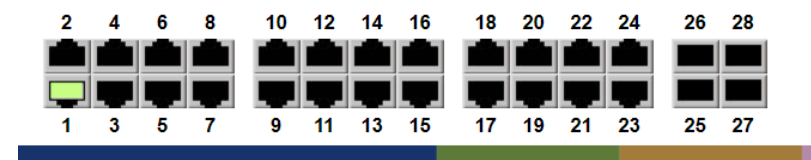

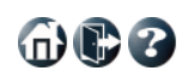

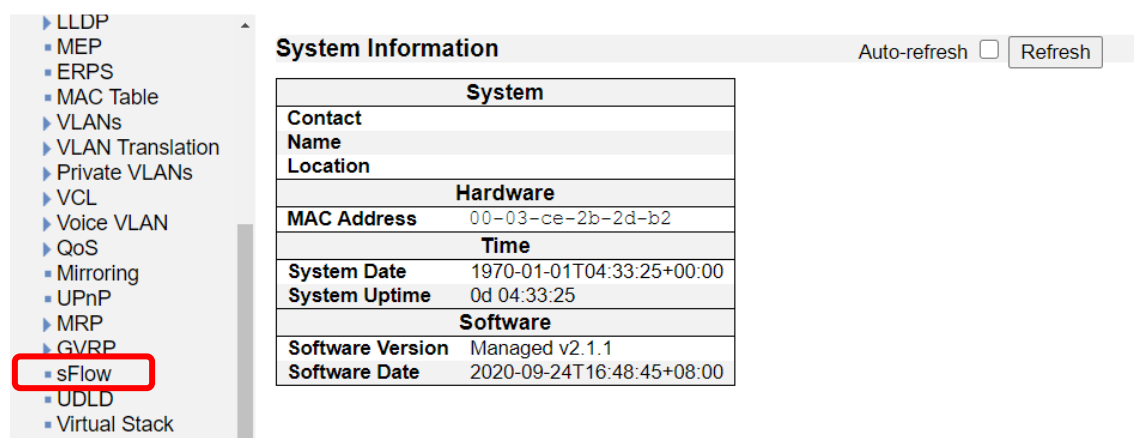

■ e-Spider

192

### 5.27.1. sFlow Configuration

ネットワークトラフィックの監視設定を行います。

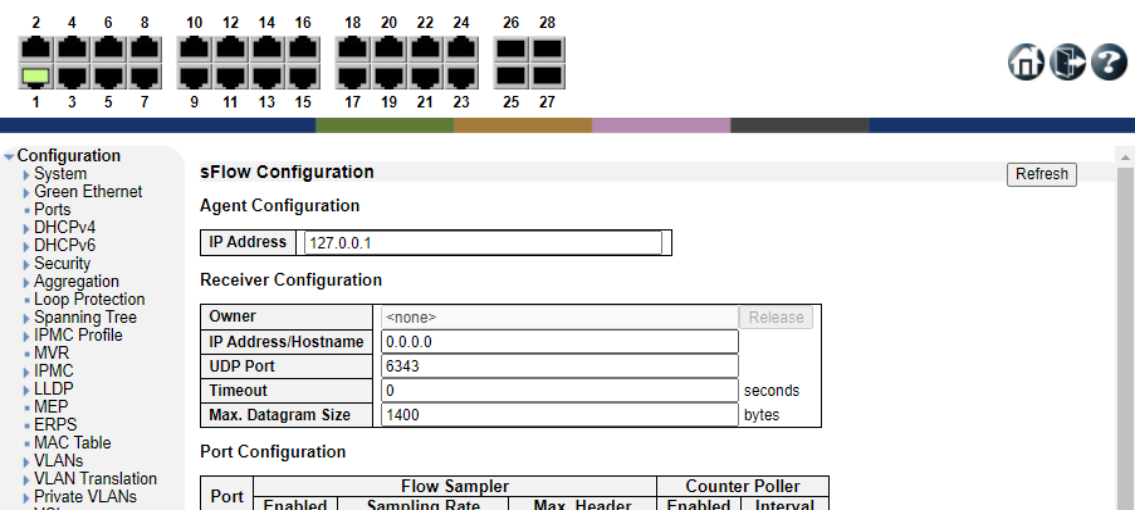

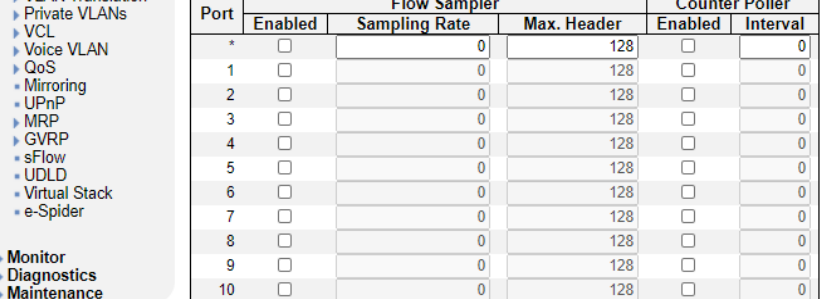

### **Agent Configuration**

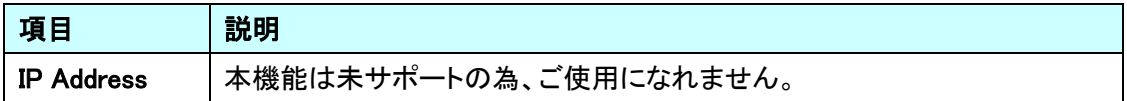

# Receiver Configuration

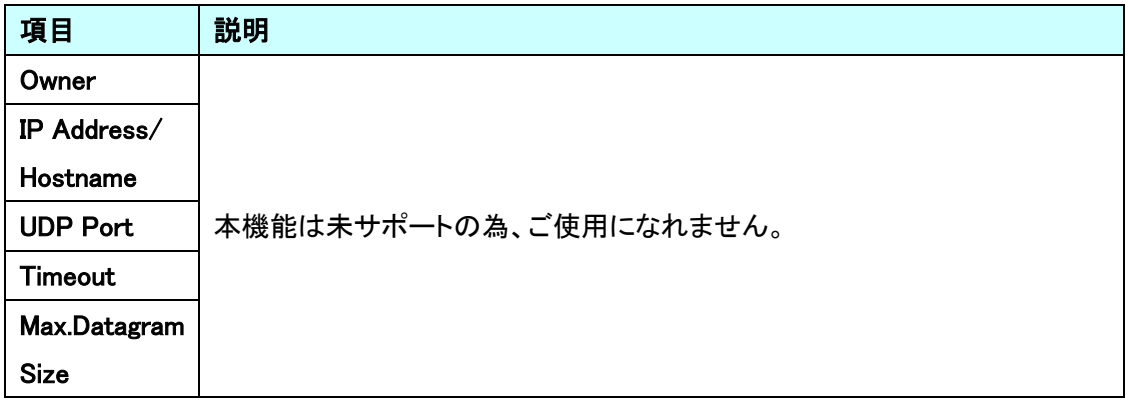

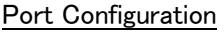

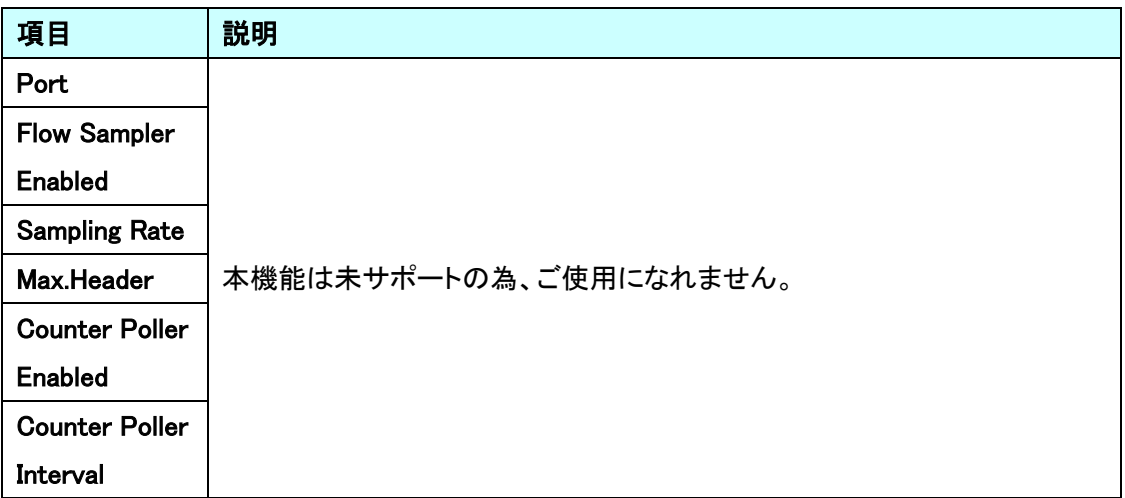

# 5.28. UDLD

■ e-Spider

UDLD に関する設定を行います。

左のメニューから UDLD を選択します。

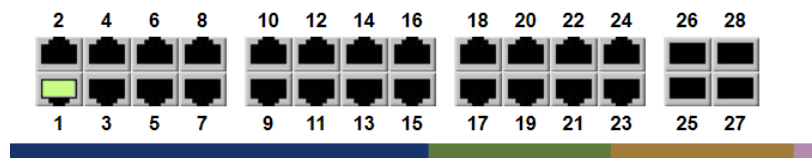

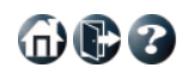

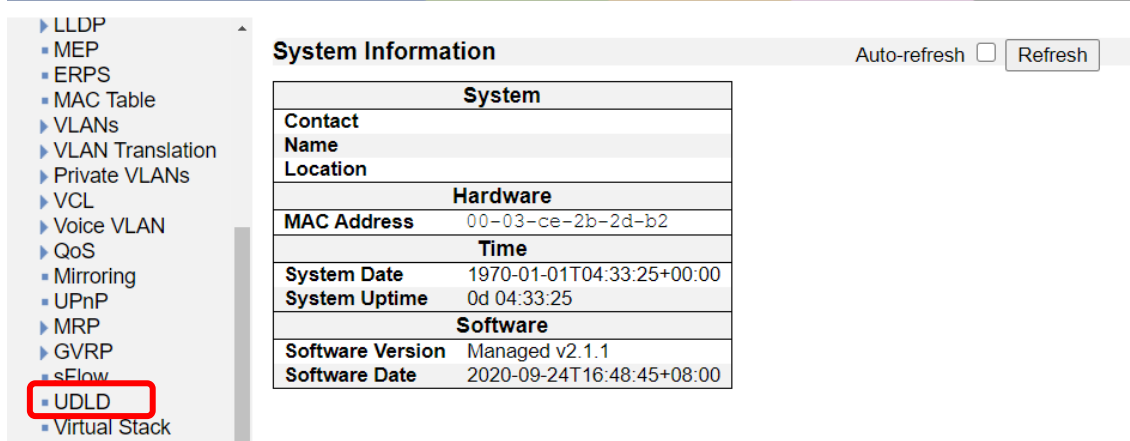

195

### 5.28.1. UDLD Port Configuration

UDLD Port の設定を行います。

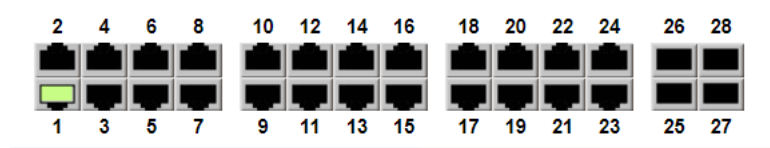

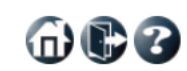

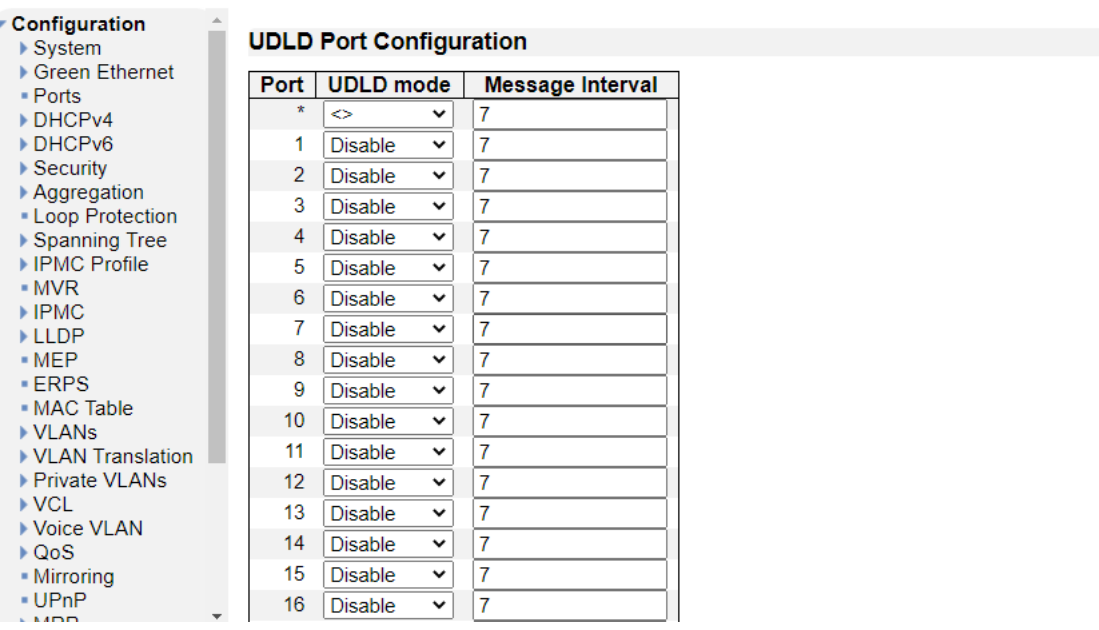

### UDLD Port Configuration

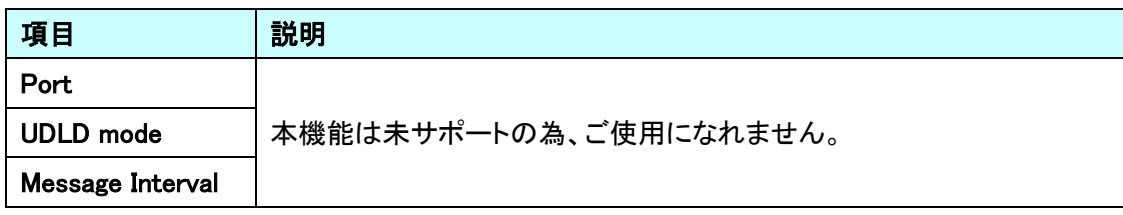

## 5.29. Virtual Stack

e-Spider

Virtual Stack に関する設定を行います。 左のメニューから Virtual Stack を選択します。

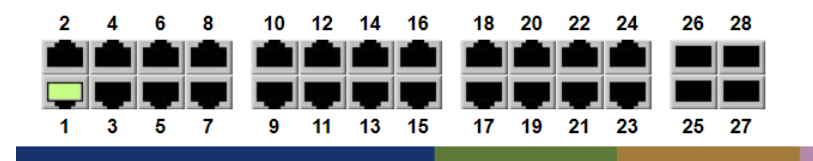

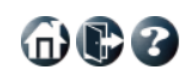

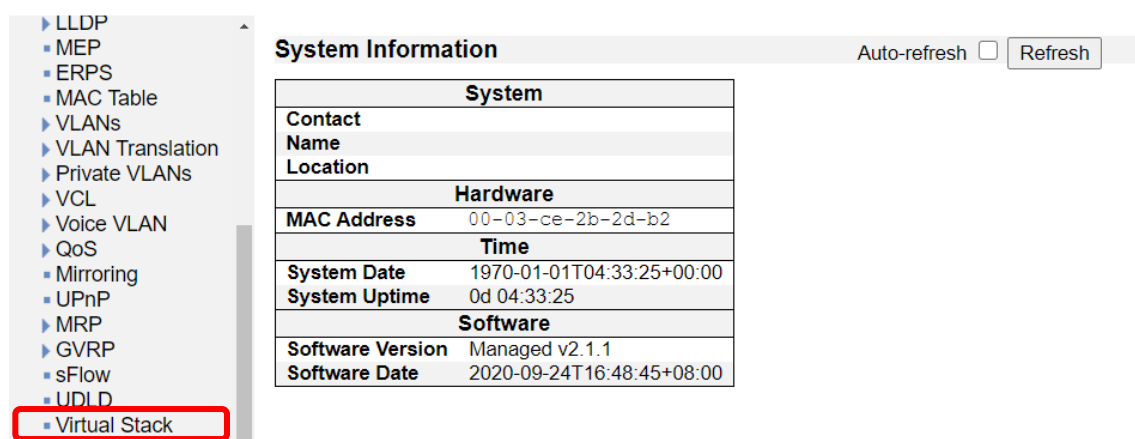

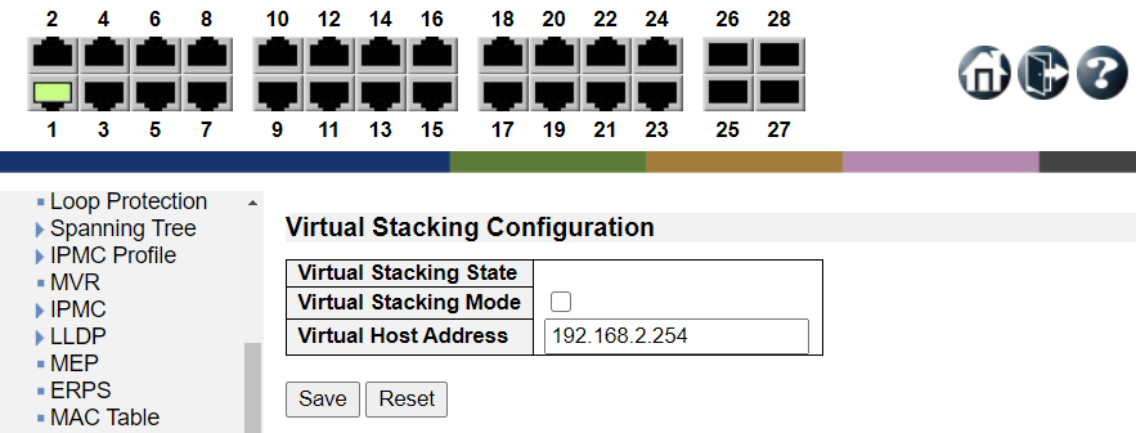

5.29.1. Virtual Stack の設定を行います。

Virtual Stacking Configuration

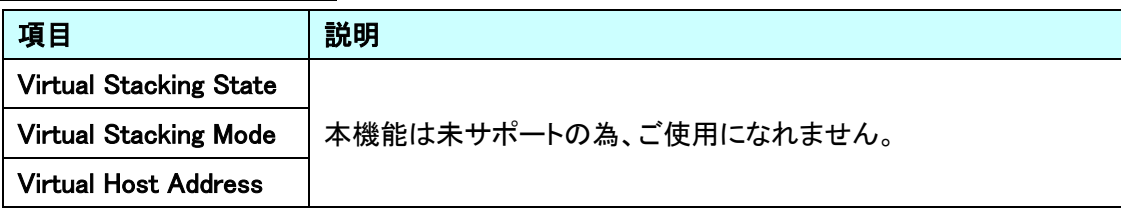

## 5.30. e-Spider

- e-Spider

e-Spider に関する設定を行います。

左のメニューから e-Spider を選択します。

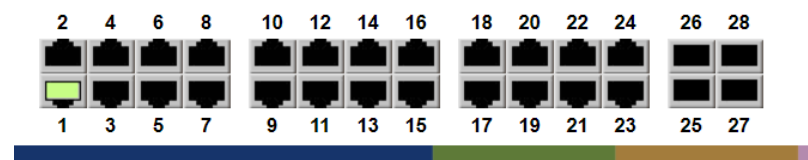

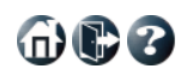

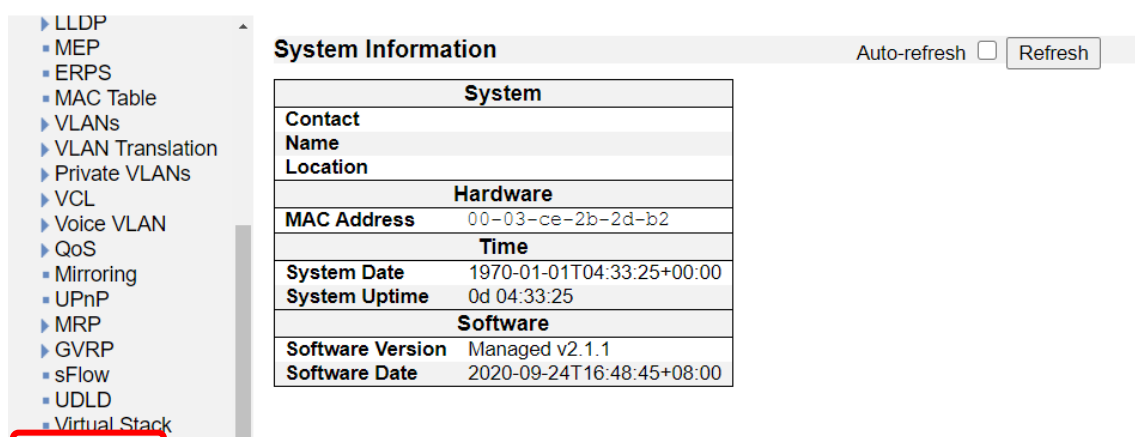

 $\overline{\phantom{a}}$ 

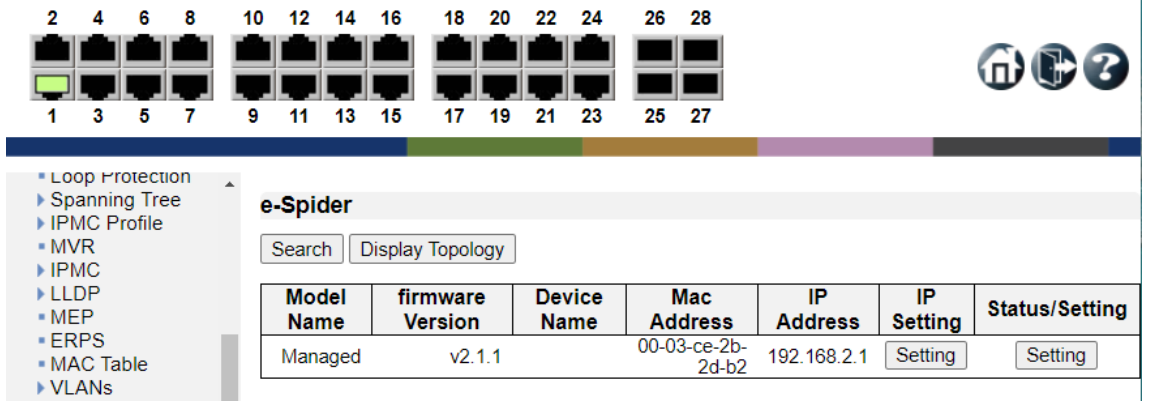

5.30.1. e-Spider の設定を行います。

#### e-Spider

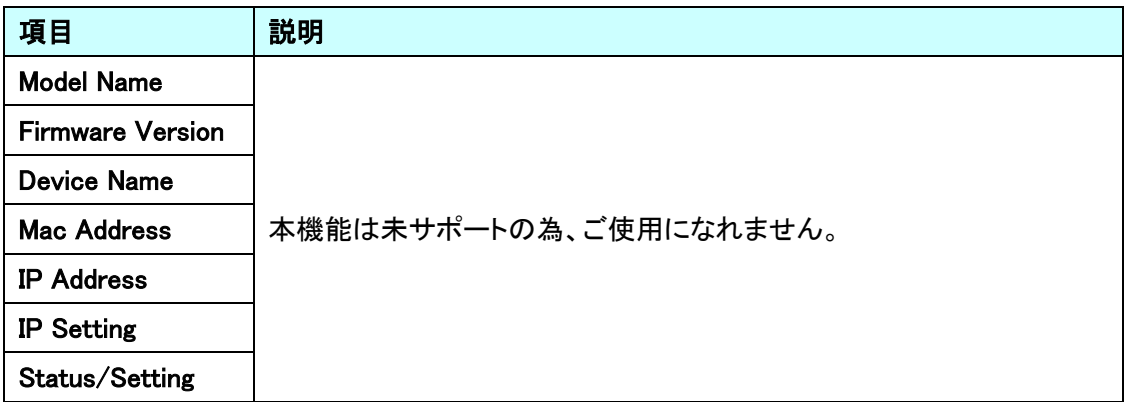

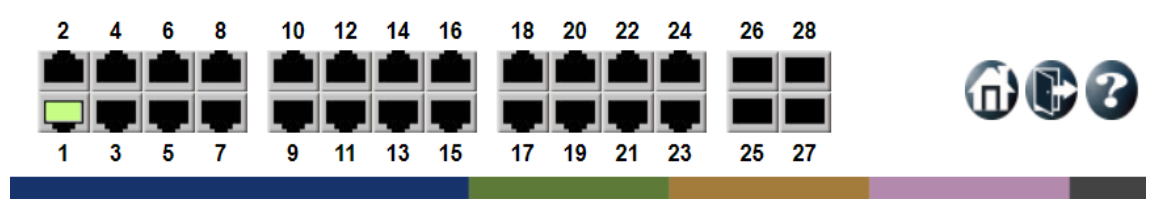

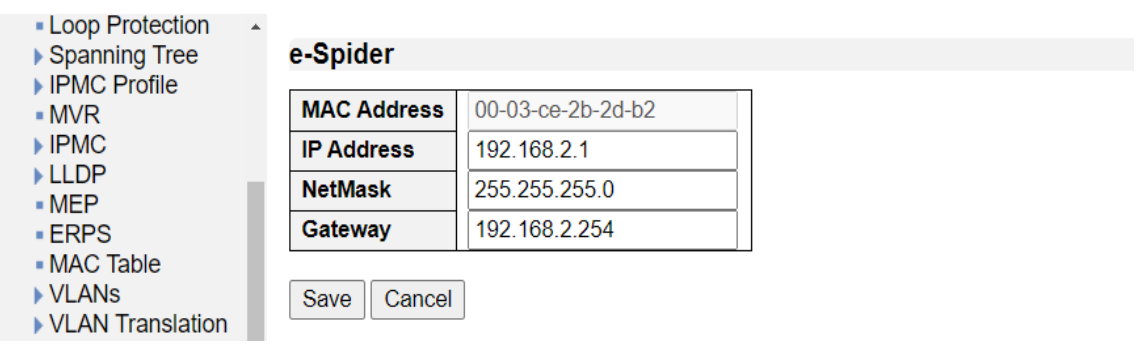

600

## IP Setting

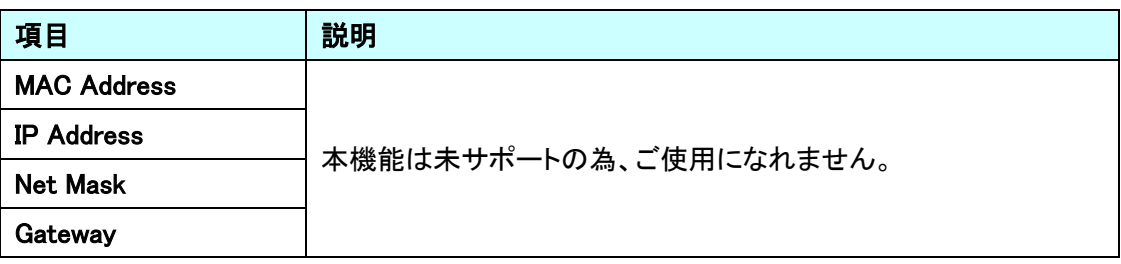

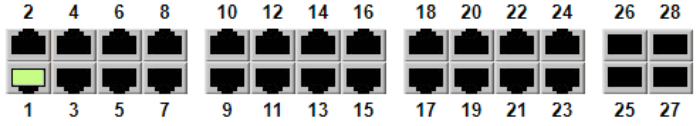

 $\ddot{\phantom{1}}$ 

e-Spider Max. Power

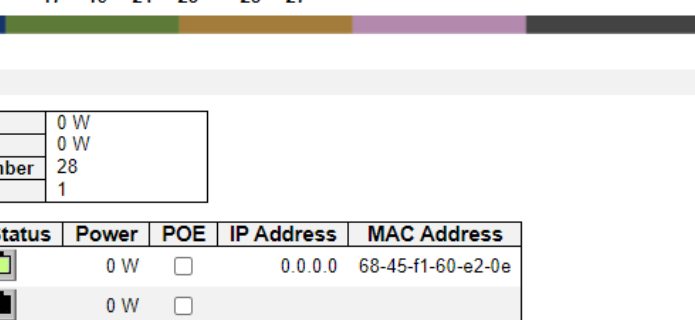

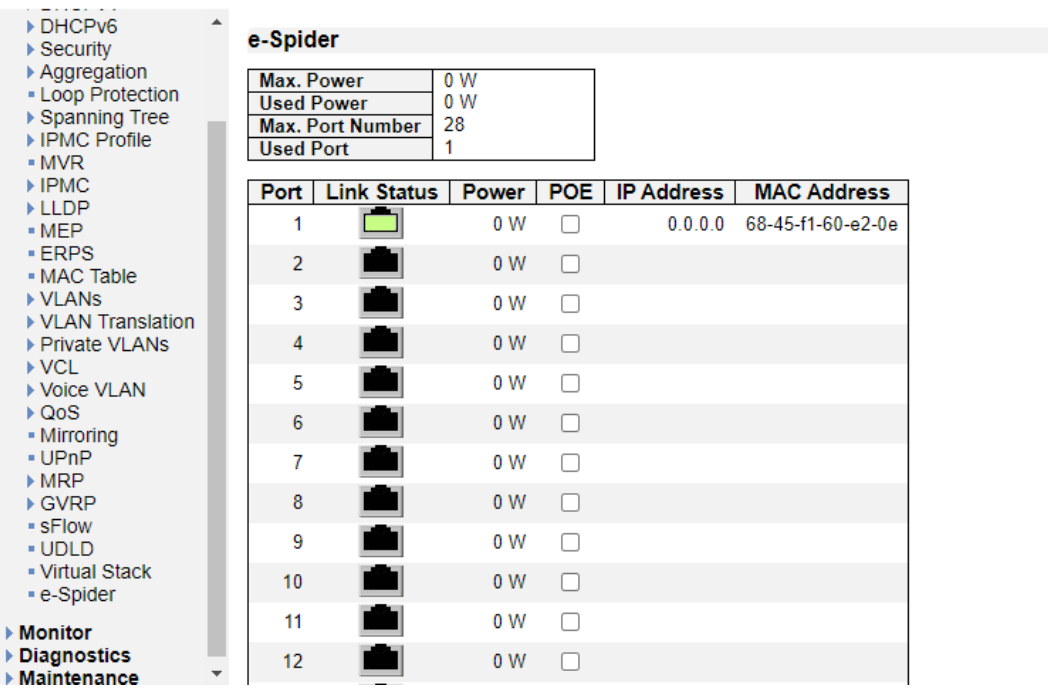

### Status/Setting

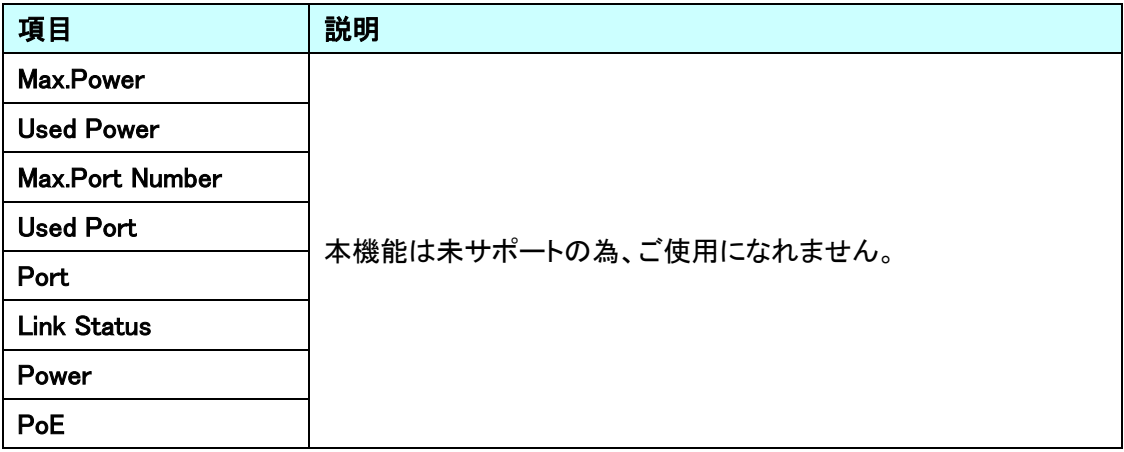

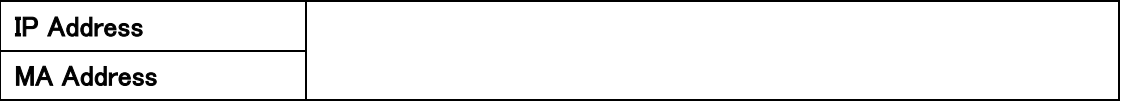

# 6. Monitor

この章では、Monitor の項目を説明します。

## 6.1. System

システム情報の確認を行います。

左のメニューから Monitor>System を選択します。

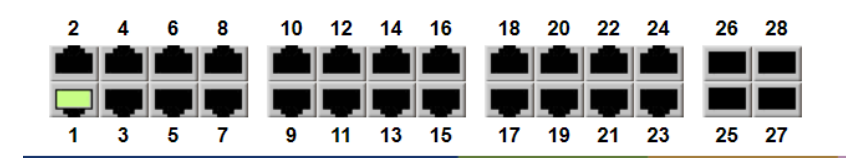

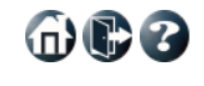

Auto-refresh □ Refresh

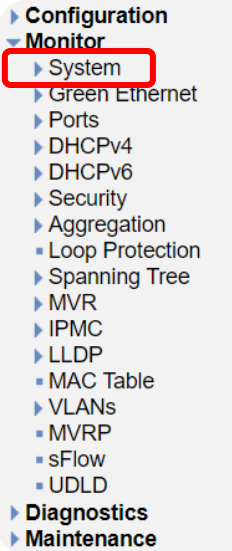

#### **System Information**

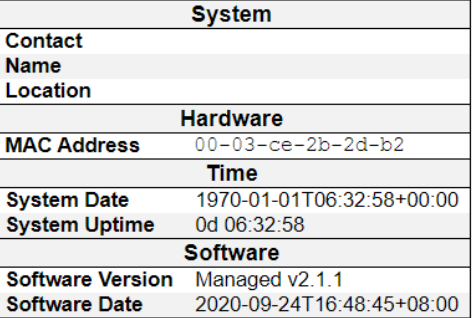

600

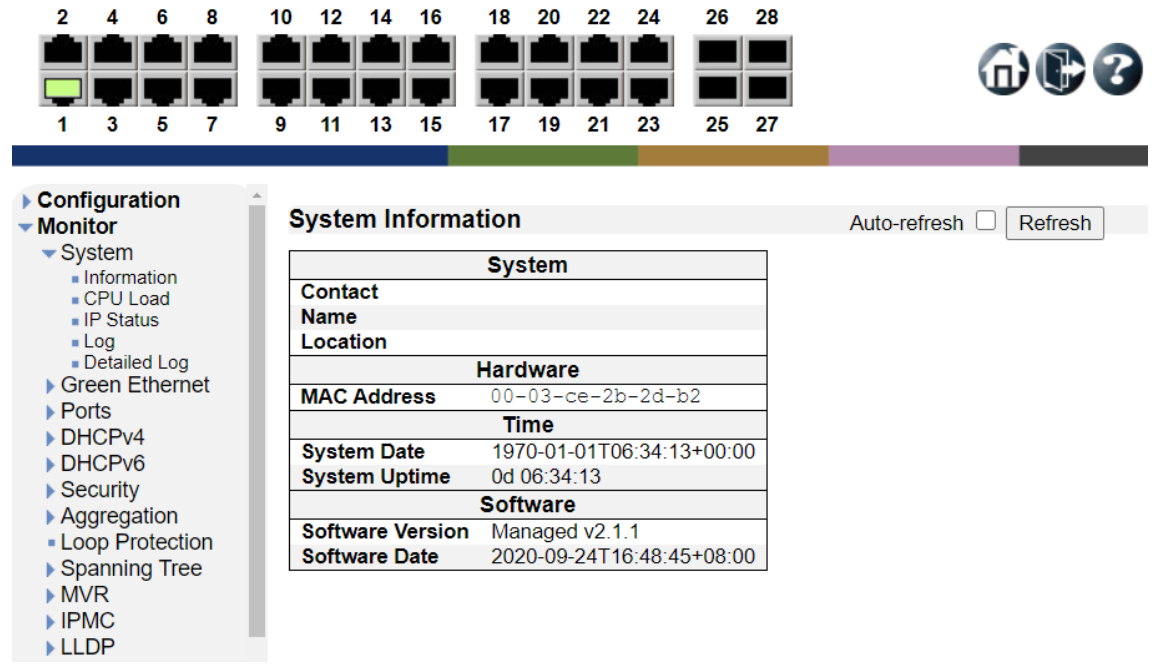

## 6.1.2. CPU Load

6.1.1. Information

システムの基本情報の確認を行います。

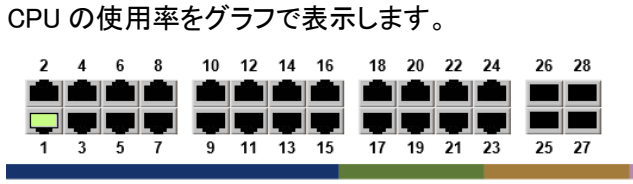

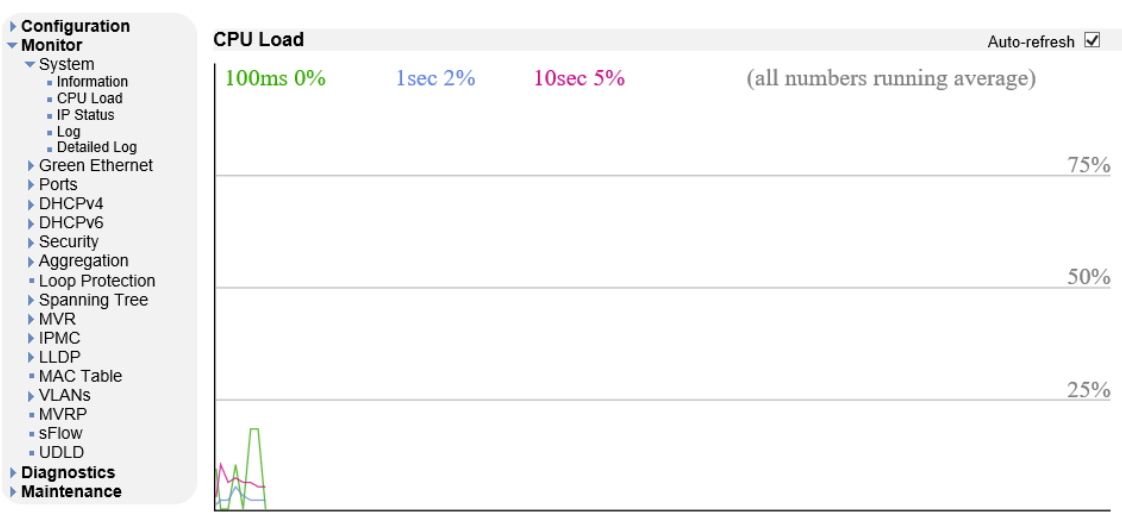

 $m22$ 

#### 6.1.3. IP Status

IP ステータスを表示します。

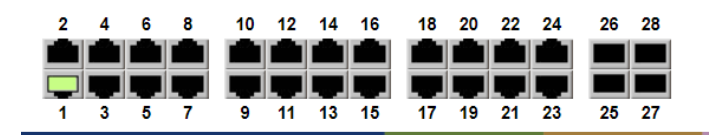

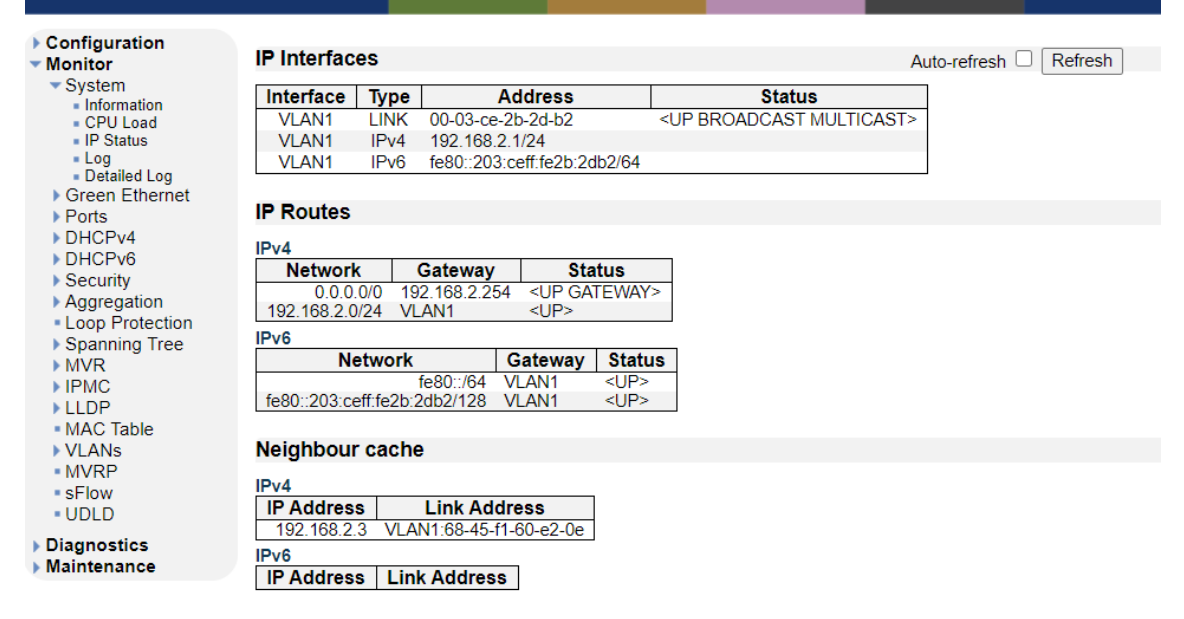

#### 6.1.4. Log

システムログを表示します。

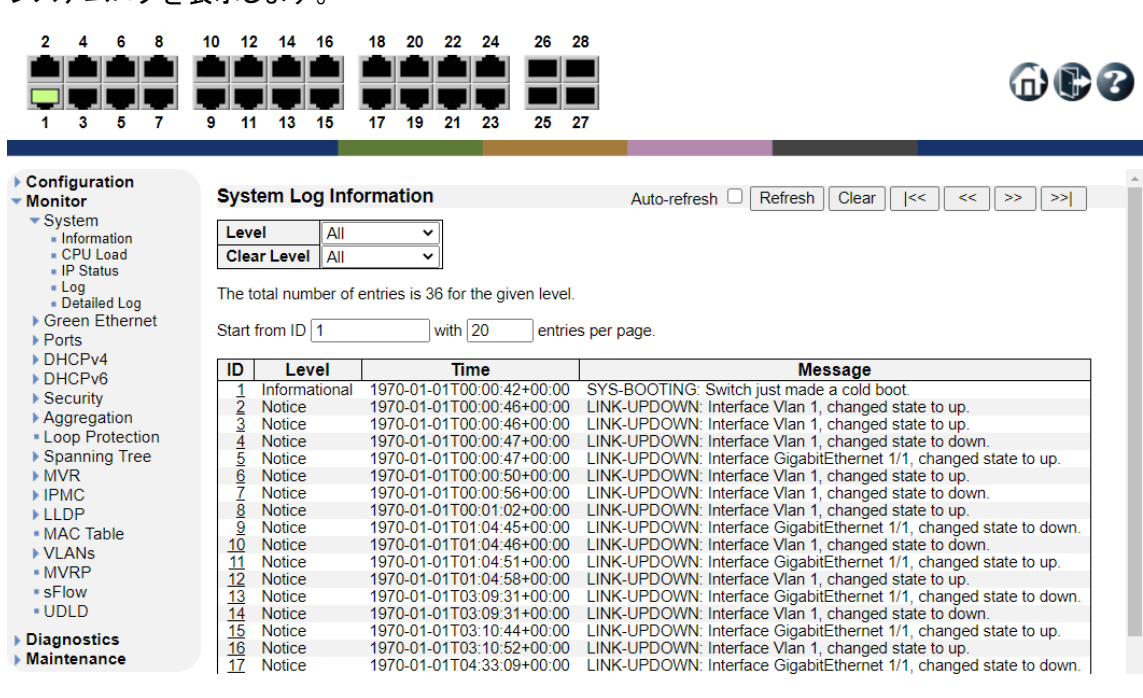

# 6.1.5. Detailed Log

指定した ID のシステムログの詳細を表示します。

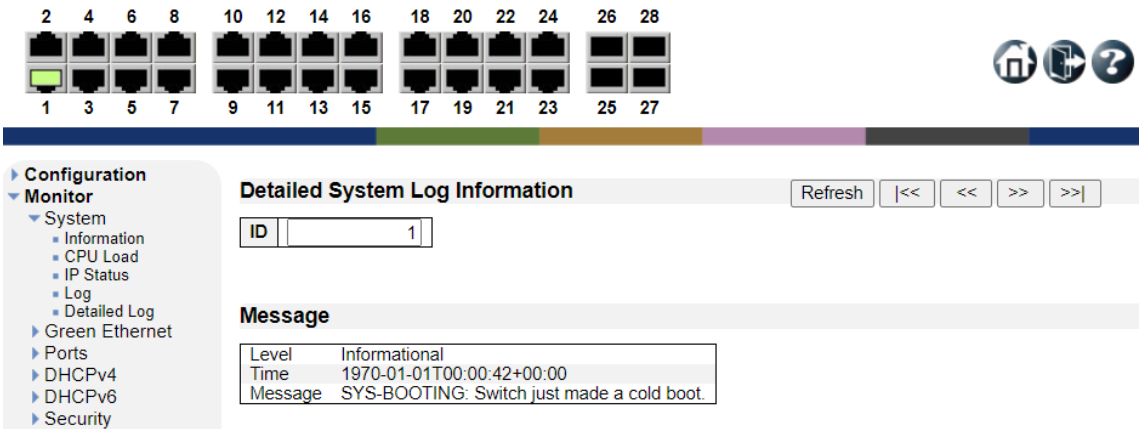

# 6.2. Green Ethernet

Green Ethernet の確認を行います。

左のメニューから Monitor>Green Ethernet を選択します。

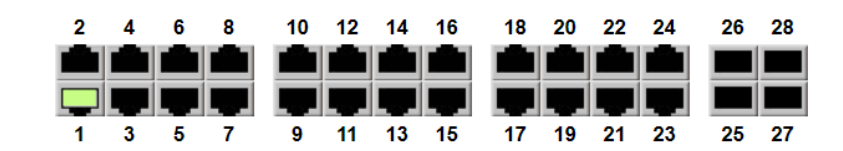

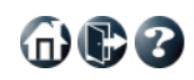

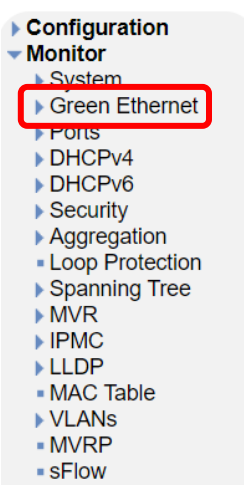

- UDLD ▶ Diagnostics  $M$ aintenance

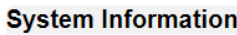

Auto-refresh <sup>n</sup>Refresh

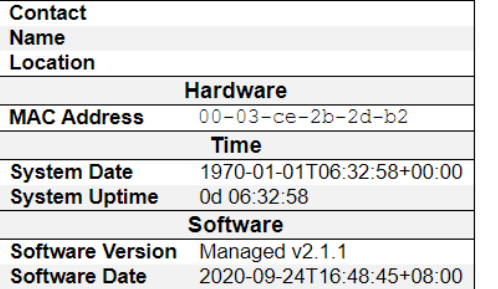

**System** 

### 6.2.1. Green Ethernet>Port Power Savings

EEE の現在のステータスが表示されます。

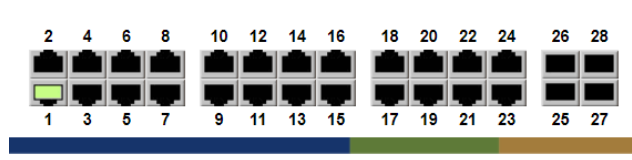

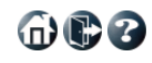

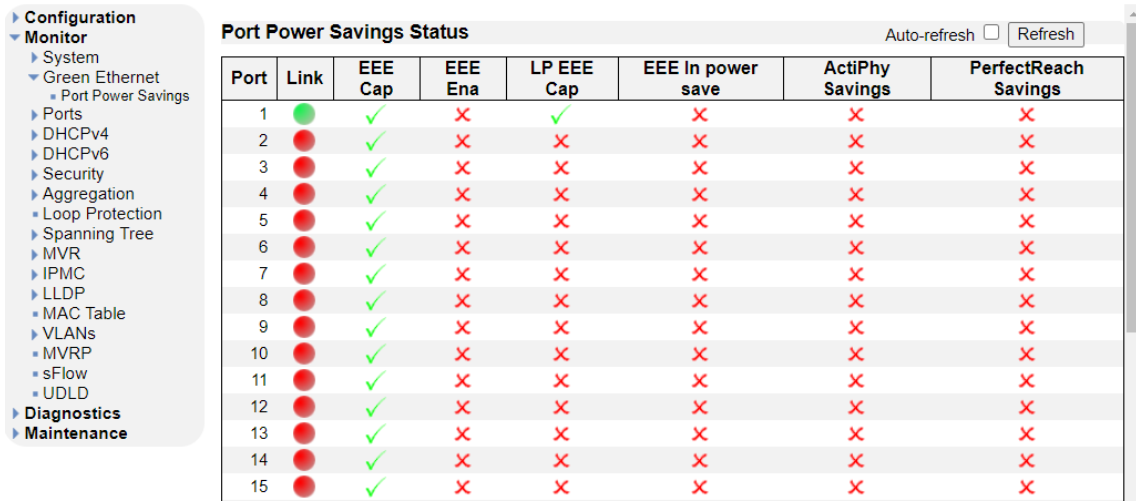

## 6.3. Ports

ポートの確認を行います。

左のメニューから Monitor>Ports を選択します。

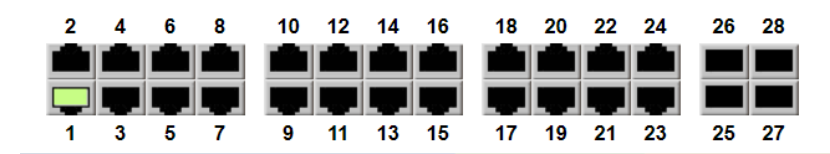

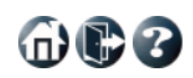

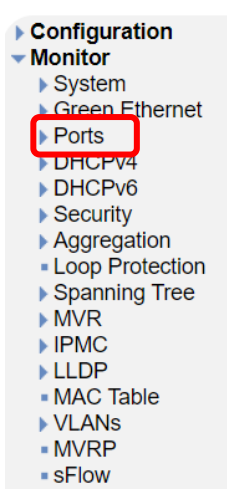

- UDLD ▶ Diagnostics  $M$ aintenance

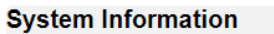

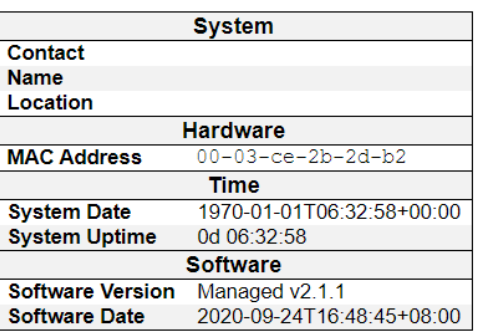

Auto-refresh <sup>n</sup>Refresh

### 6.3.1. Ports>Traffic Overview

ポート毎のトラフィック量の統計情報を表示します。

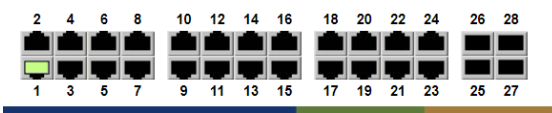

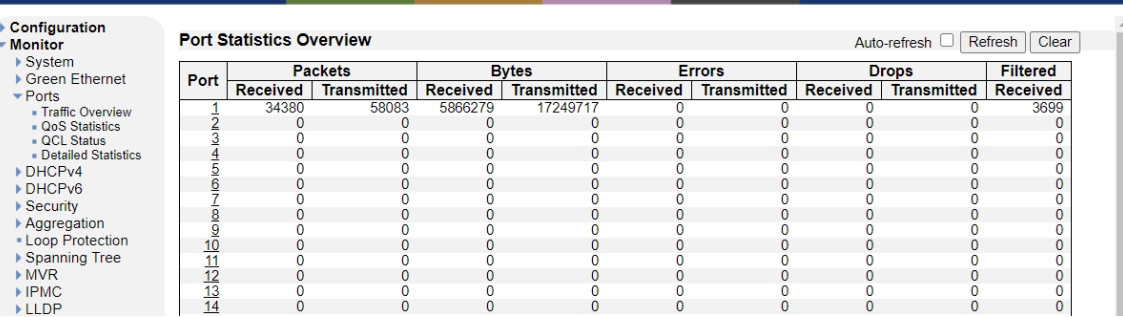

#### 6.3.2. Ports>QoS Statistics

QoS によるキュー毎の統計情報を表示します。

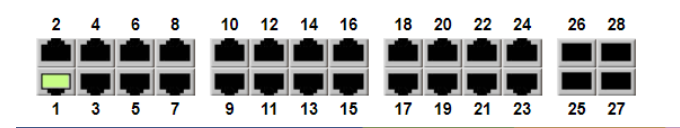

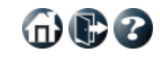

命心?

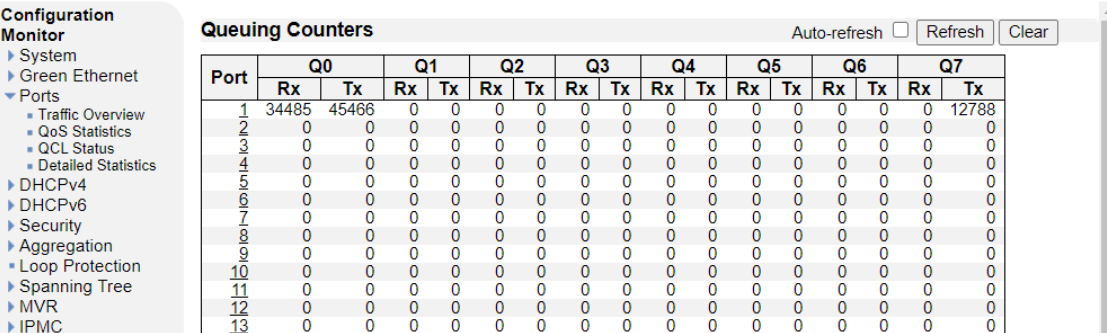

#### 6.3.3. Ports>QCL Status

QoS のコントロールリストを表示します。

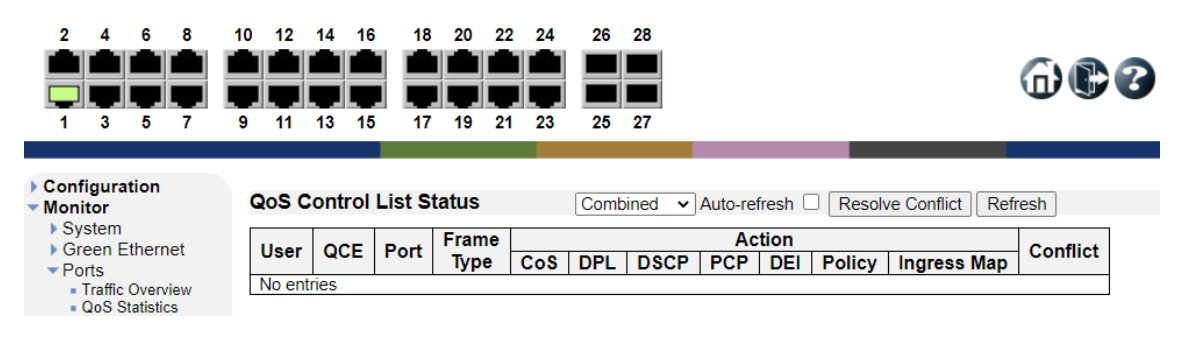

#### 6.3.4. Ports>Detailed Statistics

選択したポートの詳細な統計情報を表示します。

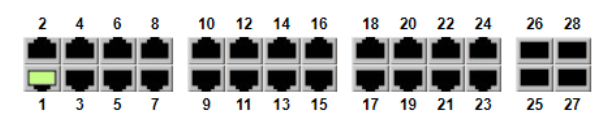

命心了

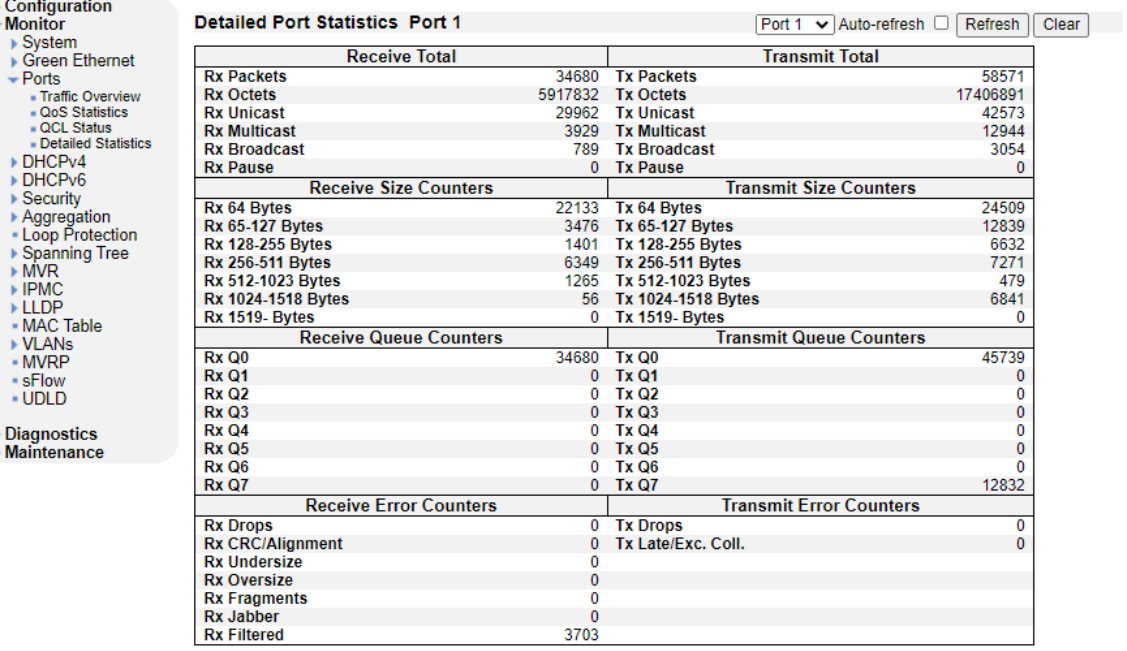

# 6.4. DHCPv4

DHCPv4 の確認を行います。

左のメニューから Monitor>DHCPv4 を選択します。

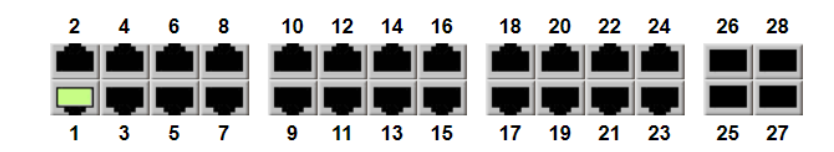

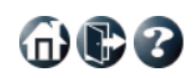

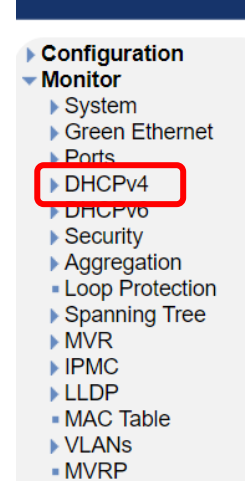

· sFlow - UDLD ▶ Diagnostics Maintenance **System Information** 

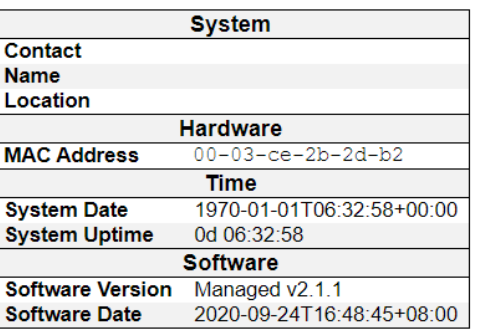

Auto-refresh □ Refresh

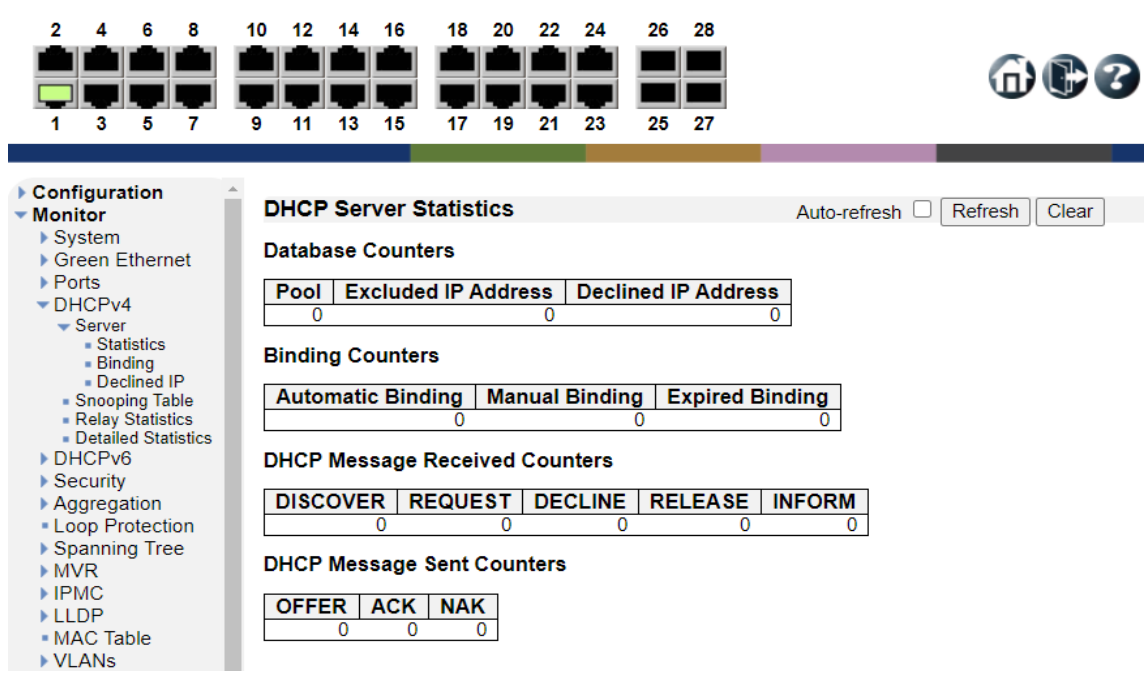

#### 6.4.1. DHCPv4>Server>Statistics

DHCP サーバの統計情報を表示します。

#### 6.4.2. DHCPv4>Server>Binding

DHCP サーバの Binding 情報を表示します。

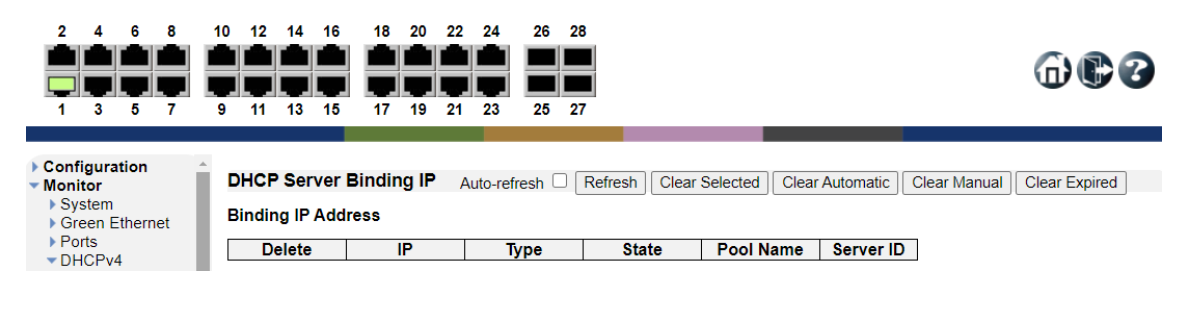

#### 6.4.3. DHCPv4>Server>Declined IP

Declined IP アドレスを表示します。

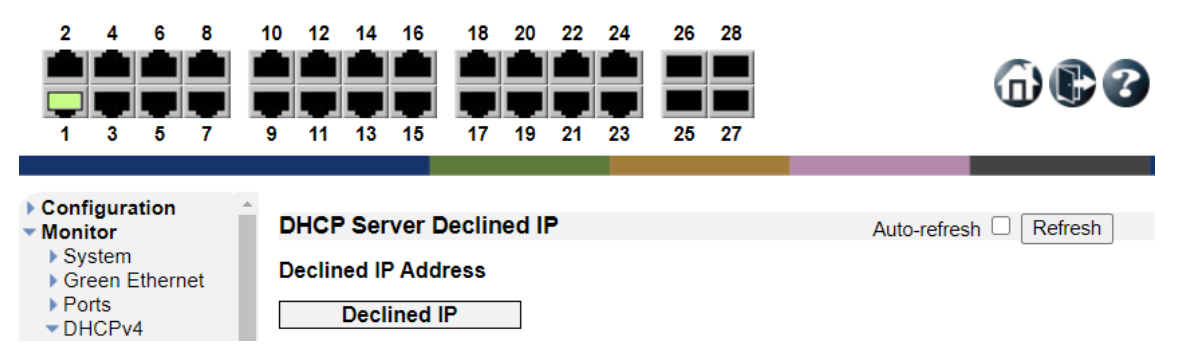

布尼名

#### 6.4.4. DHCPv4>Snooping Table

DHCP スヌーピングテーブルの情報を表示します。

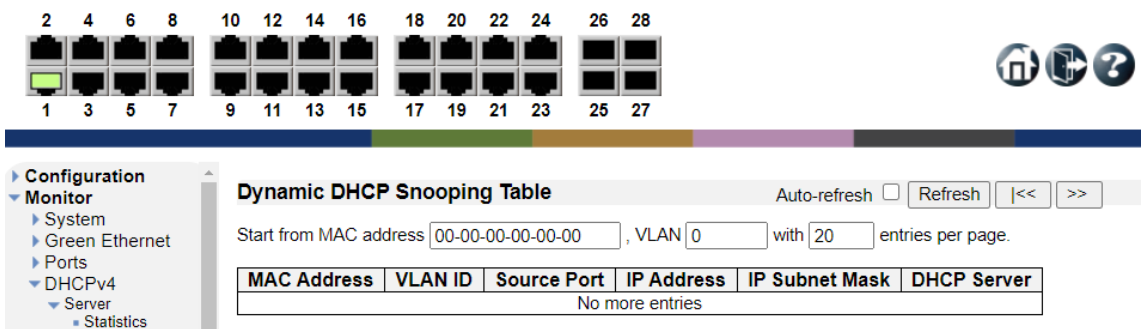

#### 6.4.5. DHCPv4>Relay Statistics

DHCP リレーの統計情報を表示します。

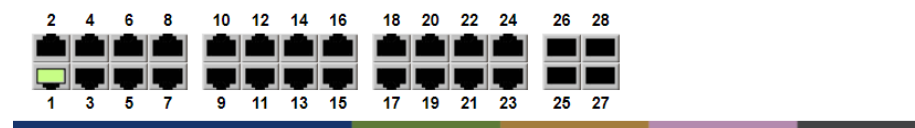

```
Configuration
                                DHCP Relay Statistics
                                                                                                                                  Auto-refresh Refresh Clear
\blacktriangleright Monitor
  • System
                                Server Statistics
  ▶ Green Ethernet
  ▶ Ports
                                  Transmit
                                                                 Receive
                                                                                    Receive
                                                                                                          Receive
                                                                                                                                                                    Receive<br>Bad
                                                                                                                               Receive
                                                                                                                                                  Receive
  DHCPv4
                                                 Transmit
                                                                                                                             Missing<br>Remote ID
                                                                                    Missing
 ► DHCPv4<br>
► Statistics<br>
■ Statistics<br>
■ Binding<br>
■ Declined IP<br>
■ Snooping Table<br>
■ Relay Statistics<br>
■ Detailed Statistics<br>
■ DHCPv6
                                                                  from
                                                                                                         Missing
                                                                                                                                                    Bad
                                      to
                                                   Error
                                                                                                        Circuit ID
                                   Server
                                                                  Server
                                                                                Agent Option
                                                                                                                                                  Circuit ID
                                                                                                                                                                  Remote ID
                                Client Statistics
                                                                                                                                                      Drop
                                  Transmit | Transmit
                                                                  Receive
                                                                                     Receive
                                                                                                          Replace
                                                                                                                                 Keep
                                  to Client
                                                              from Client
                                                                                 Agent Option
                                                                                                      Agent Option
                                                                                                                           Agent Option
                                                                                                                                                Agent Option
                                                  Error
  \rightarrow Security
                                                                                                                                                                 \overline{0}Aggregation<br>• Loop Protection
```
#### 6.4.6. DHCPv4>Detailed Statistics

DHCP スヌーピングの統計情報を表示します。

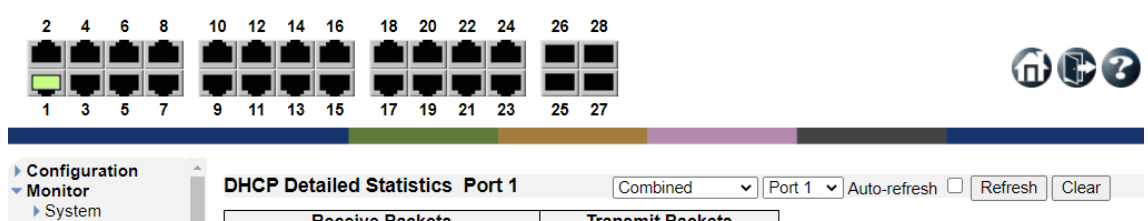

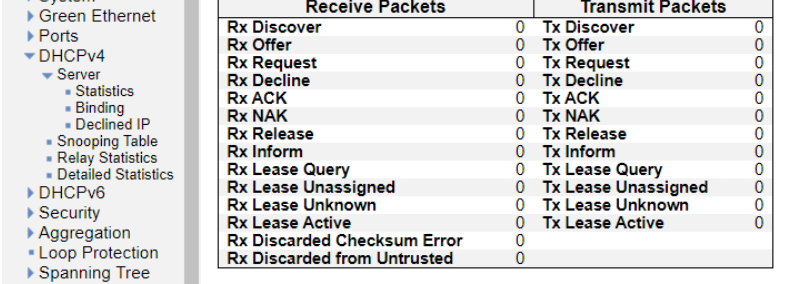

# 6.5. DHCPv6

DHCPv6 確認を行います。

左のメニューから Monitor>DHCPv6 を選択します。

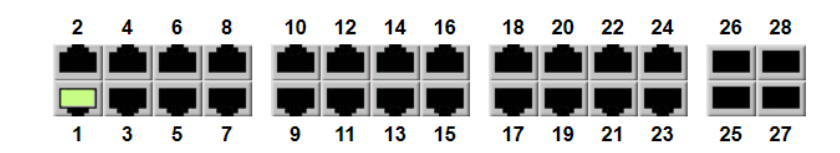

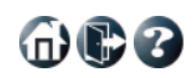

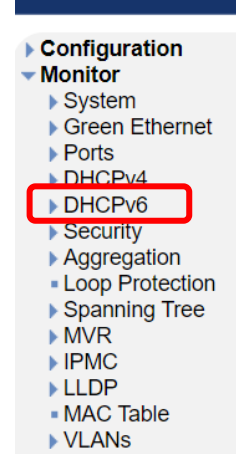

- MVRP · sFlow - UDLD ▶ Diagnostics Maintenance

#### **System Information**

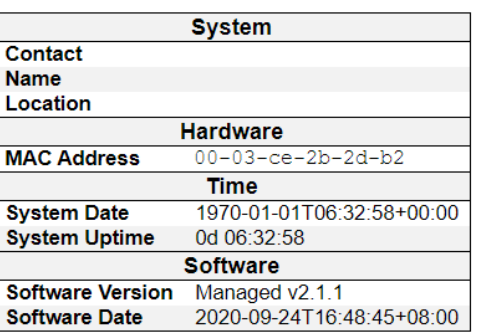

Auto-refresh □ Refresh
#### **AAAA** 而最多 민민민민 민민민민 ای ای ای ┓  $\overline{25}$   $\overline{27}$  $\overline{3}$  $-5$  $\overline{7}$ 9 11 13 15 17 19 21 23 Configuration **DHCPv6 Snooping Table** Auto-refresh <sup>1</sup>Refresh  $\blacktriangleright$  Monitor  $\triangleright$  System This table display the currently known DHCPv6 clients and their assigned addresses. ▶ Green Ethernet Distribution<br>DHCPv4 Total entries: 0 DHCPv6 **Client**<br>DUID **DHCP Server MAC Ingress VLAN Assigned** Lease **IAID** - Snooping Table<br>- Snooping Statistics<br>- Relay **Address** ID **Address** Port **Address Time**

▬

 $26$ 28

#### 6.5.2. DHCPv6>Snooping Statistics

6.5.1. DHCPv6>Snooping Table

 $2\quad 4\quad 6\quad 8$ 

الثارية الثارية

本機能は未サポートの為、ご使用になれません。

本機能は未サポートの為、ご使用になれません。

10 12 14 16

18 20 22 24

TTT

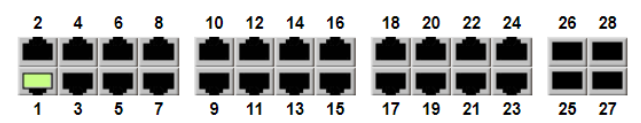

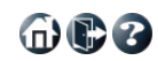

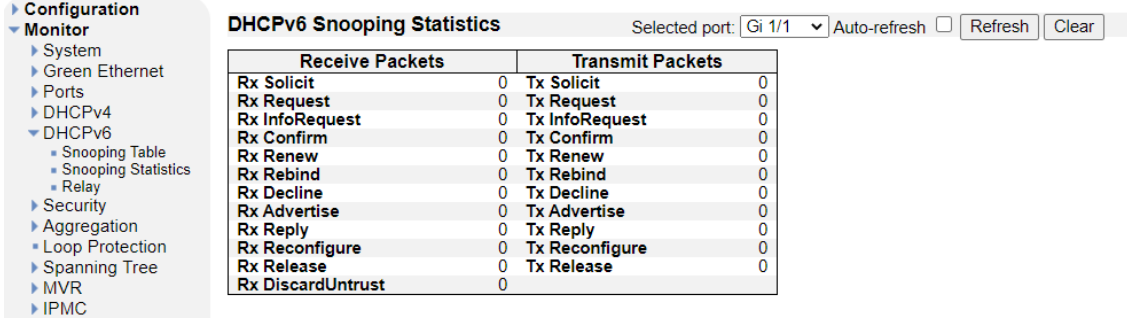

#### 6.5.3. DHCPv6>Relay

本機能は未サポートの為、ご使用になれません。

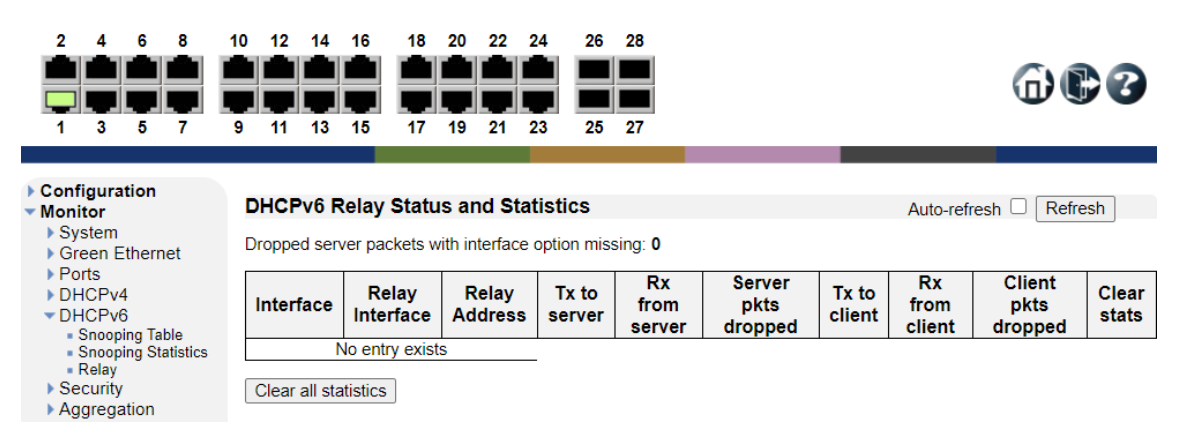

#### 6.6. Security

ポートの確認を行います。

左のメニューから Monitor>Security を選択します。

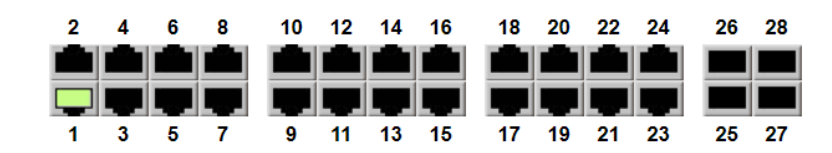

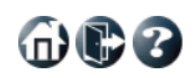

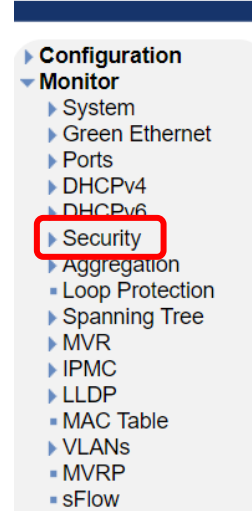

- UDLD ▶ Diagnostics Maintenance

#### **System Information**

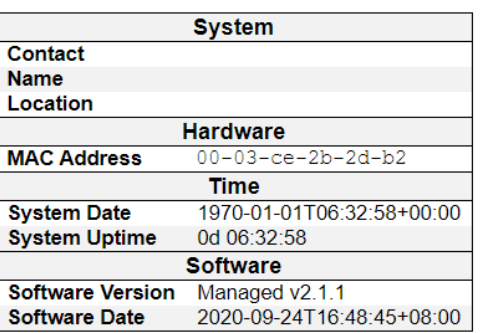

6.6.1. Security>Access Management Statistics

本製品の管理や設定を行うために送受信されたパケットの統計情報を表示します。

※ Access Management 機能を有効にしていない場合はカウントされません。

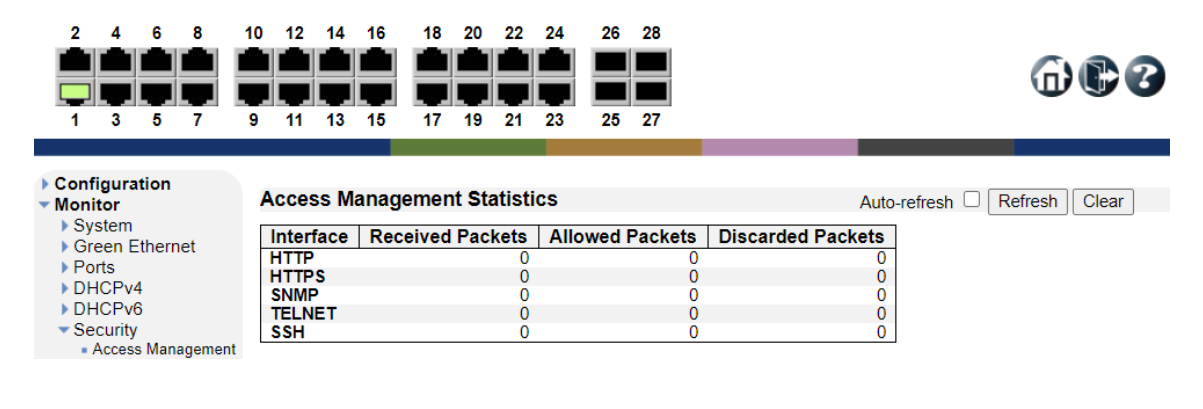

6.6.2. Security>Network>Port Security>Overview

ポート毎のセキュリティ設定や MAC アドレス学習ステータスを表示します。

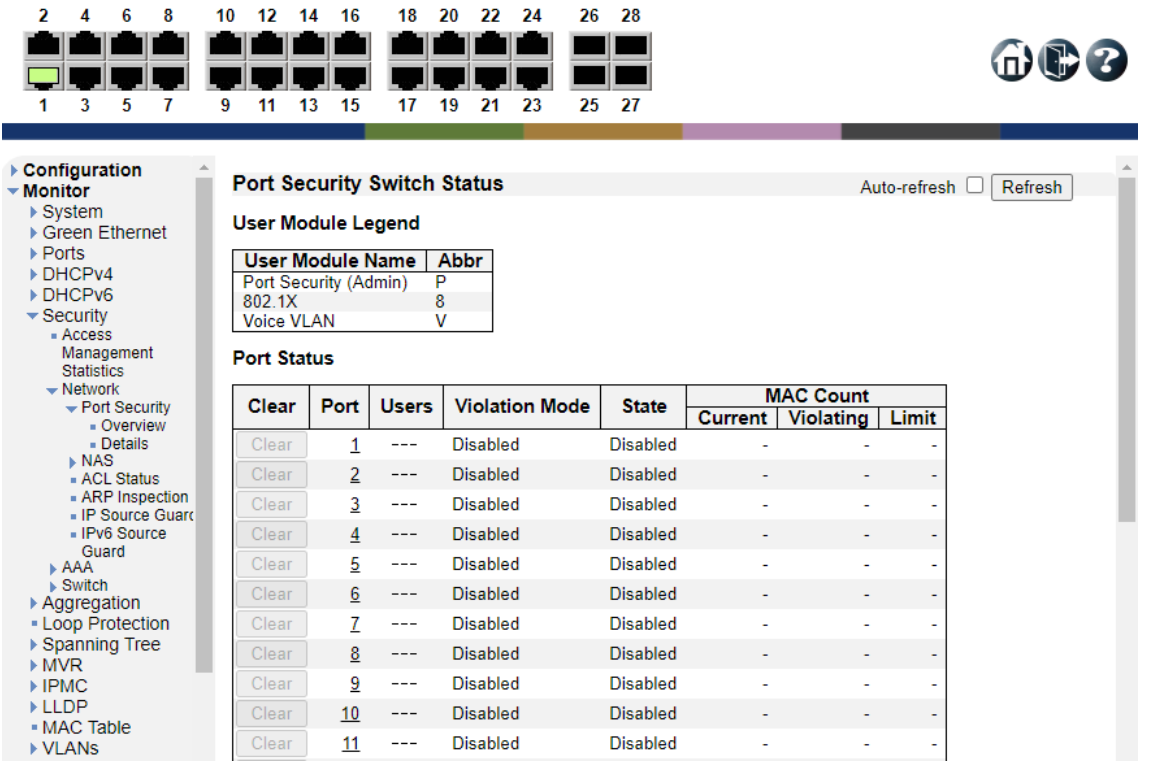

600

6.6.3. Security>Network>Port Security>Details

ポート毎の MAC アドレス学習に関する情報を表示します。

※ Limit Control 機能が有効になっていない場合は何も表示されません。

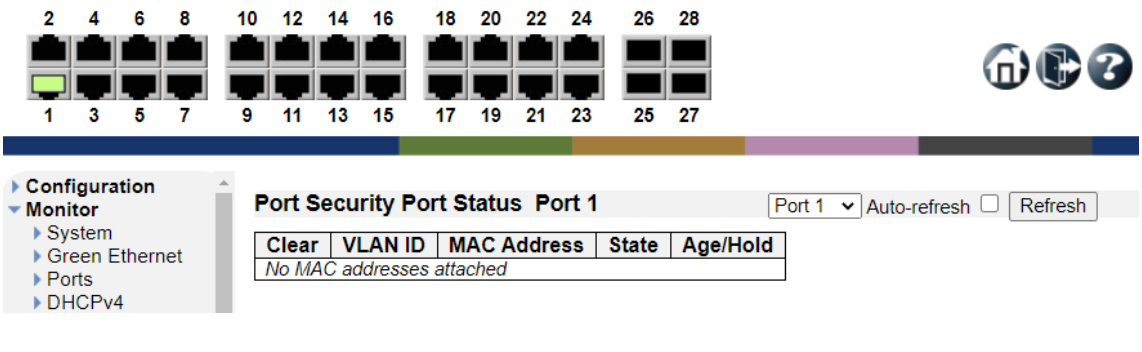

#### 6.6.4. Security>Network>NAS>Switch

ポート毎の 802.1x のステータスを表示します。

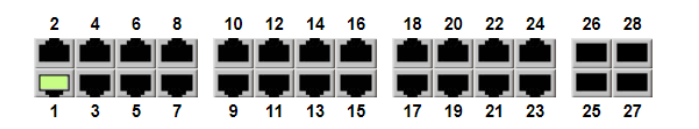

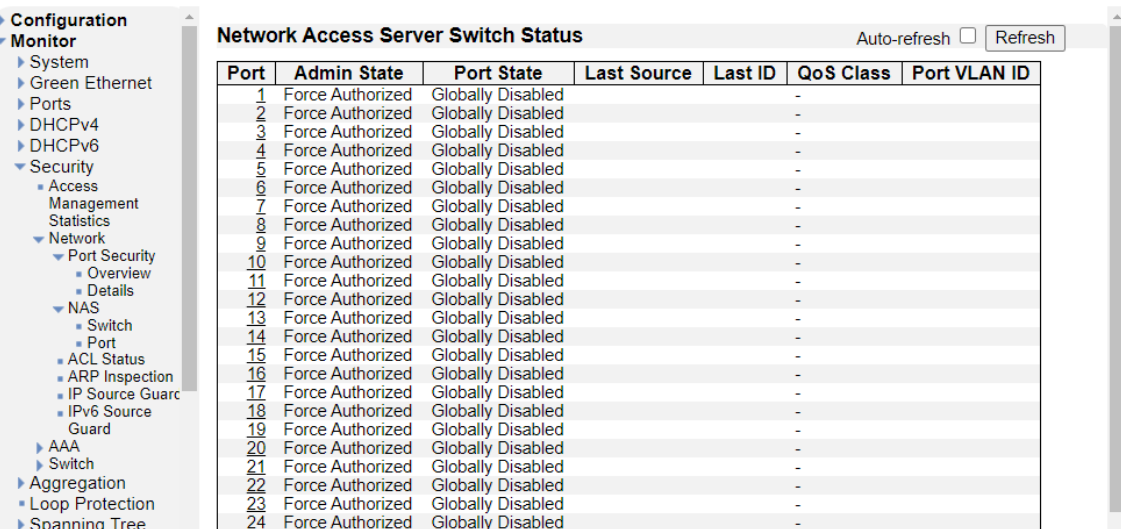

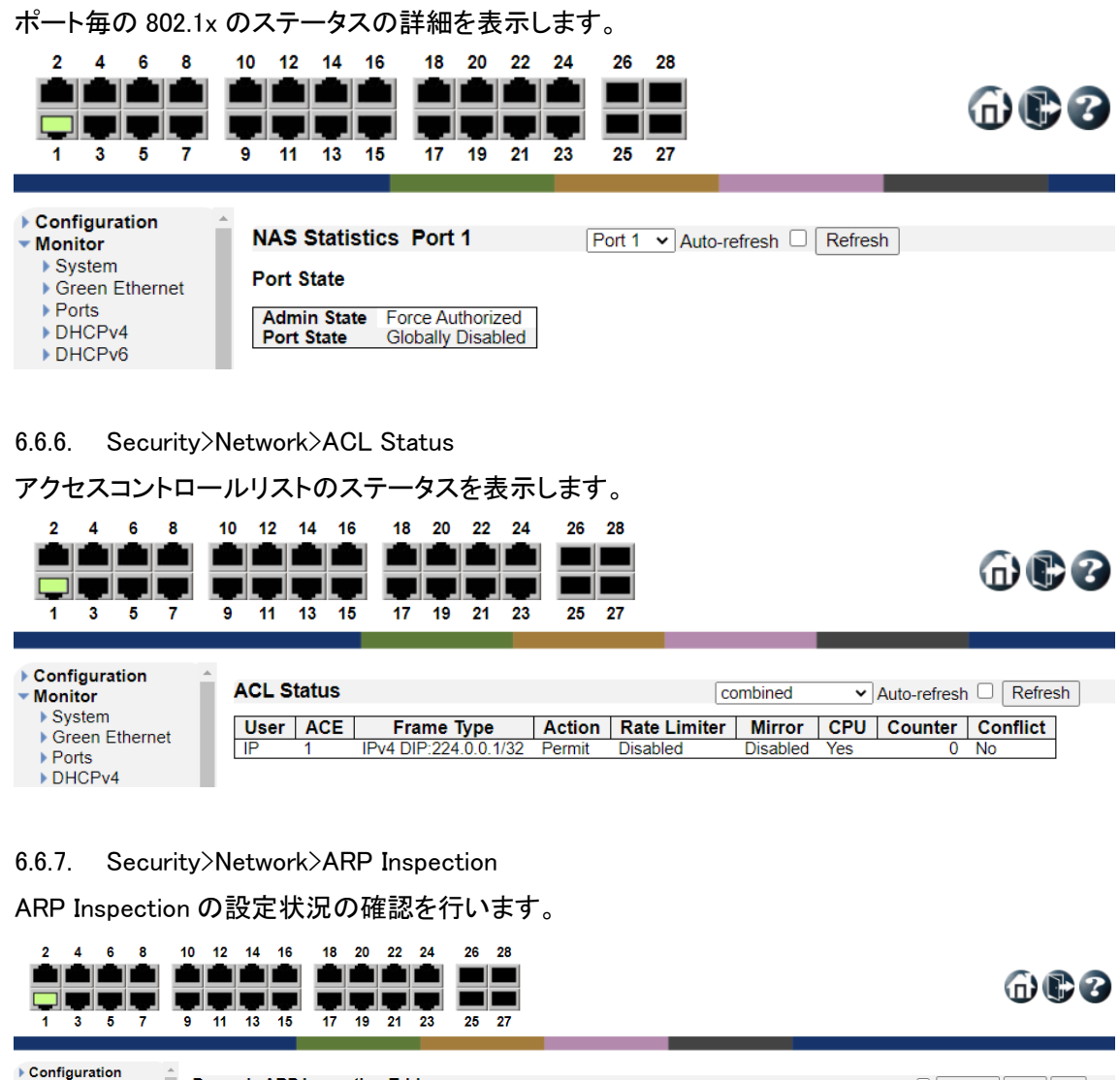

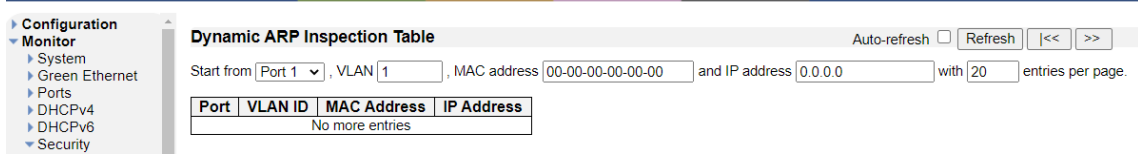

#### 6.6.5. Security>Network>NAS>Port

#### 6.6.8. Security>Network>IP Source Guard

IP ソースガードの設定状況の確認を行います。

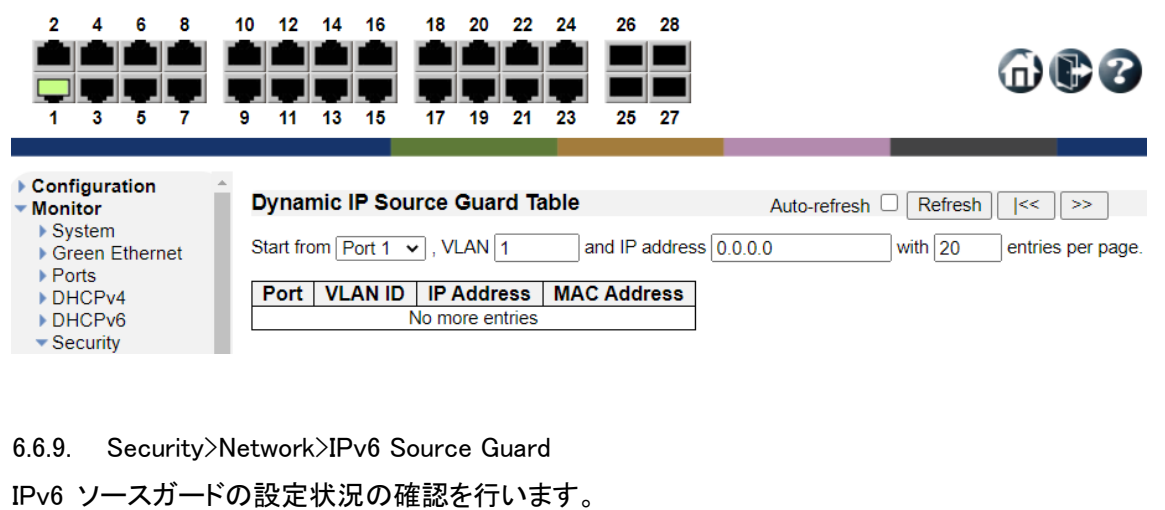

10 12 14 16 18 20 22 24  $\overline{2}$  $6 \t 8$  $\mathbf{A}$ 26 28 TILILI T T T <u>in a shekara ta 1989 na shekara tsa </u> 10 ┓

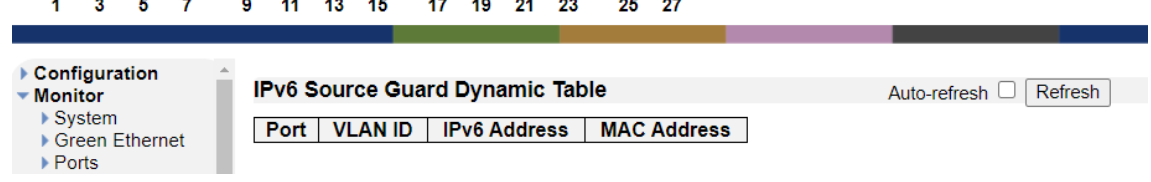

#### 6.6.10. Security>AAA>RADIUS Overview

RADIUS サーバの登録状況の確認を行います。

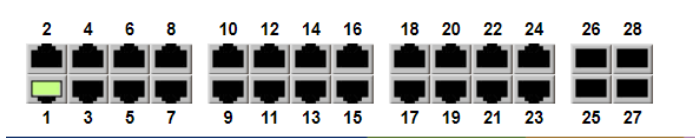

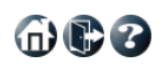

布尼名

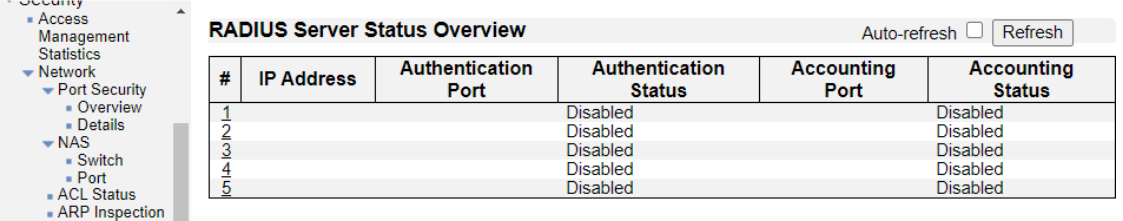

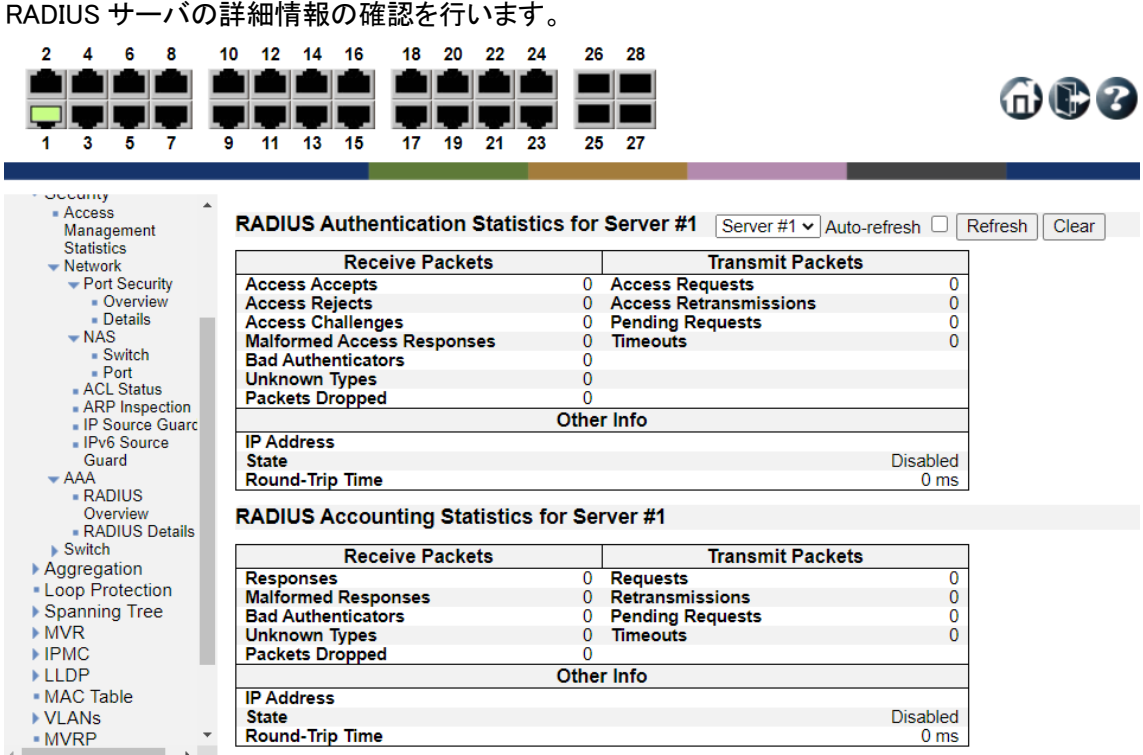

#### 6.6.12. Security>Switch>RMON>Statistics

6.6.11. Security>AAA>RADIUS Details

本機能は未サポートの為、ご使用になれません。

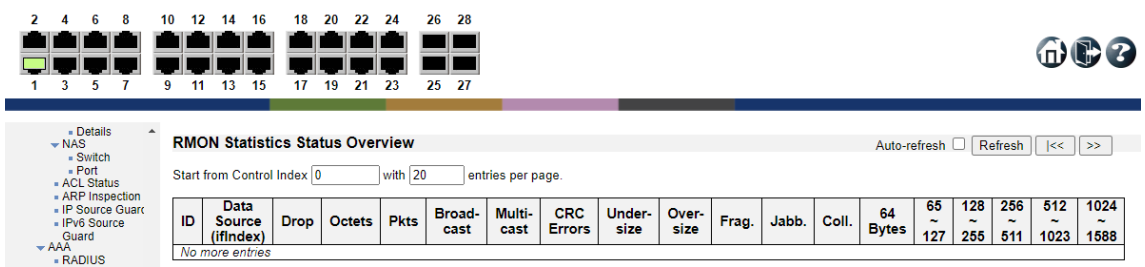

#### 6.6.13. Security>Switch>RMON>History

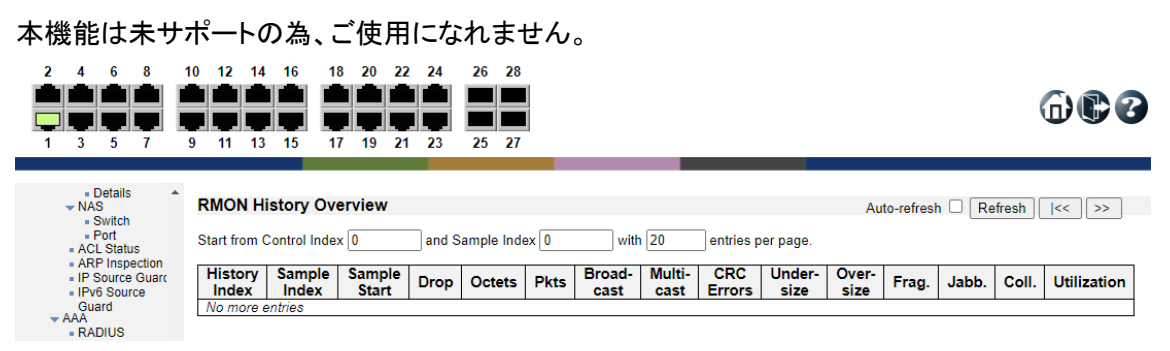

#### 6.6.14. Security>Switch>RMON>Alarm

本機能は未サポートの為、ご使用になれません。

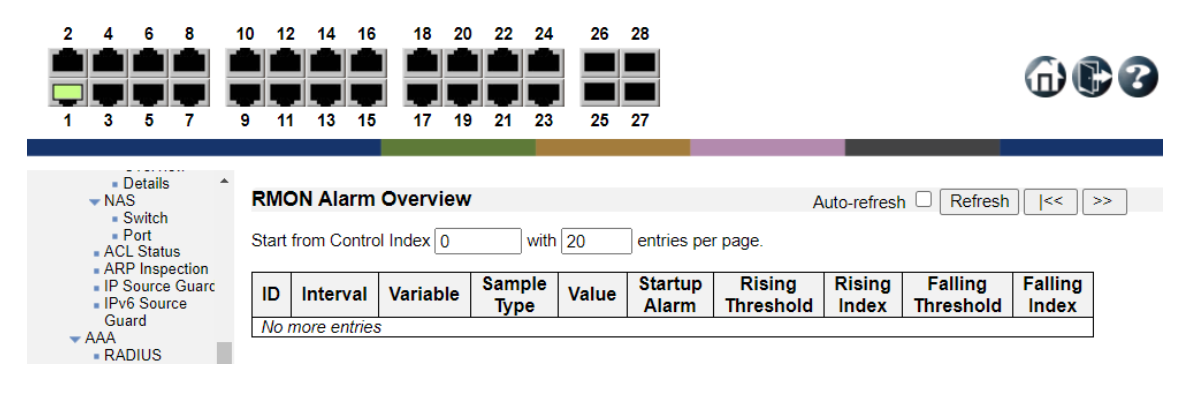

#### 6.6.15. Security>Switch>RMON>Event

本機能は未サポートの為、ご使用になれません。

Index

п

No more entries

■ IFV0 S000<br>Guard<br>★ AAA<br>■ RADIUS

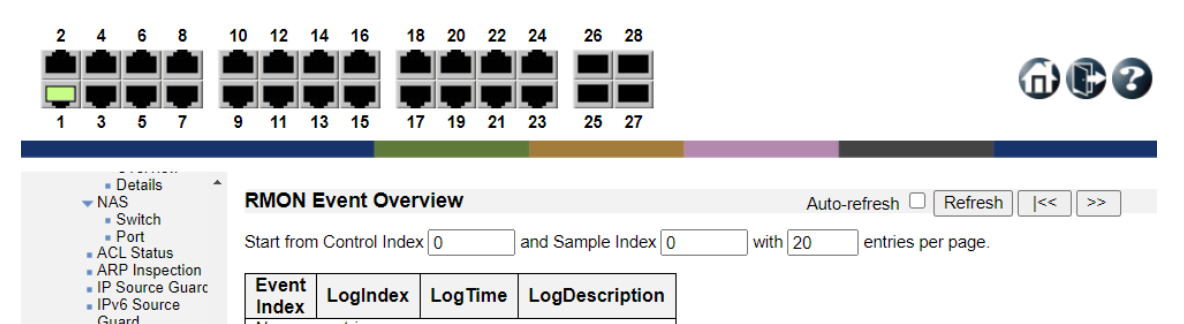

#### 6.7. Aggregation

Aggregation の確認を行います。

左のメニューから Monitor>Aggregation を選択します。

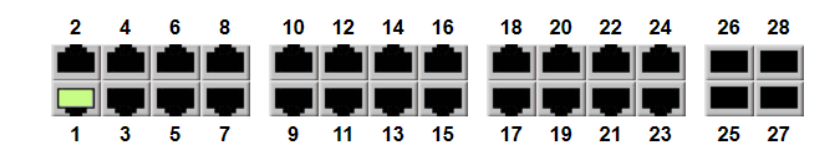

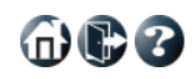

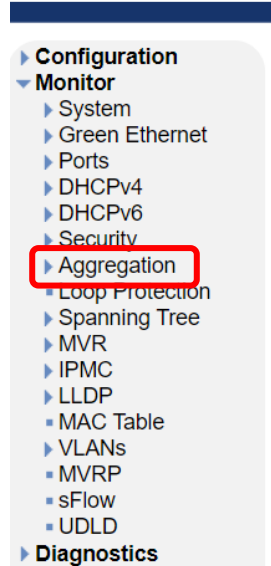

Maintenance

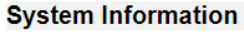

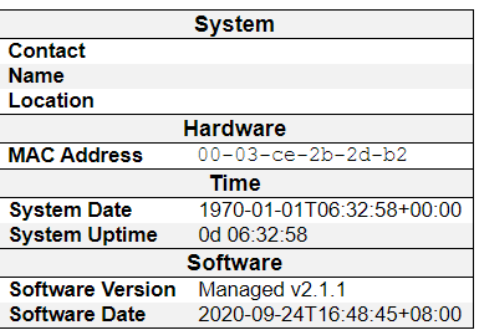

#### 6.7.1. Aggregation>Status

Aggregation のステータスを表示します。

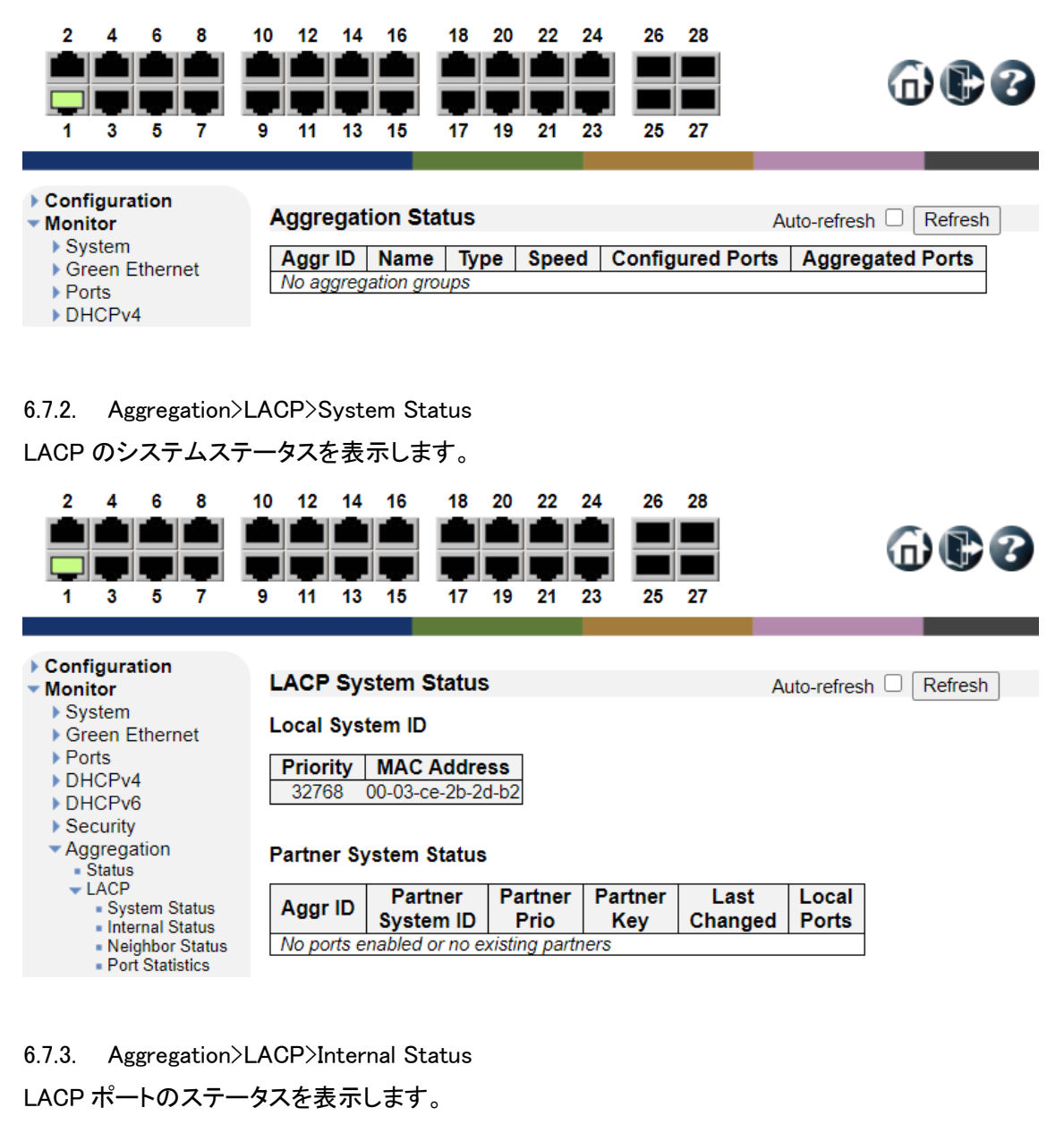

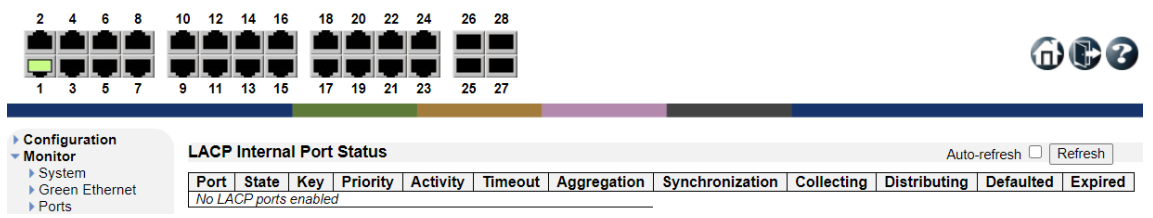

#### 6.7.4. Aggregation>LACP>Neighbor Status

LACP のネイバーステータスを表示します。

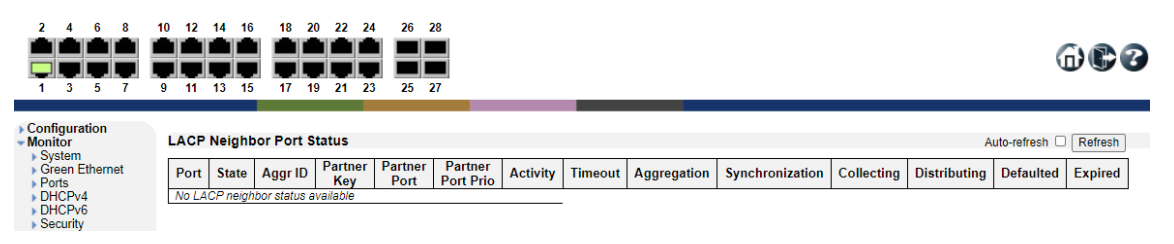

6.7.5. Aggregation>LACP>Port Statistics

LACP の統計情報を表示します。

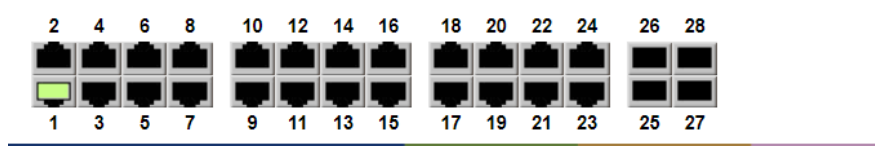

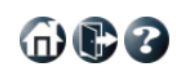

Configuration  $\blacktriangleright$  Monitor

- $\blacktriangleright$  System
- ▶ Green Ethernet
- ▶ Ports  $\rightarrow$  DH

 $\blacktriangleright$  Security ▼ Aggregation

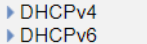

**LACP Statistics LACP LACP Discarded** Port **Received Transmitted** Unknown | Illegal No ports enabled

Auto-refresh <sup>C</sup> Refresh Clear

#### 6.8. Loop Protection

Loop Protection の確認を行います。

左のメニューから Monitor>Loop Protection を選択します。

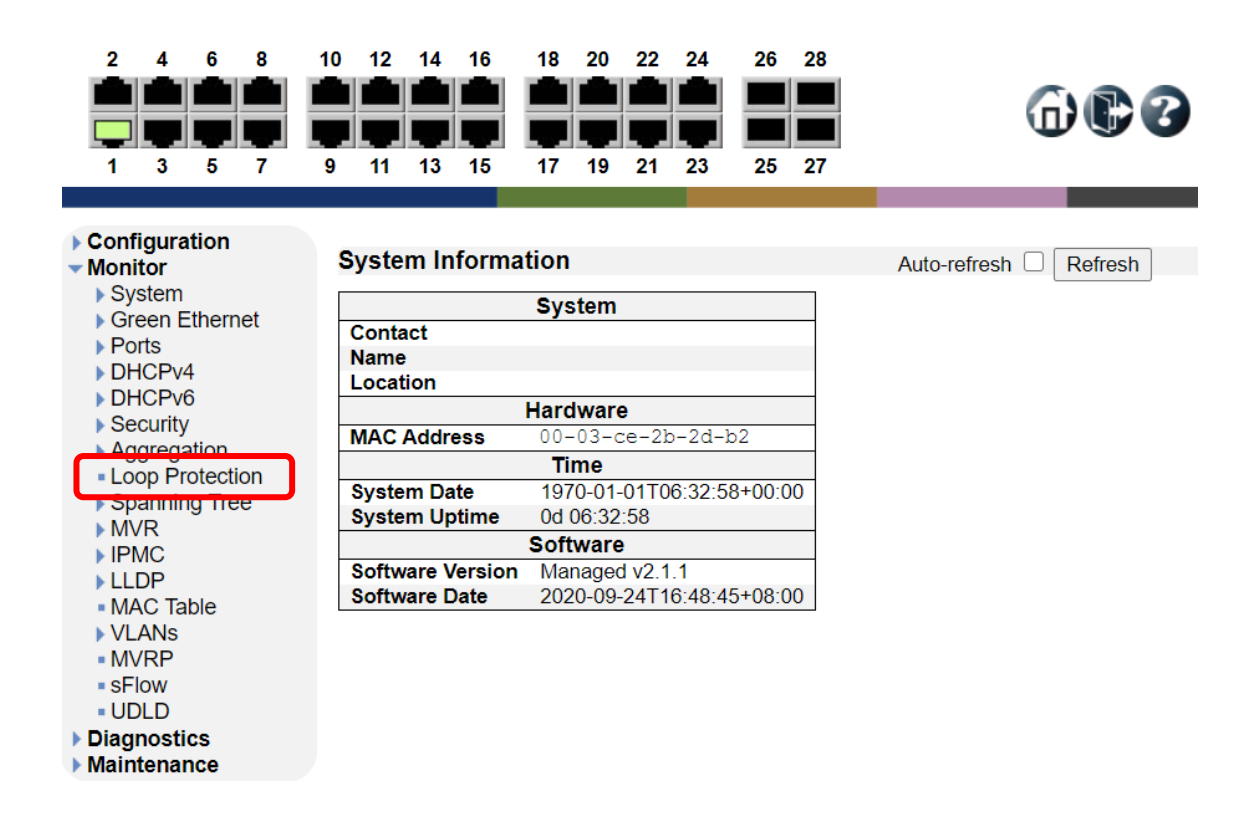

#### 6.8.1. Loop Protection

Loop Protection のステータスを表示します。

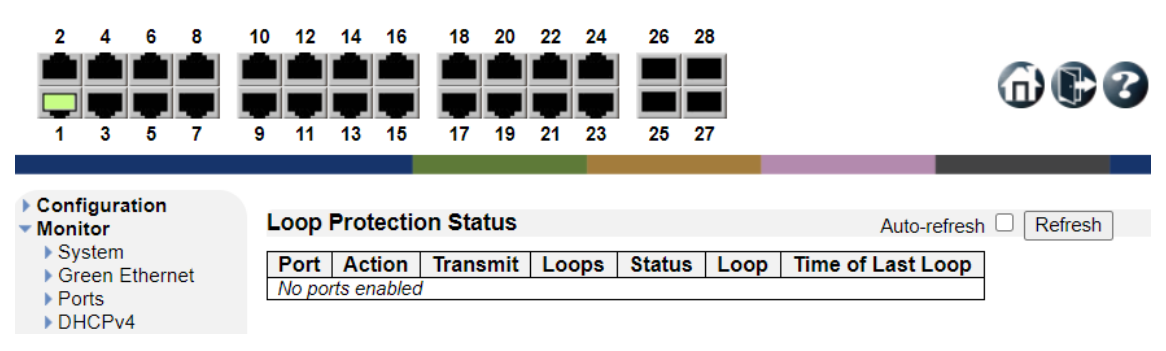

#### 6.9. Spanning Tree

STP の確認を行います。

左のメニューから Monitor>Spanning Tree を選択します。

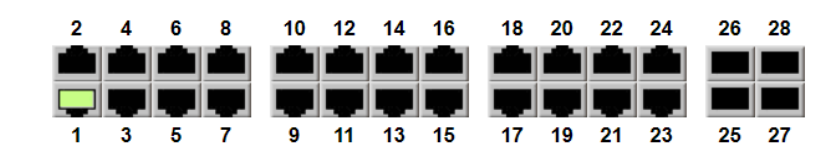

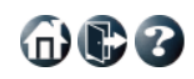

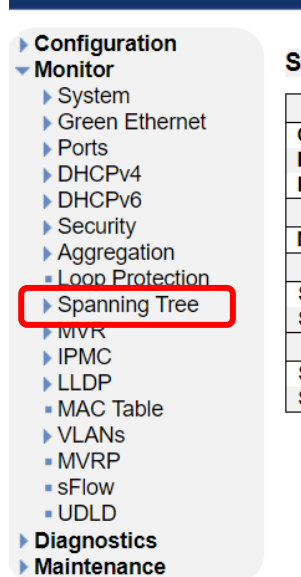

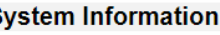

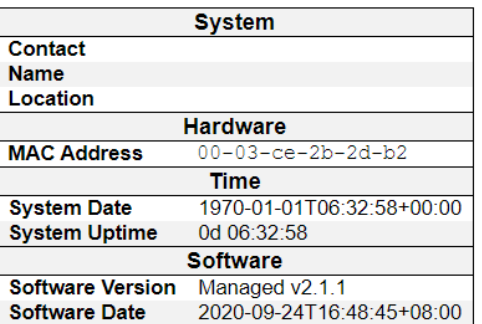

#### 6.9.1. Spanning Tree>Bridge Status

STP のブリッジステータスを表示します。

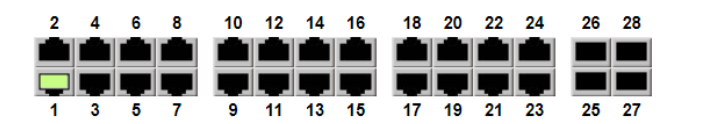

a barat

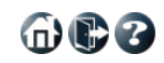

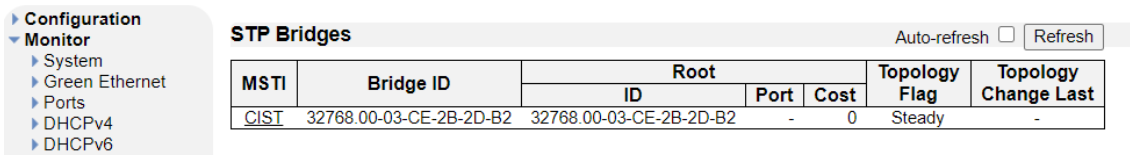

#### 6.9.2. Spanning Tree>Port Status

STP のポートステータスを表示します。

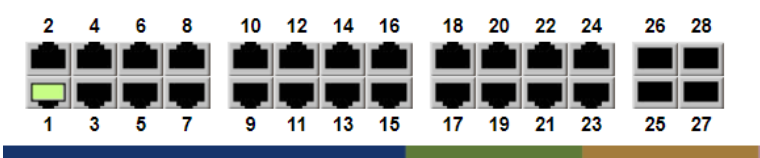

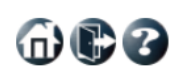

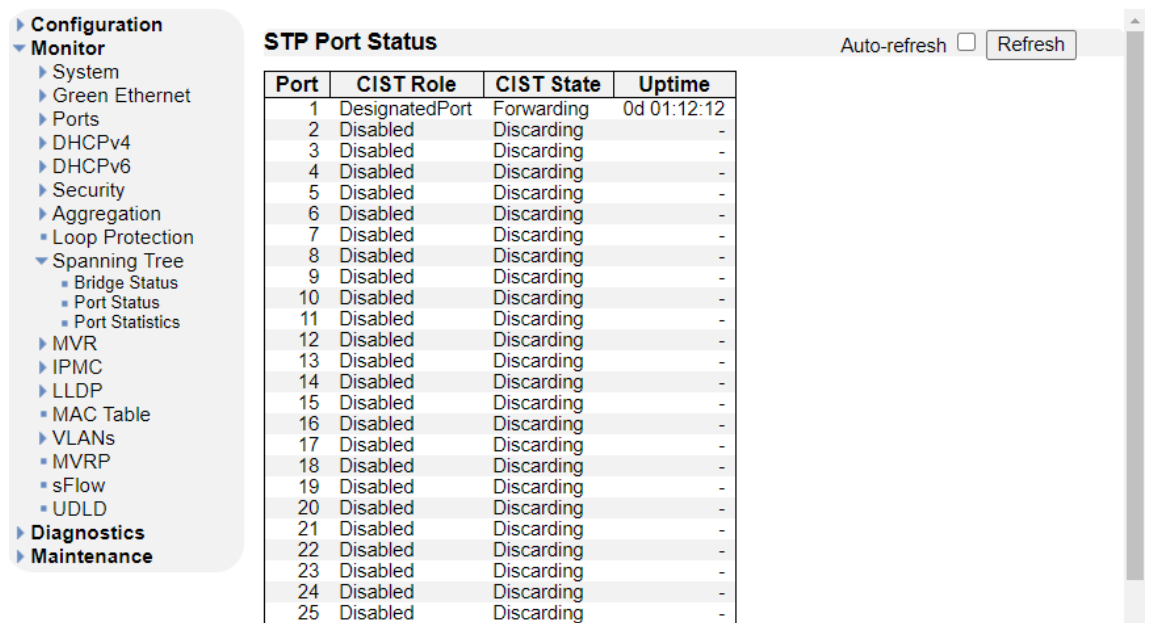

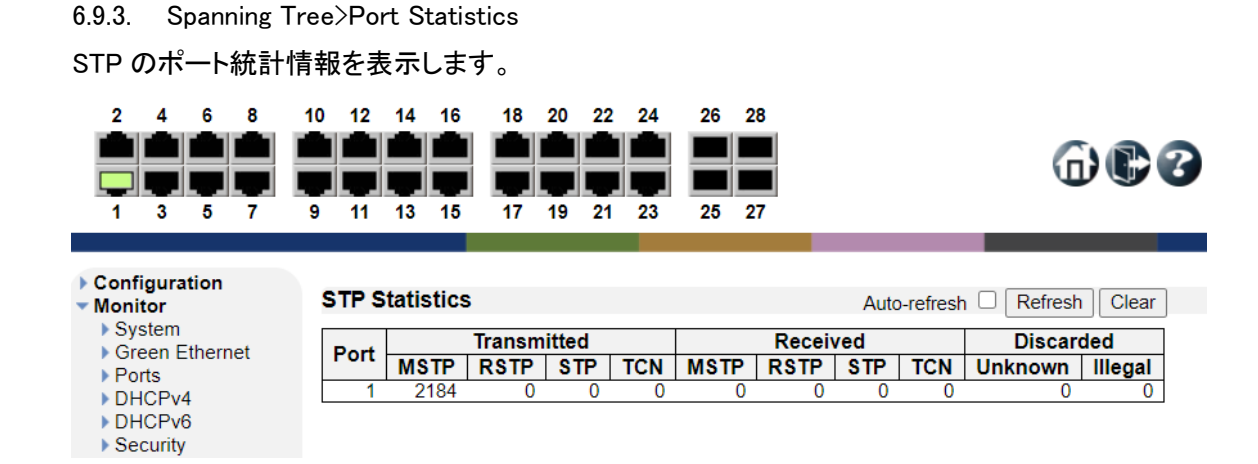

231

#### 6.10. MVR

MVR の確認を行います。

左のメニューから Monitor>MVR を選択します。

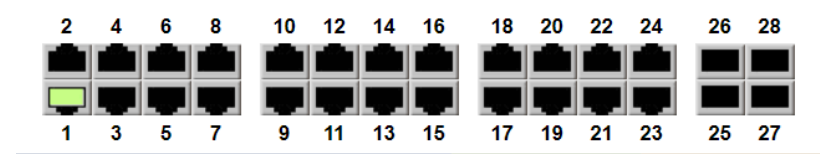

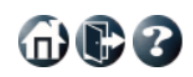

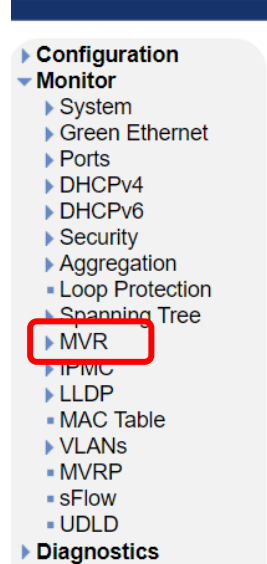

Maintenance

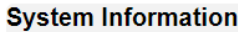

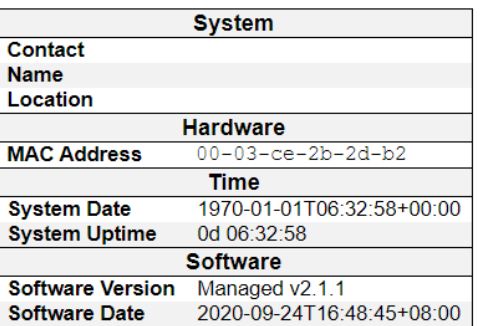

#### 6.10.1. MVR>Statistics

#### 本機能は未サポートの為、ご使用になれません。

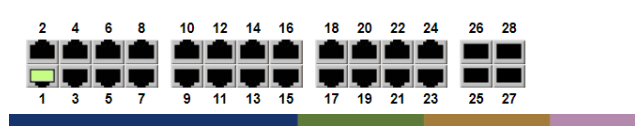

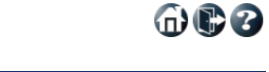

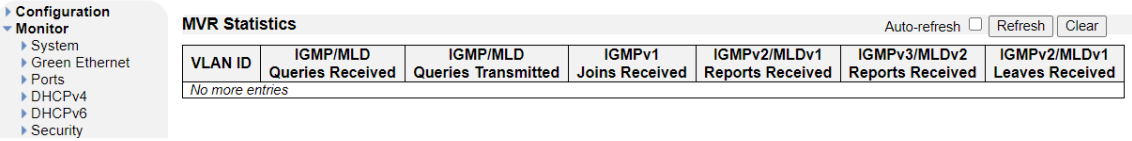

#### 6.10.2. MVR>MVR Channel Groups

本機能は未サポートの為、ご使用になれません。

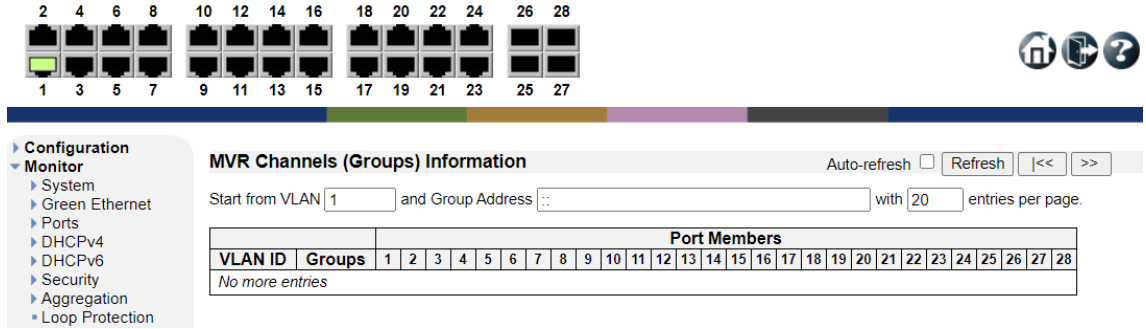

#### 6.10.3. MVR>MVR SFM Information

本機能は未サポートの為、ご使用になれません。

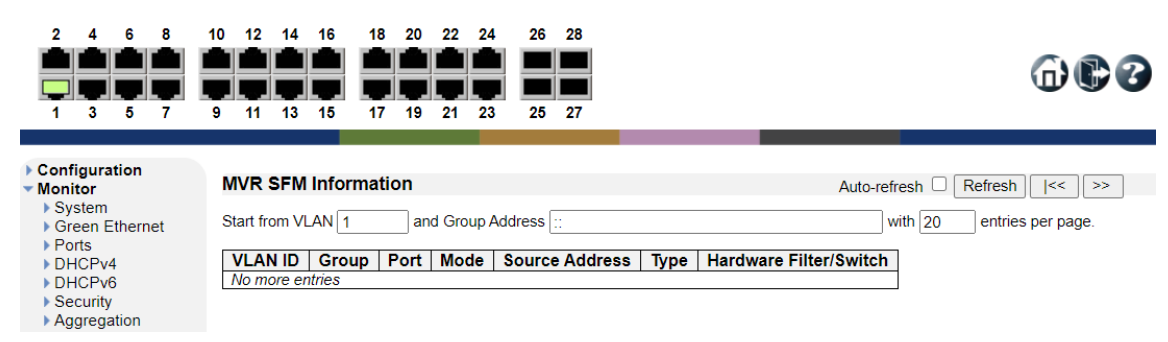

#### 6.11. IPMC

IGMP Snooping の確認を行います。

左のメニューから Monitor>IPMC を選択します。

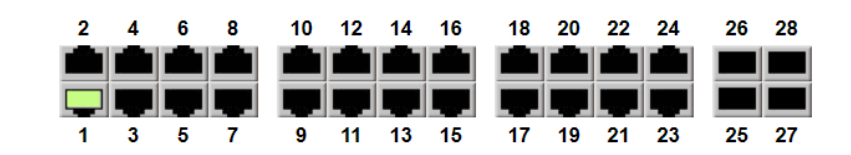

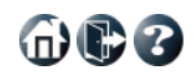

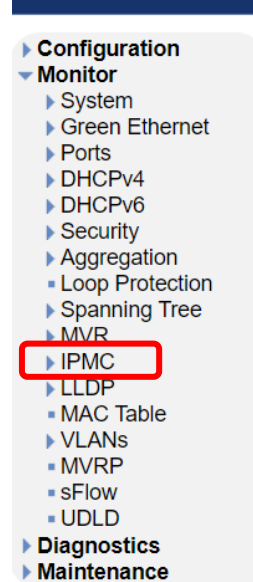

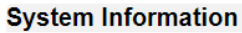

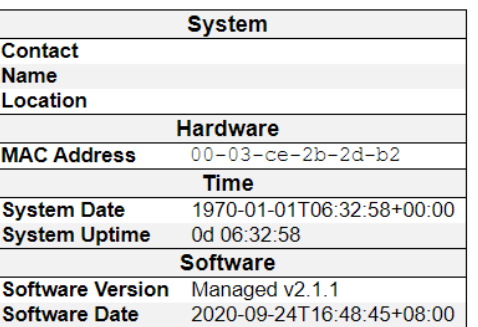

#### 6.11.1. IPMC>IGMP Snooping>Status

IGMP クエリステータス等のマルチキャスト情報を表示します。

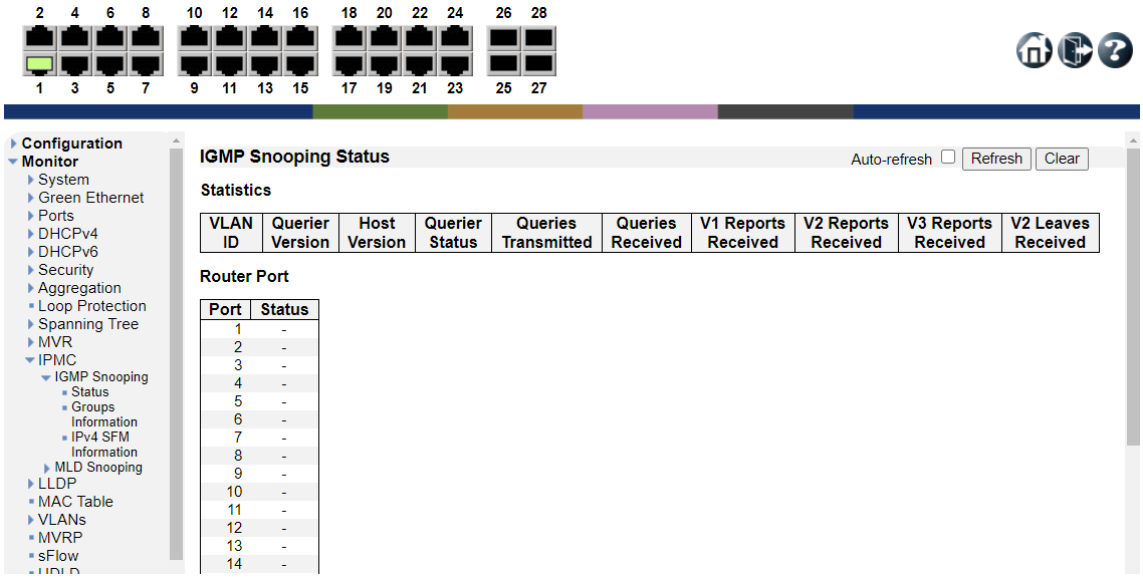

6.11.2. IPMC>IGMP Snooping>Groups Information

IGMP Snooping のグループ情報を表示します。

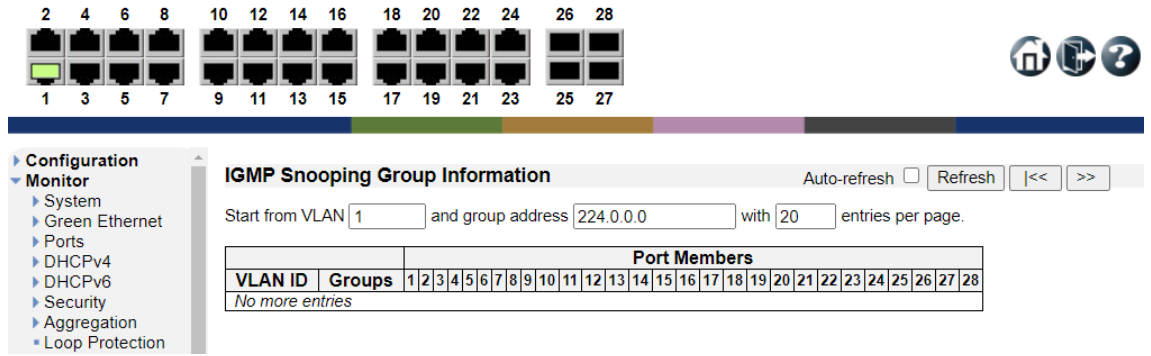

命心多

#### 6.11.3. IPMC>IGMP Snooping>IPv4 SFM Information

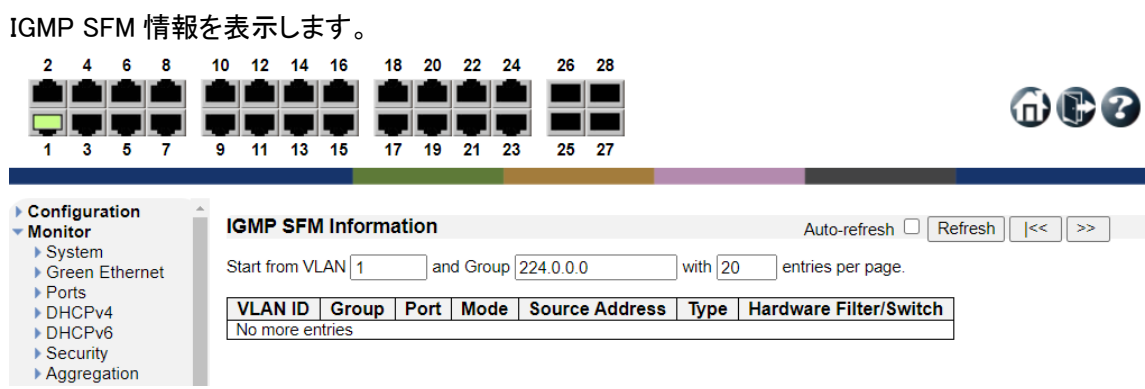

#### 6.11.4. IPMC>MLD Snooping>Status

÷.

DHUPV4<br>DHCPv6

▶ VLANs  $\blacksquare$  MVRP - sFlow  $- **UDLD**$ 

本機能は未サポートの為、ご使用になれません。

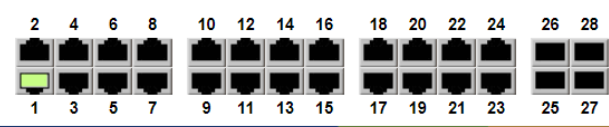

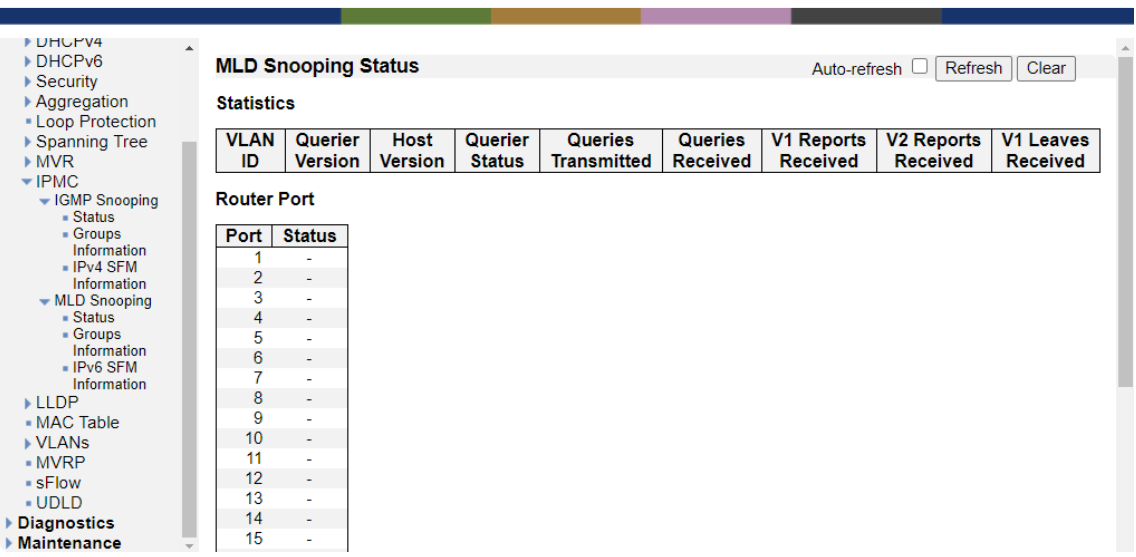

6.11.5. IPMC>MLD Snooping>Groups Information

本機能は未サポートの為、ご使用になれません。

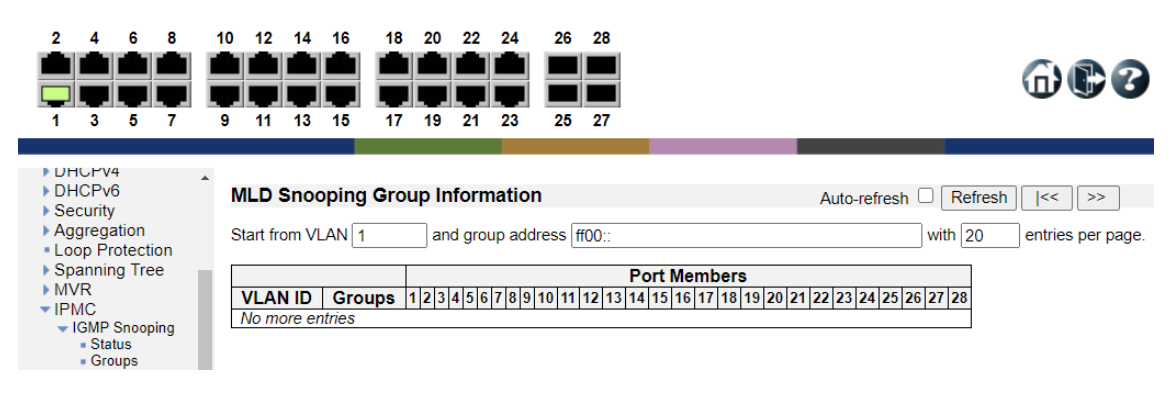

#### 6.11.6. MLD Snooping>IPv6 SFM Information

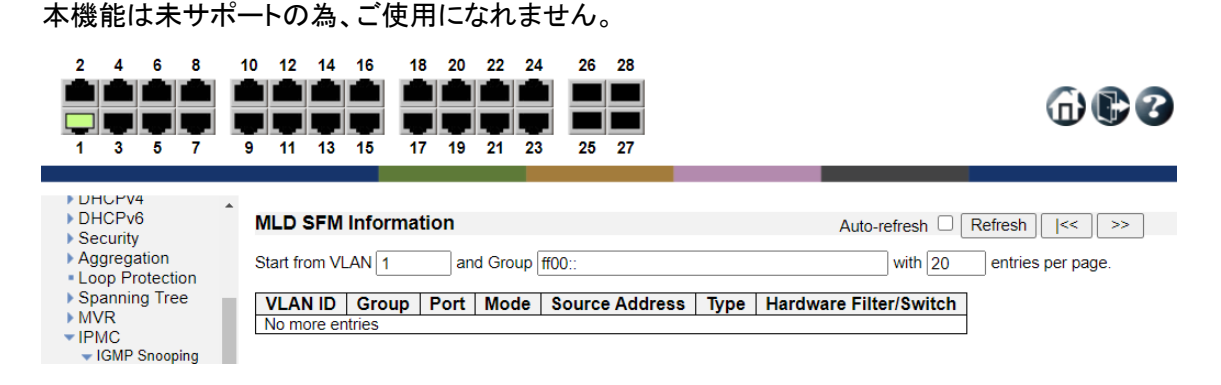

### 6.12. LLDP

LLDP の確認を行います。

左のメニューから Monitor>LLDP を選択します。

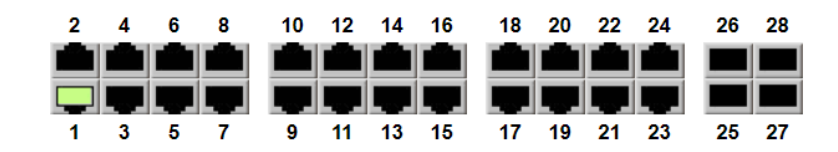

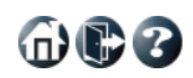

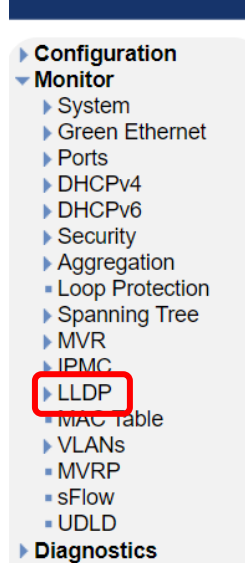

Maintenance

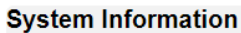

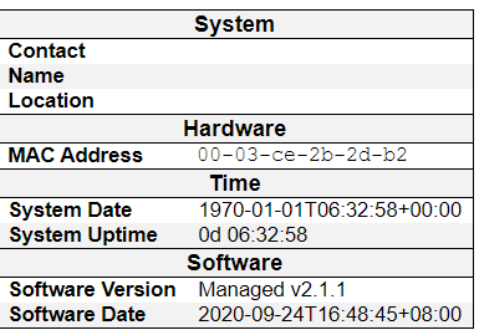

#### 6.12.1. LLDP>Neighbors

LLDP の Neighbor 情報を表示します。

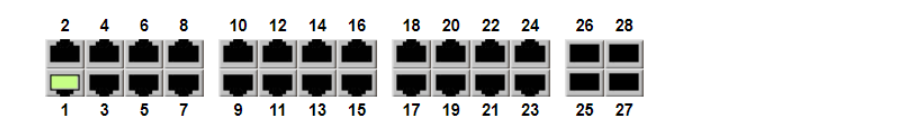

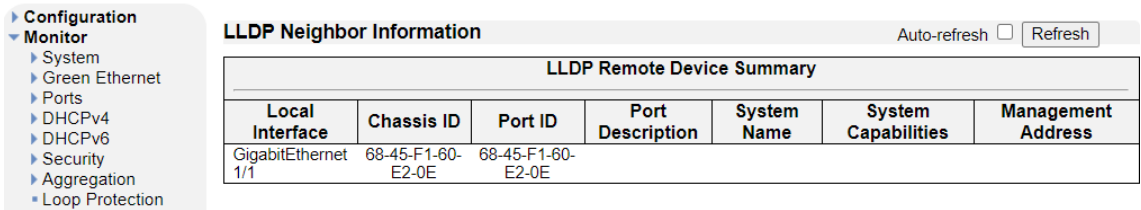

#### 6.12.2. LLDP>LLDP-MED Neighbors

LLDP-MED Neighbor に含まれている情報を表示します。

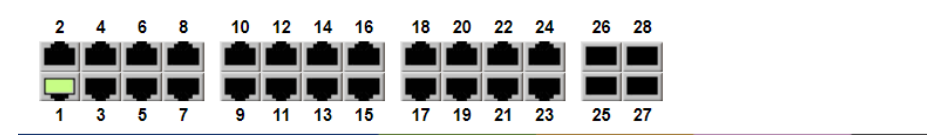

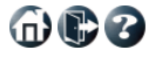

命心了

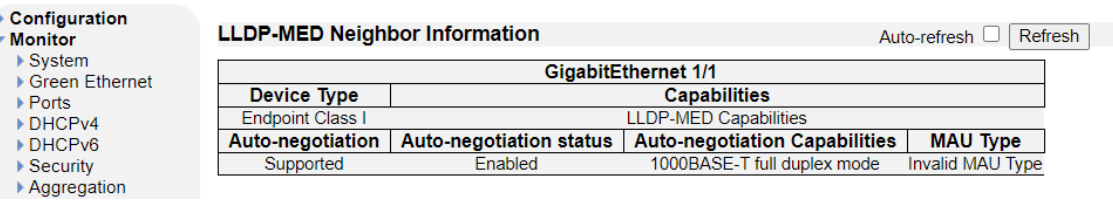

#### 6.12.3. LLDP>EEE

LLDP を通して取得した EEE 情報を表示します。

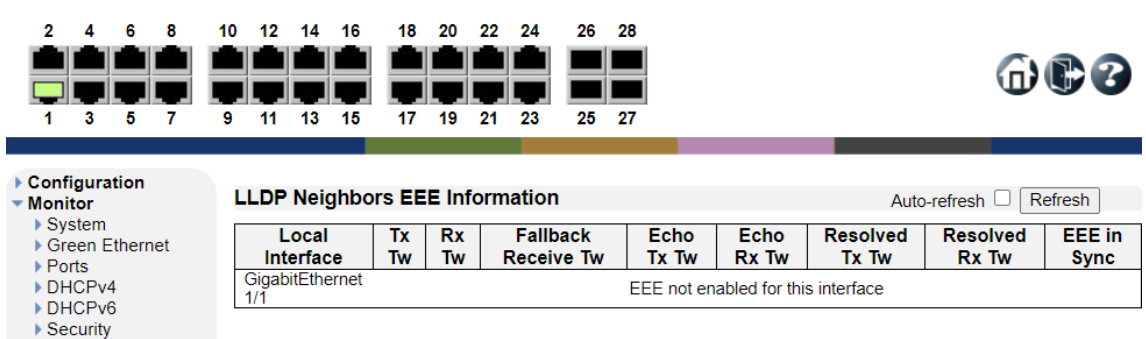

#### 6.12.4. LLDP>Port Statistics

### LLDP の統計情報を表示します。

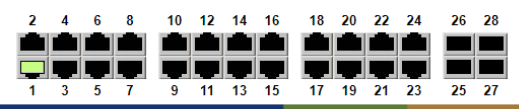

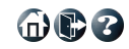

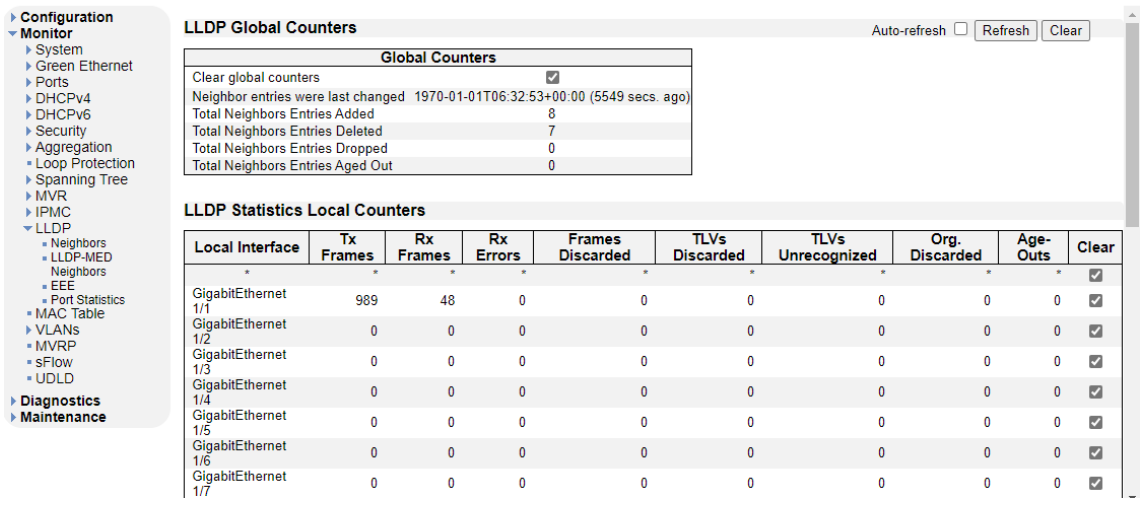

#### 6.13. MAC Table

MAC Table の確認を行います。

左のメニューから Monitor>MAC Table を選択します。

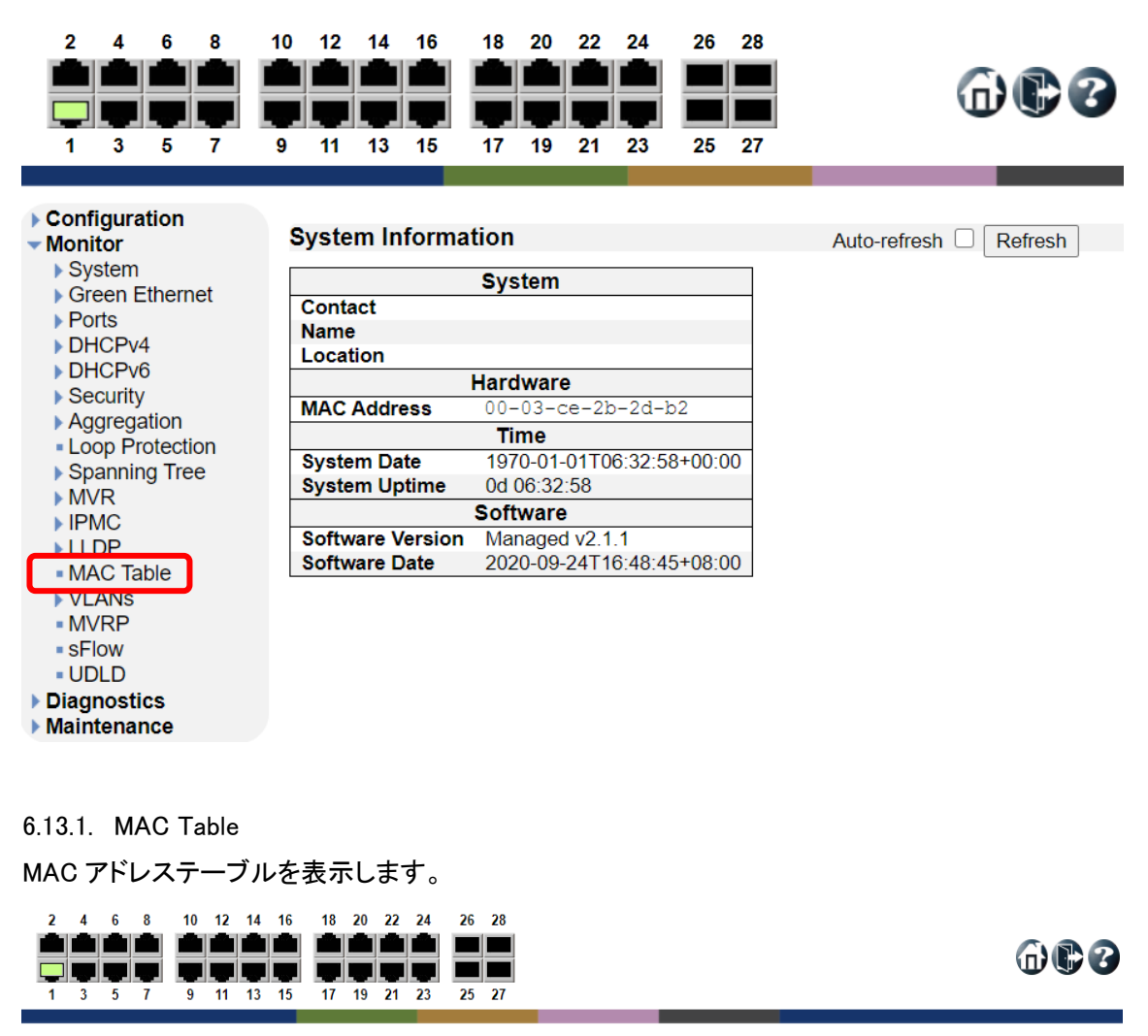

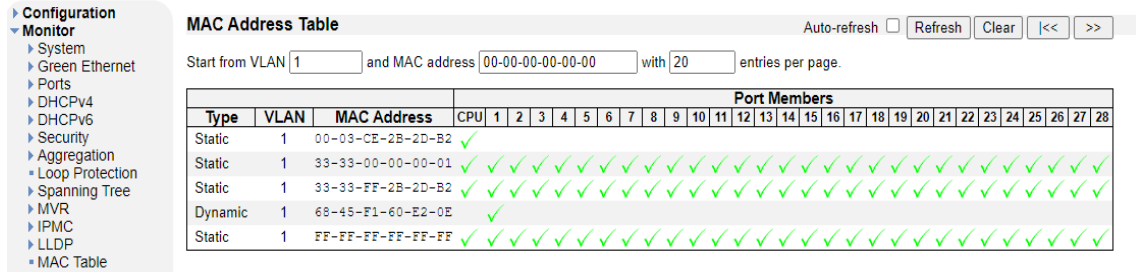

241

### 6.14. VLANs

VLANs の確認を行います。

左のメニューから Monitor>VLANs を選択します。

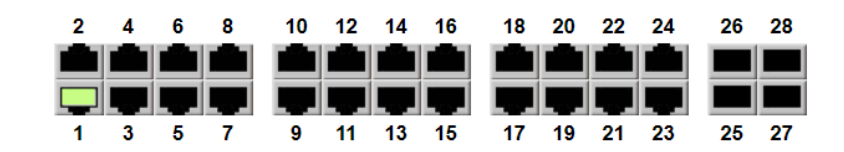

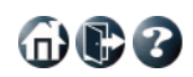

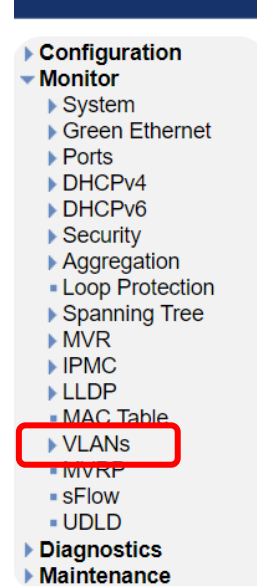

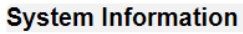

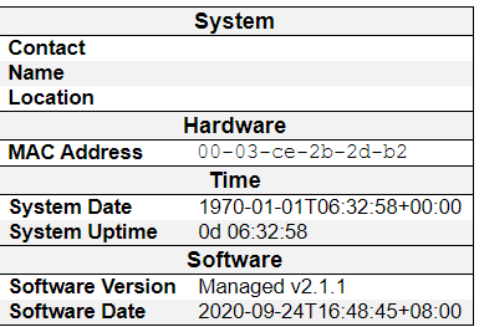

布尼名

#### 6.14.1. VLAN Membership

VLAN グループを表示します。

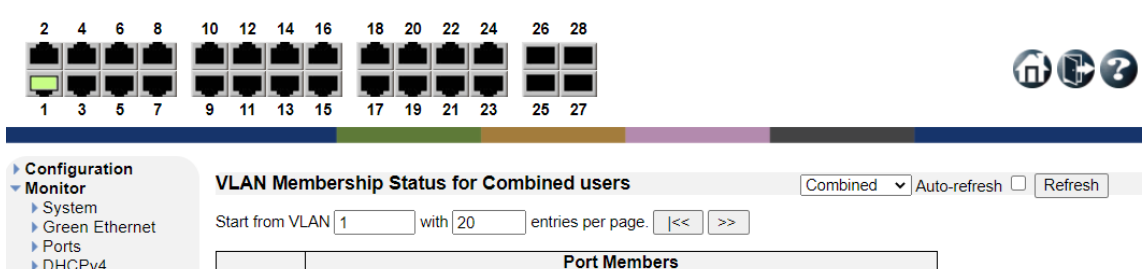

#### 6.14.2. VLAN Port

DHCPv4

DHCPv6  $\triangleright$  Security Aggregation

ポート毎の VLAN 設定を表示します。

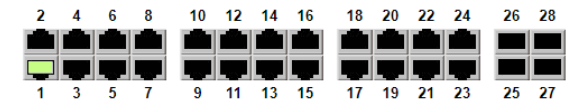

Configuration **VLAN Port Status for Combined users** Combined v Auto-refresh Refresh Monitor<br>System Port | Port Type | Ingress Filtering | Frame Type | Port VLAN ID | Tx Tag | Untagged VLAN ID | Conflicts ▶ Green Ethernet<br>▶ Ports<br>▶ DHCPv4 1 Untag All  $1$  C-Port  $\overline{v}$ All No 2 C-Port  $\overline{1}$  $\Delta$ ll 1 Untag All  $N<sub>0</sub>$ BHCPv6<br>BHCPv6<br>Becurity  $\overline{3}$  $C-Port$ ø All  $\overline{1}$ **Untag All** No 4 C-Port  $\overline{\mathbb{Z}}$ All  $\overline{1}$ Untag All **No** » Security<br>▶ Aggregation<br>▪ Loop Protection 5 C-Port Ø All  $\overline{1}$ **Untag All No**  $\blacktriangleright$  Spanning Tree 6 C-Port  $\overline{a}$ All Untag All **No** A<br>MVR<br>DiPMC C-Port ø All Untag All **No**  $\overline{7}$ 8 C-Port  $\overline{z}$ All Untag All  $No$  $>11DP$  $\overline{1}$ ■ MAC Table<br>■ VLANs<br>■ Membership<br>■ Ports  $9$  C-Port All **Untag All** M  $\overline{1}$ No 10 C-Port 1 Untag All  $\Box$  $\Delta$ II  $N<sub>0</sub>$  $11$  $C-Port$ Ø All **Untag All No** - MVRP 12 C-Port  $\overline{a}$ All Untag All  $No$  $\overline{1}$  $\cdot$  sFlow  $13$ C-Port ø All Untag All  $\overline{\mathsf{No}}$  $-11010$ 14 C-Port  $All$ **Diagnostics**  $\overline{\mathbb{Z}}$ 1 Untag All  ${\sf No}$ **Maintenance** 15 C-Port ø All **Untag All No**  $\overline{1}$ 16 C-Port  $\mathbf{z}$ All 1 Untag All **No** 17  $C\_Port$  $\overline{a}$  $\Delta$ II  $\overline{1}$ **Untag All** No 18 C-Port  $\Box$ All 1 Untag All  $\mathsf{No}$ 19 C-Port ø  $\overline{All}$ 1 Untag All  $\overline{\text{No}}$ 

#### 6.15. MVRP

MVRP の確認を行います。

左のメニューから Monitor>MVRP を選択します。

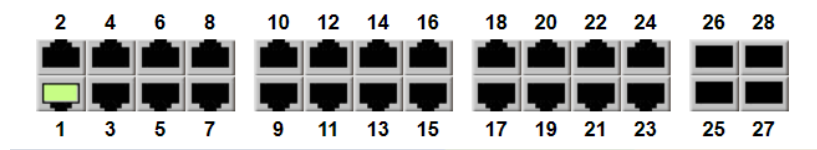

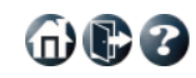

Auto-refresh <sup>Refresh</sup>

## ▶ Configuration

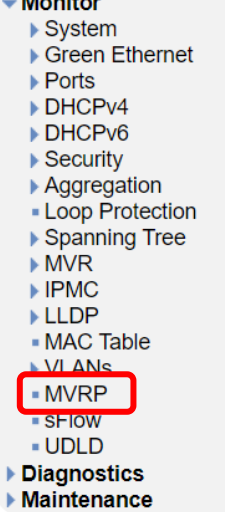

#### **System Information**

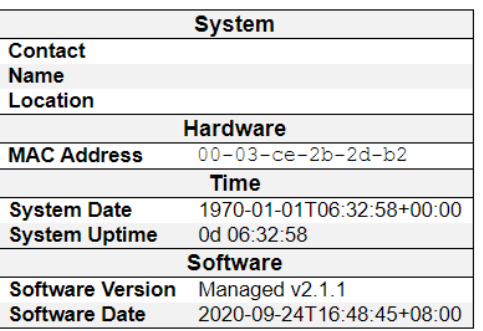

#### 6.15.1. MVRP Statistics

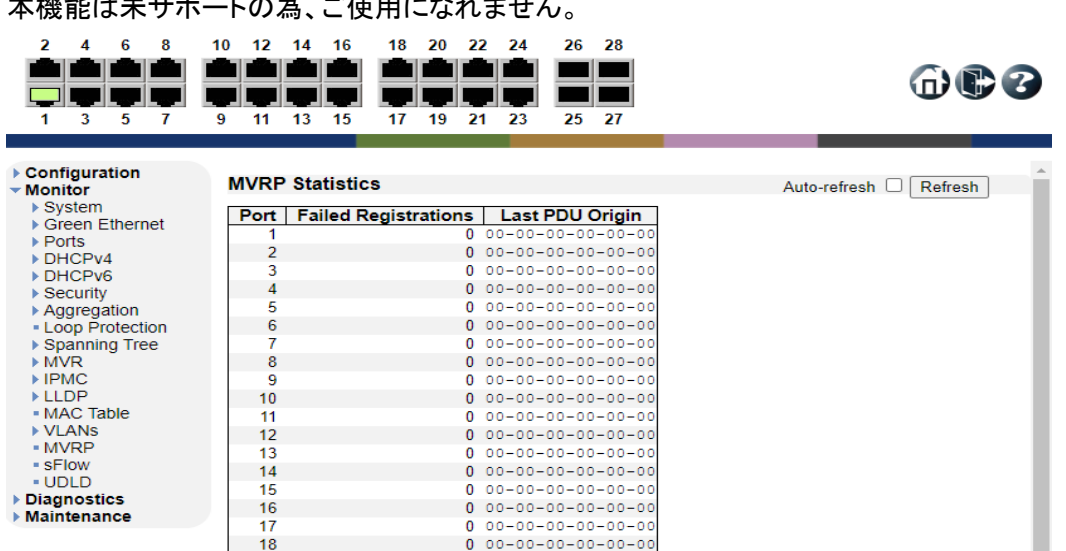

## \* 挫能はキサポートのカージは用けたわ ません

#### 6.16. sFlow

sFlow の確認を行います。

左のメニューから Monitor>sFlow を選択します。

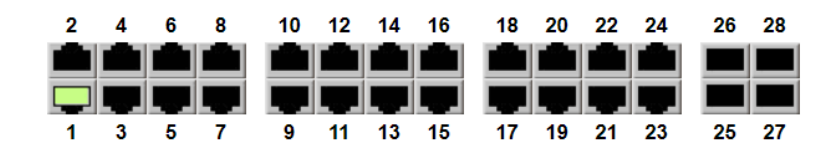

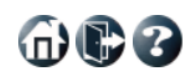

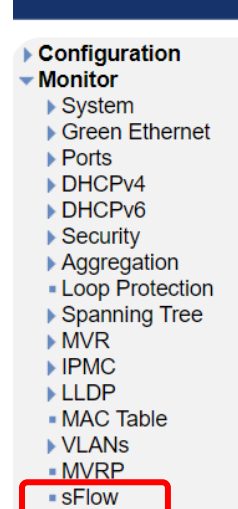

**UDLD** ▶ Diagnostics Maintenance

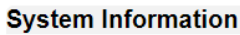

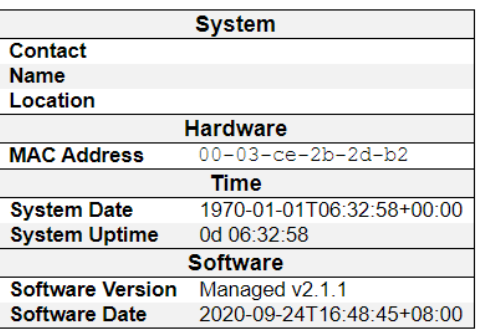

#### 6.16.1. sFlow

### 本機能は未サポートの為、ご使用になれません。

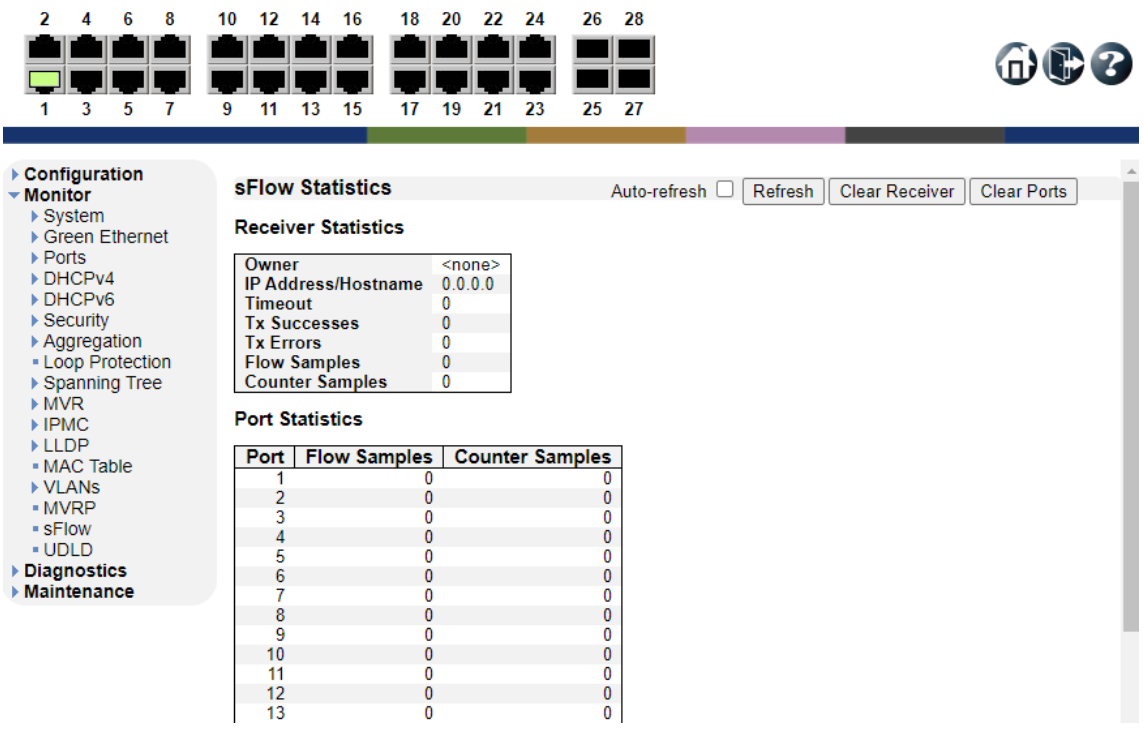

#### 6.17. UDLD

UDLD の確認を行います。

左のメニューから Monitor>UDLD を選択します。

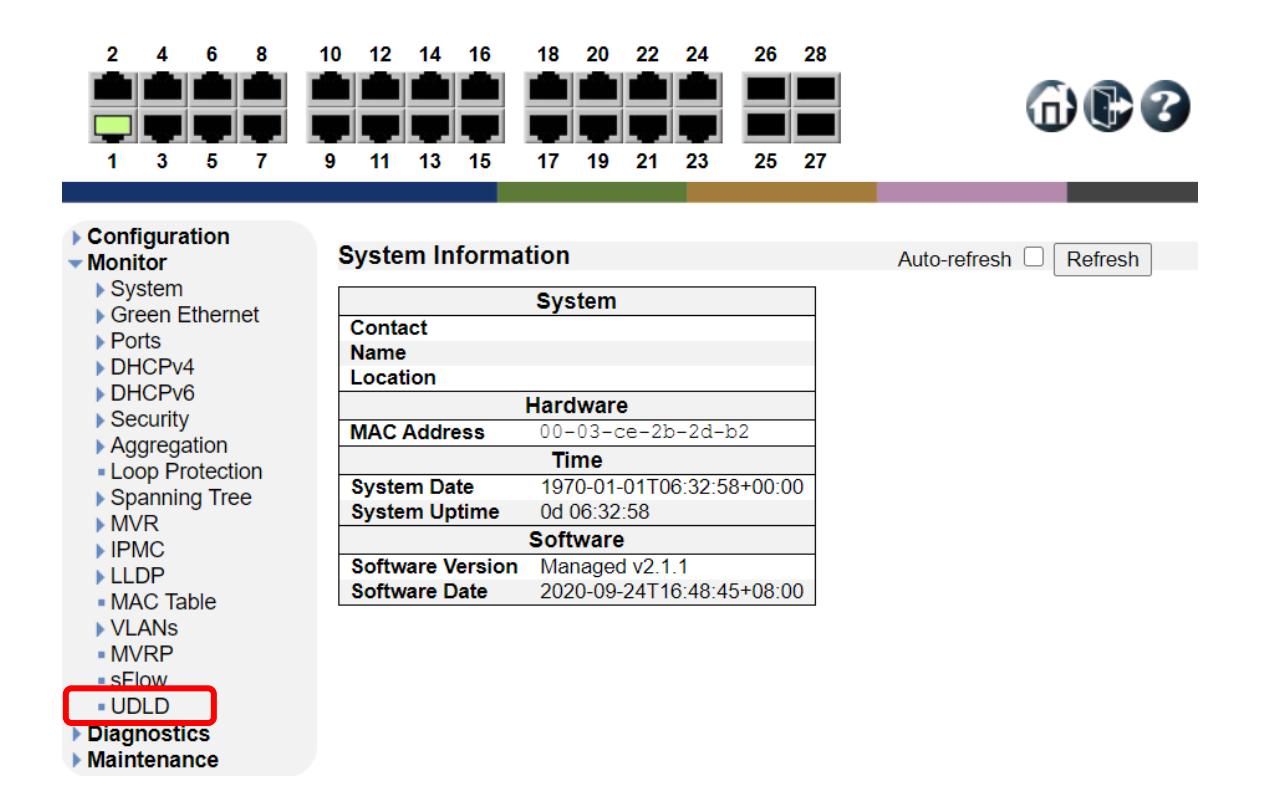

#### 6.17.1. Detailed UDLD Status for Port

本機能は未サポートの為、ご使用になれません。

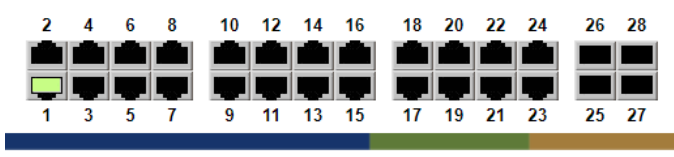

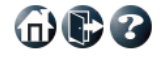

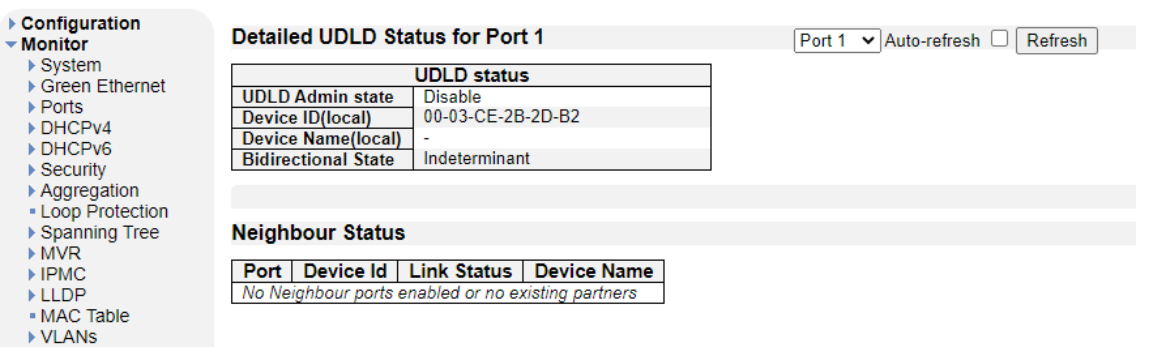

### 7. Diagnostics

この章では、Diagnostics の項目を説明します。

左のメニューから Diagnostics を選択します。

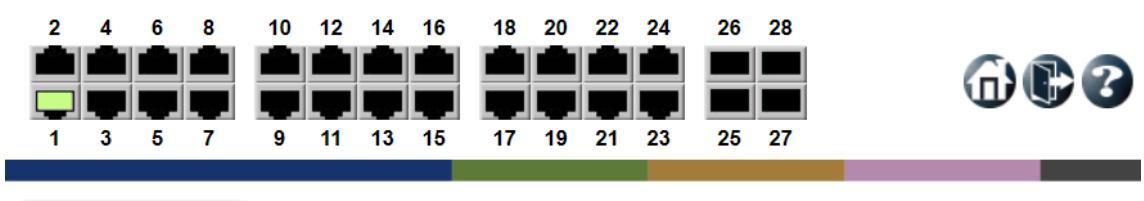

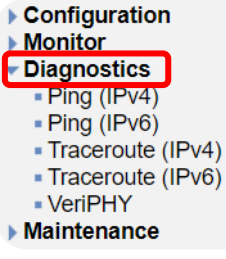

#### **System Information**

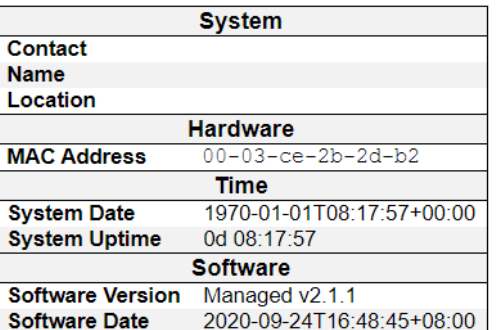

Auto-refresh <sup>1</sup>Refresh

#### 7.1. Ping(IPv4)

スイッチから接続されている機器へ Ping 疎通を行います。

Ping (IPv4)

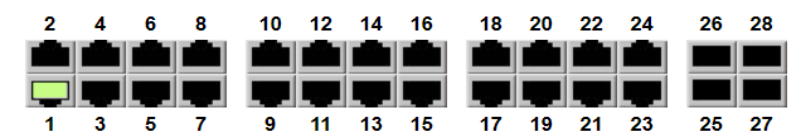

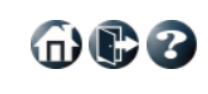

#### ▶ Configuration  $\triangleright$  Monitor Diagnostics

- Traceroute (IPv6)

- VeriPHY

▶ Maintenance

- Ping (IPv4)<br>- Ping (IPv4)<br>- Ping (IPv6)

# - Traceroute (IPv4)

Fill in the parameters as needed and press "Start" to initiate the Ping session.

### **Hostname or IP Address Payload Size Payload Data Pattern**

**Packet Count TTL Value VID for Source Interface** 

Interface

Start

**Source Port Number IP Address for Source** 

Quiet (only print result)

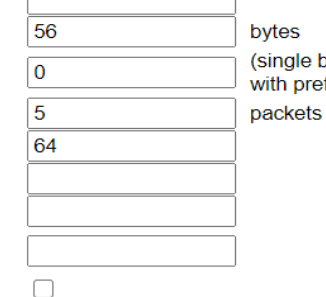

e byte value; integer or hex refix '0x')

### 7.2. Ping(IPv6)

スイッチから接続されている機器へ IPv6 の Ping 疎通を行います。

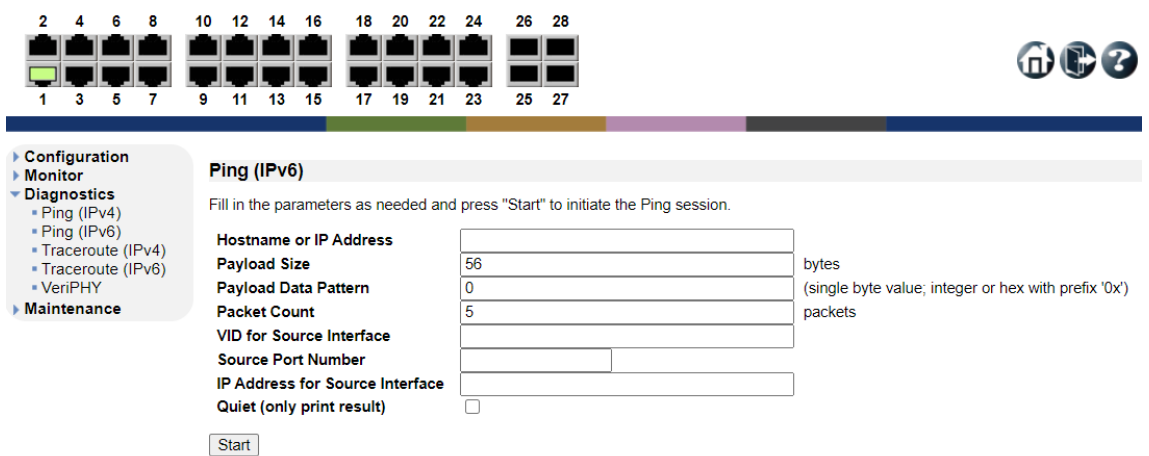

7.3. Traceroute(IPv4)

リモートホストに向けてルートを表示し、IPv4 ネットワークを介したパケットの通過遅延の測定を行 います。

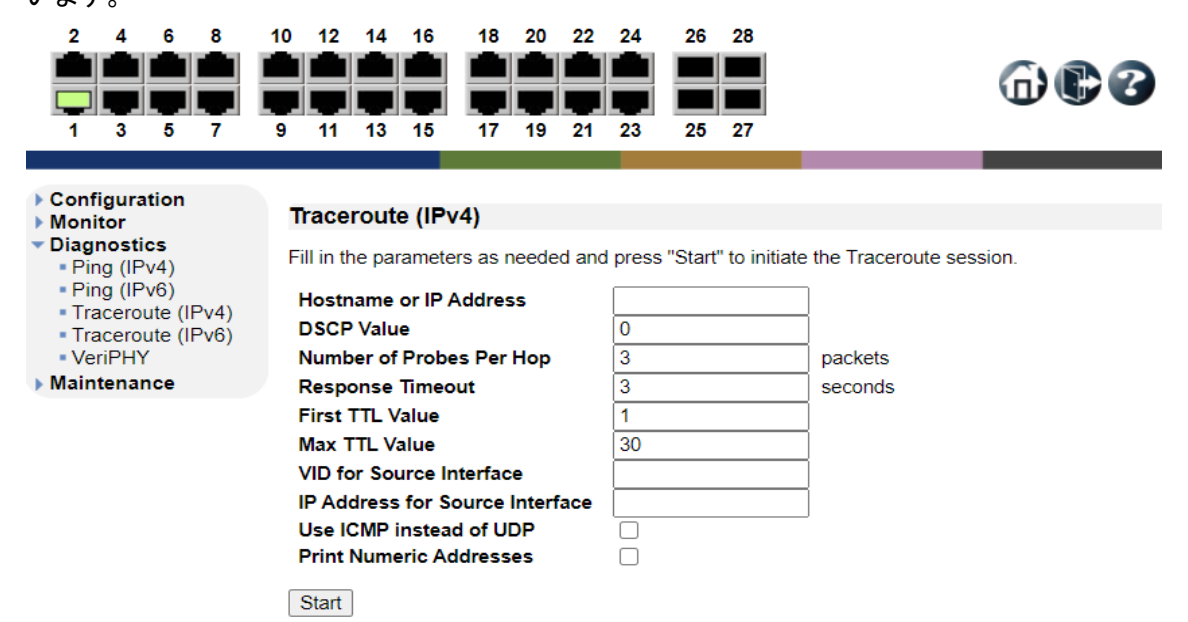

#### 7.4. Traceroute(IPv6)

リモートホストに向けてルートを表示し、IPv6 ネットワークを介したパケットの通過遅延の測定を行 います。

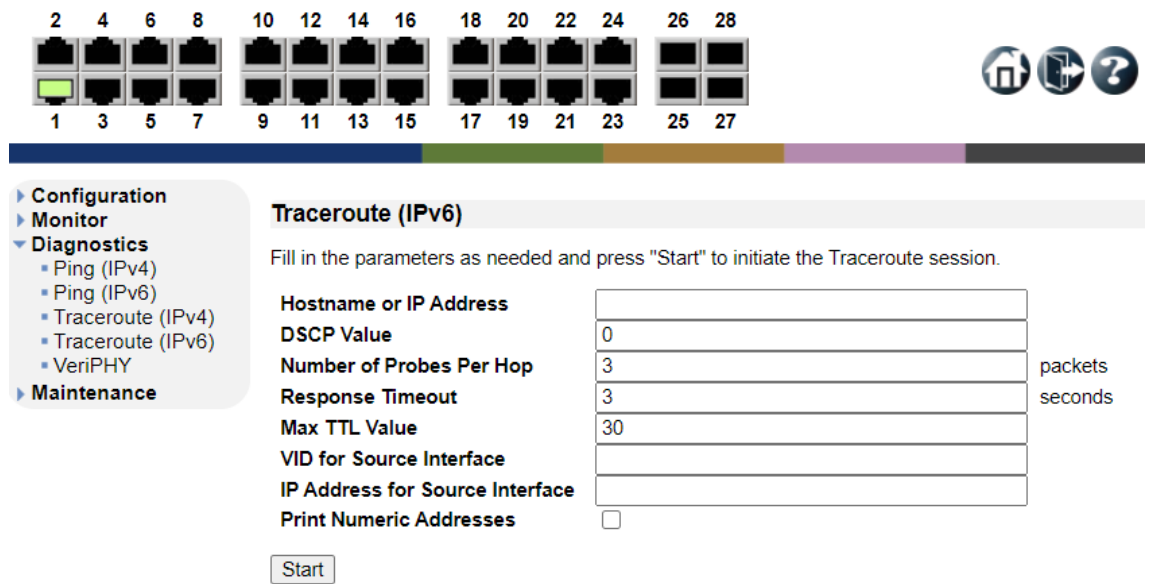

### 7.5. VeriPHY

指定したポートに接続されている LAN ケーブルの結線の確認や、線路長の測定を行います。

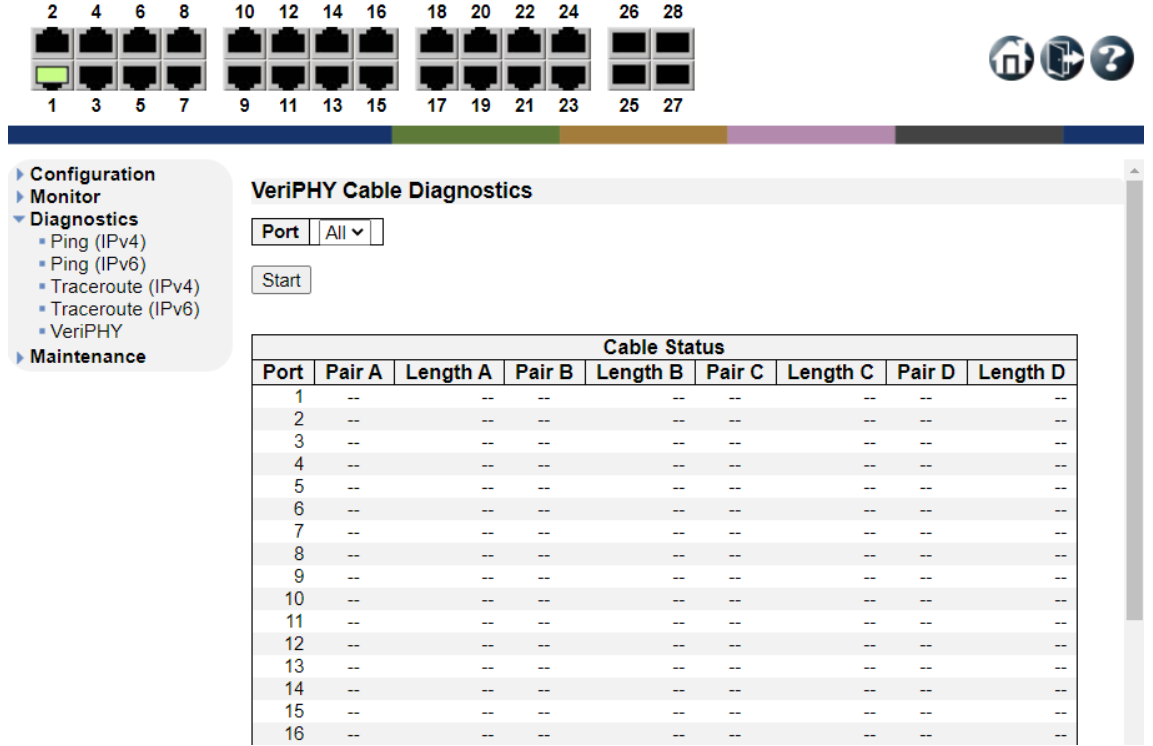

※LAN ケーブルが短い場合、測定不可

### 8. Maintenance

この章では、Maintenance の項目を説明します。

左のメニューから Maintenance を選択します。

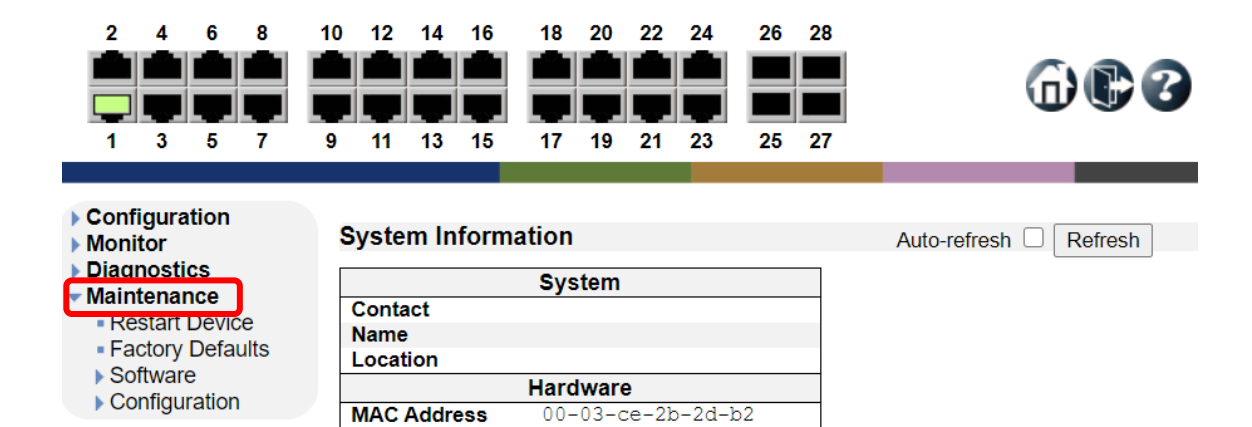

1970-01-01T08:23:48+00:00

2020-09-24T16:48:45+08:00

**Time** 

0d 08:23:48 **Software** 

Managed v2.1.1

**System Date** 

**System Uptime** 

**Software Date** 

**Software Version**
8.1. Maintenance>Restart Device

スイッチの再起動を行う場合には、下記の画面が表示されたら Yes をクリックして再起動を行いま す。

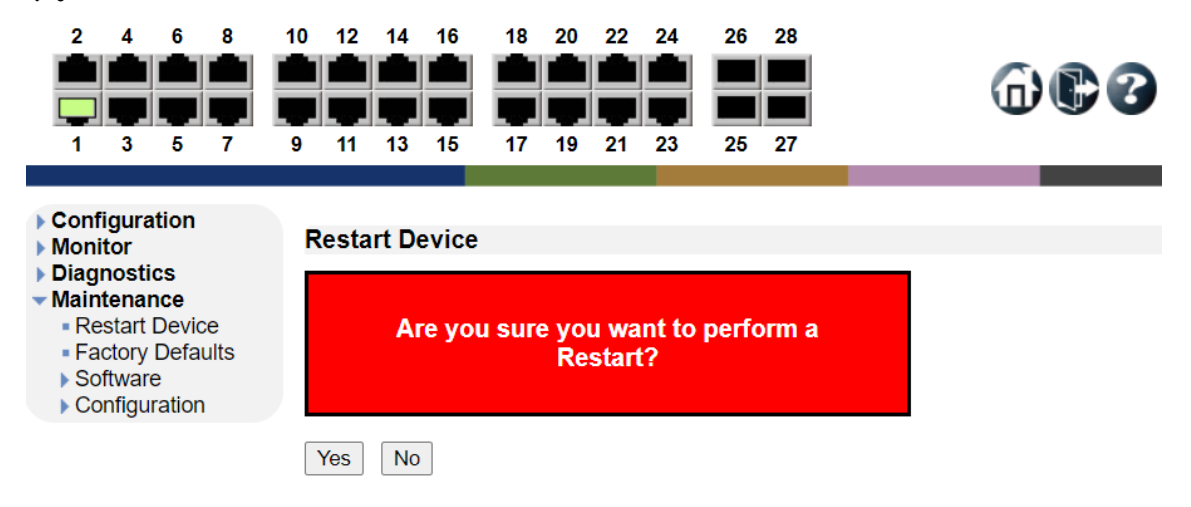

## 8.2. Maintenance>Factory Defaults

スイッチを工場出荷時設定に戻す場合には、下記の画面が表示されたら Yes をクリックします。

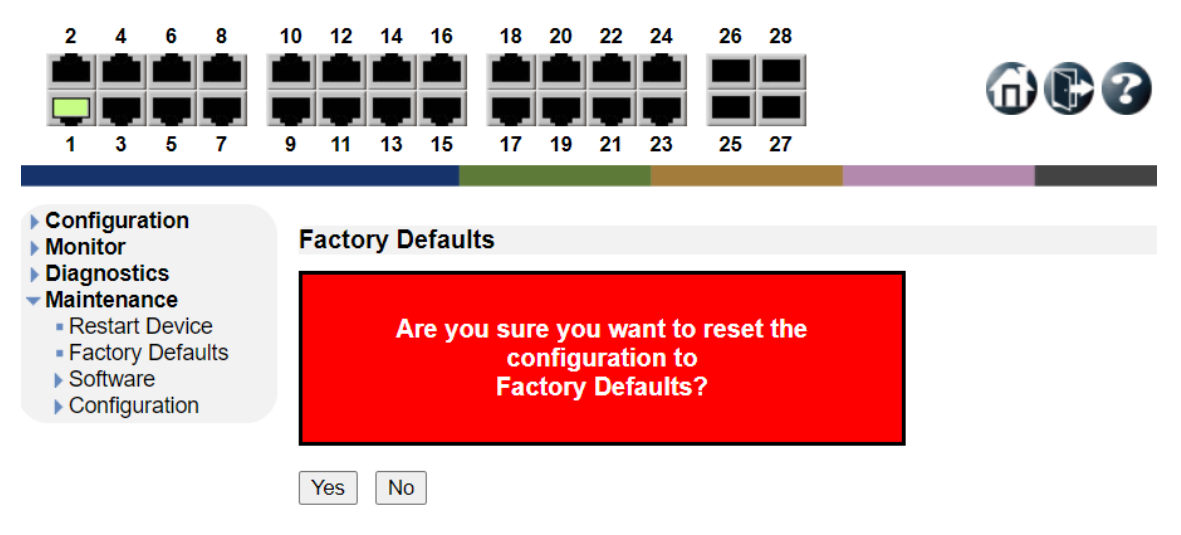

※ WEB-GUI から Factory Defaults を行った場合、IP アドレスは初期化されません。

 $\bigcap$   $\bigoplus$   $\bigotimes$ 

#### 8.3. Maintenance>Software>Upload

スイッチのファームウェアアップデートを行います。

Select File から適用したいファームウェアファイルを選択し、Start Upgrade をクリックします。

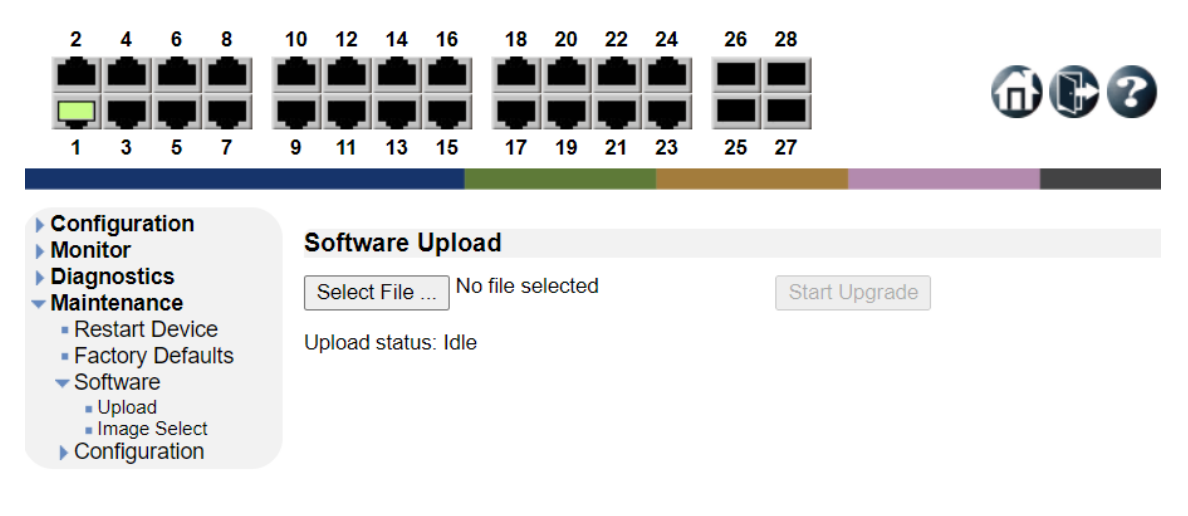

#### 8.4. Maintenance>Software>Image Select

ファームウェアの情報を表示します。

Active Image は、本機に適用されている現在のファームウェアを表します。

Alternate Image は、前回のファームウェアを表し、Activate Alternate Image をクリックすることで、

前回のファームウェア(Alternate)が自動的に Active に切り替わります。

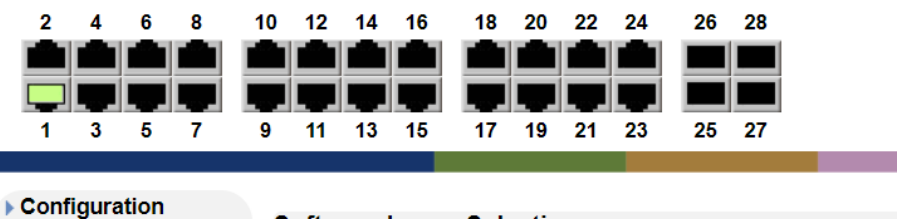

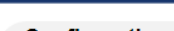

 $\triangleright$  Monitor

Maintenance

 $\blacktriangleright$  Software Upload

- Restart Device - Factory Defaults

Image Select  $\triangleright$  Configuration

▶ Diagnostics

# **Software Image Selection**

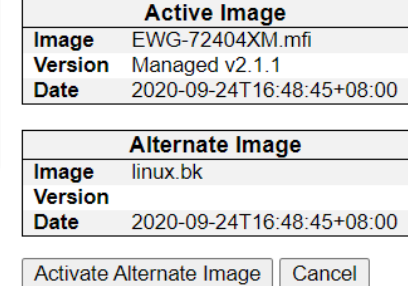

8.5. Maintenance>Configuration>Save startup-config

現在動作中の設定(running-config)を保存します。

起動時に動作する設定(startup-config)として保存されます。

設定後に保存せず再起動または電源 OFF にした場合、動作中の設定はすべて失われます。

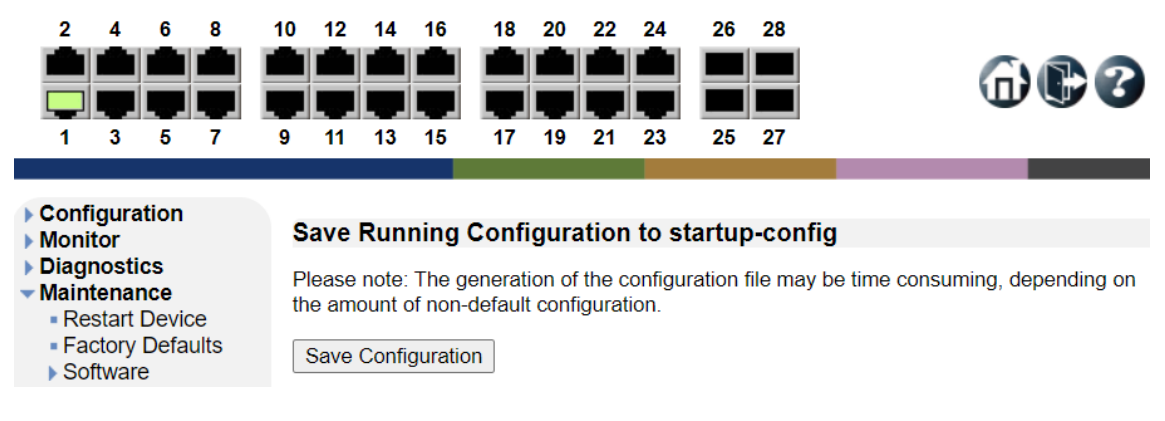

#### 8.6. Maintenance>Configuration>Download

設定ファイルをダウンロードすることが出来ます。

File Name(以下の設定ファイル)を選択し、Download Configuration をクリックします。

- ・running-config : 現在動作中の設定ファイル
- ・default-config : デフォルトの設定ファイル
- ・startup-config : 起動時に動作する設定ファイル

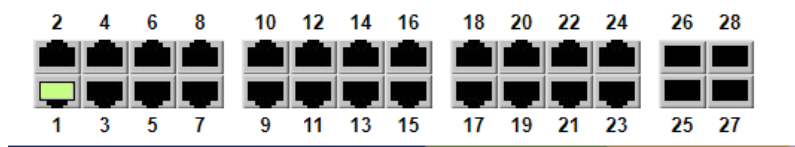

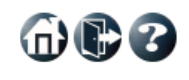

▶ Configuration

Maintenance - Restart Device

#### $\triangleright$  Monitor Diagnostics

· Factory Defaults ▶ Software Configuration Save startup-config - Download -Upload  $-\text{Active}$ - Delete

# **Download Configuration**

Select configuration file to save.

Please note: running-config may take a while to prepare for download.

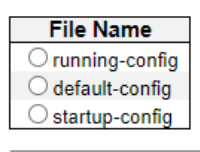

Download Configuration

8.7. Maintenance>Configuration>Upload

スイッチ上にファイルをアップロードすることができます。

"ファイルの選択"をクリックし、PC から設定ファイルを選択します。

Destination File

running-config または startup-config を選択した場合、ファイルの置き換えを行います。

Create new file を選択した場合、Parameters にファイル名を入力し、スイッチ上に設定ファイルを 保存することができます。最大で 32 個のファイルを保存することが可能となります。

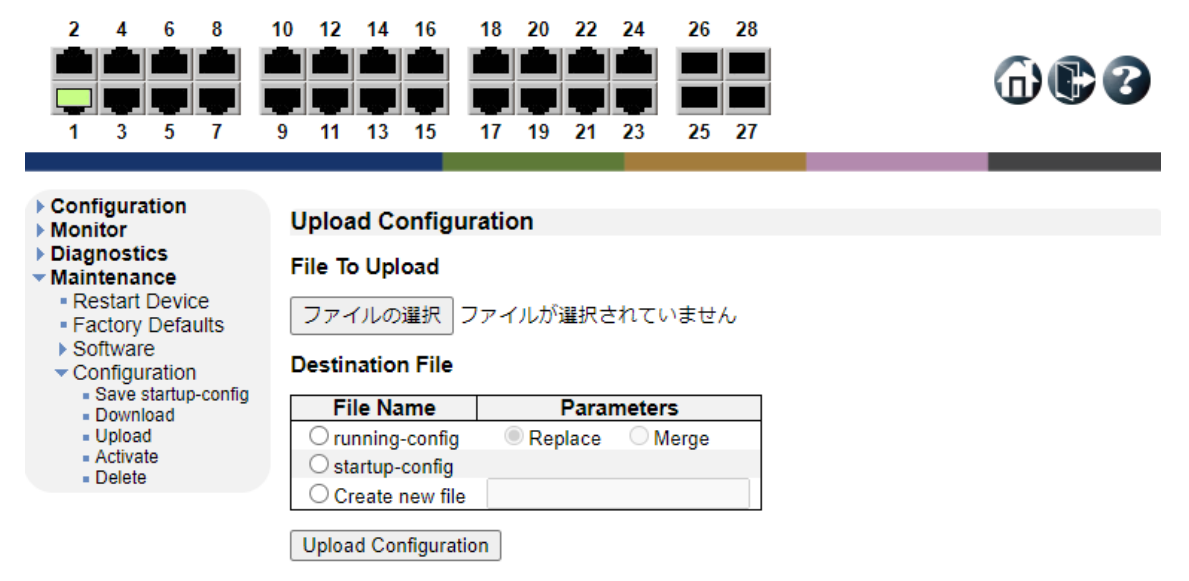

8.8. Configuration>Activate

スイッチ上に保存されている設定ファイルの中から選択した設定を読み込みます。 ファイルを選択し、Activate Configuration File をクリックします。 読み込んだ設定ファイルは即時反映されます。

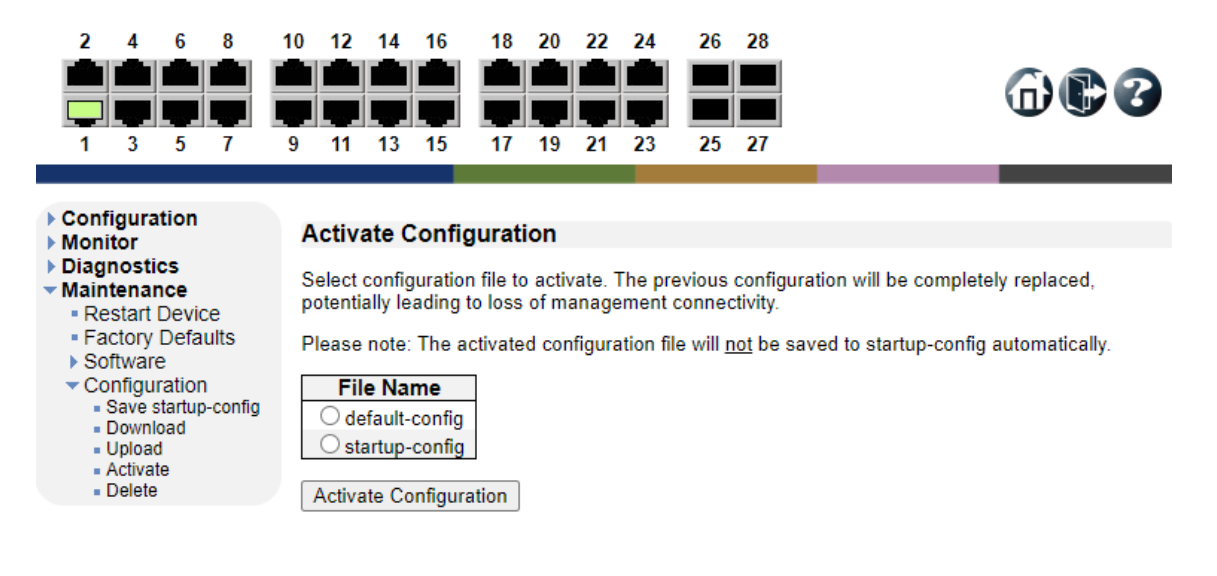

8.9. Configuration>Delete

スイッチ上に保存されているファイルの削除を行います。

削除するファイルを選択し、Delete Configuration File をクリックします。

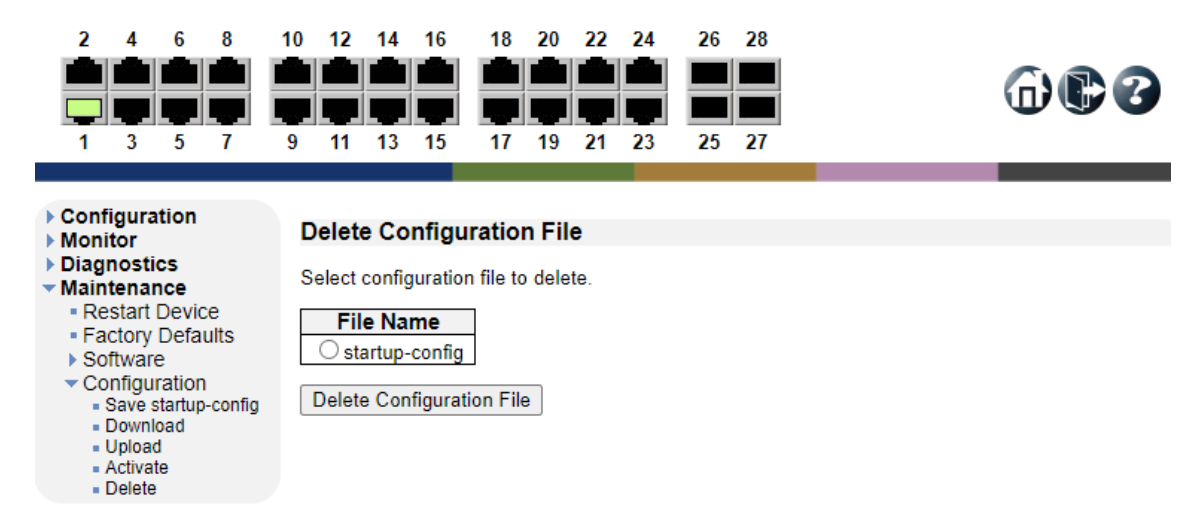

# 9. CLI による設定

コンソールポートを経由して設定を行います。

# 9.1. ログイン

①ターミナルエミュレーションソフトウェアを起動し、下記シリアルポートの設定をします。

※ 下記の例では Tera Term Pro を使用しています。

ユーザ名 :admin (初期値)

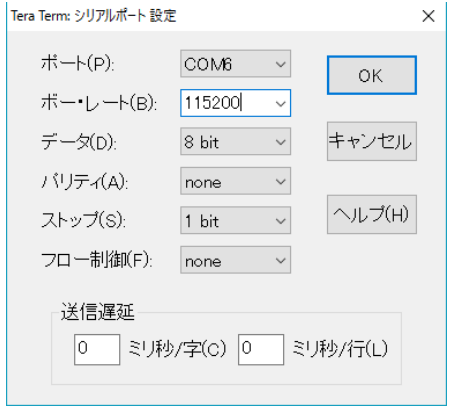

②ユーザ名とパスワードを入力し、Enter を押下すると、ログイン出来ます。

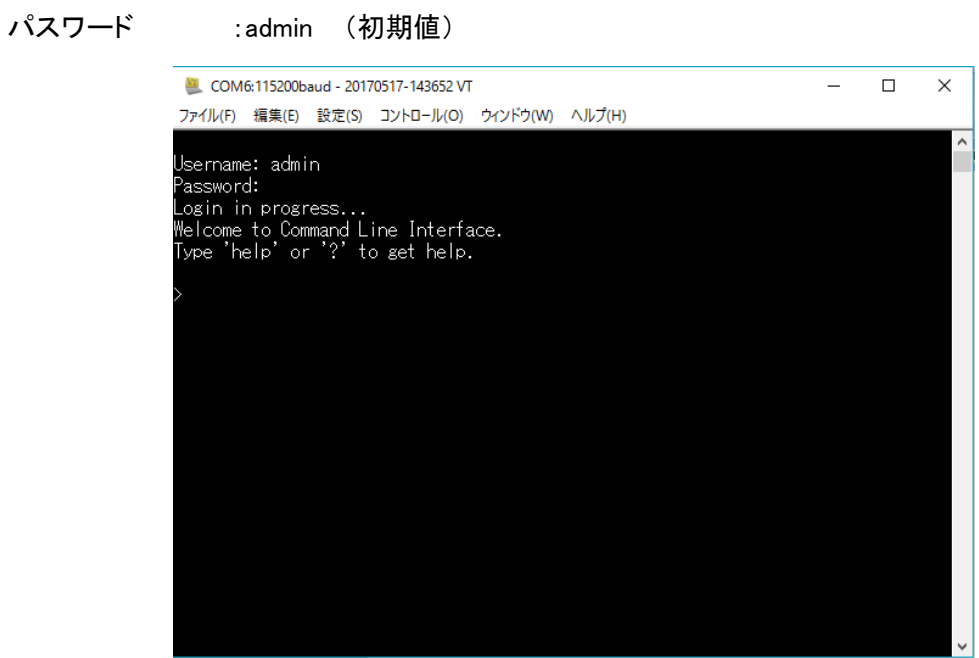

③ "?"を入力し、Enter を押下すると最上位のコマンドが表示されます。

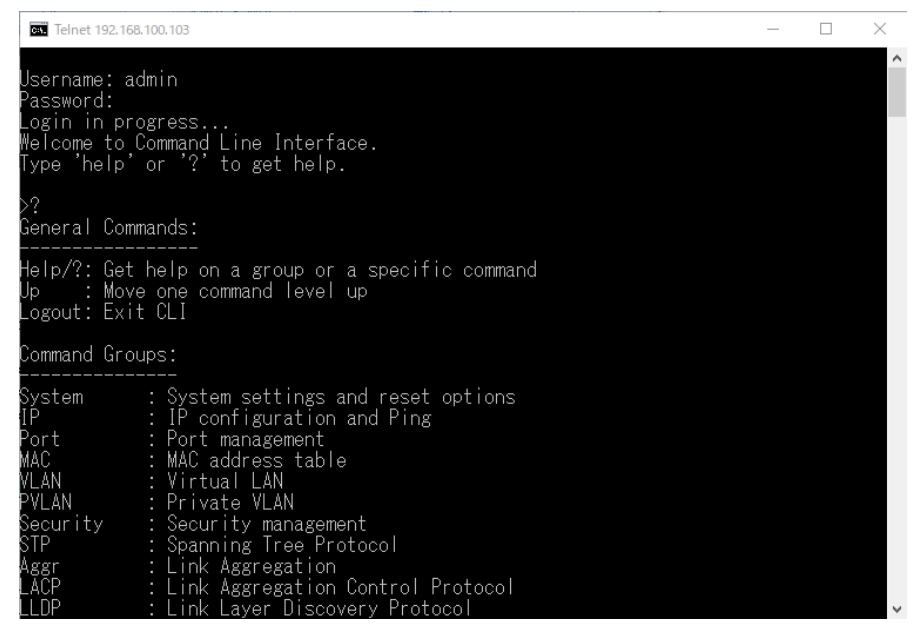

- ※1. "logout"と入力し、Enter を押下すると、パスワード入力画面へ戻ります。
- ※2. "?"と入力し、Enter を押下すると、入力可能なコマンド一覧が表示されます。
- ※3. "show run"と入力し、Enter を押下すると、現在の設定・ステータスが表示されます。

# 10.製品仕様

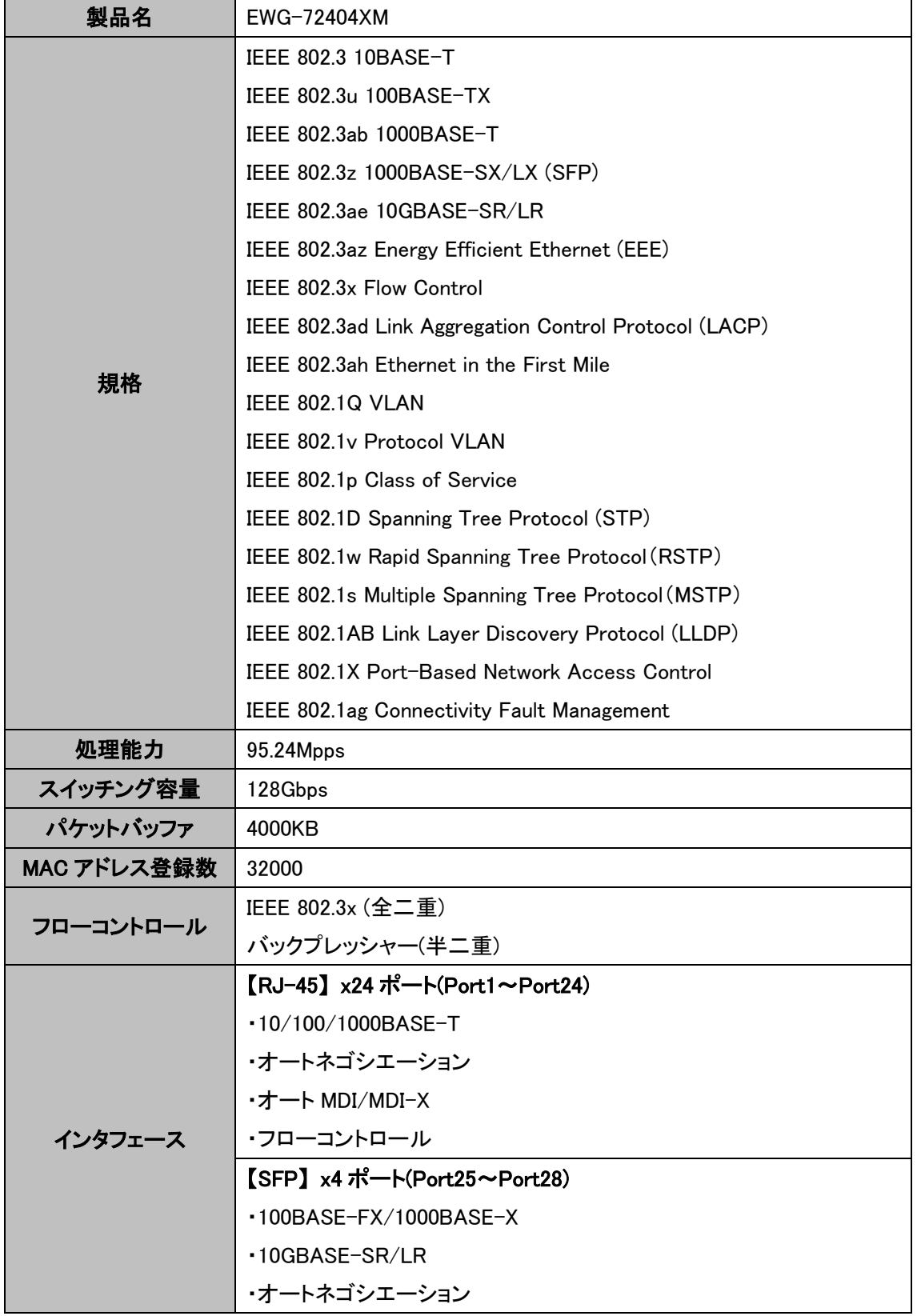

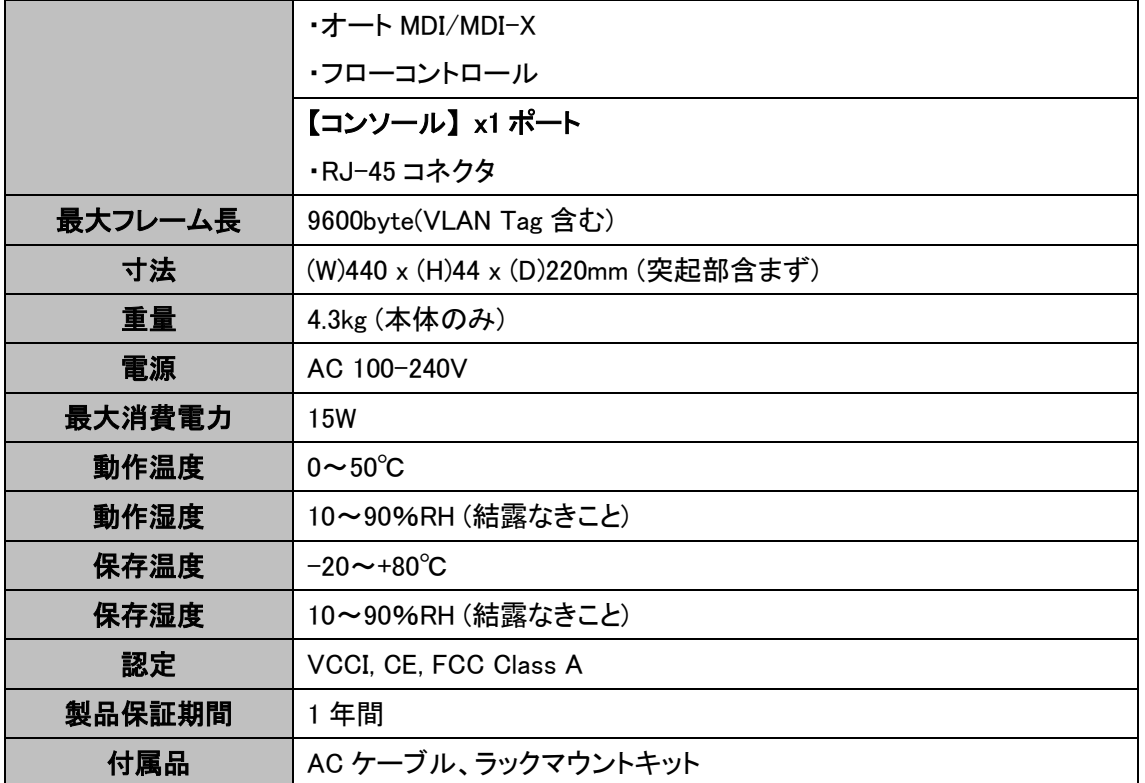

# 11. 困ったときには

本製品の使用中になんらかのトラブルが発生したときの対処方法について説明いたします。

## 本体の電源が入らない

以下の点を確認してください。

- 電源コンセントには、電源が供給されているか
- 電源には、適切な電圧が供給されているか
- 正しいポートに、電圧が供給されているか

## RJ-45 ポートでリンクが確立しない

以下の点を確認してください。

- 接続先の機器に電源が供給されているか
- 各コネクタとケーブルが正しく接続されているか

## 製品保証

◆ 故障かなと思われた場合には、弊社カスタマサポートまでご連絡ください。

- 1) 修理を依頼される前に今一度、この取扱説明書をご確認ください。
- 2) 本製品の保証期間内の自然故障につきましては無償修理させて頂きます。
- 3) 故障の内容により、修理ではなく同等品との交換にさせて頂く事があります。
- 4) 弊社への送料はお客様の負担とさせて頂きますのでご了承ください。

初期不良保証期間:

3 ヶ月間 (弊社での状態確認作業後、交換機器発送による対応)

製品保証期間:

《本体》 1 年間 (お預かりによる修理、または交換対応)

- ◆ 保証期間内であっても、以下の場合は有償修理とさせて頂きます。 (修理できない場合もあります)
	- 1) 使用上の誤り、お客様による修理や改造による故障、損傷
	- 2) 自然災害、公害、異常電圧その他外部に起因する故障、損傷
	- 3) 本製品及び付属品に水漏れ・結露などによる腐食が発見された場合
- ▶ 保証期間を過ぎますと有償修理となりますのでご注意ください。
- ◆ 一部の機器は、設定を本体内に記録する機能を有しております。これらの機器は修理時に 設定を初期化しますので、お客様が行った設定内容は失われます。恐れ入りますが、修理を ご依頼頂く前に、設定内容をお客様にてお控えください。
- ◆ 本製品及び付属品に起因する損害や機会の損失については補償致しません。
- ◆ 修理期間中における代替品の貸し出しは、基本的に行っておりません。別途、有償サポート 契約にて対応させて頂いております。有償サポートにつきましてはお買い上げの販売店にご 相談ください。
- ◆ 本製品及び付属品の保証は日本国内での使用においてのみ有効です。

## 製品に関するご質問・お問い合わせ先

ハイテクインター株式会社

カスタマサポート

TEL 0570-060030

E-mail support@hytec.co.jp

受付時間 平日 9:00~17:00

Copyright © 2021 HYTEC INTER Co., Ltd.